# **MAX-306HW2 Series**

*Models: MAX-306 ODU (2.5 GHz), MAX-316 ODU (3.5 GHz), MAX-306HW2 IDU* 

*WiMAX MIMO Indoor/Outdoor CPE (2.5GHz & 3.5GHz)*

## **Default Login Details**

IP Address: http://192.168.100.1 User Name: admin Password: 1234

*www.zyxel.com* Edition 2, 05/2009 Firmware Version 3.6

*[www.zyxel.com](http://www.zyxel.com)*

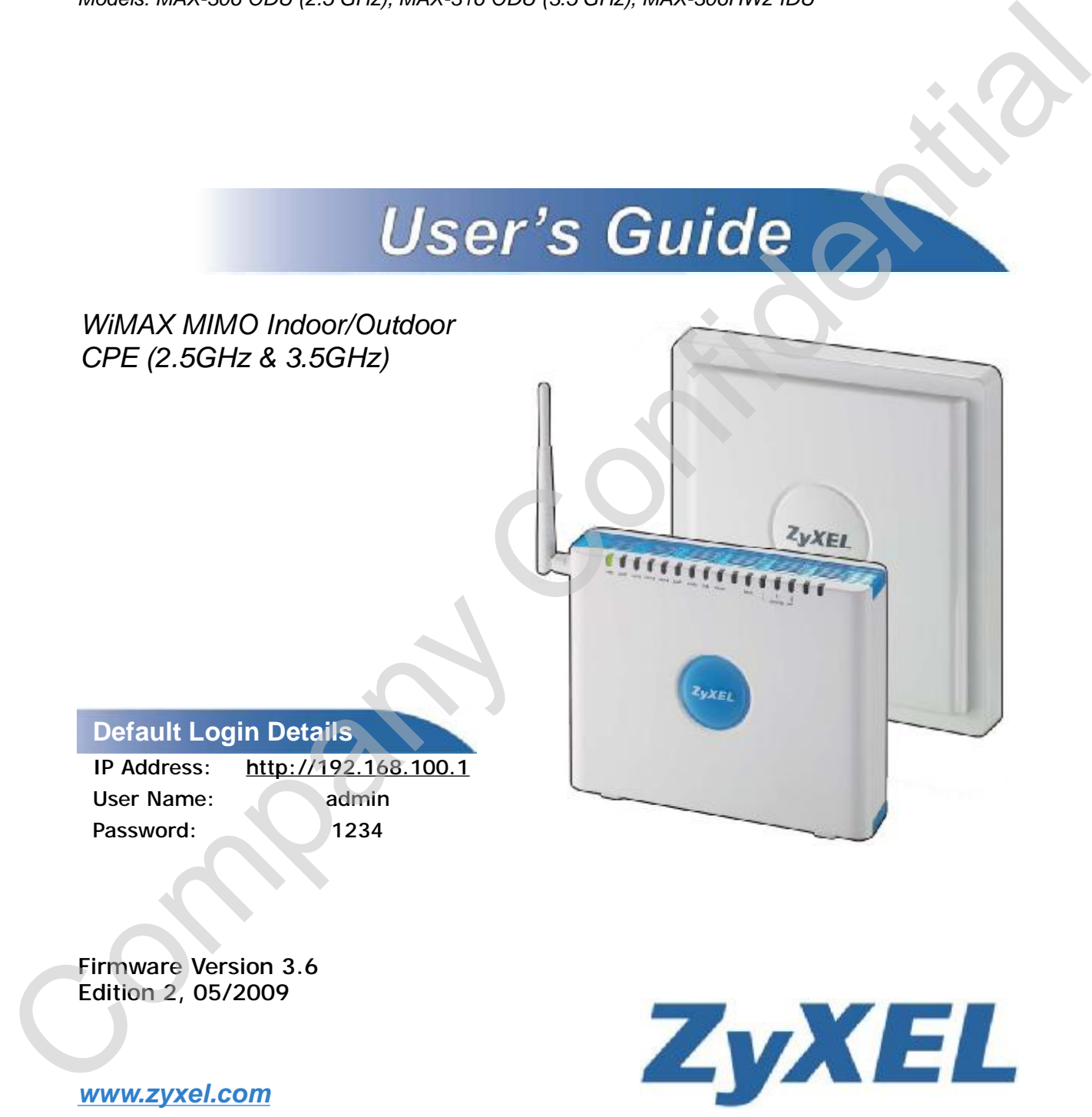

**Copyright © 2009 ZyXEL Communications Corporation** Jongary Contidential

## **About This User's Guide**

#### **Intended Audience**

This manual is intended for people who want to configure this product using the web configurator. You should have at least a basic knowledge of TCP/IP networking concepts and topology. Intended Audience<br>
This manual is intended for people who want to configure this product using the<br>
web configurator. You should have at least a basic knowledge of TGP/IP<br>
neutworking concepts and topology.<br>
Related Docume

#### **Related Documentation**

• Quick Start Guide

The Quick Start Guide is designed to help you get up and running right away. It contains information on setting up your network and configuring for Internet access.

• Web Configurator Online Help

Embedded web help for descriptions of individual screens and supplementary information.

• Command Reference Guide

The Command Reference Guide explains how to use the Command-Line Interface (CLI) and CLI commands to configure the WiMAX Device.

• Support Disc

Refer to the included CD for support documents.

• ZyXEL Web Site

Please refer to www.zyxel.com for additional support documentation and product certifications.

#### **User's Guide Feedback**

Help us help you. Send all User's Guide-related comments, questions or suggestions for improvement to the following address, or use e-mail instead. Thank you!

The Technical Writing Team, ZyXEL Communications Corp., 6 Innovation Road II, Science-Based Industrial Park, Example 11, Science-Based Industries<br>
Historical Science-Based Industries<br>
Historical Science-Based Industries<br>
E-mail: techwriters@z

E-mail: [techwriters@zyxel.com.tw](mailto:techwriters@zyxel.com.tw)

## **Document Conventions**

#### **Warnings and Notes**

These are how warnings and notes are shown in this User's Guide.

#### **Warnings tell you about things that could harm you or your WiMAX Device.**

Note: Notes tell you other important information (for example, other things you may need to configure or helpful tips) or recommendations.

#### **Syntax Conventions**

- This product may be referred to as the "WiMAX Device", the "ZyXEL Device", the "device", the "system" or the "product" in this User's Guide.
- Product labels, screen names, field labels and field choices are all in **bold** font.
- A key stroke is denoted by square brackets and uppercase text, for example, [ENTER] means the "enter" or "return" key on your keyboard.
- "Enter" means for you to type one or more characters and then press the [ENTER] key. "Select" or "choose" means for you to use one of the predefined choices.
- A right angle bracket  $(>)$  within a screen name denotes a mouse click. For example, **TOOLS > Logs > Log Settings** means you first click **Tools** in the navigation panel, then the **Logs** sub menu and finally the **Log Settings** tab to get to that screen. Warnings and Notes<br>
These are how warnings and notes are shown in this User's Guide.<br>
Warnings that you about things that could harm you or your<br>
WiMAX Device.<br>
Note: Notes tell you other important information (for posmpl
	- Units of measurement may denote the "metric" value or the "scientific" value. For example, "k" for kilo may denote "1000" or "1024", "M" for mega may denote "1000000" or "1048576" and so on.
	- "e.g.," is a shorthand for "for instance", and "i.e.," means "that is" or "in other words".

#### **Icons Used in Figures**

Figures in this User's Guide may use the following generic icons. The WiMAX Device icon is not an exact representation of your WiMAX Device.\

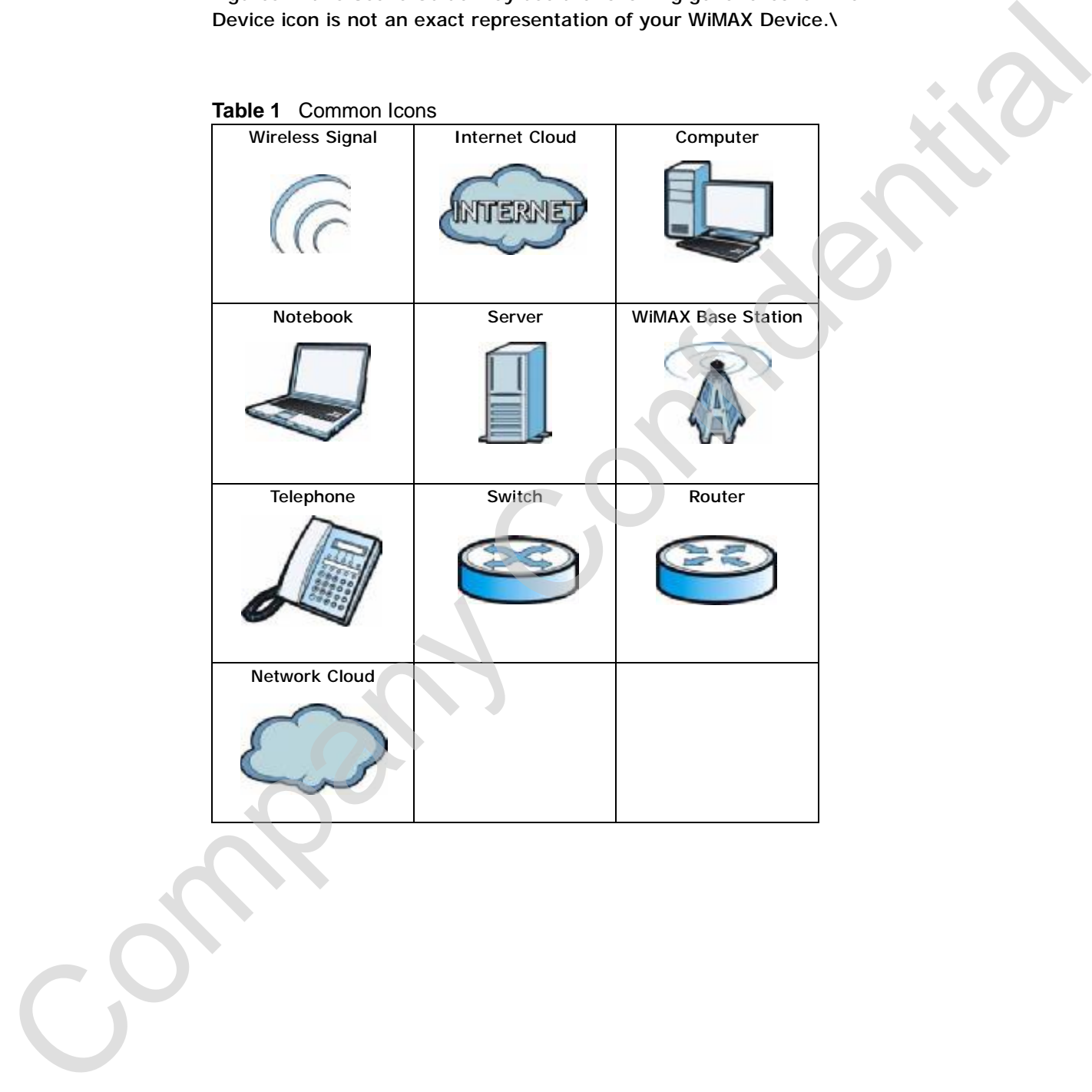

# **Safety Warnings**

#### **For your safety, be sure to read and follow all warning notices and instructions.**

- Do NOT use this product near water, for example, in a wet basement or near a swimming pool.
- Do NOT expose your device to dampness, dust or corrosive liquids.
- Do NOT store things on the device.
- Do NOT install, use, or service this device during a thunderstorm. There is a remote risk of electric shock from lightning.
- Connect ONLY suitable accessories to the device.
- Do NOT open the device or unit. Opening or removing covers can expose you to dangerous high voltage points or other risks. ONLY qualified service personnel should service or disassemble this device. Please contact your vendor for further information. For your safety, be sure to read and follow all warning notices and<br>
that ture times.<br>
Do NOT use this product near water, for example, in a wet basement or near a<br>
swimming pool.<br>
Do NOT use this product of dimpness, dust
	- Make sure to connect the cables to the correct ports.
	- Place connecting cables carefully so that no one will step on them or stumble over them.
	- Always disconnect all cables from this device before servicing or disassembling.
	- Use ONLY an appropriate power adaptor or cord for your device. Connect it to the right supply voltage (for example, 110V AC in North America or 230V AC in Europe).
	- Do NOT remove the plug and connect it to a power outlet by itself; always attach the plug to the power adaptor first before connecting it to a power outlet.
	- Do NOT allow anything to rest on the power adaptor or cord and do NOT place the product where anyone can walk on the power adaptor or cord.
	- Do NOT use the device if the power adaptor or cord is damaged as it might cause electrocution.

• If the power adaptor or cord is damaged, remove it from the device and the power source.

- Do NOT attempt to repair the power adaptor or cord. Contact your local vendor to order a new one.Do not use the device outside, and make sure all the connections are indoors. There is a remote risk of electric shock from lightning.
- Do NOT obstruct the device ventilation slots, as insufficient airflow may harm your device.Use only No. 26 AWG (American Wire Gauge) or larger telecommunication line cord.
- Antenna Warning! This device meets ETSI and FCC certification requirements when using the included antenna(s). Only use the included antenna(s).
- If you wall mount your device, make sure that no electrical lines, gas or water pipes will be damaged.

C<sub>2</sub>

- The Power over Ethernet (PoE) device that supplies power must be indoors.
- Do not use the Indoor Unit's PoE feature to supply power to any other device other than the Outdoor Unit models specified in this User's Guide.
- Do not use any PoE device other than the Indoor Unit model specified in this User's Guide to supply power to the Outdoor Unit.
- You must maintain a minimum distance of 23 centimeters (9 inches) from the outdoor unit.

Your product is marked with this symbol, which is known as the WEEE mark.

WEEE stands for Waste Electronics and Electrical Equipment. It means that used electrical and electronic products should not be mixed with general waste. Used electrical and electronic equipment should be treated separately.

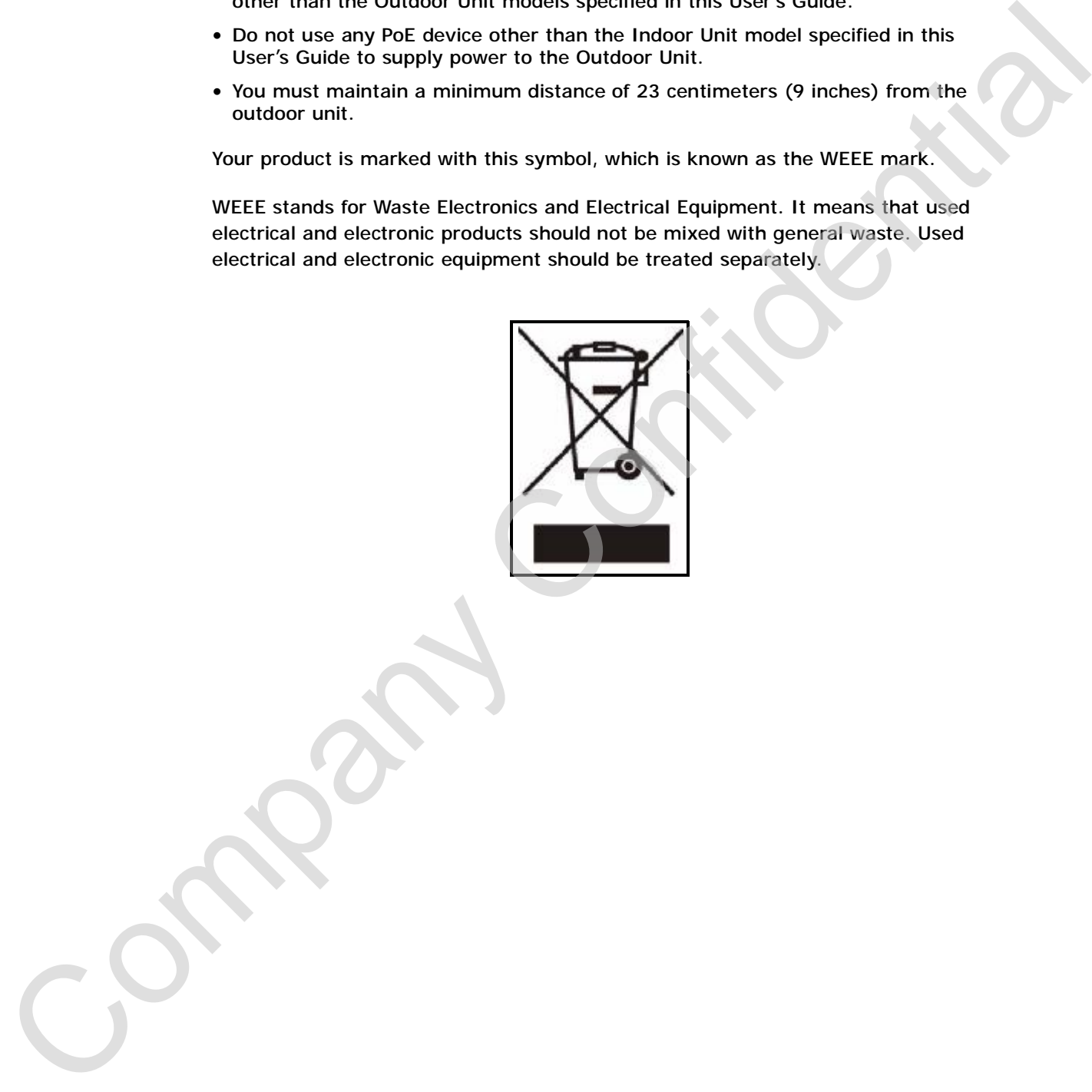

Safety Warnings

Company Confidential

# **Contents Overview**

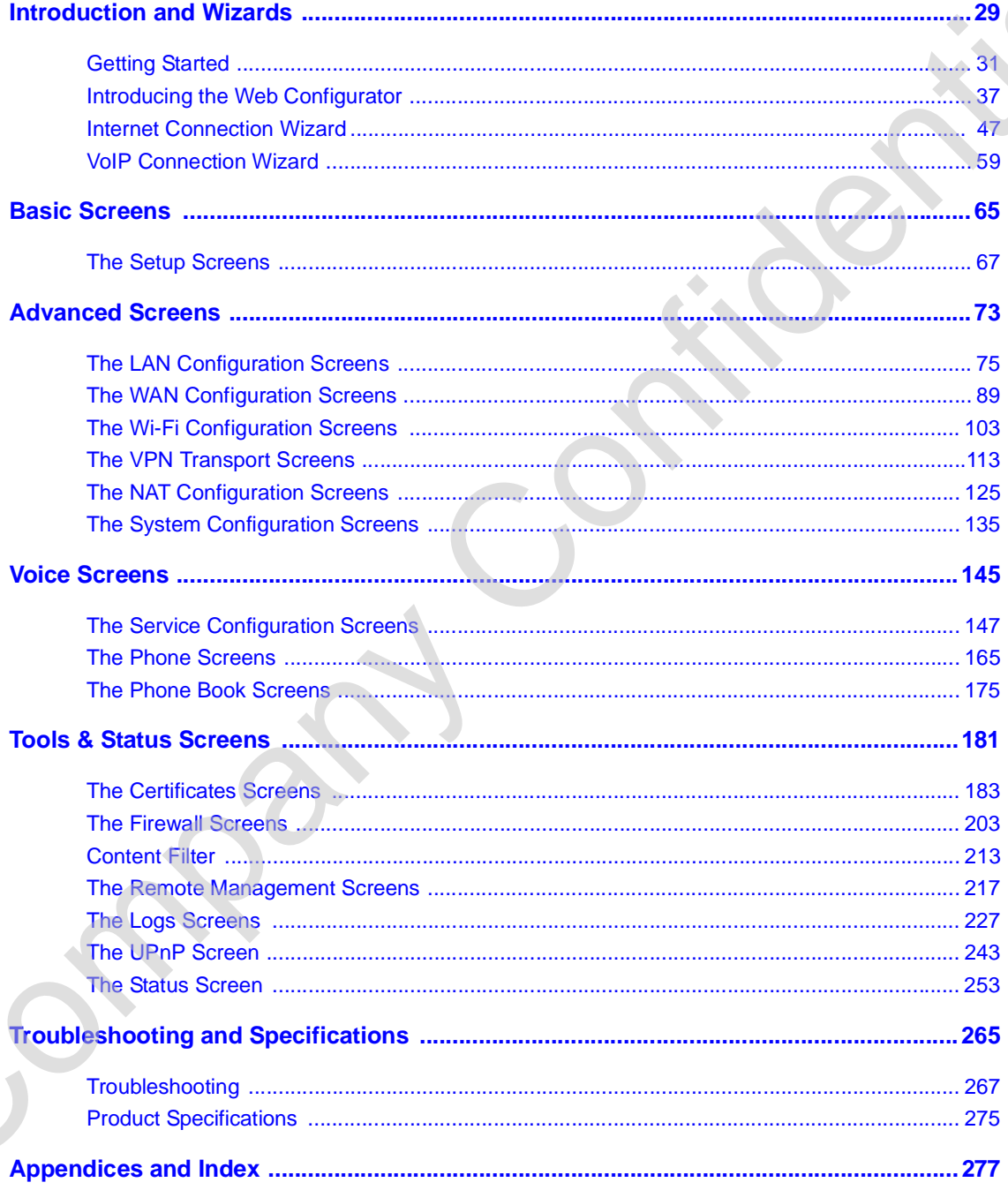

Contents Overview

Company Confidential

# **Table of Contents**

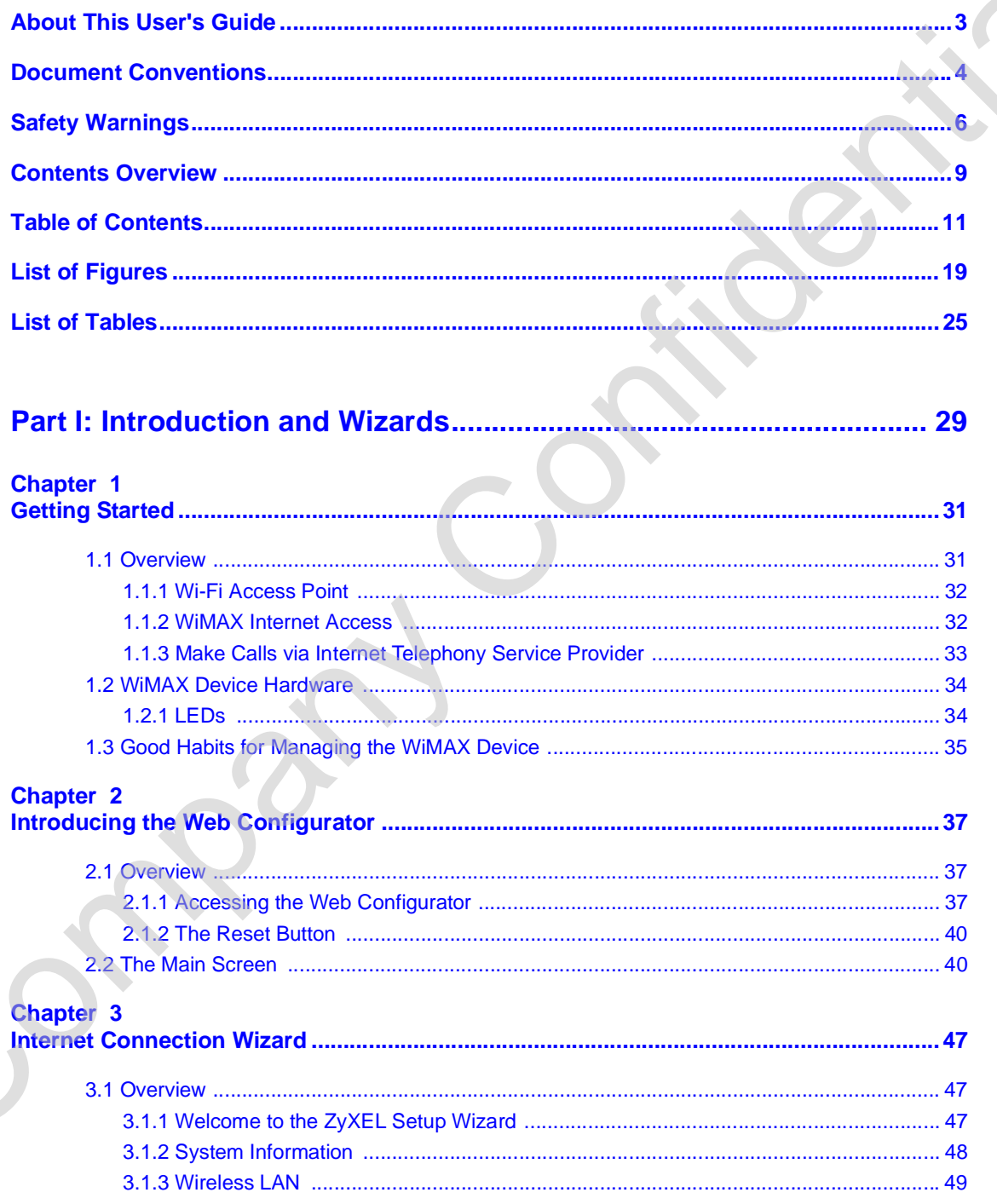

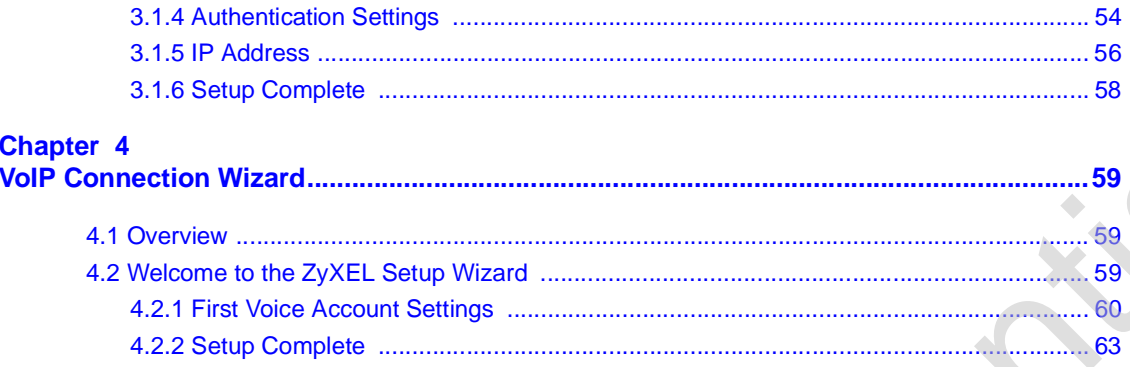

#### ........ 65 ..............  $\ddot{c}$

## **Chapter 5**<br>The Setup

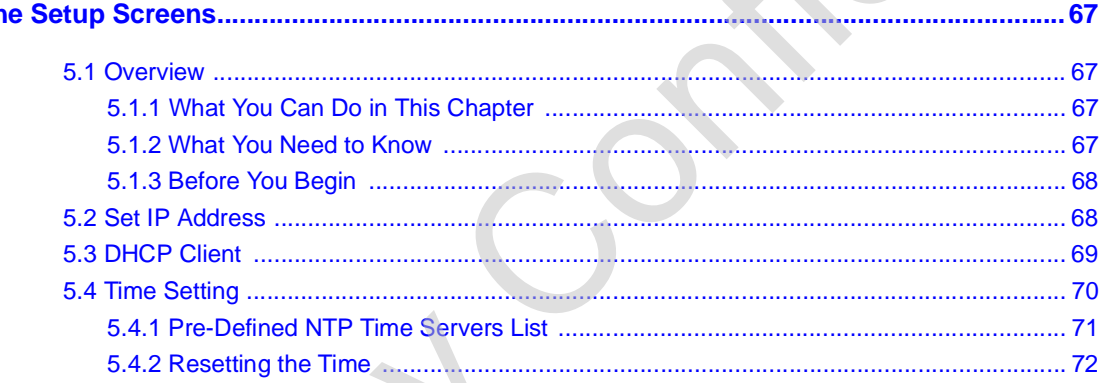

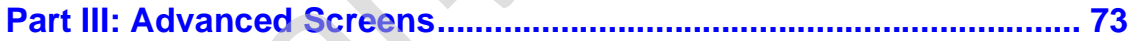

## **Chapter 6**<br>The LAN C

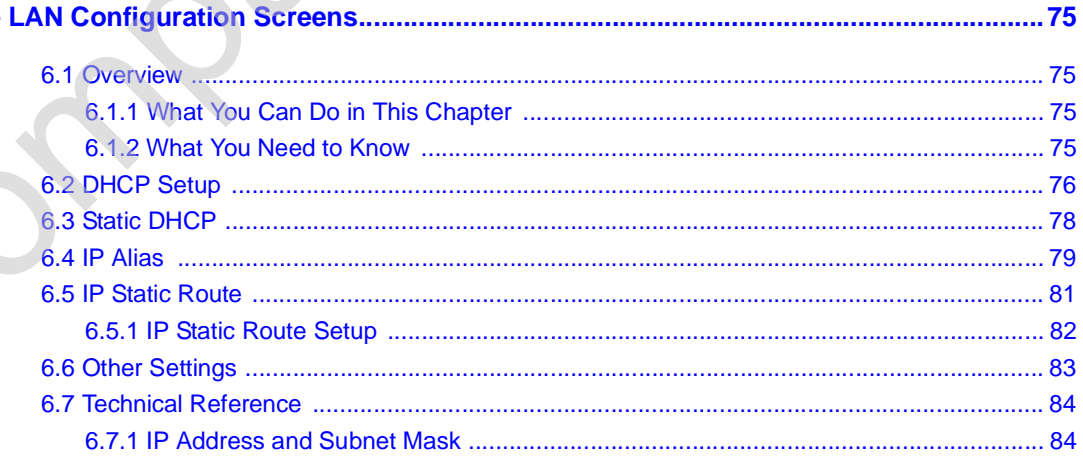

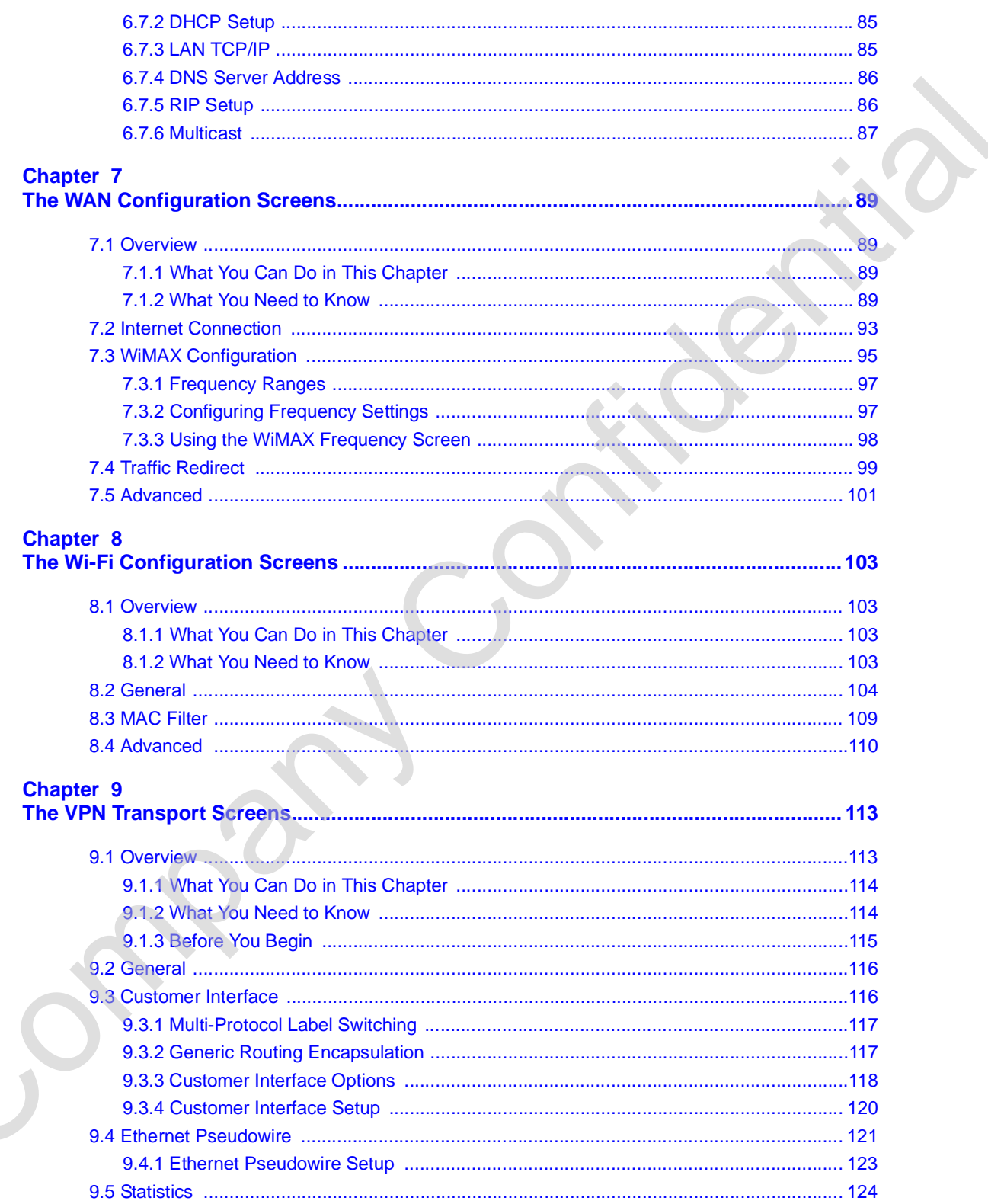

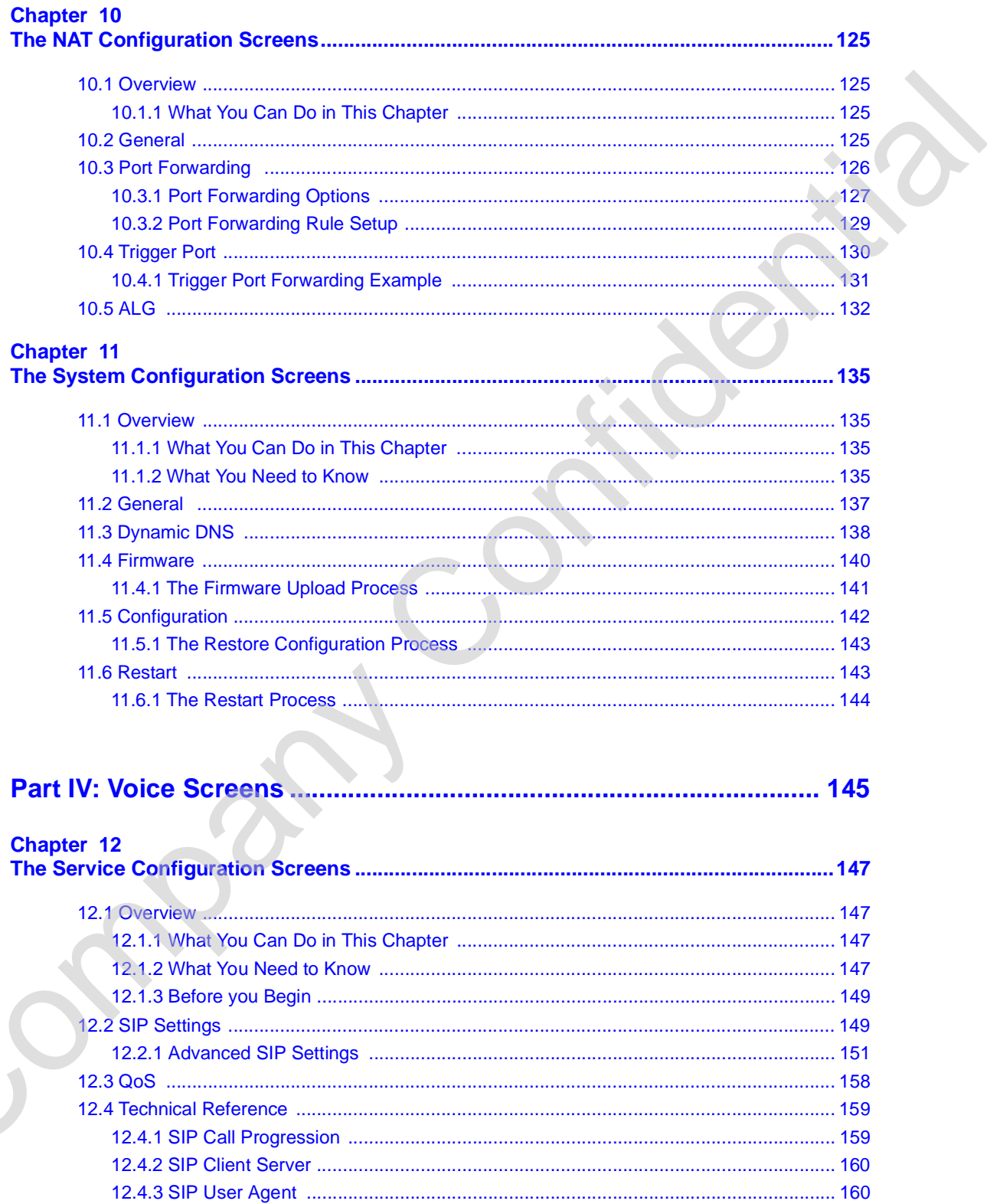

O.

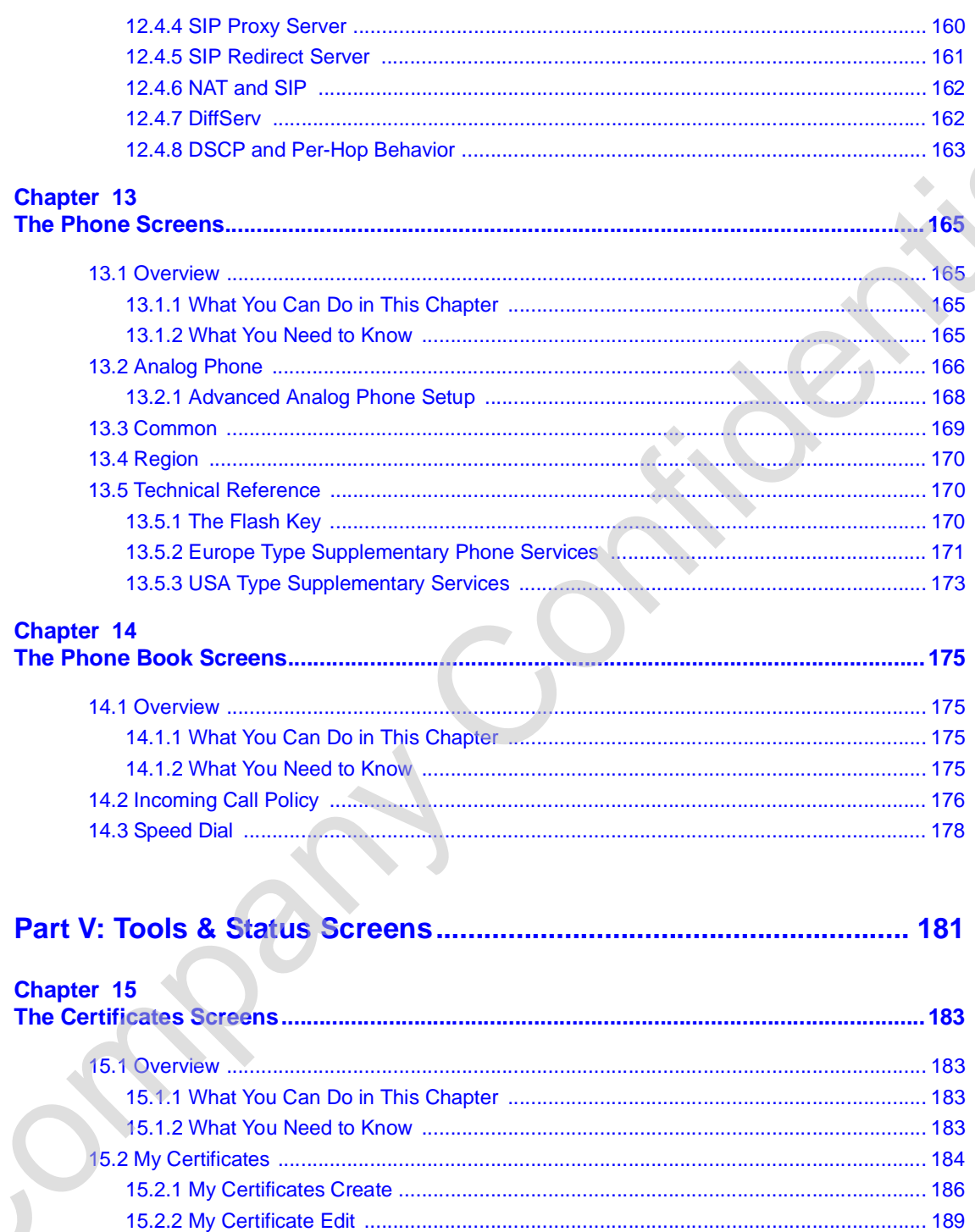

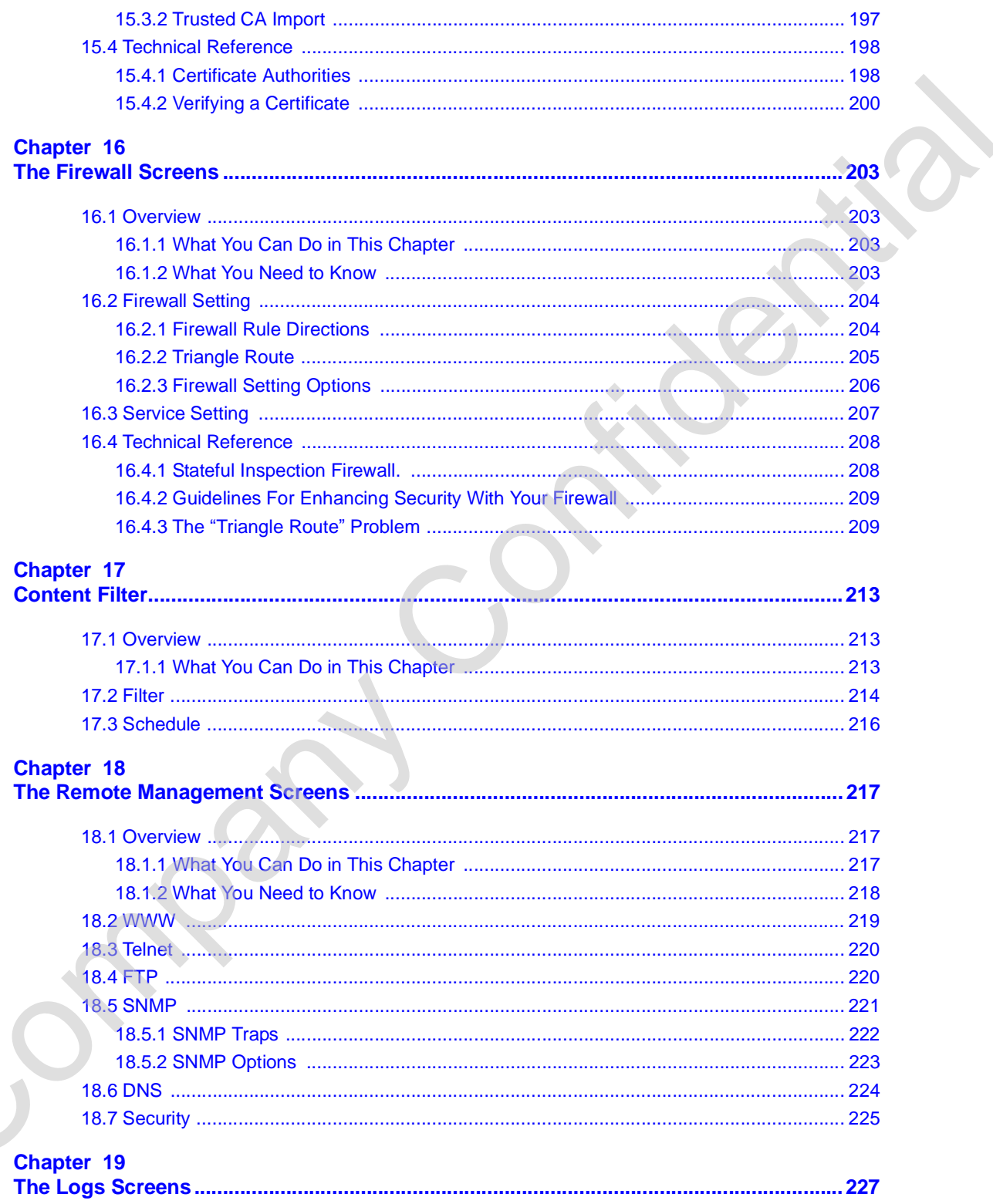

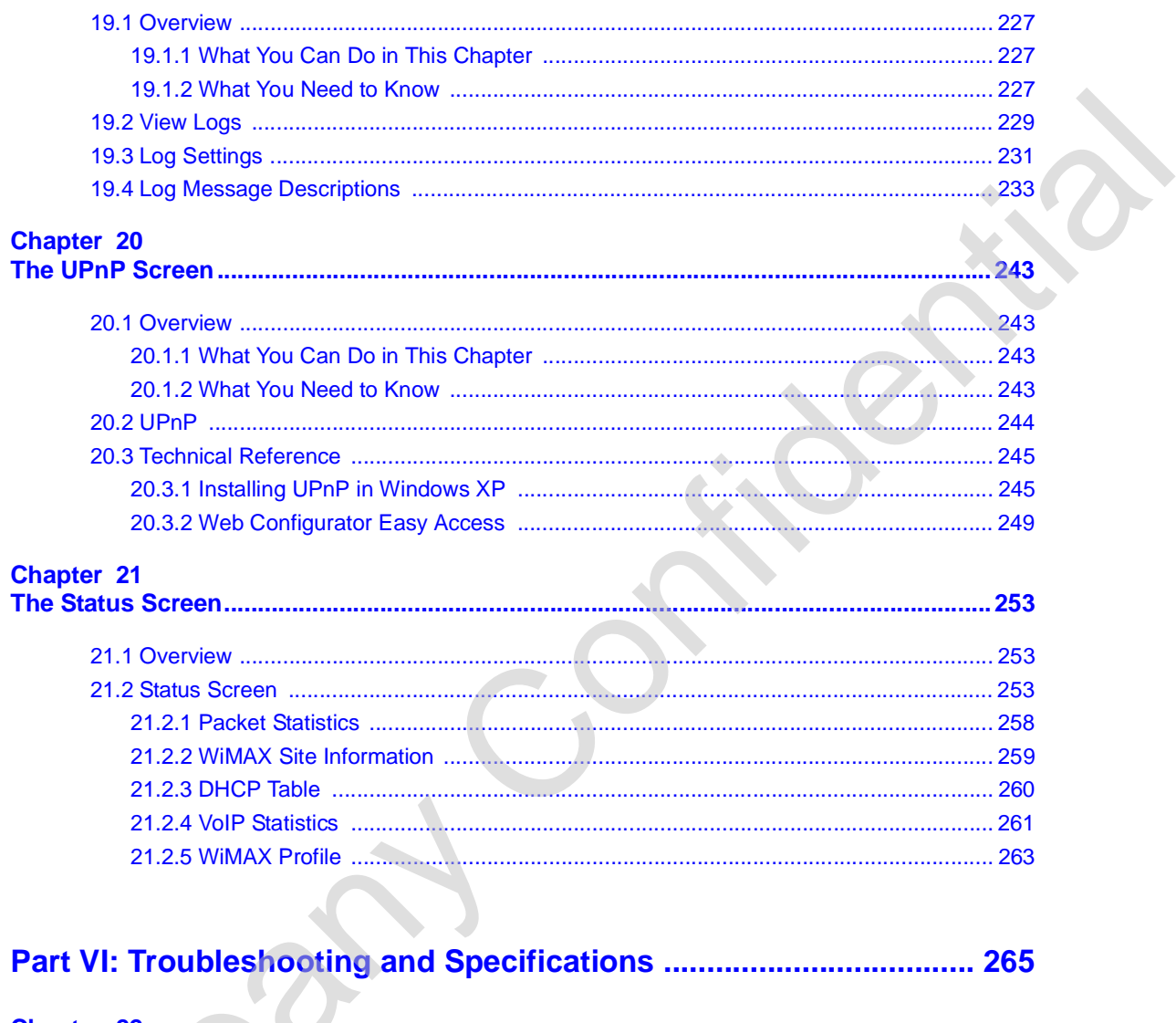

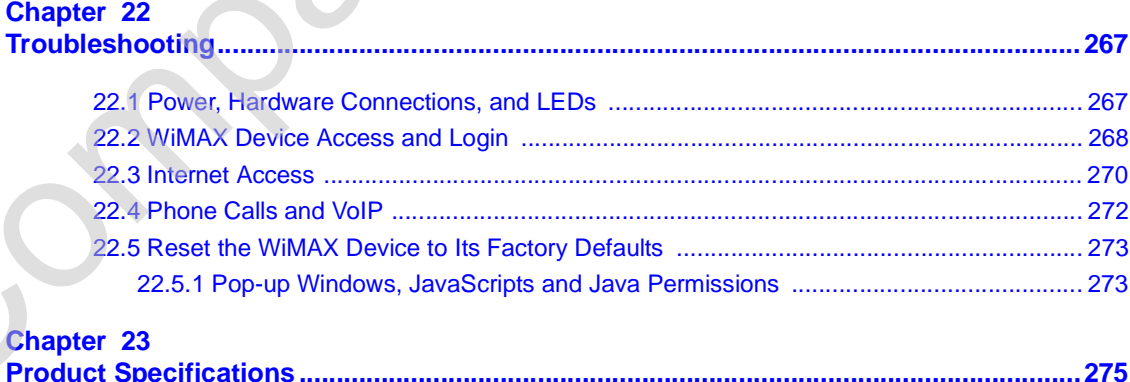

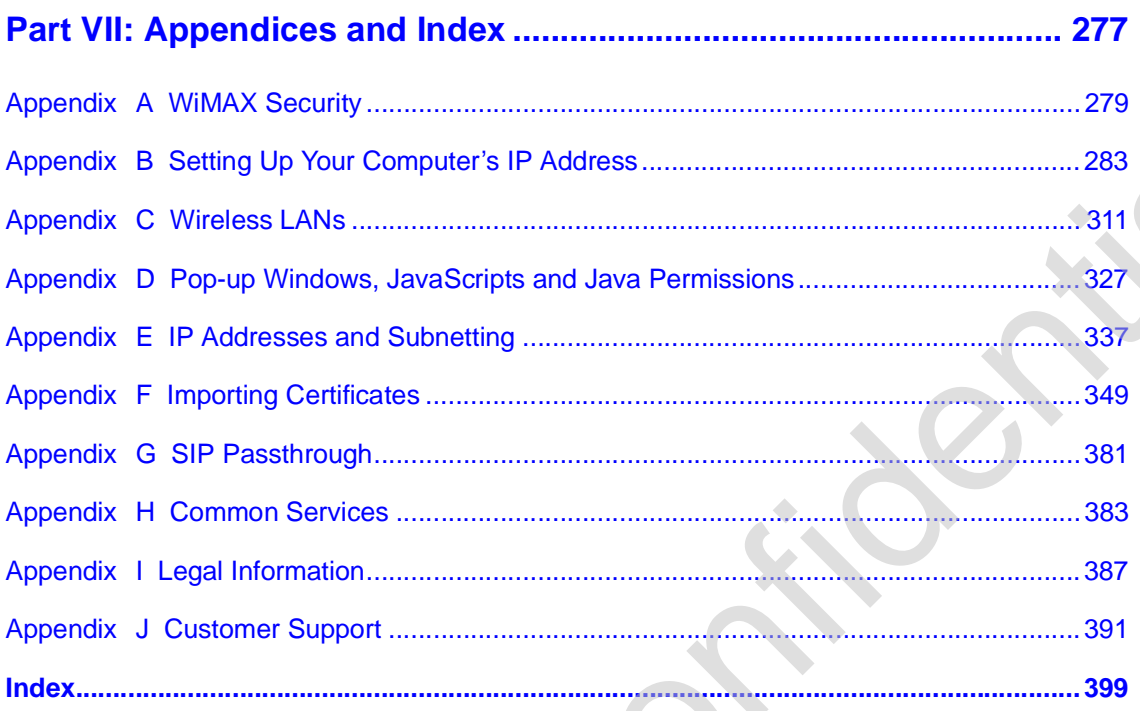

# **List of Figures**

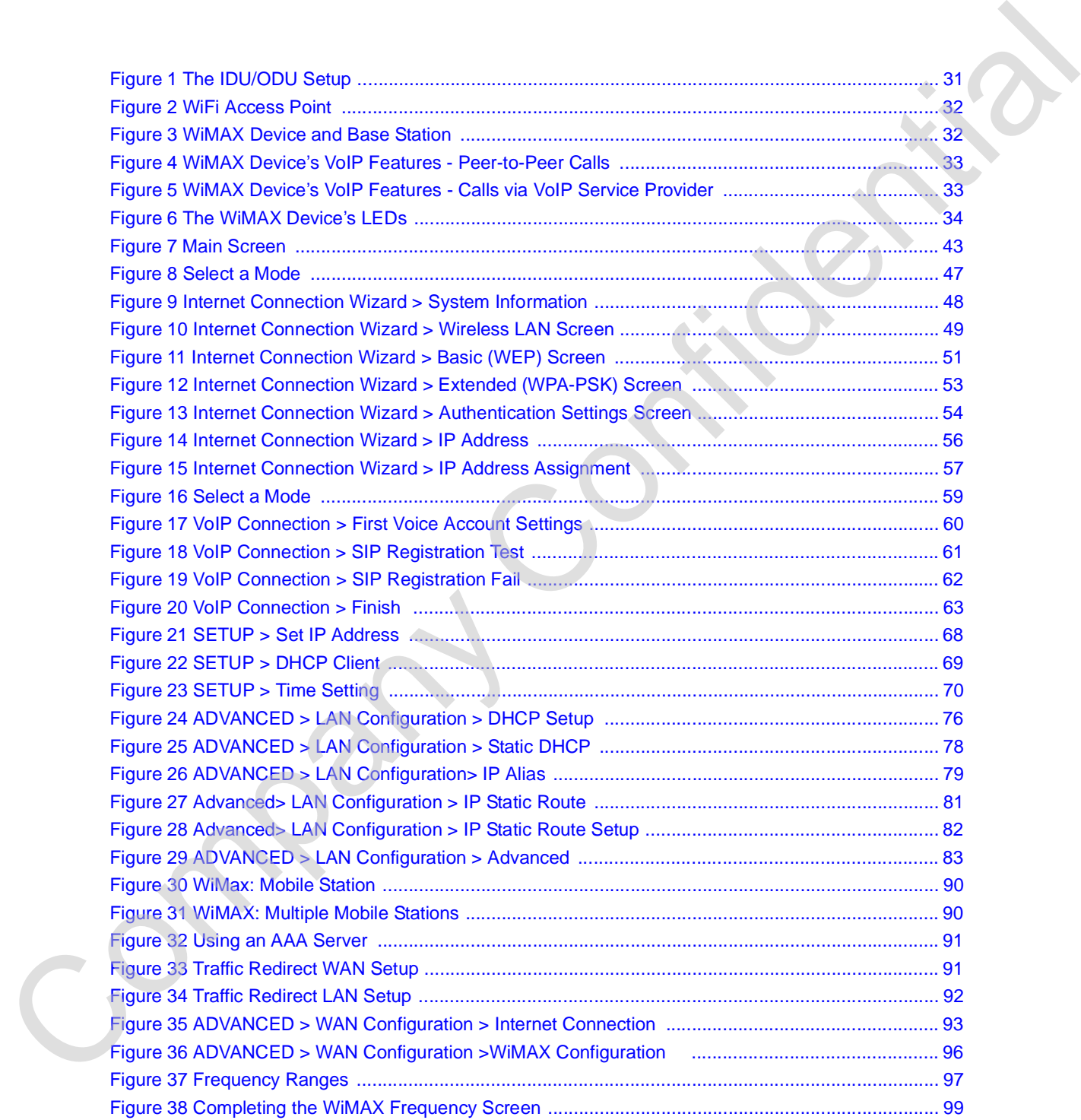

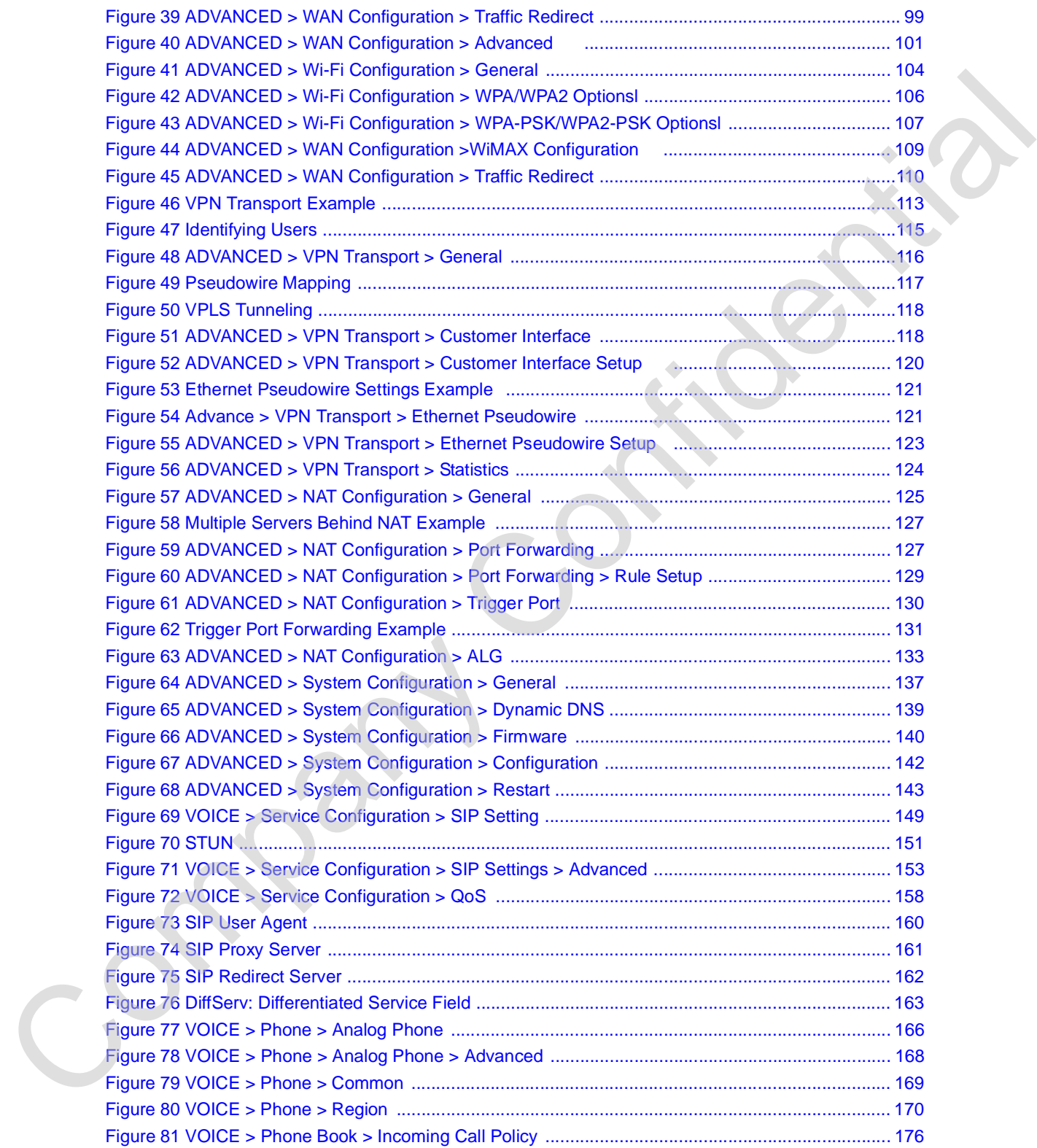

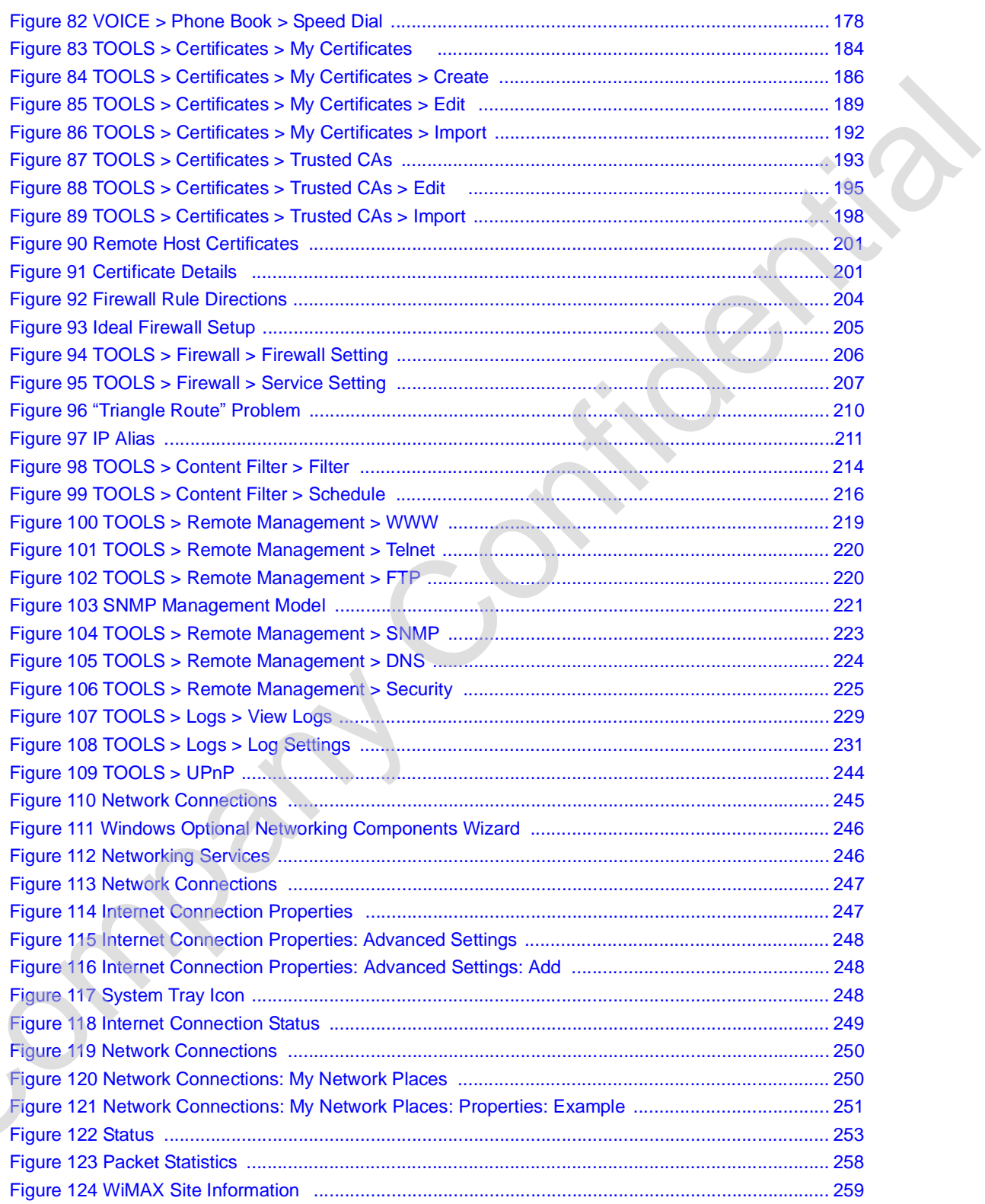

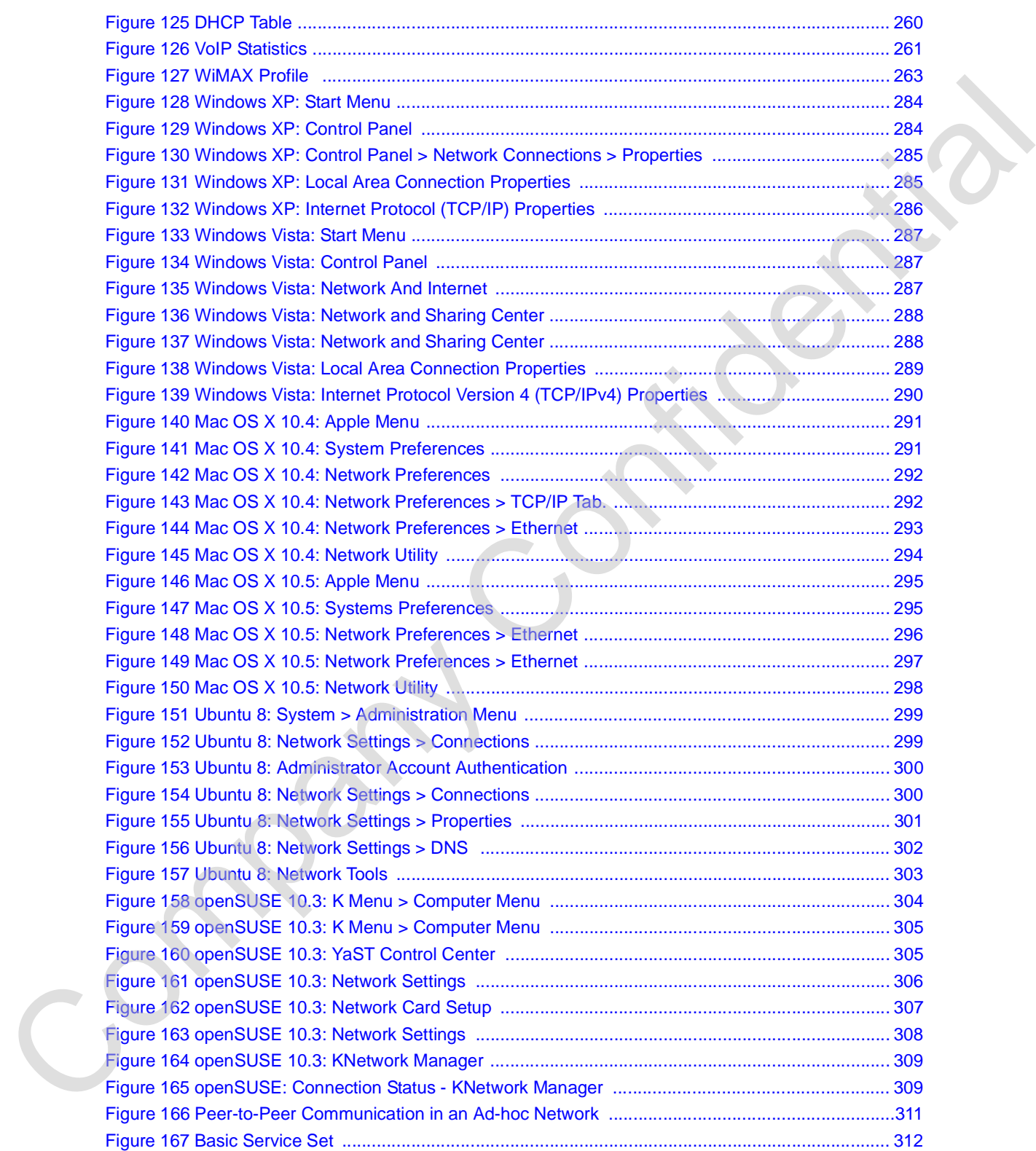

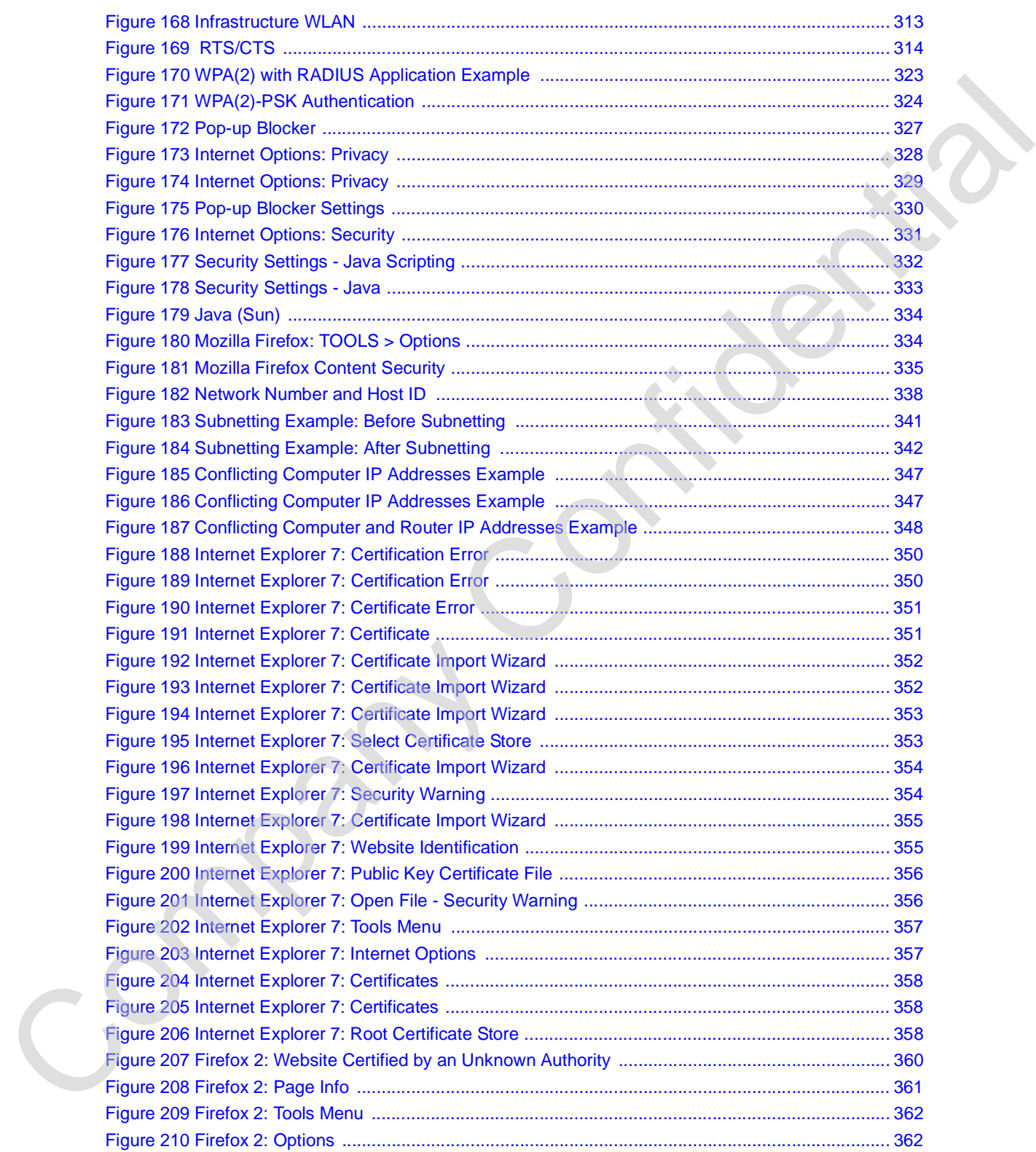

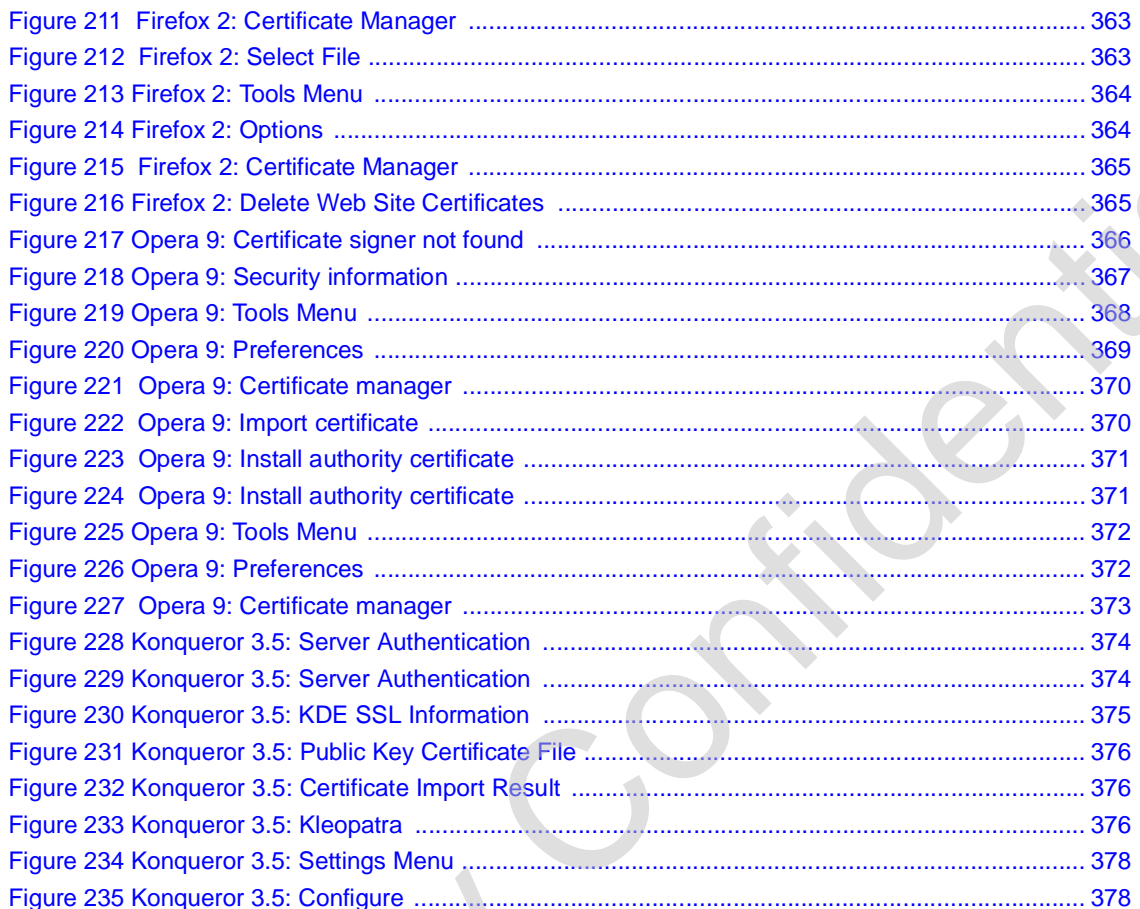

# **List of Tables**

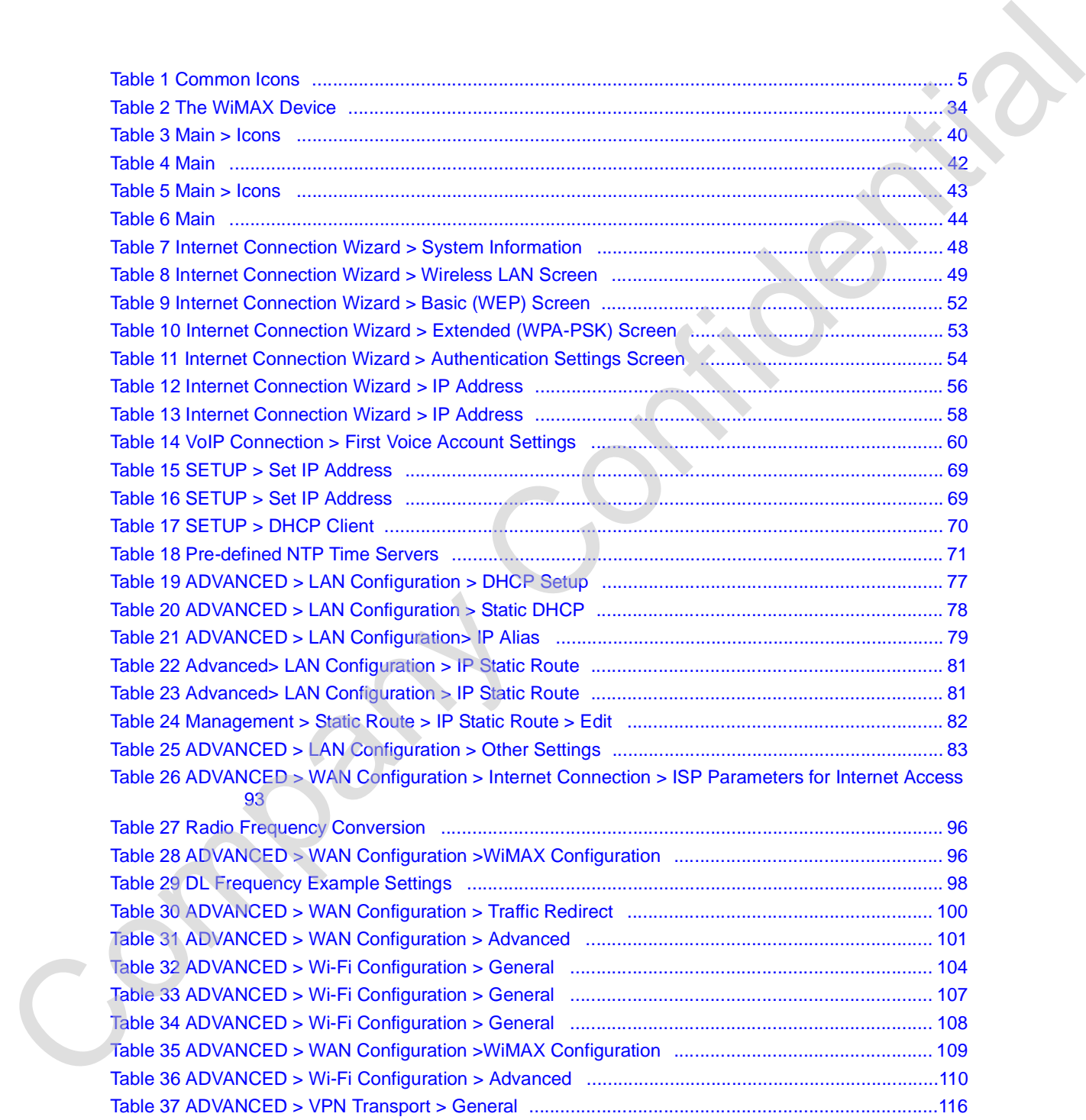

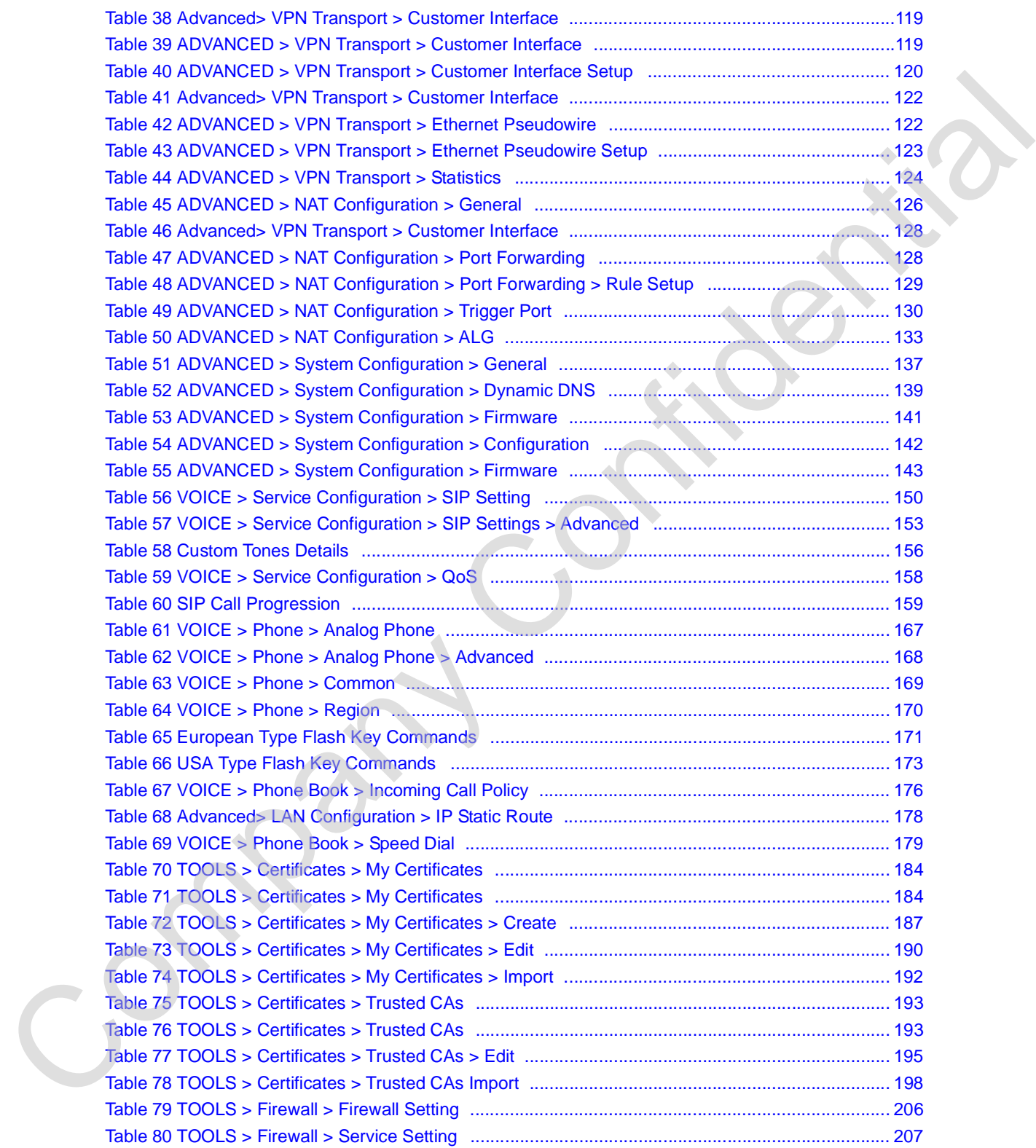

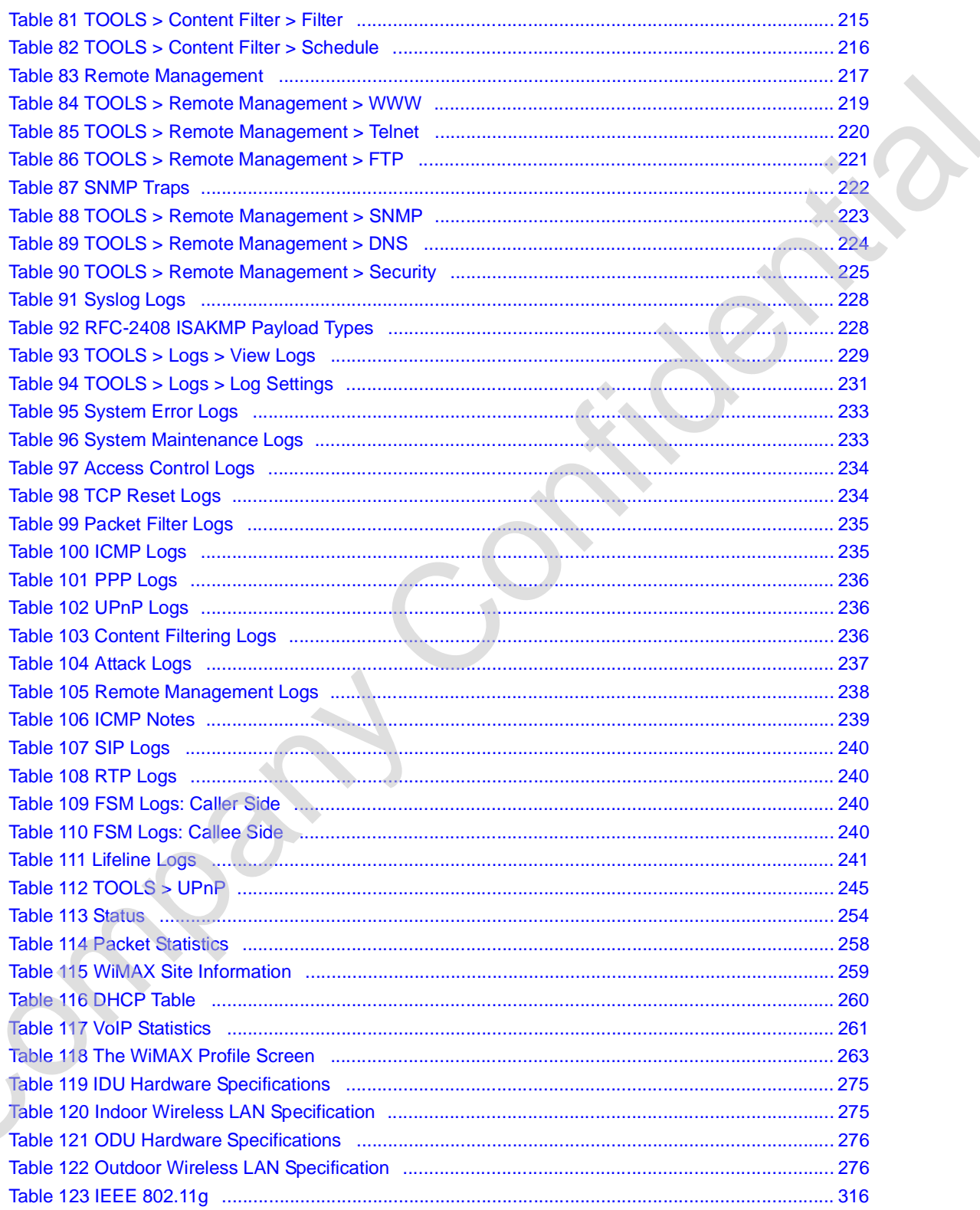

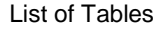

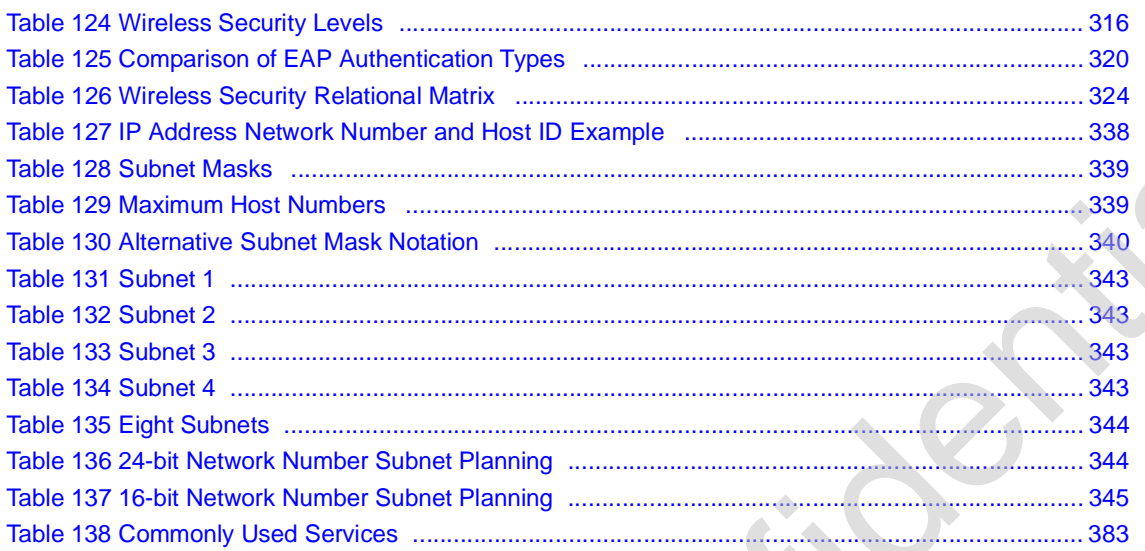

# **PART I Introduction and Wizards PART I**<br>
Introduction and  $\chi^2$ <br>
Wizards<br>  $\chi^2$ <br>
Conting Started (SI)<br>
Introducing the Web Comparator (SI)<br>
Interact Connection Ward (SI)<br>
Valif Commetion Ward (SI)<br>
Valif Commetion Ward (SI)

Getting Started (31)

Introducing the Web Configurator (37)

Internet Connection Wizard (47)

VoIP Connection Wizard (59)

Company Confidential

**CHAPTER 1** 

# **Getting Started**

## **1.1 Overview**

This product is a WiMAX subscriber station system comprised of an outdoor unit (ODU) and an indoor unit (IDU). The ODU connects to the WiMAX network while the IDU is the management point between the WiMAX network (via the ODU) and your computer/local area network. The IDU can also function as a Wi-Fi access point to the WiMAX network.

Note: This User's Guide is concerned strictly with the IDU, hereafter referred to as the "WiMAX Device". In the following figures both the IDU and ODU may be shown, but all configuration options are for the IDU alone.

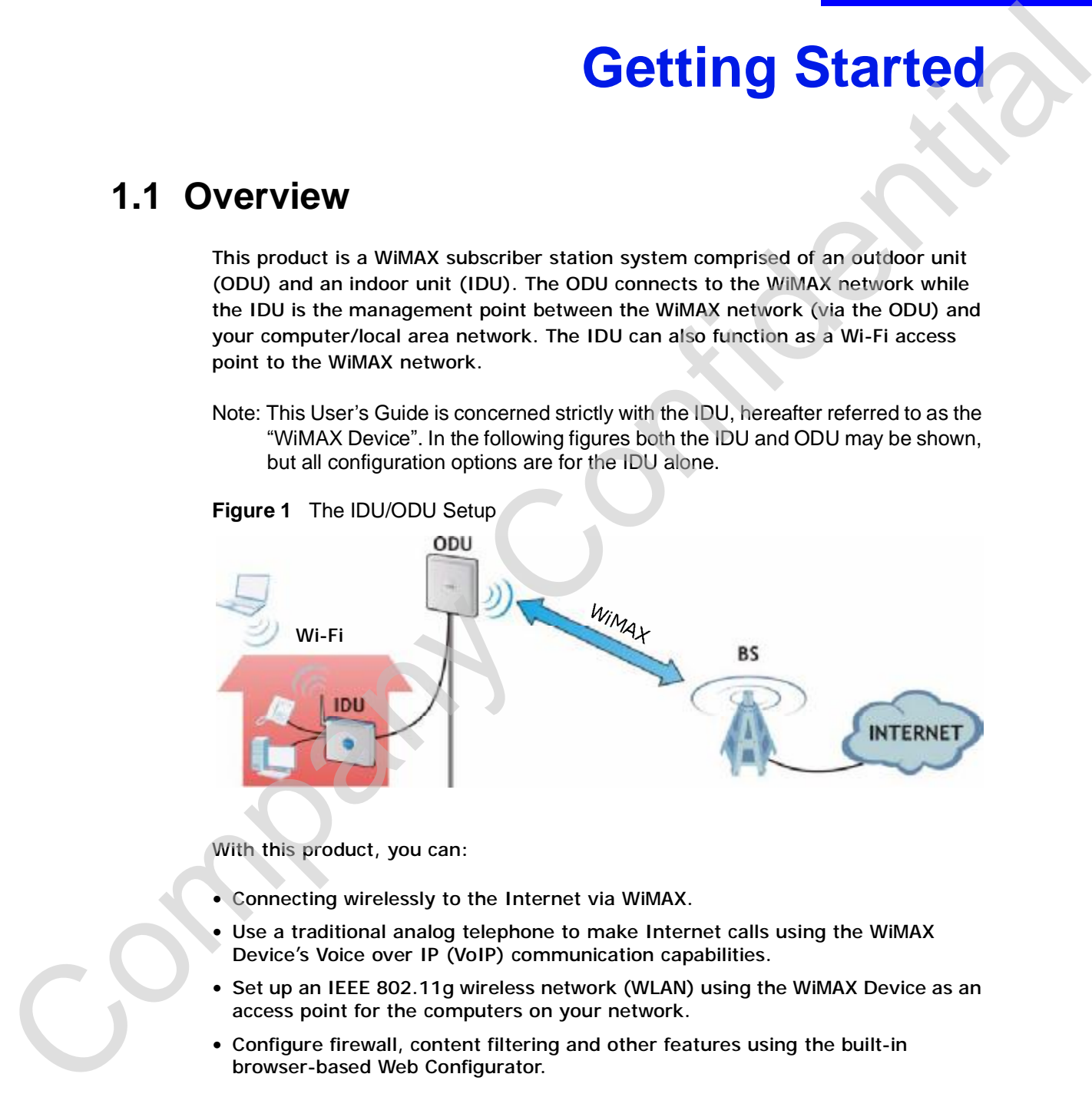

See Chapter 23 on page 275 for a complete list of features for your model.

## **1.1.1 Wi-Fi Access Point**

Activate the WiMAX Device's built-in IEEE 802.11g (also known as 'Wi-Fi' or 'WLAN') feature to allow it to function as a wireless Access Point (AP).

The illustration below shows a group of notebook computers connecting wirelessly to the WiMAX Device and then to the Internet through a WiMAX base station (**BS**).

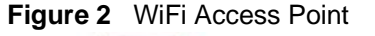

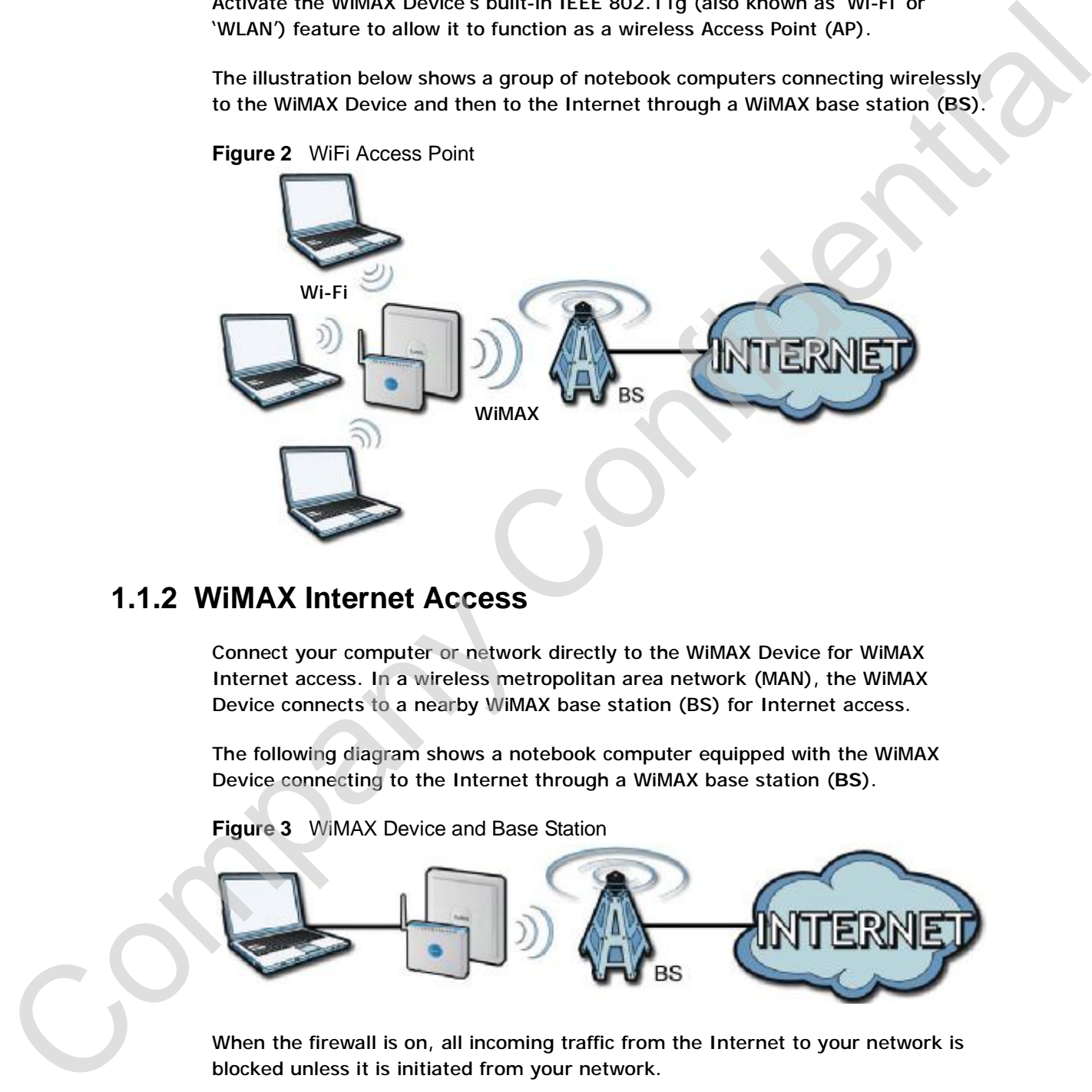

## **1.1.2 WiMAX Internet Access**

Connect your computer or network directly to the WiMAX Device for WiMAX Internet access. In a wireless metropolitan area network (MAN), the WiMAX Device connects to a nearby WiMAX base station (BS) for Internet access.

The following diagram shows a notebook computer equipped with the WiMAX Device connecting to the Internet through a WiMAX base station (**BS**).

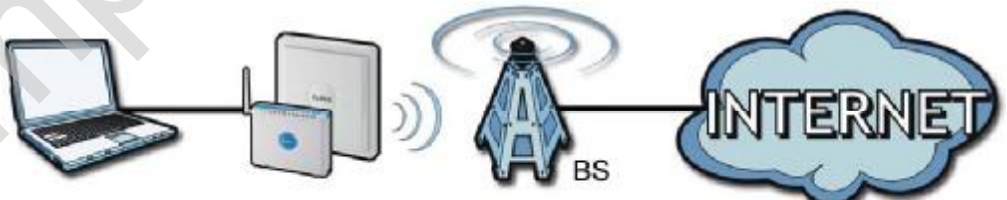

**Figure 3** WiMAX Device and Base Station

When the firewall is on, all incoming traffic from the Internet to your network is blocked unless it is initiated from your network.

Use content filtering to block access to web sites with URLs containing keywords that you specify. You can define time periods and days during which content filtering is enabled and include or exclude particular computers on your network from content filtering

## **1.1.3 Make Calls via Internet Telephony Service Provider**

In a home or small office environment, you can use the WiMAX Device to make and receive the following types of VoIP telephone calls:

• Peer-to-Peer calls - Use the WiMAX Device to make a call directly to the recipient's IP address without using a SIP proxy server.

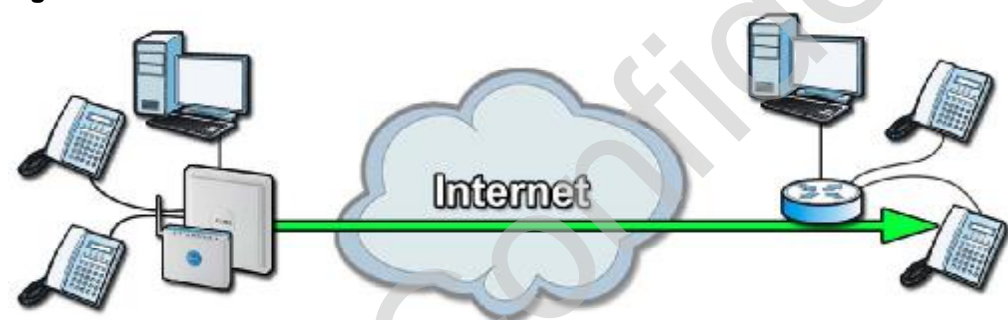

**Figure 4** WiMAX Device's VoIP Features - Peer-to-Peer Calls

• Calls via a VoIP service provider - The WiMAX Device sends your call to a VoIP service provider's SIP server which forwards your calls to either VoIP or PSTN phones.

**Figure 5** WiMAX Device's VoIP Features - Calls via VoIP Service Provider

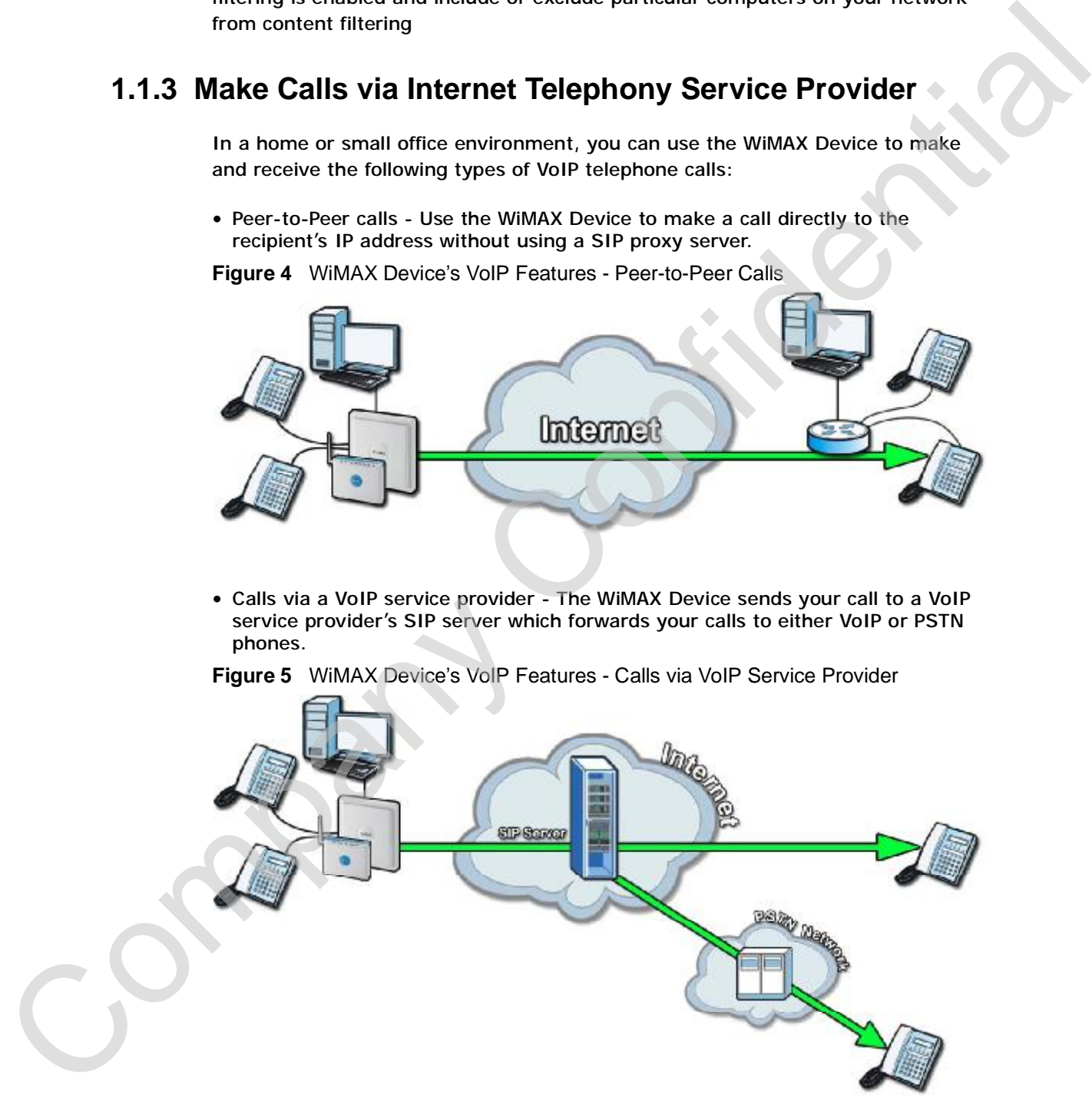

## **1.2 WiMAX Device Hardware**

## **1.2.1 LEDs**

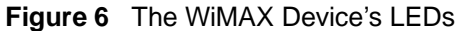

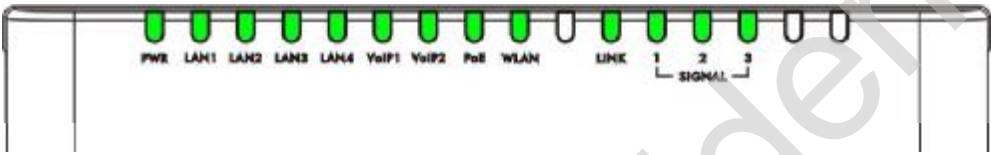

| <b>1.2.1 LEDs</b> |                                  |                                                                                                    |
|-------------------|----------------------------------|----------------------------------------------------------------------------------------------------|
|                   |                                  | The following figure shows the LEDs (lights) on the WiMAX Device.                                                                                                    |
|                   | Figure 6 The WiMAX Device's LEDs |                                                                                                    |
|                   |                                  | The following table describes your WiMAX Device's LEDs (from right to left).                                                                                                   |
|                   | <b>Table 2</b> The WiMAX Device  |                                                                                                    |
| <b>LED</b>        | <b>STATE</b>                     | <b>DESCRIPTION</b>                                                                                                    |
| <b>PWR</b>        | Off                              | The WIMAX Device is not receiving power.                                                                                                    |
|                   | Red                              | The WiMAX Device is receiving power but has been<br>unable to start up correctly or is not receiving<br>enough power. See the Troubleshooting section for<br>more information. |
|                   | Solid Green                      | The WiMAX Device is receiving power and<br>functioning correctly.                                                                                                    |
|                   | <b>Blinking Green</b>            | The WiMAX Device is performing a self-test.                                                                                                    |
| LAN $1 - 4$       | Off                              | The LAN is not connected.                                                                                                    |
|                   | Green                            | The WiMAX Device has a successful Local Area<br>Network (Ethernet) connection.                                                                                                 |
|                   | <b>Blinking Green</b>            | The WiMAX Device is the process of transmitting<br>and receiving data.                                                                                                    |
| VolP $1 - 2$      | Off                              | No SIP account is registered, or the WiMAX Device<br>is not receiving power.                                                                                                   |
|                   | Green                            | A SIP account is registered.                                                                                                    |
|                   | <b>Blinking Green</b>            | A SIP account is registered, and the phone attached<br>to the LINE port is in use (off the hook).                                                                              |
|                   | Orange                           | A SIP account is registered and has a voice<br>message on the SIP server.                                                                                                    |
|                   | <b>Blinking Orange</b>           | A SIP account is registered and has a voice                                                                                                    |

**Table 2** The WiMAX Device

|                | <b>STATE</b>                                                                                                  | <b>DESCRIPTION</b>                                                                                                    |
|----------------|----------------------------------------------------------------------------------------------------|----------------------------------------------------------------------------------------------------|
| <b>PoE</b>     | Off                                                                                                    | The Power over Ethernet (PoE) link is not<br>functioning.                                                                                                    |
|                | Green                                                                                                    | The PoE link is functioning correctly                                                                                                    |
|                | <b>Blinking Green</b>                                                                                         | The WiMAX Device is trasmitting and receiving data<br>over the PoE link.                                                                                                    |
| <b>WLAN</b>    | Off                                                                                                    | The Wi-Fi network is not operational.                                                                                                    |
|                | Green                                                                                                    | The Wi-Fi network is operational.                                                                                                    |
|                | <b>Blinking Green</b>                                                                                         | The WiMAX Device is sending and receiving data<br>across the Wi-Fi network.                                                                                                    |
| <b>LINK</b>    | Green                                                                                                    | The WiMAX service set ID is registered and<br>operational.                                                                                                    |
|                | <b>Slow Blinking</b><br>Green                                                                                 | The WiMAX Device is currently searching for a<br>channel (approximate blink is speed 1 second per).                                                                                                    |
|                | <b>Fast Blinking Green</b>                                                                                    | The WiMAX Device is currently the process of<br>joining a WiMAX network (approximate blink speed<br>is 0.5 second per).                                                                                                    |
| SIGNAL $1 - 3$ | The Signal LEDs display the Received Signal Strength Indication (RSSI) of<br>the wireless (WiMAX) connection. |                                                                                                    |
|                | No Signal LEDS                                                                                                | There is no WiMAX connection.                                                                                                    |
|                | Signal 1 On                                                                                                   | The signal strength is less than or equal to -90 dBm                                                                                                    |
|                | Signal 2 On                                                                                                   | The signal strength is less than or equal to -80 dBm                                                                                                    |
|                |                                                                                                    |                                                                                                    |
|                | Signal 3 On                                                                                                   |                                                                                                    |
|                | manage the WiMAX Device more effectively.                                                                     | The signal strength is less than or equal to -70 dBm<br>1.3 Good Habits for Managing the WiMAX Device<br>Do the following things regularly to make the WiMAX Device more secure and to<br>• Change your passwords regularly. Use passwords that are not easy to guess |
|                |                                                                                                    | and that consist of different types of characters, such as numbers and letters.<br>. Write down your passwords but be sure to put them in a safe, secure place.                                                                                                    |
|                |                                                                                                    | Never store them in proximity to your computer or WiMAX Device.                                                                                                    |

**Table 2** The WiMAX Device

## **1.3 Good Habits for Managing the WiMAX Device**

- Change your passwords regularly. Use passwords that are not easy to guess and that consist of different types of characters, such as numbers and letters.
- Write down your passwords but be sure to put them in a safe, secure place. Never store them in proximity to your computer or WiMAX Device.
- Back up the configuration (and make sure you know how to restore it). Restoring an earlier working configuration may be useful if the WiMAX Device becomes unstable or even crashes. If you forget your password, you will have to reset the WiMAX Device to its factory default settings. If you backed up an earlier configuration file, you would not have to totally re-configure the WiMAX Device. You could simply restore your last configuration.

Chapter 1 Getting Started

Company Confidential
**CHAPTER 2** 

# **Introducing the Web Configurator**

# **2.1 Overview**

The web configurator is an HTML-based management interface that allows easy device set up and management via any web browser that supports: HTML 4.0, CSS 2.0, and JavaScript 1.5, and higher. The recommended screen resolution for using the web configurator is 1024 by 768 pixels and 16-bit color, or higher. **Example 11 Section 2012**<br> **Configurator**<br>
The web configurator is an HTML-based management intertace that allows easy<br>
divide act up and management intertace that allows easy<br>
divide act up and management wide become inte

In order to use the web configurator you need to allow:

- Web browser pop-up windows from your device. Web pop-up blocking is enabled by default in many operating systems and web browsers.
- JavaScript (enabled by default in most web browsers).
- Java permissions (enabled by default in most web browsers).

See the Appendix D on page 327 for more information on configuring your web browser.

#### **2.1.1 Accessing the Web Configurator**

- **1** Make sure your WiMAX Device hardware is properly connected (refer to the Quick Start Guide for more information).
- **2** Launch your web browser.
- **3** Enter "192.168.1.1" as the URL.

**4** A password screen displays. The default password ("1234") displays in nonreadable characters. If you haven't changed the password yet, you can just click **Login**. Click **Cancel** to revert to the default password in the password field. If you have changed the password, enter your password and click **Login**.

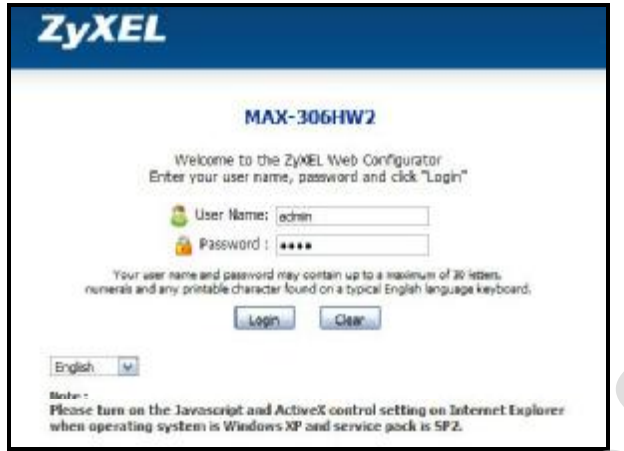

**5** The following screen displays if you have not yet changed your password. It is highly recommended you change the default password. Enter a new password, retype it to confirm and click **Apply**; alternatively click **Ignore** to proceed to the main menu if you do not want to change the password now.

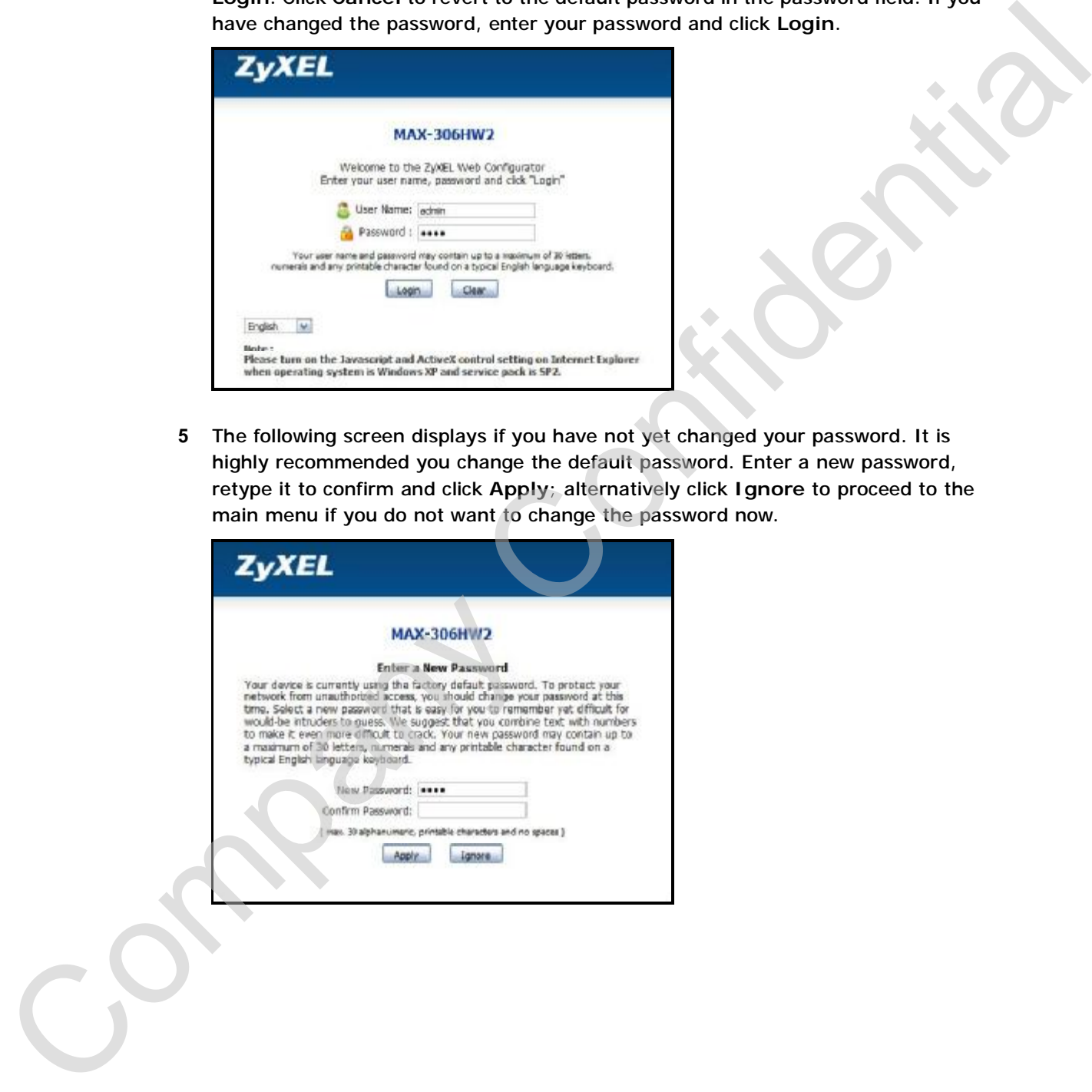

**6** Click **Apply** in the next screen to create a certificate using your WiMAX Device's MAC address which is specific to this device. This certificate is used for authentication when using a secure HTTPS connection over the Internet.

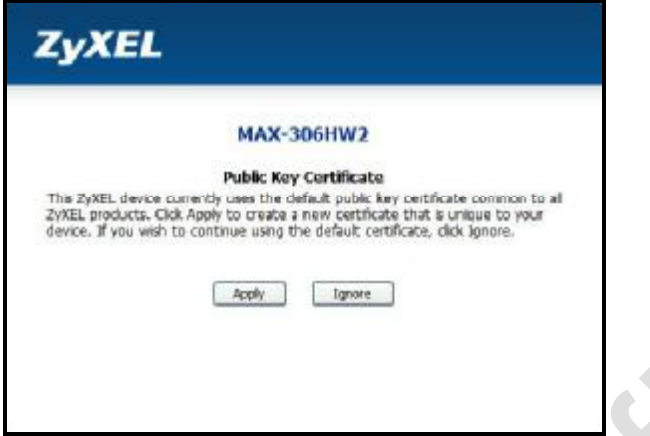

- **7** A screen displays to let you choose whether to go to the wizard or the advanced screens.
	- Click **Go to Wizard setup** if you are logging in for the first time or if you want to make basic changes. The wizard selection screen appears after you click **Apply**. See Chapter 3 on page 47 for more information.
	- Click **Go to Advanced setup** if you want to configure features that are not available in the wizards. The main screen appears after you click **Apply**. See Section 3 on page 40 for more information.
	- Click **Exit** if you want to log out.

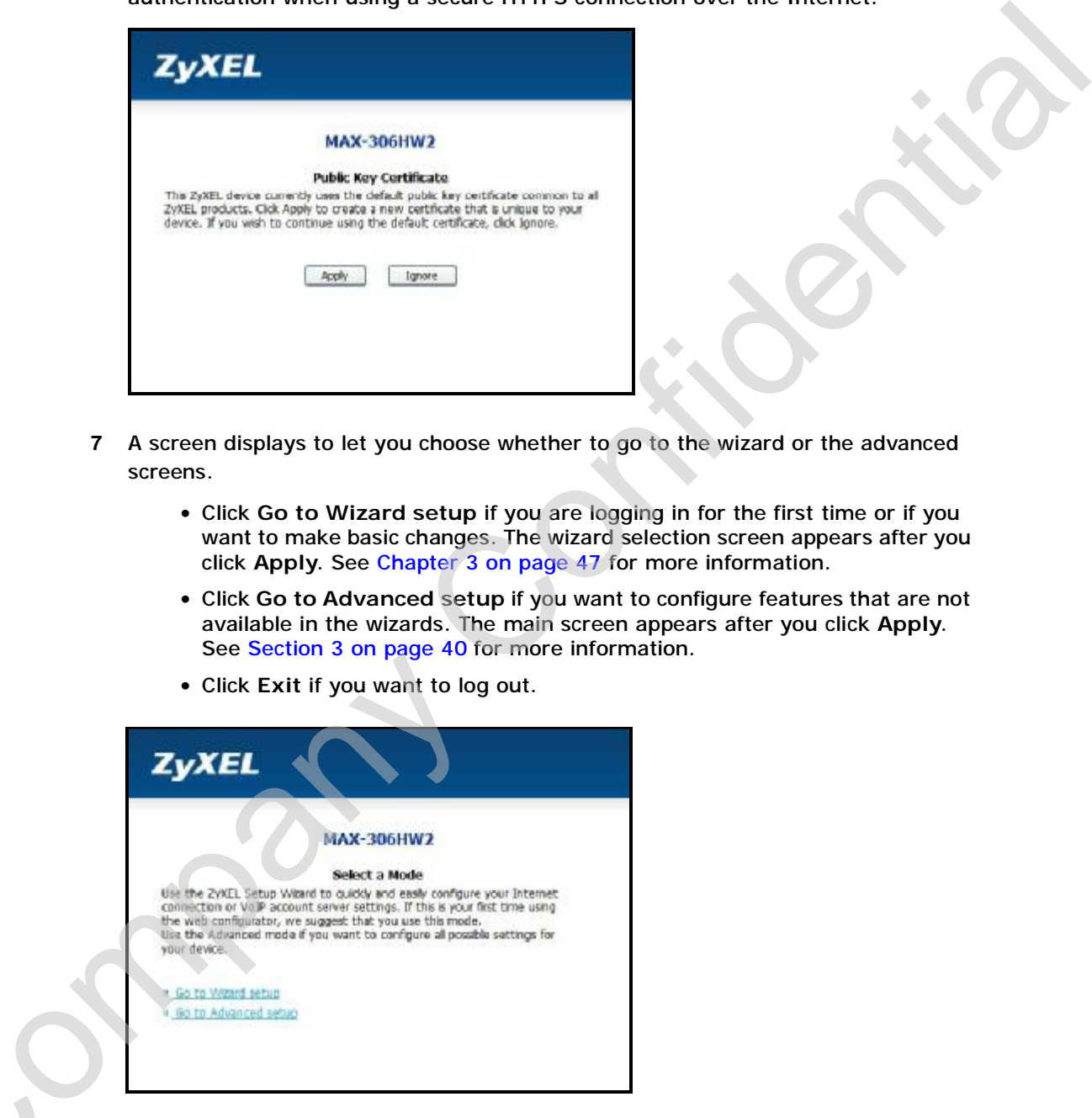

Note: For security reasons, the WiMAX Device automatically logs you out if you do Note: For security reasons, the WiMAX Device automatically logs you out if you contributes. If this happens, simply log in again. again.

#### **2.1.2 The Reset Button**

If you forget your password or cannot access the web configurator, you will need to use the **Reset** button to reload the factory-default configuration file. This means that you will lose all configurations that you had previously and the password will be reset to "1234".

#### **2.1.2.1 Using The Reset Button**

- **1** Make sure the **Power** light is on (not blinking).
- **2** To set the device back to the factory default settings, press the **Reset** button for ten seconds or until the **Power** light begins to blink and then release it. When the **Power** light begins to blink, the defaults have been restored and the device restarts.
- **3** Reconfigure the WiMAX Device following the steps in your Quick Start Guide.

# **2.2 The Main Screen**

When you first log into the web configurator, the Main screen appears. Here you can view a concise summary of your WiMAX Device connection status. This is also the default "home" page for the ZyXEL web configurator and it contains conveniently-placed shortcuts to all of the other screens.

Note: Some features in the web configurator may not be available depending on your firmware version and/or configuration.

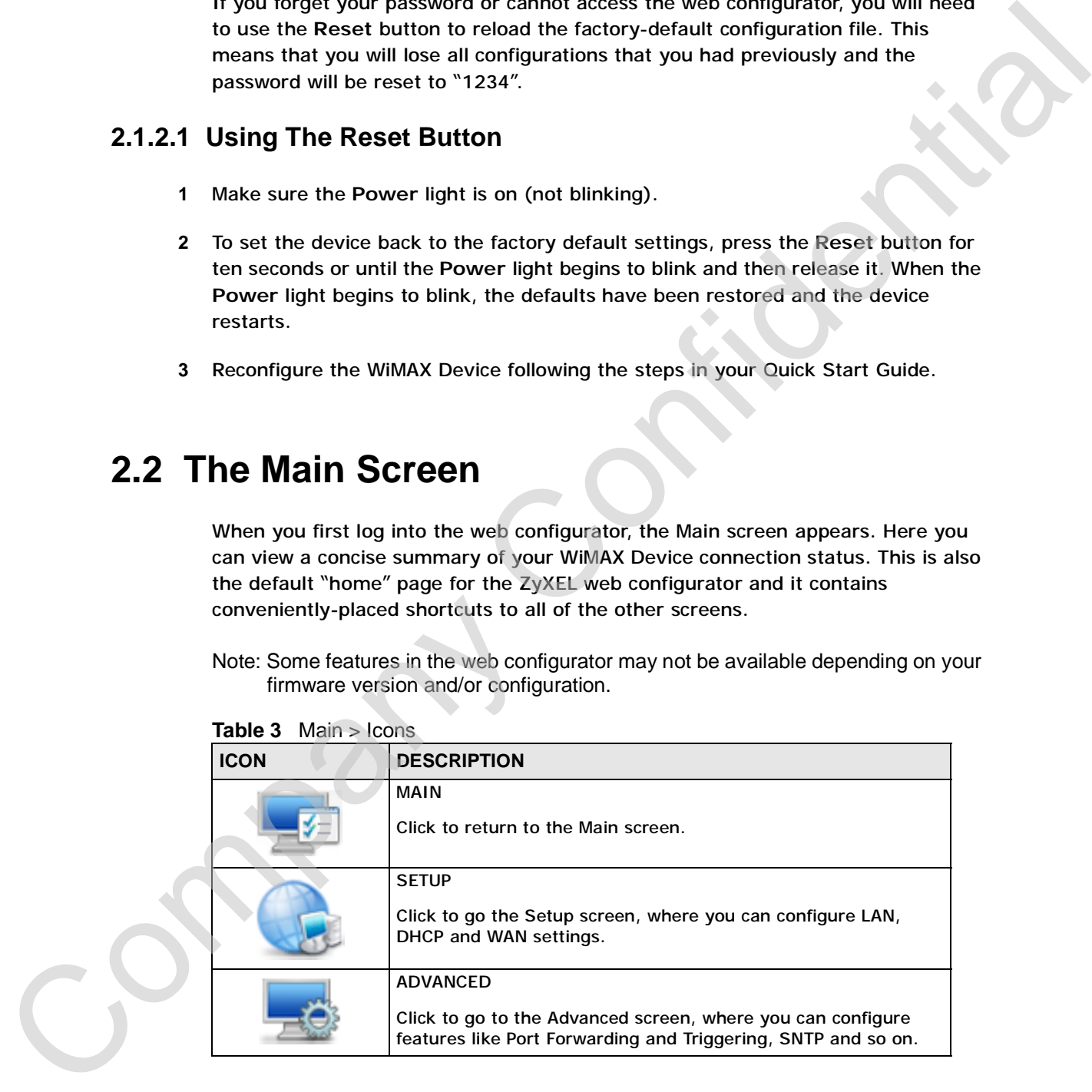

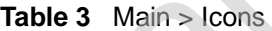

**Table 3** Main > Icons (continued)

|     | <b>ICON</b>          | <b>DESCRIPTION</b>                                                                                                    |  |
|-----|----------------------|----------------------------------------------------------------------------------------------------|--|
|     |                      | <b>VOICE</b><br>Click to go to the Voice screen, where you can configure your<br>voice service and phone settings.                                        |  |
|     |                      | <b>TOOLS</b><br>Click to go the Tools screen, where you can configure your<br>firewall, QoS, and content filter, among other things.                      |  |
|     |                      | <b>STATUS</b><br>Click to go to the Status screen, where you can view status and<br>statistical information for all connections and interfaces.           |  |
|     |                      | Strength Indicator<br>Displays a visual representation of the quality of your WiMAX<br>connection.                                                        |  |
|     |                      | Disconnected - Zero bars<br>$\bullet$<br>Poor reception - One bar<br>٠<br>Good reception - Two bars<br>$\bullet$<br>Excellent reception - Three bars<br>٠ |  |
| CON | $\blacktriangledown$ |                                                                                                    |  |

The following table describes the labels in this screen.

| <b>LABEL</b>                      | <b>DESCRIPTION</b>                                                                                                    |
|-----------------------------------|----------------------------------------------------------------------------------------------------|
| Help                              | Click to open the web configurator's online help.                                                                                                    |
| Wizard                            | Click to run the Internet Connection and VoIP Connection Setup<br>Wizard. All of the settings that you can configure in this wizard<br>are also available in these web configurator screens.        |
| Logout                            | Click to log out of the web configurator.                                                                                                    |
|                                   | Note: This does not log you off the WiMAX network, it simply<br>logs you out of the WiMAX Device's browser-based<br>configuration interface.                                                        |
| <b>WIMAX Connection</b><br>Status | This field indicates the current status of your WiMAX connection.<br>Status messages are as follows:                                                                                                |
|                                   | Connected - Indicates that the WiMAX Device is connected<br>to the WiMAX network. Use the Strength Indicator icon to<br>determine the quality of your network connection.                           |
|                                   | • Disconnected - Indicates that the WiMAX Device is not<br>connected to the WIMAX network.                                                                                                    |
|                                   | • DL_SYN - Indicates a download synchronization is in<br>progress. This means the firmware is checking with the<br>server for any updates or settings alterations.                                  |
| <b>Software Version</b>           | This field indicates the version number of the WIMAX Device's<br>firmware. The version number takes the form of:<br>Version(Build), release status (candidate)   Version Release<br>Date.           |
|                                   | For example: V3.60(BCC.0)c4   07/08/2008 indicates that the<br>firmware is 3.60, build BCC.0, candidate4, released on July 08,<br>2008.                                                             |
| <b>Version Date</b>               | This field indicates the exact date and time the current firmware<br>was compiled.                                                                                                    |
| <b>System Uptime</b>              | This field indicates how long the WiMAX Device has been on.<br>This resets every time you shut the device down or restart it.                                                                       |
| WiMAX Uptime                      | This field indicates how long the WiMAX Device has been<br>connected to the WiMAX network. This resets every time you<br>disconnect from the WiMAX network, shut the device down, or<br>restart it. |
| Voice 1                           | This field indicates the number and receiver status of the first<br>voice account.                                                                                                    |

**Table 4** Main

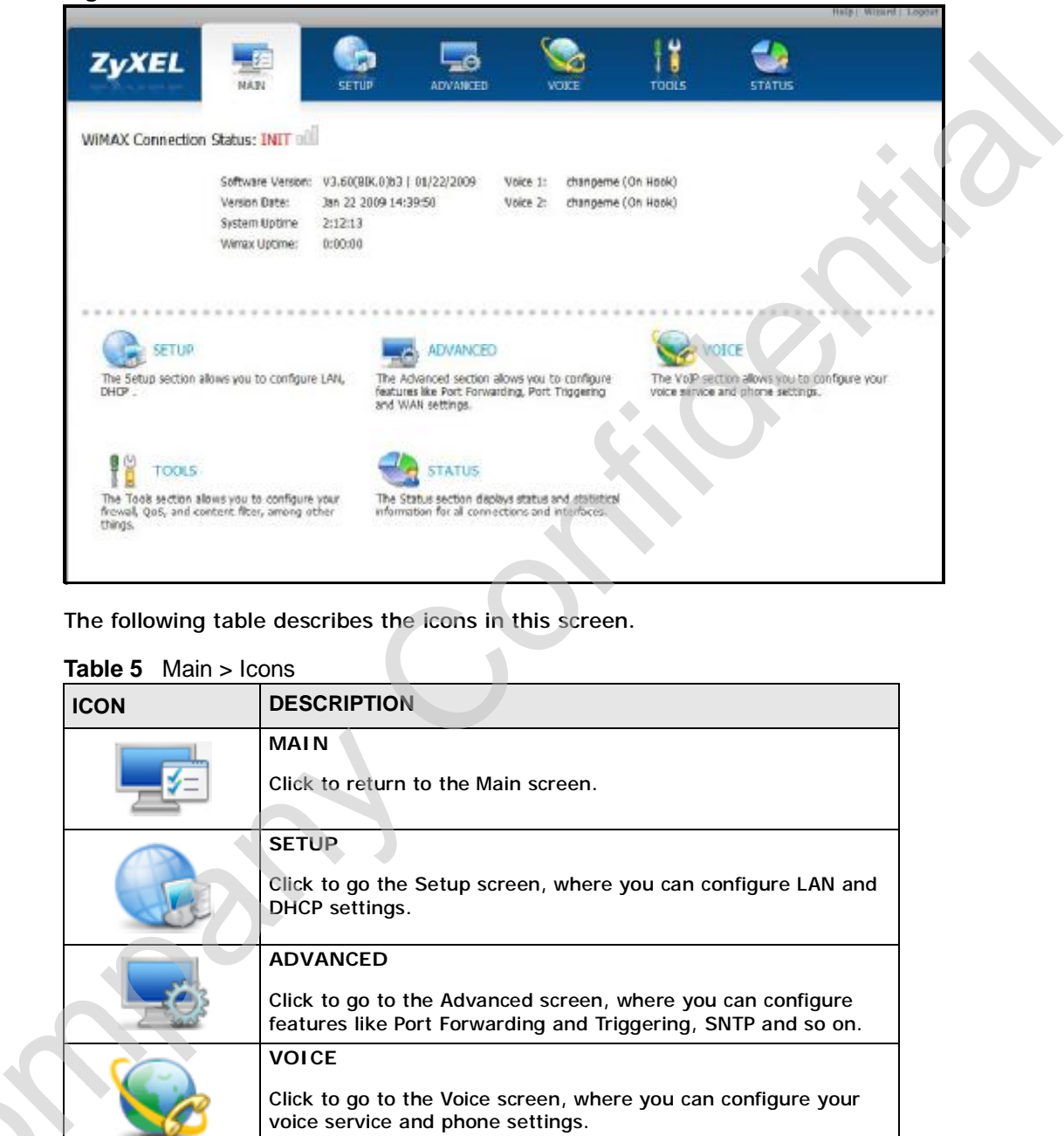

**Figure 7** Main Screen

The following table describes the icons in this screen.

#### **Table 5** Main > Icons

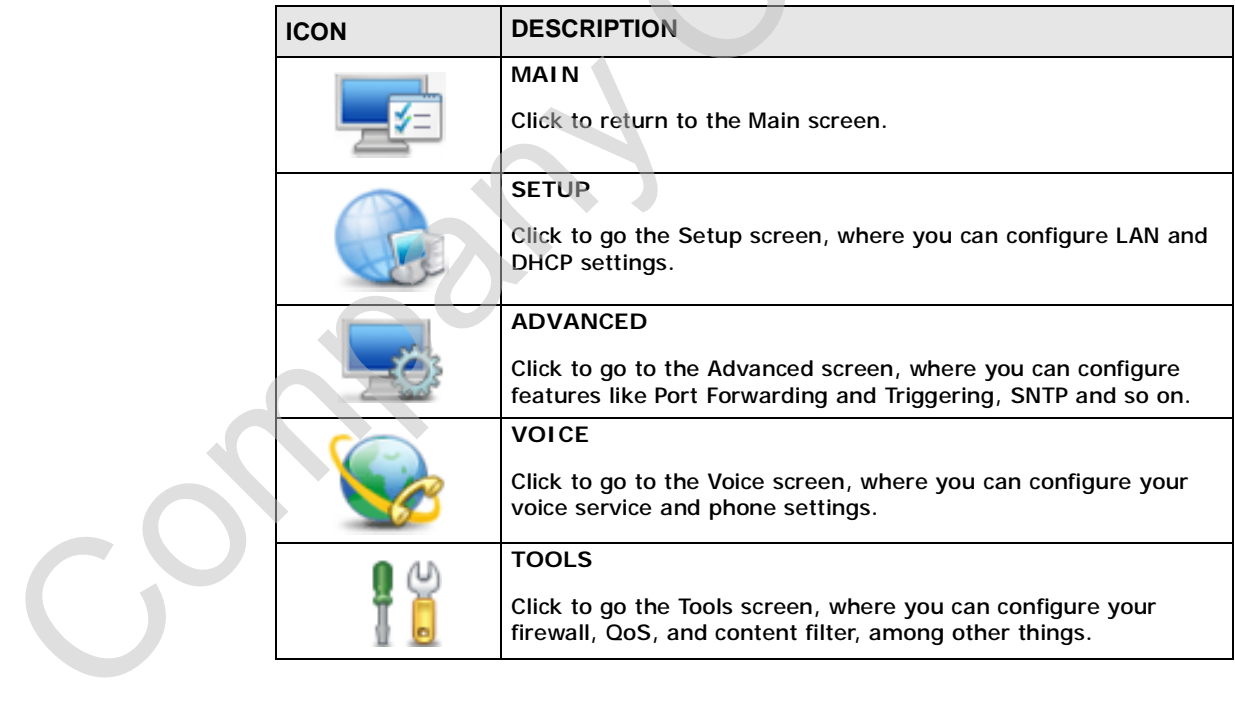

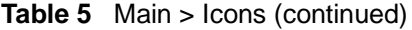

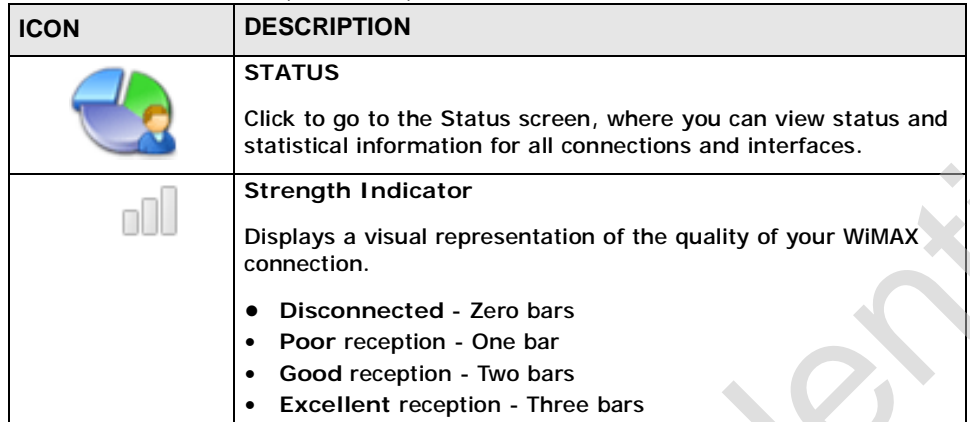

The following table describes the labels in this screen.

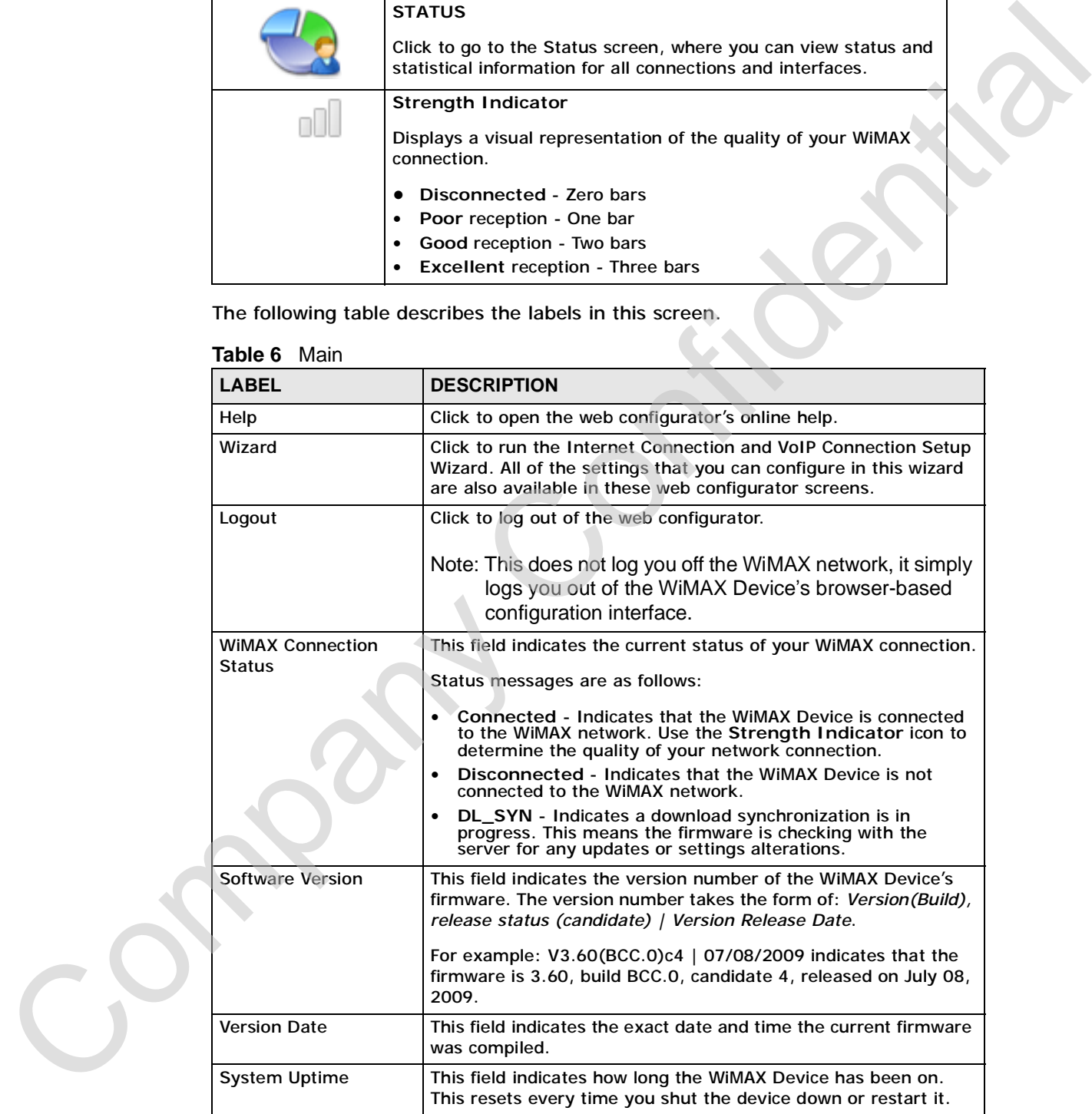

**Table 6** Main

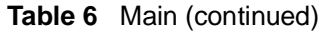

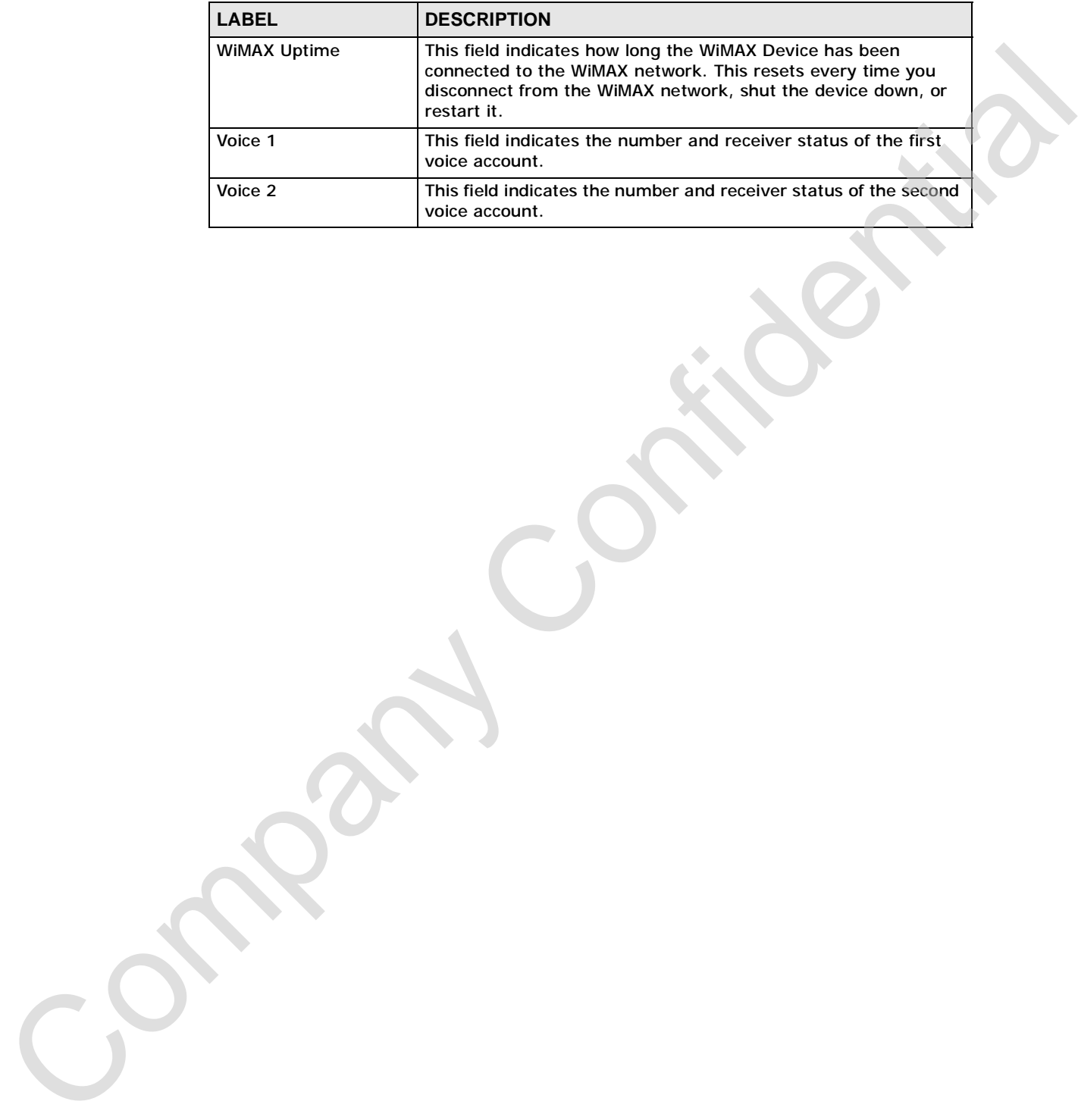

Chapter 2 Introducing the Web Configurator

Company Confidential

**46** User's Guide

**CHAPTER 3** 

# **Internet Connection Wizard**

# **3.1 Overview**

This chapter provides information on the Internet Connection Wizard screens. The wizard guides you through several steps in which you can configure your most basic (and essential) Internet settings.

Note: Screens are presented here in order of appearance as you work through the Internet Connection Wizard. To get to any particular screen, you must first navigate through the ones that came before it.

## **3.1.1 Welcome to the ZyXEL Setup Wizard**

This is the welcome screen for the ZyXEL Setup Wizard. You can choose to either configure your Internet connection or your VoIP connection.

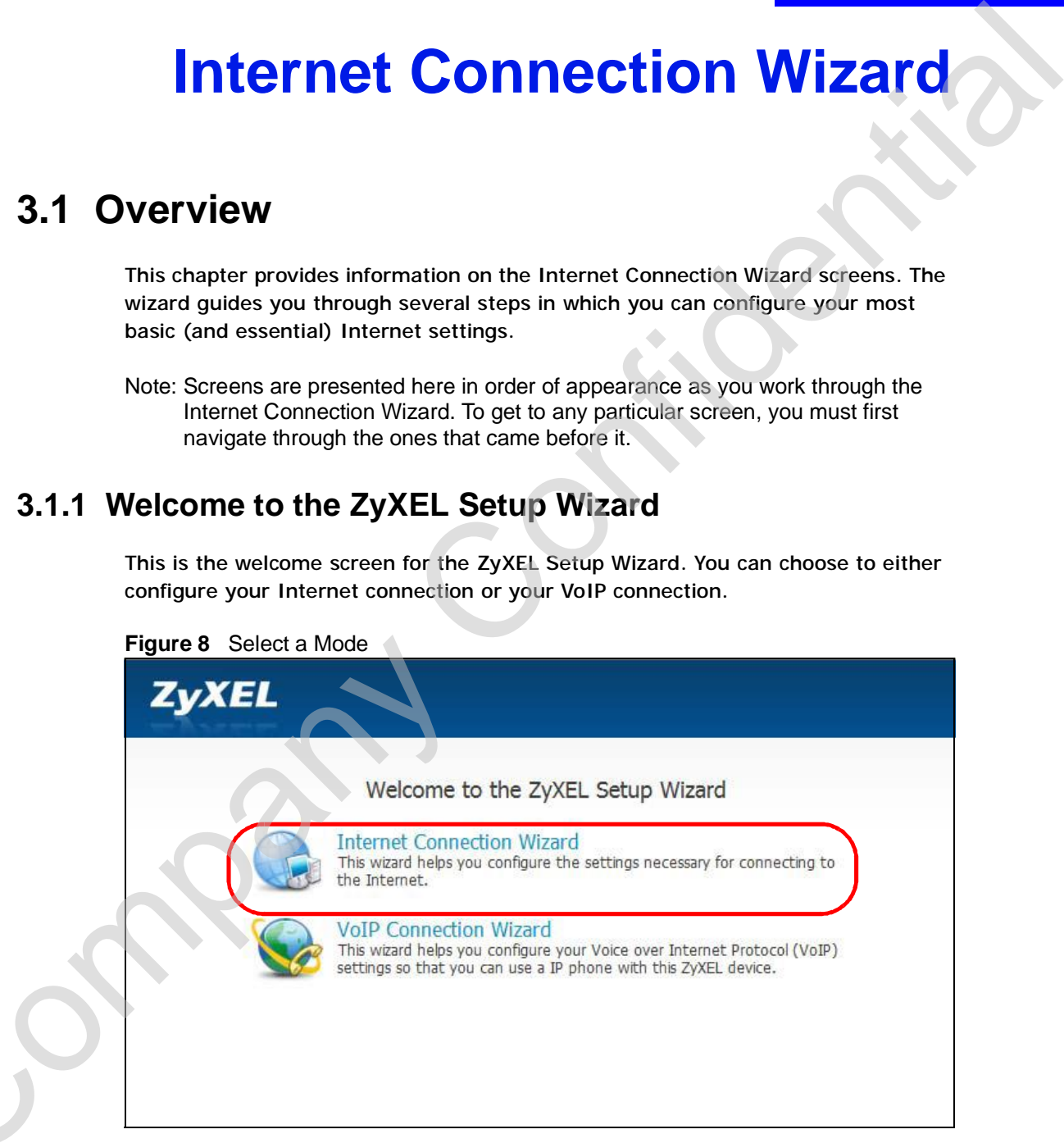

**Figure 8** Select a Mode

Select **Internet Connection Wizard** to begin.

C<sub>2</sub>

## **3.1.2 System Information**

This Internet Connection Wizard screen allows you to configure your WiMAX Device's system information. The settings here correspond to the **ADVANCED > System Configuration > General** screen (Section 11.2 on page 137).

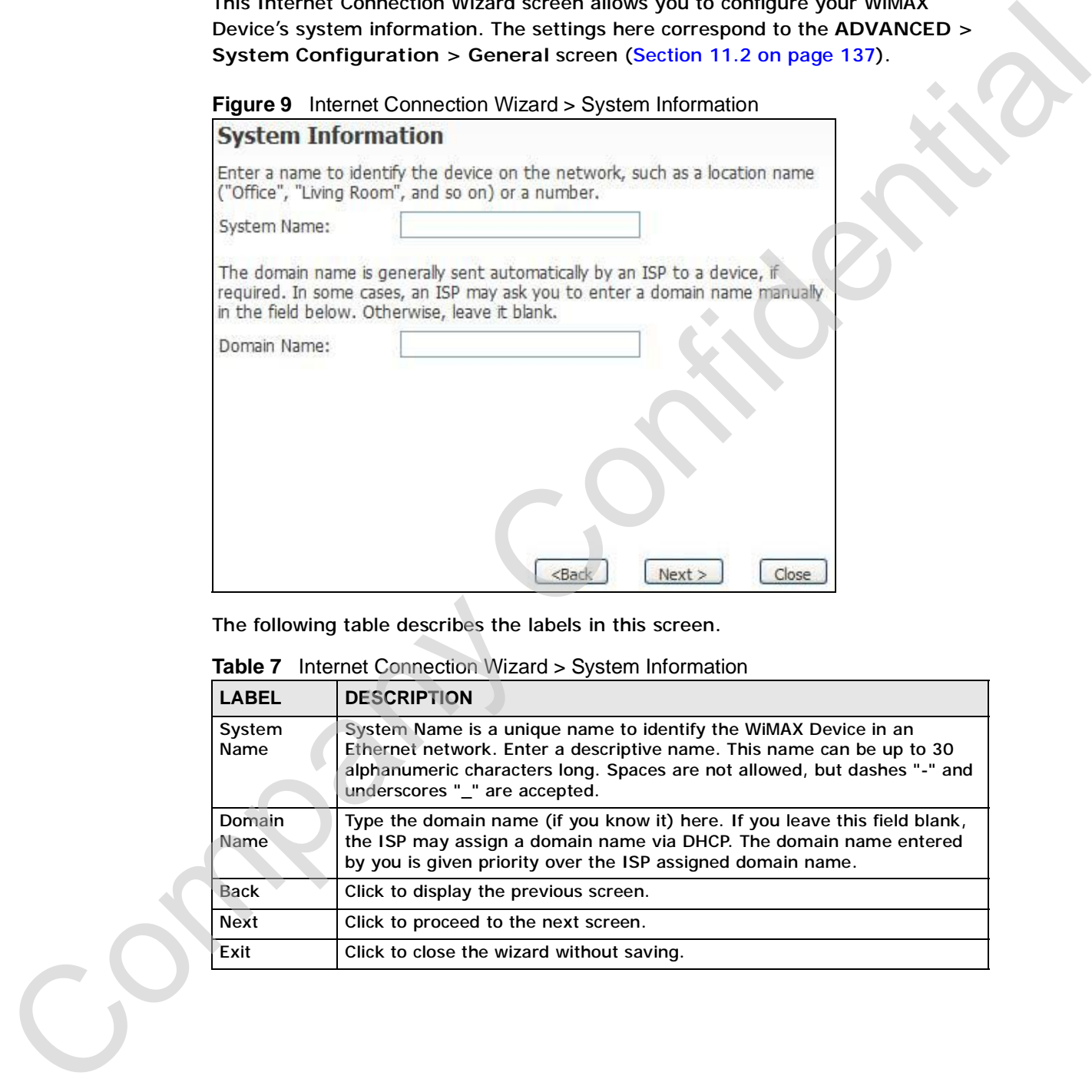

The following table describes the labels in this screen.

| <b>LABEL</b>   | <b>DESCRIPTION</b>                                                                                                    |
|----------------|----------------------------------------------------------------------------------------------------|
| System<br>Name | System Name is a unique name to identify the WiMAX Device in an<br>Ethernet network. Enter a descriptive name. This name can be up to 30<br>alphanumeric characters long. Spaces are not allowed, but dashes "-" and<br>underscores "_" are accepted. |
| Domain<br>Name | Type the domain name (if you know it) here. If you leave this field blank,<br>the ISP may assign a domain name via DHCP. The domain name entered<br>by you is given priority over the ISP assigned domain name.                                       |
| <b>Back</b>    | Click to display the previous screen.                                                                                                    |
| <b>Next</b>    | Click to proceed to the next screen.                                                                                                    |
| Exit           | Click to close the wizard without saving.                                                                                                    |

**Table 7** Internet Connection Wizard > System Information

#### **3.1.3 Wireless LAN**

This Internet Connection Wizard screen follows the **System Information** screen and allows you to configure your wireless network's security settings. The settings here correspond to the **Advanced > WiFi Configuration > General** screen, **Security** sub-section (Section 8.2 on page 104).

Note: The **Security** option you select here determines which screen comes next.

**Figure 10** Internet Connection Wizard > Wireless LAN Screen

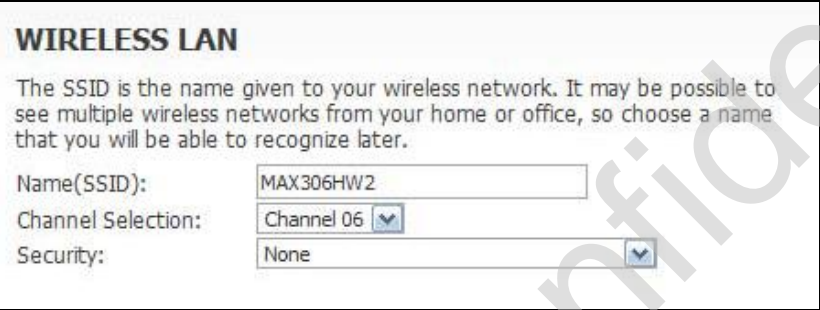

The following table describes the labels in this screen.

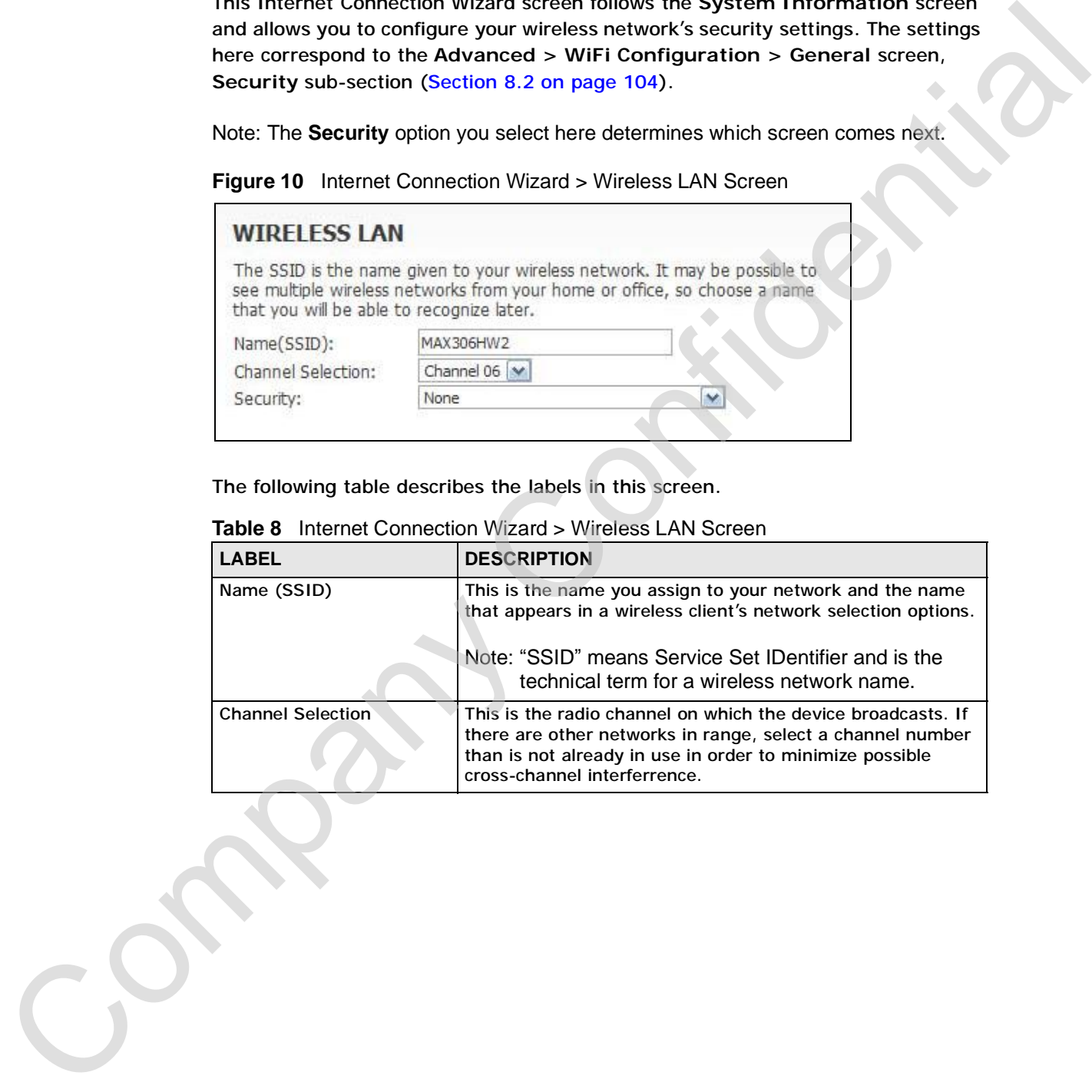

#### **Table 8** Internet Connection Wizard > Wireless LAN Screen

| <b>LABEL</b> | <b>DESCRIPTION</b>                                                                                                    |  |
|--------------|----------------------------------------------------------------------------------------------------|--|
| Security     | Select an encryption method for your network. This is to<br>discourage people from accessing your network without<br>authorization. Choose an encryption method compatible with<br>all of your anticipated network clients.                                                                                                    |  |
|              | Security Options are:                                                                                                    |  |
|              | • None - It is not recommended that you use this setting.<br>With no security, anyone who has a wireless device can<br>connect to your network.                                                                                                    |  |
|              | Basic (WEP) - This is a basic form of encryption. It is<br>not recommended that you use it as it can be by-passed<br>quite easily. However, because it is one of the original<br>wireless encryption methods, it is the most compatible<br>with older wireless devices. Select this option if you<br>require the widest range of compatibility.                                                                             |  |
|              | Extend (WPA-PSK with customized key) - This<br>provides both improved data encryption and user<br>authentication. Using PSK, both the WiMAX Device and<br>the connecting client share a common password in order<br>to validate the connection. This type of encryption, while<br>robust, is not as strong as WPA2-PSK. Use this type of<br>security of you do not use a RADIUS server to<br>authenticate user credentials. |  |
|              | • Extend (WPA2-PSK with customize key) - This is a<br>newer, more robust version of the WPA encryption<br>standard. It offers slightly better security. Use this option<br>if you do not have RADIUS server on your network to<br>verify user credentials.                                                                                                    |  |
|              | The option you select here changes the configuration options<br>on this screen accordingly. For details on the specific<br>security options, see subsequent tables.                                                                                                    |  |
| Back         | Click to display the previous screen.                                                                                                    |  |
| Next         | Click to proceed to the next screen.                                                                                                    |  |
| Exit         | Click to close the wizard without saving.                                                                                                    |  |
|              |                                                                                                    |  |
|              |                                                                                                    |  |

**Table 8** Internet Connection Wizard > Wireless LAN Screen (continued)

#### **3.1.3.1 Wireless LAN - Basic (WEP)**

This screen appears as a result of selecting **Basic WEP** as your **Security** option in the previous screen. It allows you to configure WEP encryption for your wireless network. The settings here correspond to the **Advanced > WiFi Configuration > General** screen, **Security** sub-section with the **Basic (WEP)** option selected (Section 8.2 on page 104.)

**Figure 11** Internet Connection Wizard > Basic (WEP) Screen

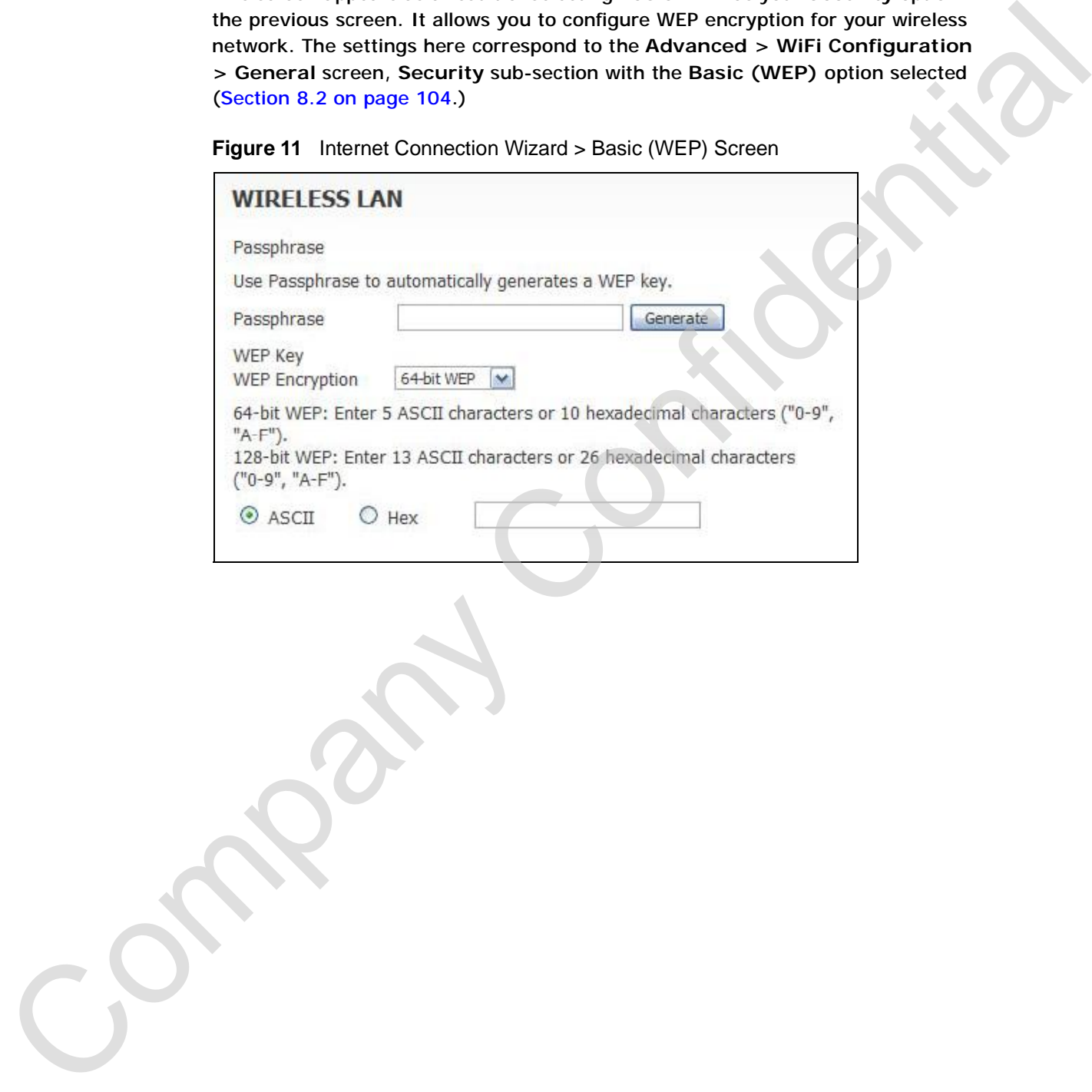

The following table describes the labels in this screen.

**Table 9** Internet Connection Wizard > Basic (WEP) Screen

| <b>LABEL</b>          | <b>DESCRIPTION</b>                                                                                                    |
|-----------------------|----------------------------------------------------------------------------------------------------|
| Passphrase            | Enter a password in this field if you want to have the WiMAX<br>Device create a unique Hex-based key for you. After<br>entering your password, click the Generate button. The<br>Hex-based key appears in the field below.                                                                                                    |
|                       | Note: If you Generate a passphrase, the length of the<br>key created is determined by the option you select<br>in the WEP encryption field.                                                                                                    |
| <b>WEP Encryption</b> | Select the encryption strength for your WEP-enabled<br>network.                                                                                                    |
|                       | 64-Bit WEP - This is the older of the two available<br>encryption algorithms. The key is smaller and requires<br>less computational resources to cipher/decipher. For all<br>intents and purposes, this is irrelevent for modern<br>computers and wireless devices. Unfortunately, this level<br>of security is rudimentary, at best, and easily broken.<br>You should only use in circumstances where backwards<br>compatibility with older devices is a significant issue. |
|                       | 128-Bit WEP - This represents a higher standard of<br>security for WEP encryption. Keys are larger, require<br>slightly more computational resources, and are more<br>difficult to crack. If backwards compatibility for older<br>wireless devices is a non-issue, use this level of<br>encryption for more robust security.                                                                                                    |
|                       | Note: Of all the encryption types available for wireless<br>networks, WEP is the weakest and easiest to by-<br>pass. It is recommended that you use WPA or<br>WPA2 whenever possible.                                                                                                    |
| ASCII / Hex           | If you choose not to have the WiMAX Device automatically<br>create an encryption key, you can manually enter one here<br>either in ASCII or in Hex.                                                                                                    |
|                       | If you choose to allow the WIMAX Device to automatically<br>create an encryption key for you using the Passphrase field<br>and its corresponding Generate key, then the new key<br>appears in this field.                                                                                                    |
|                       | Remember to record the password and distribute it to your<br>wireless clients accordingly (and securely).                                                                                                    |
|                       | Note: For 64-bit encryption: Enter 5 ASCII characters or<br>10 hexadecimal characters ("0-9", "A-F").                                                                                                    |
|                       | Note: For 128-bit encryption: Enter 13 ASCII characters<br>or 26 hexadecimal characters ("0-9", "A-F").                                                                                                    |
| <b>Back</b>           | Click to display the previous screen.                                                                                                    |
| <b>Next</b>           | Click to proceed to the next screen.                                                                                                    |
|                       | Click to close the wizard without saving.                                                                                                    |

#### **3.1.3.2 Wireless LAN -Extended (WPA-PSK / WPA2-PSK)**

This screen appears as a result of selecting either **WPA-PSK** or **WPA2-PSK** as your **Security** option in the previous screen. It allows you to configure WPA-PSK / WPA2-PSK encryption for your wireless network. The settings here correspond to the **Advanced > WiFi Configuration > General** screen, **Security** sub-section with the **Extend** option selected (Section 8.2 on page 104.)

Note: Both WPA-PSK and WPA2-PSK configuration options use this screen, with only minimal variation.

**Figure 12** Internet Connection Wizard > Extended (WPA-PSK) Screen

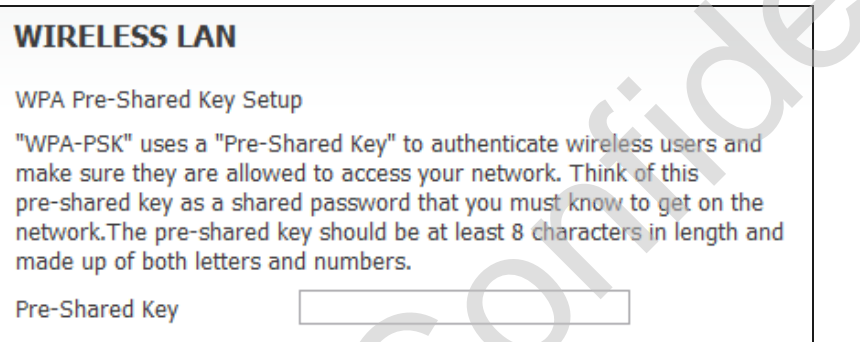

The following table describes the labels in this screen.

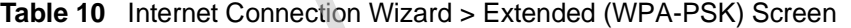

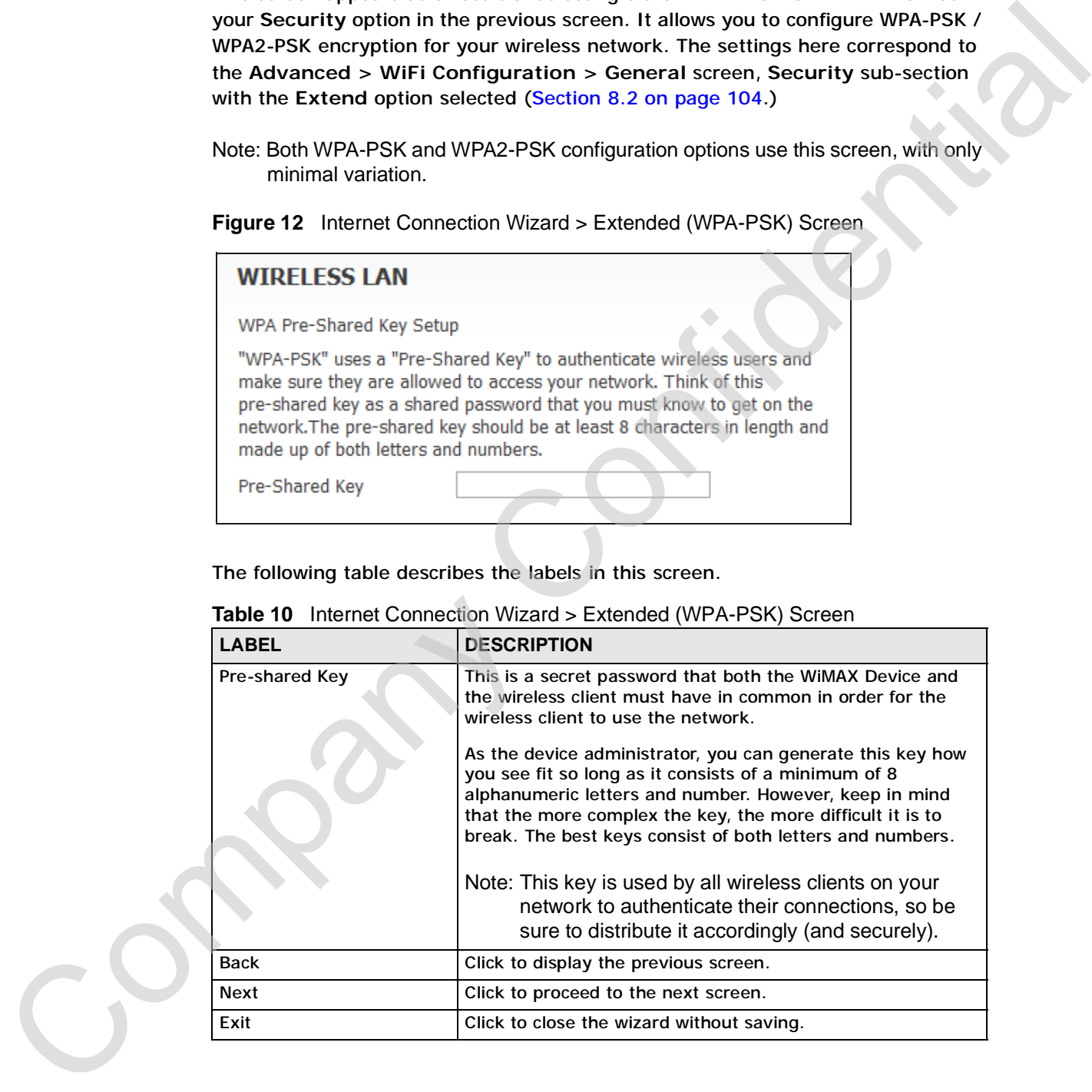

# **3.1.4 Authentication Settings**

This Internet Connection Wizard screen follows the **Wireless LAN** security setup screens and allows you to configure your Internet access settings. The settings here correspond to the **ADVANCED > WAN Configuration > Internet Connection** screen (Section 7.2 on page 93).

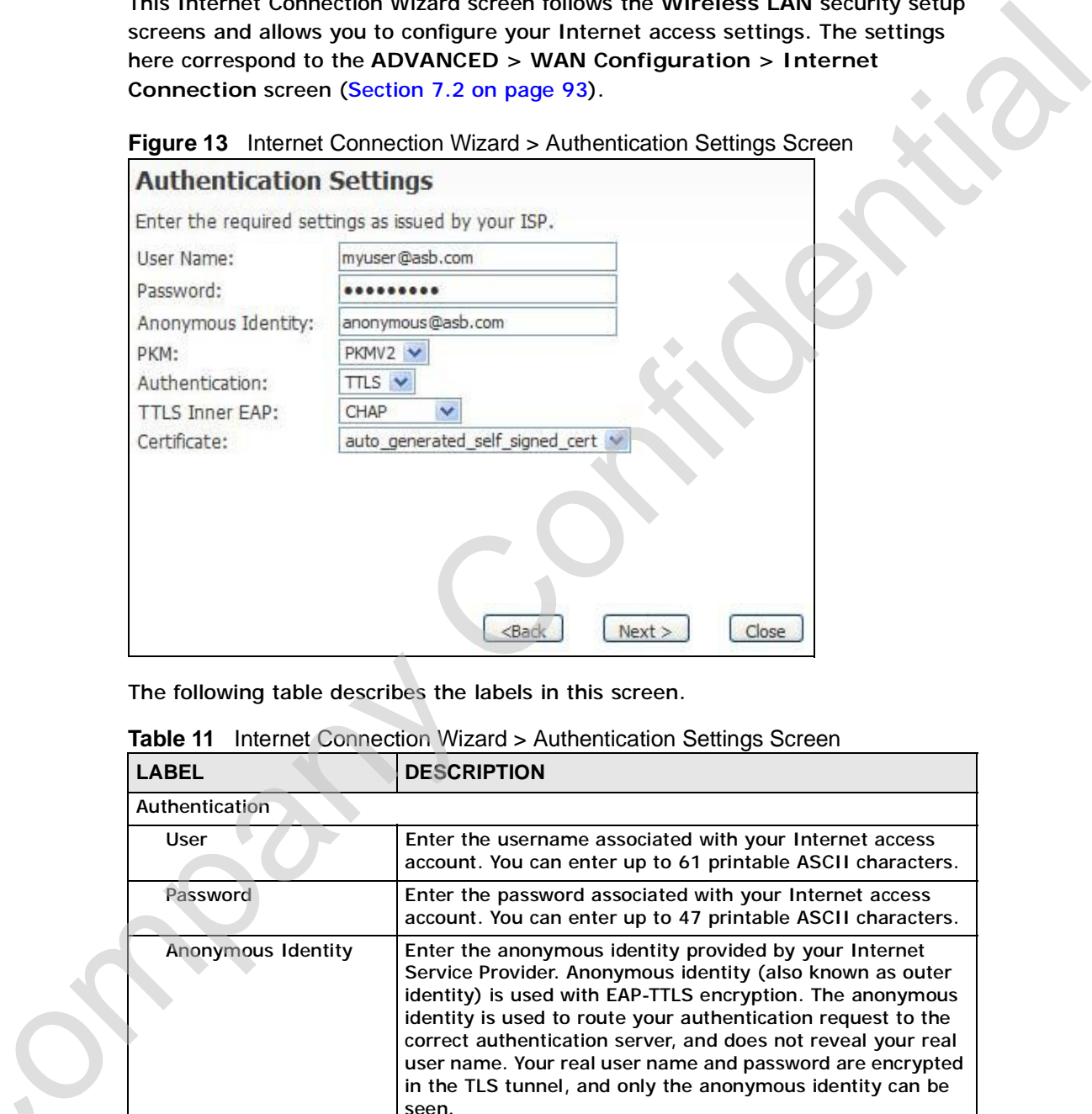

The following table describes the labels in this screen.

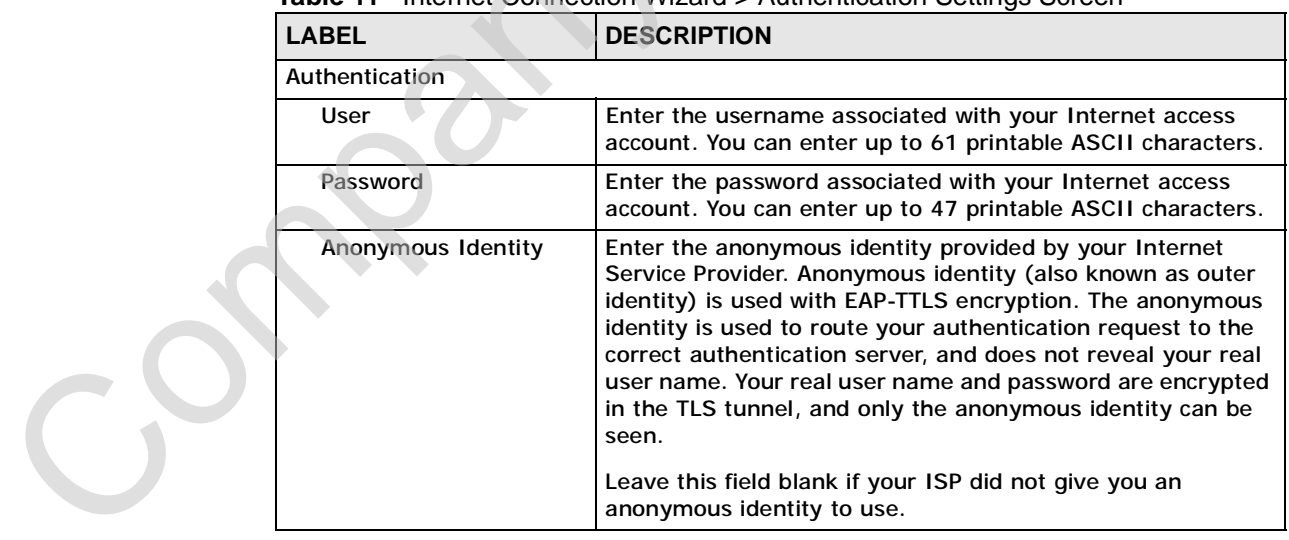

#### **Table 11** Internet Connection Wizard > Authentication Settings Screen

| <b>LABEL</b>          | <b>DESCRIPTION</b>                                                                                                    |
|-----------------------|----------------------------------------------------------------------------------------------------|
| <b>PKM</b>            | This field displays the Privacy Key Management version<br>number. PKM provides security between the WiMAX Device<br>and the base station. At the time of writing, the WiMAX<br>Device supports PKMv2 only. See the WiMAX security<br>appendix for more information.                                                                                                    |
| Authentication        | This field displays the user authentication method.<br>Authentication is the process of confirming the identity of a<br>mobile station (by means of a username and password, for<br>example).                                                                                                    |
|                       | Check with your service provider if you are unsure of the<br>correct setting for your account.                                                                                                    |
|                       | Choose from the following user authentication methods:                                                                                                    |
|                       | • TTLS (Tunnelled Transport Layer Security)<br>• TLS (Transport Layer Security)                                                                                                    |
|                       | Note: Not all WiMAX Devices support TLS<br>authentication. Check with your service provider<br>for details.                                                                                                    |
| <b>TTLS Inner EAP</b> | This field displays the type of secondary authentication<br>method. Once a secure EAP-TTLS connection is established,<br>the inner EAP is the protocol used to exchange security<br>information between the mobile station, the base station and<br>the AAA server to authenticate the mobile station. See the<br>WiMAX security appendix for more details. The WiMAX<br>Device supports the following inner authentication types: |
|                       | <b>CHAP (Challenge Handshake Authentication Protocol)</b><br><b>MSCHAP (Microsoft CHAP)</b><br>MSCHAPV2 (Microsoft CHAP version 2)                                                                                                    |
|                       | PAP (Password Authentication Protocol)                                                                                                    |
| Certificate           | This is the security certificate the WiMAX Device uses to<br>authenticate the AAA server. Use the TOOLS > Certificates<br>> Trusted CA screen to import certificates to the WiMAX<br>Device.                                                                                                    |
| Back                  | Click to display the previous screen.                                                                                                    |
| Next                  | Click to proceed to the next screen.                                                                                                    |
| Exit                  | Click to close the wizard without saving.                                                                                                    |

**Table 11** Internet Connection Wizard > Authentication Settings Screen (continued)

#### **3.1.5 IP Address**

This Internet Connection Wizard screen follows the **Authentication Settings** screen and allows you to configure the method with which your WiMAX Device acquires its IP address. The settings here correspond to the **SETUP > Set IP Address** screen (Section 5.2 on page 68).

A fixed (static) IP address is one that your ISP gives you. Your WiMAX Device uses that IP address every time you connect to the Internet. On the other hand, an automatic (dynamic) IP address is variable in that the ISP assigns you a different one each time you connect to the Internet.

**Figure 14** Internet Connection Wizard > IP Address

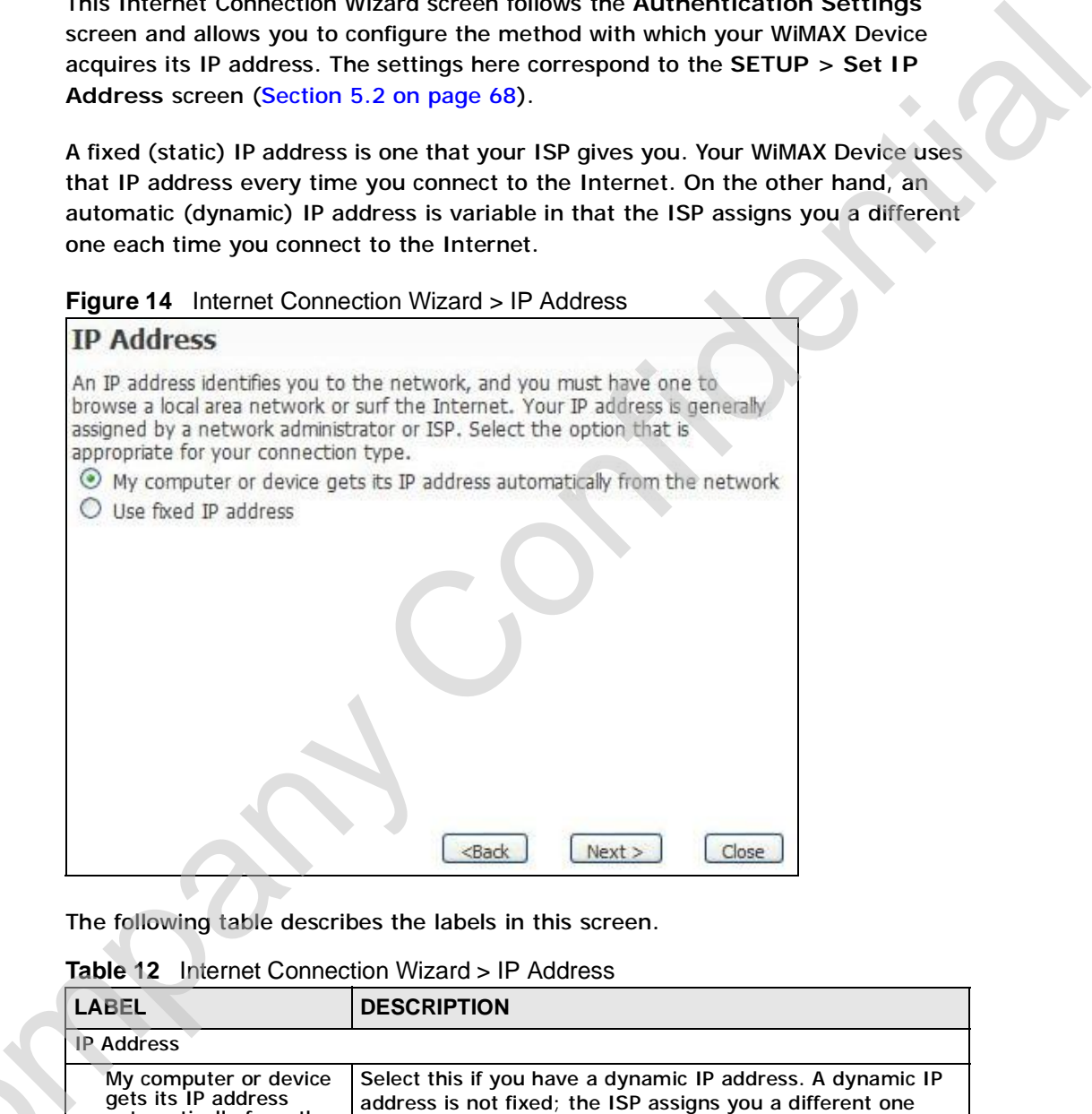

The following table describes the labels in this screen.

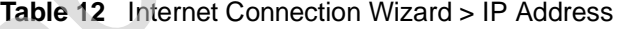

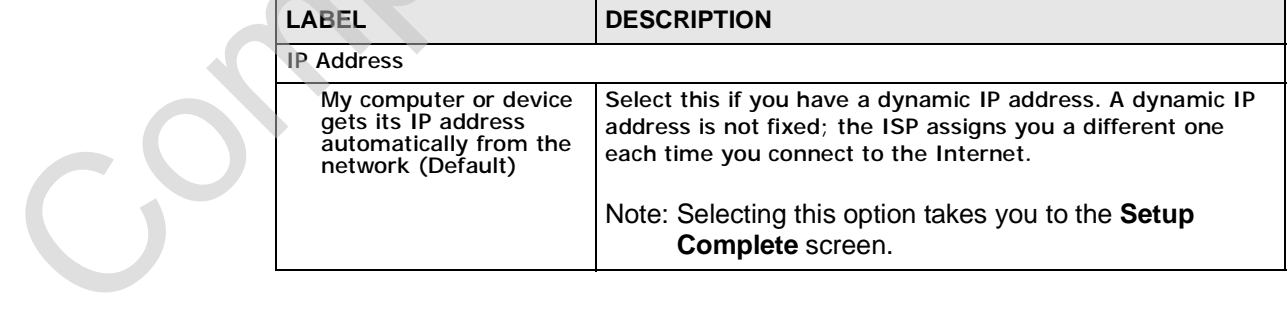

| <b>LABEL</b>         | <b>DESCRIPTION</b>                                                                                                    |
|----------------------|----------------------------------------------------------------------------------------------------|
| Use Fixed IP Address | Select this option to enter static IP address or a fixed IP that<br>your ISP gives you.<br>Note: Selecting this option takes you to the <b>IP Address</b> |
|                      | Assignment screen.                                                                                                    |
| <b>Back</b>          | Click to display the previous screen.                                                                                                    |
| <b>Next</b>          | Click to proceed to the next screen.                                                                                                    |
| Exit                 | Click to close the wizard screen without saving.                                                                                                    |

**Table 12** Internet Connection Wizard > IP Address (continued)

#### **3.1.5.1 IP Address Assignment**

This screen appears as a result of selecting the **Used Fixed IP Address** option in the previous screen. It allows you to configure your static WAN and DNS IP Addresses. Use the information given to you by your Internet Service Provider.

The settings for **WAN IP Address Assignment** correspond to the **Advanced > WAN Configuration > Internet Connection** screen (Section 7.2 on page 93).

The settings for **DNS Server Address Assignment** correspond to the **Advanced > LAN Configuration > DHCP Setup** screen, **DNS Server** sub-section.

**Figure 15** Internet Connection Wizard > IP Address Assignment

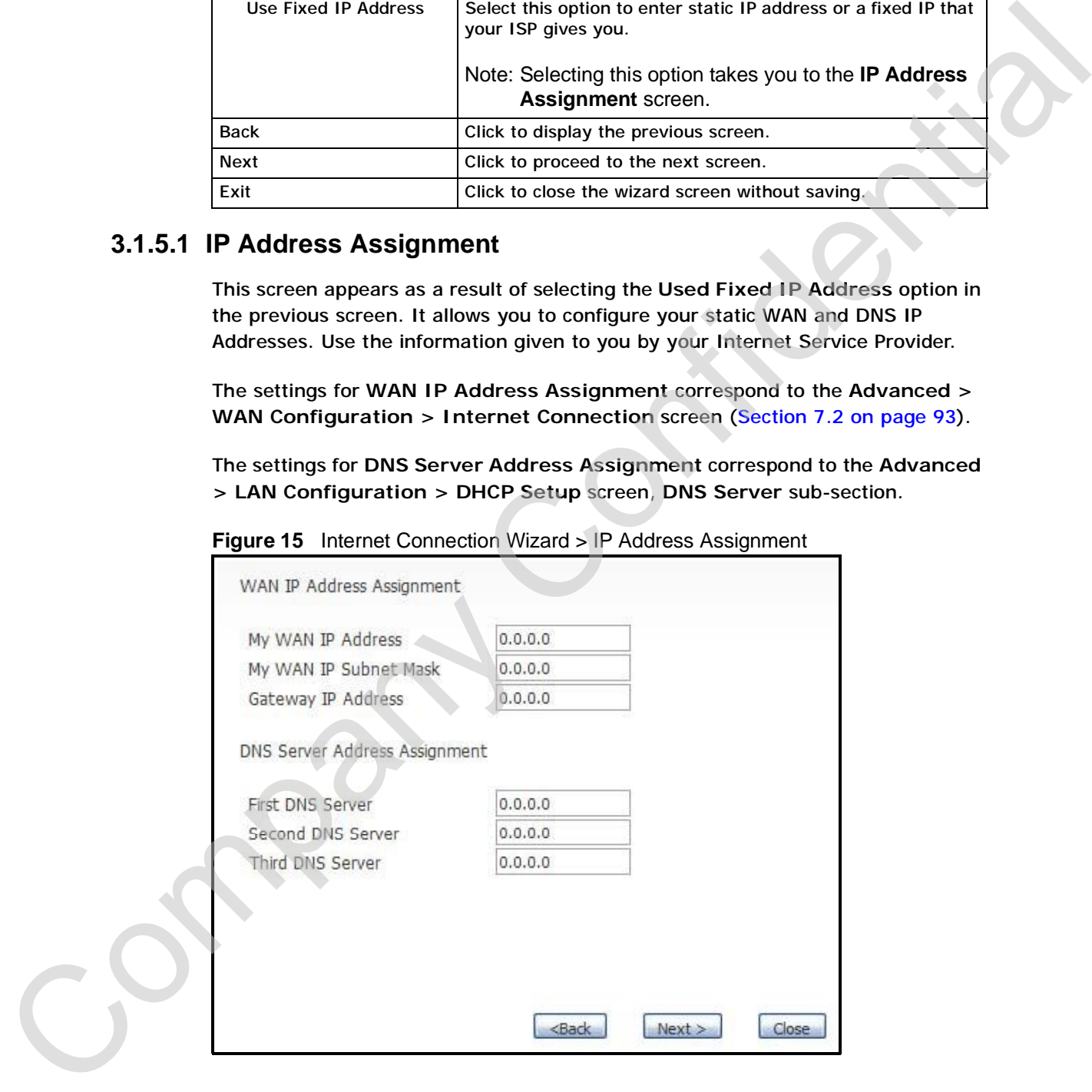

The following table describes the labels in this screen.

| <b>LABEL</b>                                 | <b>DESCRIPTION</b>                                                                                                    |
|----------------------------------------------|----------------------------------------------------------------------------------------------------|
| <b>WAN IP Address Assignment</b>             |                                                                                                    |
| My WAN IP Address                            | Enter your ISP-assigned IP Address here.                                                                                                    |
| My WAN IP Subnet<br>Mask                     | Enter a subnet mask in dotted decimal notation.                                                                                                    |
|                                              | Refer to the appendices to calculate a subnet mask if you are<br>implementing subnetting.                                                                                                    |
| Gateway IP Address                           | Specify a gateway IP address (supplied by your ISP).                                                                                                    |
| <b>DNS Server Address Assignment</b>         |                                                                                                    |
| First, Second and Third<br><b>DNS Server</b> | Specify the IP addresses of a maximum of three DNS servers<br>that the network can use. The WiMAX Device provides these<br>IP addresses to DHCP clients.                                                                                                    |
|                                              | If you enter nothing in these fields, no DNS service will be<br>provided by the WiMAX Device.                                                                                                    |
| <b>Back</b>                                  | Click to display the previous screen.                                                                                                    |
| Next                                         | Click to proceed to the next screen.                                                                                                    |
| Exit                                         | Click to close the wizard screen without saving.                                                                                                    |
| 3.1.6 Setup Complete                         | Click Close to complete and save the Internet Connection Wizard settings.                                                                                                    |
|                                              | Launch your web browser and navigate to www.zyxel.com. If if everything was<br>configured properly, the web page should display. You can now surf the Internet!<br>Refer to the rest of this guide for more detailed information on the complete range<br>of WiMAX Device features available in the more advanced web configurator. |

**Table 13** Internet Connection Wizard > IP Address

#### **3.1.6 Setup Complete**

**CHAPTER 4** 

# **VoIP Connection Wizard**

# **4.1 Overview**

This chapter provides information on the VoIP Connection Wizard screens. The wizard guides you through several steps in which you can configure the minimum required settings for placing phone calls over the Internet. You can configure the WiMAX Device to use up to two SIP-based VoIP accounts.

Note: Screens are presented here in order of appearance as you work through either the VoIP Connection Wizard. To get to any particular screen, you must first navigate through the ones that came before it.

# **4.2 Welcome to the ZyXEL Setup Wizard**

This is the welcome screen for the ZyXEL Setup Wizard. You can choose to either configure your Internet connection or your VoIP connection.

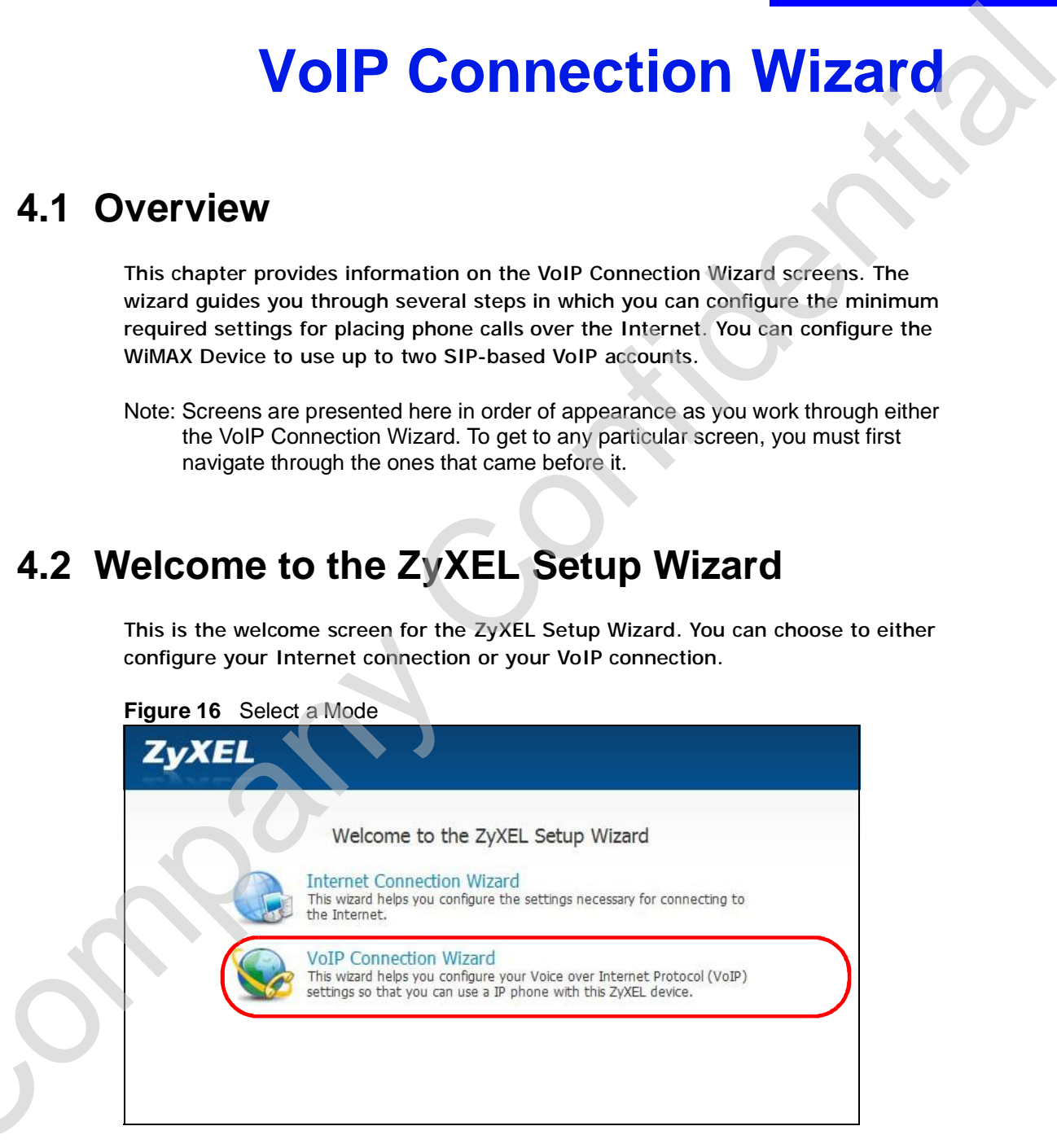

Select **VoIP Connection Wizard** to begin.

C<sub>2</sub>

## **4.2.1 First Voice Account Settings**

This VoIP Connection Wizard screen allows you to configure your voice account. The settings here correspond to the **VOICE > Service Configuration > SIP Setting** screen (see Section 12.2 on page 149 for more information).

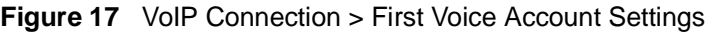

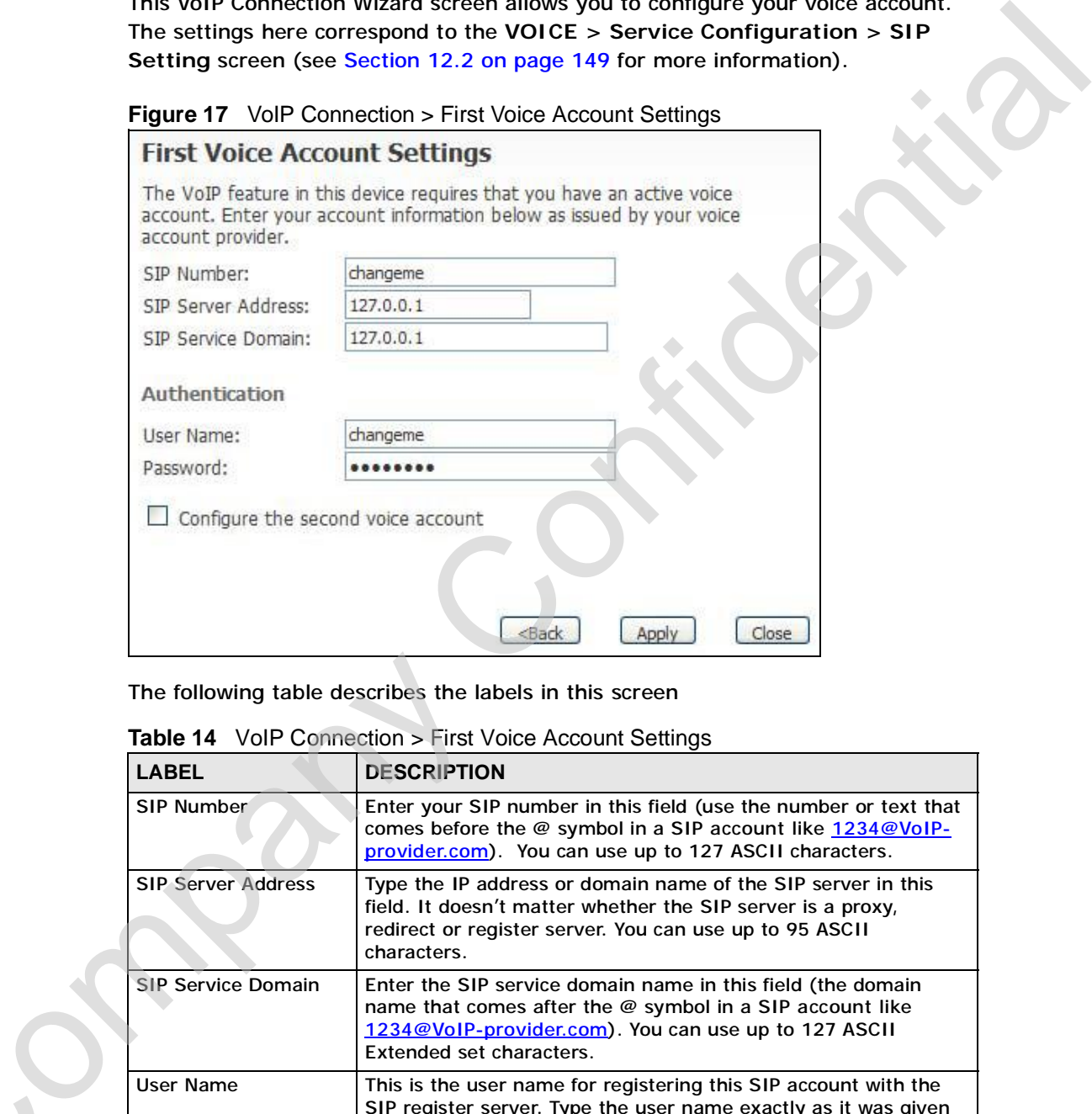

The following table describes the labels in this screen

|  | LABEL                     | <b>DESCRIPTION</b>                                                                                                    |
|--|---------------------------|----------------------------------------------------------------------------------------------------|
|  | SIP Number                | Enter your SIP number in this field (use the number or text that<br>comes before the @ symbol in a SIP account like 1234@VoIP-<br>provider.com). You can use up to 127 ASCII characters.                    |
|  | <b>SIP Server Address</b> | Type the IP address or domain name of the SIP server in this<br>field. It doesn't matter whether the SIP server is a proxy,<br>redirect or register server. You can use up to 95 ASCII<br>characters.       |
|  | <b>SIP Service Domain</b> | Enter the SIP service domain name in this field (the domain<br>name that comes after the @ symbol in a SIP account like<br>1234@VoIP-provider.com). You can use up to 127 ASCII<br>Extended set characters. |
|  | User Name                 | This is the user name for registering this SIP account with the<br>SIP register server. Type the user name exactly as it was given<br>to you. You can use up to 95 ASCII characters.                        |
|  | Password                  | Type the password associated with the user name above. You<br>can use up to 95 ASCII Extended set characters.                                                                                               |

**Table 14** VoIP Connection > First Voice Account Settings

**Table 14** VoIP Connection > First Voice Account Settings (continued)

| <b>LABEL</b>                          | <b>DESCRIPTION</b>                                                                                                    |
|---------------------------------------|----------------------------------------------------------------------------------------------------|
| Configure the second<br>voice account | Select this check box if you have a second SIP account that<br>you want to use. You will need to configure the same fields as<br>displayed on this screen for the second SIP account. |
| <b>Back</b>                           | Click to return to the previous screen.                                                                                                    |
| <b>Apply</b>                          | Click to complete the wizard setup and save your configuration.                                                                                                    |
| Exit                                  | Click to close the wizard without saving your settings.                                                                                                    |

After you enter your voice account settings and click **Next**, the WiMAX Device attempts to register your SIP account with the SIP server.

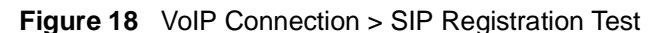

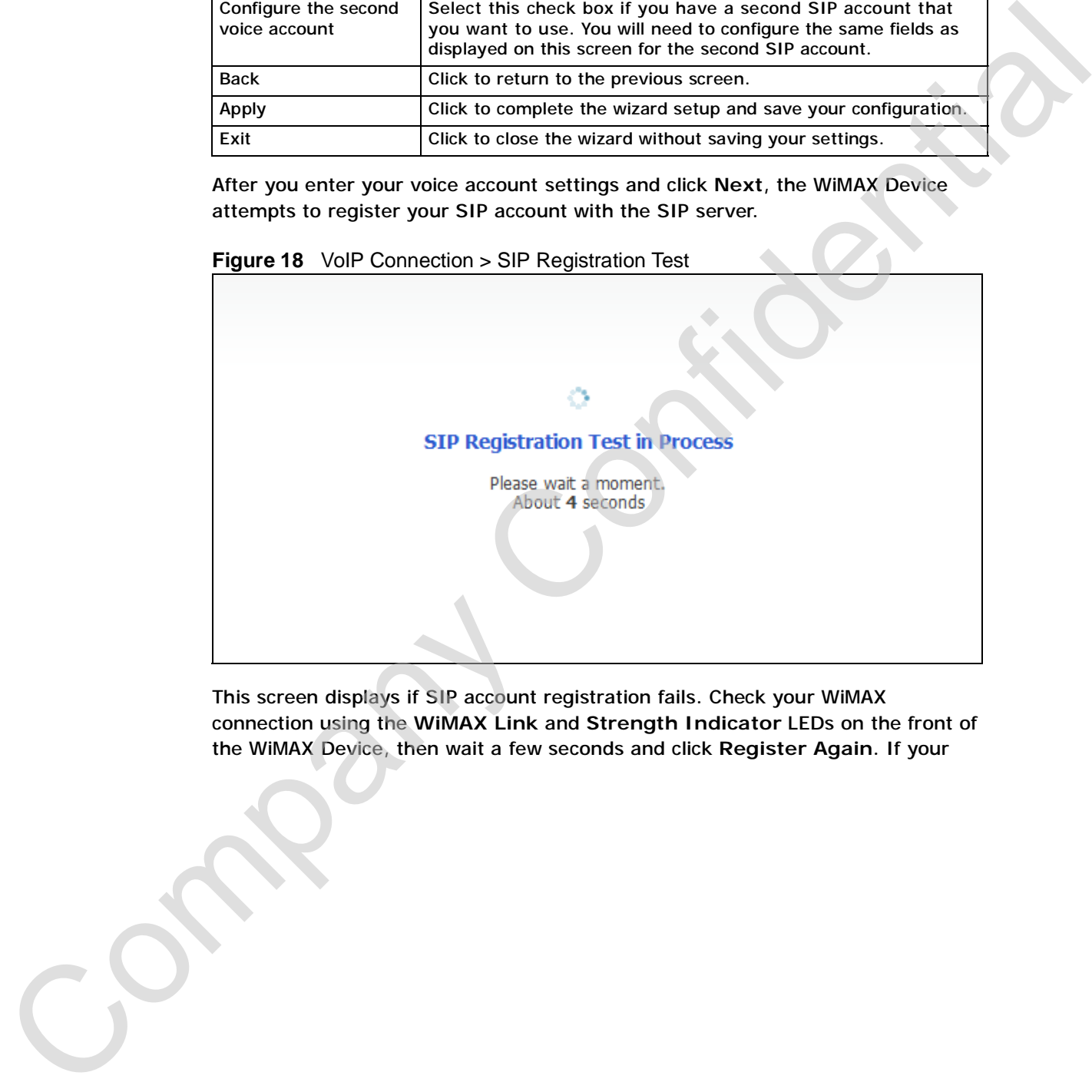

This screen displays if SIP account registration fails. Check your WiMAX connection using the **WiMAX Link** and **Strength Indicator** LEDs on the front of the WiMAX Device, then wait a few seconds and click **Register Again**. If your

Internet connection was already working, you can click **Back** and try re-entering your SIP account settings.

**Figure 19** VoIP Connection > SIP Registration Fail

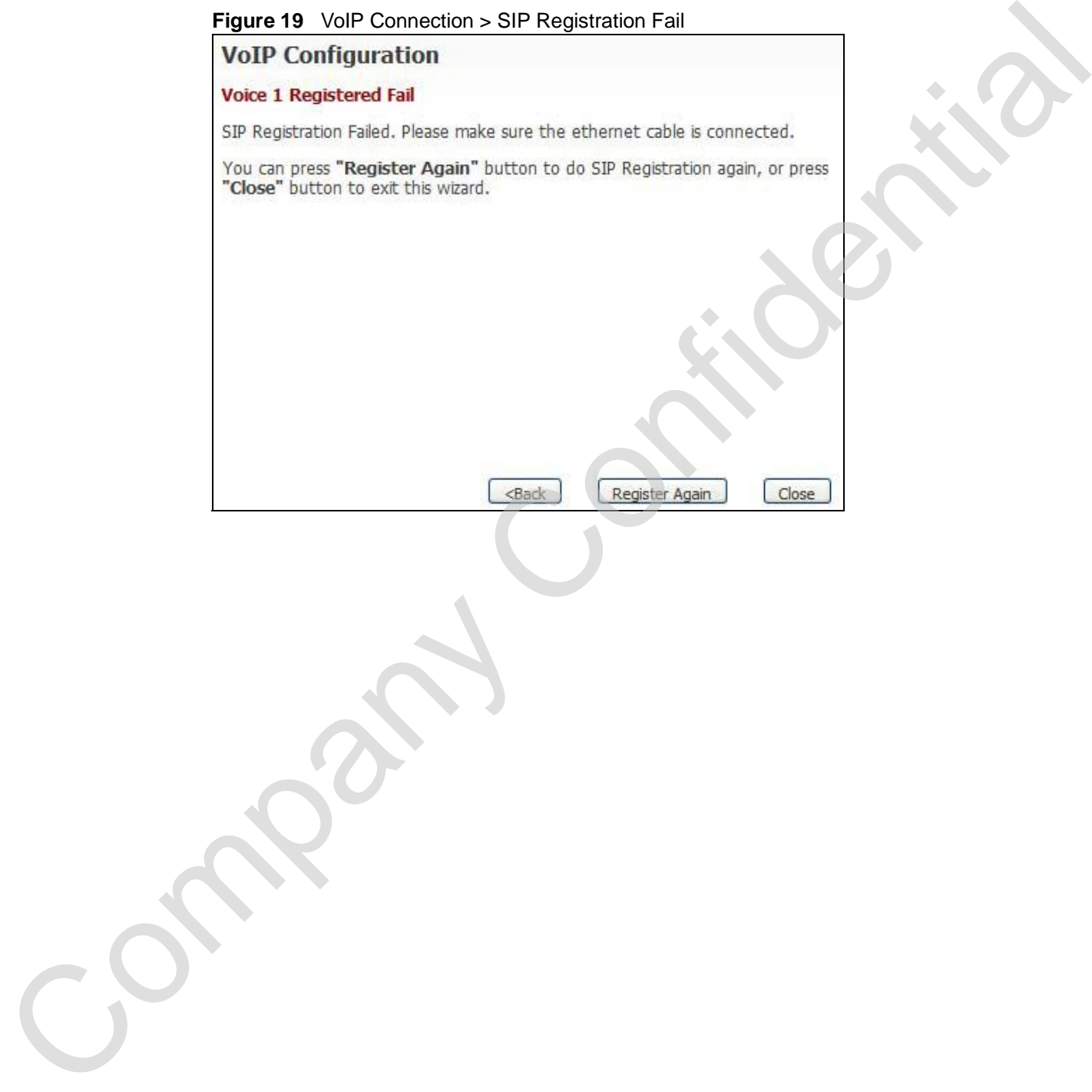

## **4.2.2 Setup Complete**

Click **Close** to complete and save the VoIP Connection settings.

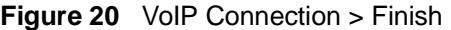

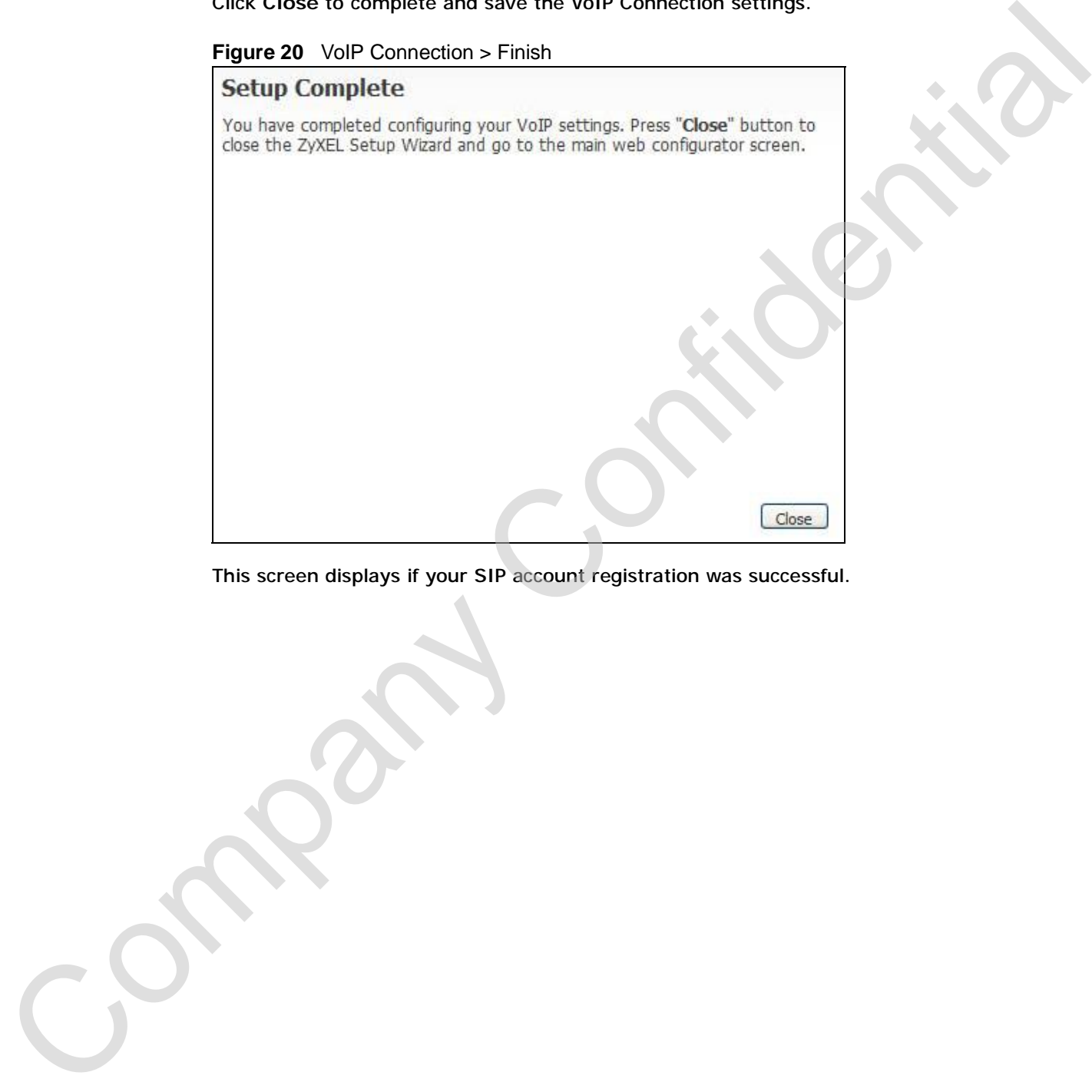

This screen displays if your SIP account registration was successful.

Chapter 4 VoIP Connection Wizard

Company Confidential

# **PART II Basic Screens** Basic Screens tips

The Main Screen (40)

The Setup Screens (67)

Company Confidential

**CHAPTER 5** 

# **The Setup Screens**

# **5.1 Overview**

Use these screens to configure or view LAN, DHCP Client and WAN settings.

#### **5.1.1 What You Can Do in This Chapter**

- The **Set IP Address** screen (Section 5.2 on page 68) lets you configure the WiMAX Device's IP address and subnet mask.
- The **DHCP Client** screen (Section 5.3 on page 69) lets you view a list of all connected DHCP clients.
- The **Time Setting** screen (Section 5.4 on page 70) lets you configure your WiMAX Device's time and date keeping settings.

#### **5.1.2 What You Need to Know**

The following terms and concepts may help as you read through this chapter.

#### **LAN**

A Local Area Network, or a shared communication system to which many computers are attached. A LAN, as its name implies, is limited to a local area such as a home or office environment. LANs have different topologies, the most common being the linear bus and the star configuration. **5.1.1 Overview**<br>
Use these screens to configure or view LAN, DHCP Client and WAN settings.<br>
5.1.1 What You Can Do in This Chapter<br>
The Set IP Address screen (Section 5.2 on page 68) lets you configure the<br>
wMAX Devices I

#### **IP Address**

IP addresses identify individual devices on a network. Every networking device (including computers, servers, routers, printers, etc.) needs an IP address to communicate across the network. These networking devices are also known as<br>
hosts.<br>
Subnet Mask<br>
The subnet mask specifies the network number portion of an IP address. Your hosts.

#### **Subnet Mask**

device will compute the subnet mask automatically based on the IP Address that

you entered. You do not need to change the computer subnet mask unless you are instructed to do so.

#### **Daytime**

A network protocol used by devices for debugging and time measurement. A computer can use this protocol to set its internal clock but only if it knows in which order the year, month, and day are returned by the server. Not all servers use the same format.

#### **Time**

A network protocol for retrieving the current time from a server. The computer issuing the command compares the time on its clock to the information returned by the server, adjusts itself automatically for time zone differences, then calculates the difference and corrects itself if there has been any temporal drift. **Example 10**<br> **Example 21** A method is the state of the confident and the measurement. A<br>
computer can use this protocol to set its internal clock but only if it knows in which<br>
confor the year, month, and day are returne

#### **NTP**

NTP stands for Network Time Protocol. It is employed by devices connected to the Internet in order to obtain a precise time setting from an official time server. These time servers are accurate to within 200 microseconds.

#### **5.1.3 Before You Begin**

- Make sure that you have made all the appropriate hardware connections to the WiMAX Device, as described in the Quick Start Guide.
- Make sure that you have logged in to the web configurator at least one time and changed your password from the default, as described in the Quick Start Guide.

# **5.2 Set IP Address**

Click the **SETUP** icon in the navigation bar to set up the WiMAX Device's IP address and subnet mask. This screen displays this screen by default. If you are in any other sub-screen you can simply choose **Set IP Address** from the navigation menu on the left to open it again.

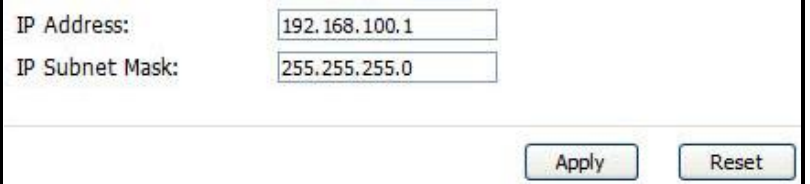

The following table describes the labels in this screen.

**Table 15** SETUP > Set IP Address

| <b>LABEL</b>           |                   | <b>DESCRIPTION</b>                                                                                                    |
|------------------------|-------------------|----------------------------------------------------------------------------------------------------|
| <b>IP Address</b>      |                   | Enter the IP address of the WIMAX Device on the LAN.                                                                                                    |
|                        |                   | Note: This field is the IP address you use to access the<br>WiMAX Device on the LAN. If the web configurator is<br>running on a computer on the LAN, you lose access to<br>it as soon as you change this field and click Apply.<br>You can access the web configurator again by typing<br>the new IP address in the browser. |
| <b>IP Subnet Mask</b>  |                   | Enter the subnet mask of the LAN.                                                                                                    |
| Apply                  |                   | Click to save your changes.                                                                                                    |
| Reset                  |                   | Click to restore your previously saved settings.                                                                                                    |
| <b>5.3 DHCP Client</b> |                   | Click SETUP > DHCP Client to view a list of all connected DHCP clients. DHCP<br>clients are those devices connected to the WiMAX Device, either directly with<br>Ethernet cables or over a Wi-Fi network, and which have and IP address assigned<br>to them by an associated DHCP server.                                    |
|                        | <b>IP Address</b> | Figure 22 SETUP > DHCP Client<br><b>MAC Address</b><br><b>Host Name</b><br><b>Reserve</b>                                                                                                    |
| $\mathbf{1}$           | 192.168.100.33    | TWPC13435-XP<br>п<br>00:02:e3:56:16:9d                                                                                                    |
|                        |                   | Refresh<br>Apply                                                                                                    |
|                        |                   | The following table describes the labels in this screen.                                                                                                    |
| <b>LABEL</b>           |                   | Table 16 SETUP > Set IP Address<br><b>DESCRIPTION</b>                                                                                                    |
| #                      |                   | This is the number of the item in this list.                                                                                                    |
| <b>IP Address</b>      |                   | This indicates the IP address of the connected DHCP client<br>device.                                                                                                    |
| <b>Host Name</b>       |                   | This indicates the name of the connected DHCP client device.                                                                                                    |
| <b>MAC Address</b>     |                   | Indicates the MAC address of the connected DHCP client.                                                                                                    |

# **5.3 DHCP Client**

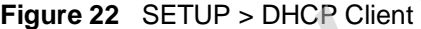

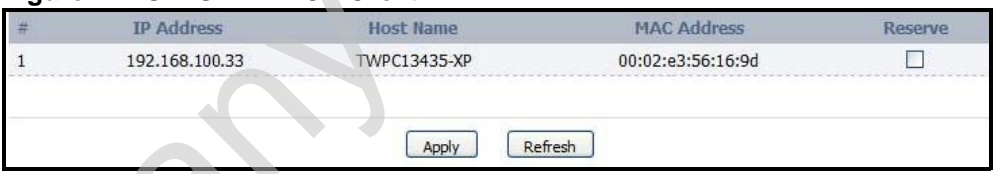

**Table 16** SETUP > Set IP Address

|  | LABEL              | <b>DESCRIPTION</b>                                                                              |
|--|--------------------|-------------------------------------------------------------------------------------------------|
|  | #                  | This is the number of the item in this list.                                                    |
|  | <b>IP Address</b>  | This indicates the IP address of the connected DHCP client<br>device.                           |
|  | <b>Host Name</b>   | This indicates the name of the connected DHCP client device.                                    |
|  | <b>MAC Address</b> | Indicates the MAC address of the connected DHCP client.                                         |
|  | Reserve            | Indicates whether the IP address of the connected client is<br>reserved for that client or not. |
|  | Apply              | Click to save your changes.                                                                     |
|  | Reset              | Click to restore your previously saved settings.                                                |

# **5.4 Time Setting**

Click **SETUP > Time Setting** to set the date, time, and time zone for the WiMAX Device.

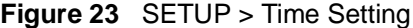

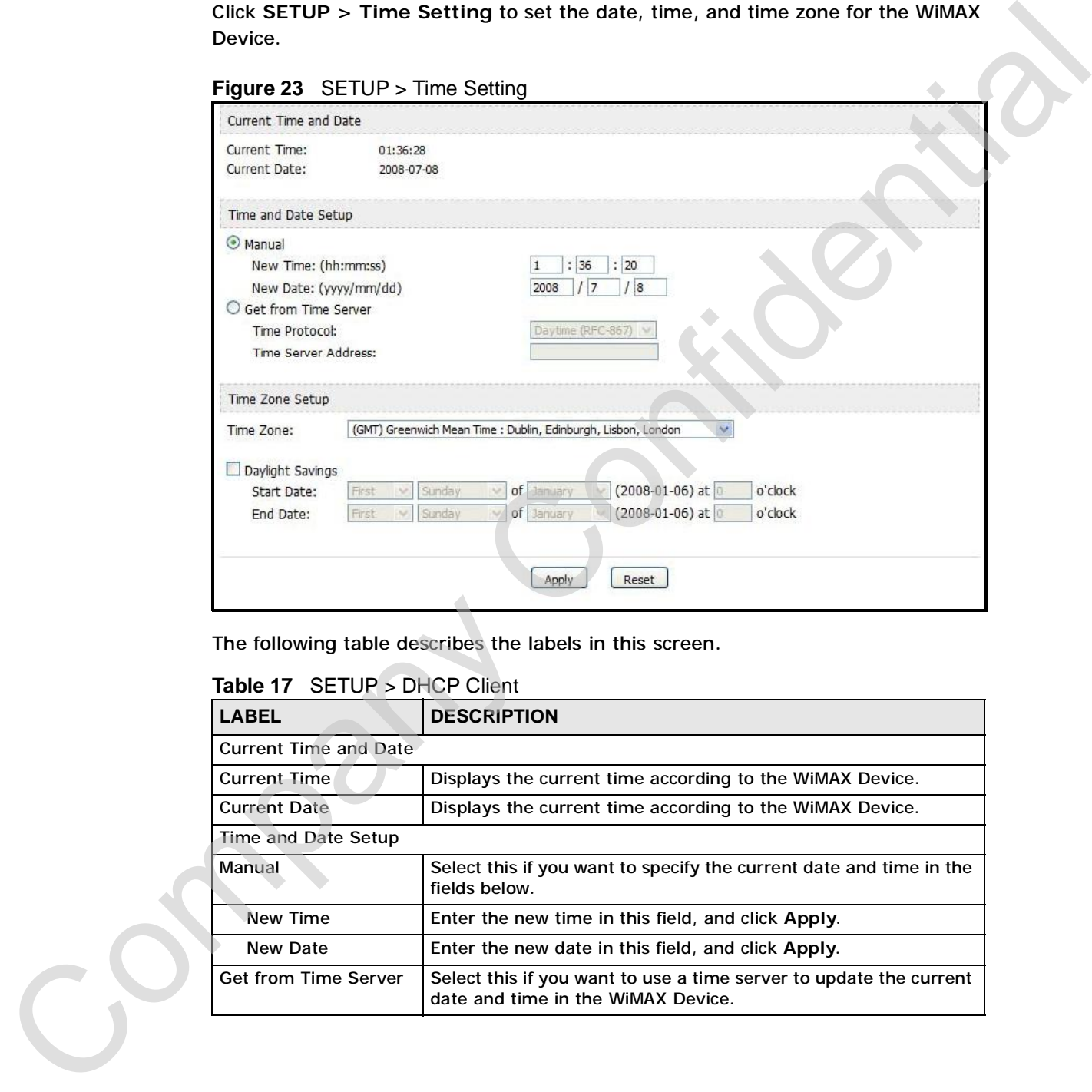

The following table describes the labels in this screen.

#### **Table 17** SETUP > DHCP Client

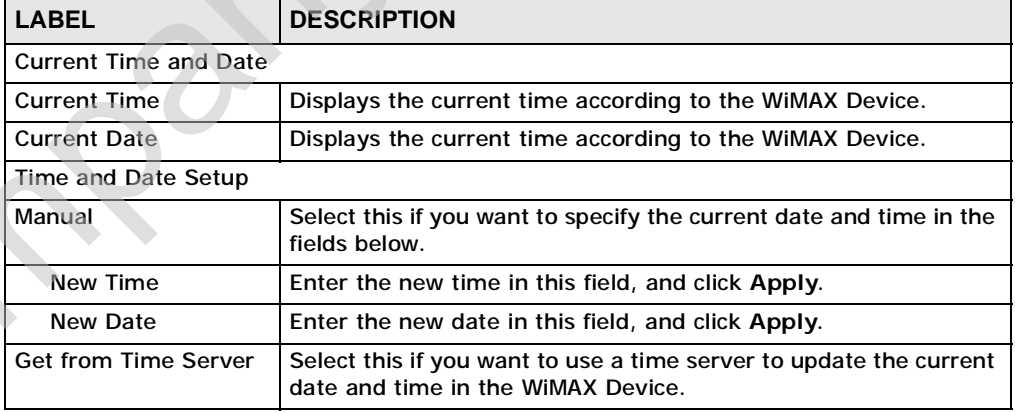

| <b>LABEL</b>                         | <b>DESCRIPTION</b>                                                                                                    |
|--------------------------------------|----------------------------------------------------------------------------------------------------|
| <b>Time Protocol</b>                 | Select the time service protocol that your time server<br>uses. Check with your ISP or network administrator, or use trial-<br>and-error to find a protocol that works.                                                                                                    |
|                                      | Daytime (RFC 867) - This format is day/month/year/time<br>zone.                                                                                                    |
|                                      | Time (RFC 868) - This format displays a 4-byte integer giving<br>the total number of seconds since $1970/1/1$ at $0:0:0$ .                                                                                                    |
|                                      | NTP (RFC 1305) - This format is similar to Time (RFC 868).                                                                                                    |
| <b>Time Server</b><br><b>Address</b> | Enter the IP address or URL of your time server. Check with your<br>ISP or network administrator if you are unsure of this<br>information.                                                                                                    |
| <b>Time Zone Setup</b>               |                                                                                                    |
| Time Zone                            | Select the time zone at your location.                                                                                                    |
| Daylight Savings                     | Select this if your location uses daylight savings time. Daylight<br>savings is a period from late spring to early fall when many<br>places set their clocks ahead of normal local time by one hour to<br>give more daytime light in the evening.                               |
| <b>Start Date</b>                    | Enter which hour on which day of which week of which month<br>daylight-savings time starts.                                                                                                    |
| <b>End Date</b>                      | Enter which hour on the which day of which week of which<br>month daylight-savings time ends.                                                                                                    |
| Apply                                | Click to save your changes.                                                                                                    |
| Reset                                | Click to restore your previously saved settings.                                                                                                    |
|                                      | 5.4.1 Pre-Defined NTP Time Servers List<br>The WiMAX Device uses a pre-defined list of NTP time servers if you do not specify<br>a time server or it cannot synchronize with the time server you specified. It can<br>use this list regardless of the time protocol you select. |
| have been tried.                     | When the WiMAX Device uses the list, it randomly selects one server and tries to<br>synchronize with it. If the synchronization fails, then it goes through the rest of<br>the list in order until either it is successful or all the pre-defined NTP time servers              |
|                                      | Table 18 Pre-defined NTP Time Servers                                                                                                    |
| ntp1.cs.wisc.edu                     |                                                                                                    |
| ntp1.gbg.netnod.se                   |                                                                                                    |
|                                      |                                                                                                    |

**Table 17** SETUP > DHCP Client (continued)

## **5.4.1 Pre-Defined NTP Time Servers List**

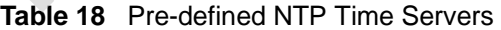

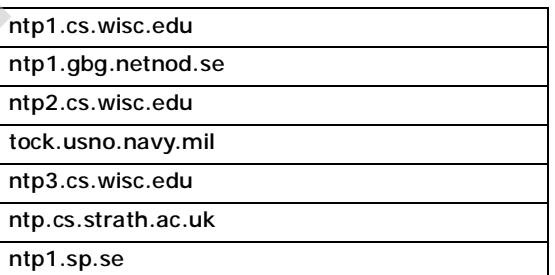

C<sub>2</sub>

**Table 18** Pre-defined NTP Time Servers (continued)

time1.stupi.se

tick.stdtime.gov.tw

tock.stdtime.gov.tw

time.stdtime.gov.tw

# **5.4.2 Resetting the Time**

The WiMAX Device automatically resets the time in the following circumstances: Constanting gov.tw<br>
The with AX Device automatically resets the time in the following dregunstations<br>
The with the device start and the sign of the Poster of Confidential<br>
Compare that Apply in the SETUP > Time Setting str

- When the device starts up, such as when you press the **Power** button.
- When you click **Apply** in the **SETUP > Time Setting** screen.
- Once every 24-hours after starting up.
# **PART III Advanced Screens** Manuel Configuration Screen (75)<br>
The LAW Configuration Screen (75)<br>
The WAT Configuration Screen (87)<br>
The WAT Configuration Screen (87)<br>
The System Configuration Screen (87)<br>
The System Configuration Screen (95)

The LAN Configuration Screens (75) The WAN Configuration Screens (89) The VPN Transport Screens (113) The NAT Configuration Screens (125) The System Configuration Screens (135) Company Confidential

**CHAPTER 6** 

# **The LAN Configuration Screens**

## **6.1 Overview**

Use the **ADVANCED > LAN Configuration** screens to set up the WiMAX Device on the LAN. You can configure its IP address and subnet mask, DHCP services, and other subnets. You can also control how the WiMAX Device sends routing information using RIP. **The LAN Configuration Screens (Set up the WMAX Device**<br>
Use the ADVANCED > LAN Configuration screens to set up the WMAX Device<br>
on the LAN. Vou can configure its 19 redders and subset meak, DislC are not the MAX Device<br>

A Local Area Network (LAN) is a shared communication system to which many computers are attached. A LAN is usually a computer network limited to the immediate area, such as the same building or floor of a building.

#### **6.1.1 What You Can Do in This Chapter**

- The **DHCP Setup** screen (Section 6.2 on page 76) lets you enable, disable, and configure the DHCP server in the WiMAX Device.
- The **Static DHCP** screen (Section 6.3 on page 78) lets you assign specific IP addresses to specific computers on the LAN.
- The **IP Alias** screen (Section 6.4 on page 79) lets you add subnets on the LAN port. You can also control what routing information is sent and received by each subnet.
- The **IP Static Route** screen (Section 6.5 on page 81) lets you examine the static routes configured in the WiMAX Device.
- The **Other Settings** screen (Section 6.6 on page 83) lets you control the routing information that is sent and received by each subnet assign specific IP addresses to specific computers on the LAN.

## **6.1.2 What You Need to Know**

#### **IP Address**

The following terms and concepts may help as you read through this chapter.<br>
IP Addresses identify individual devices on a network. Every networking device<br>
Cincluding computers, servers, routers, printers, etc.) needs an (including computers, servers, routers, printers, etc.) needs an IP address to

communicate across the network. These networking devices are also known as hosts.

#### **Subnet Masks**

Subnet masks determine the maximum number of possible hosts on a network. You can also use subnet masks to divide one network into multiple sub-networks.

#### **DNS**

DNS (Domain Name System) is for mapping a domain name to its corresponding IP address and vice versa. The DNS server is extremely important because without it, you must know the IP address of a networking device before you can access it.

#### **DHCP**

A DHCP (Dynamic Host Configuration Protocol) server can assign a device an IP address, subnet mask, DNS and other routing information when it's turned on.

# **6.2 DHCP Setup**

Click **ADVANCED > LAN Configuration > DHCP Setup** to enable, disable, and configure the DHCP server in the WiMAX Device.

#### **Figure 24** ADVANCED > LAN Configuration > DHCP Setup

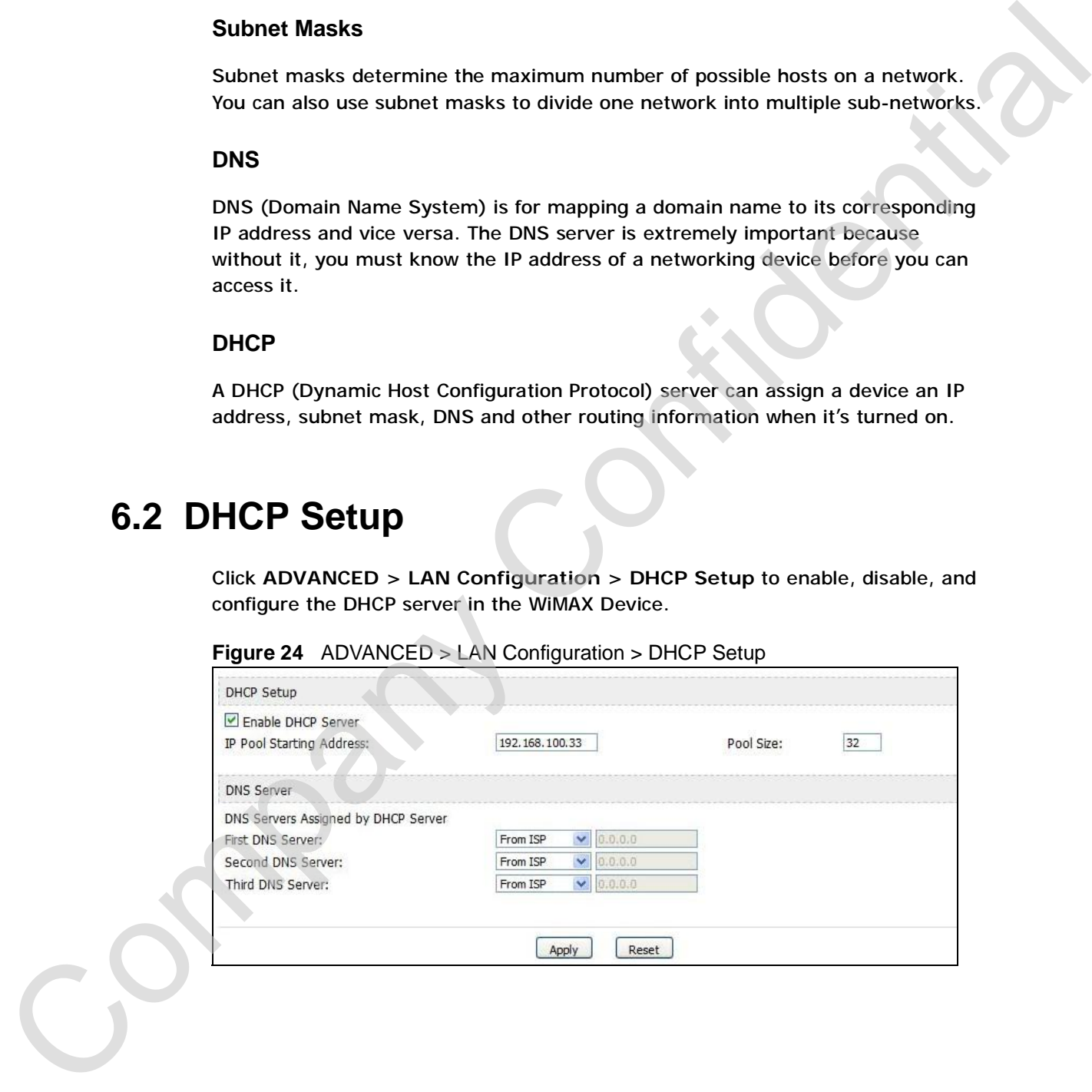

**Table 19** ADVANCED > LAN Configuration > DHCP Setup

| <b>DHCP Setup</b><br>Enable DHCP         | <b>DESCRIPTION</b>                                                                                                    |
|------------------------------------------|----------------------------------------------------------------------------------------------------|
|                                          |                                                                                                    |
| Server                                   | Select this if you want the WiMAX Device to be the DHCP server on the<br>LAN. As a DHCP server, the WIMAX Device assigns IP addresses to<br>DHCP clients on the LAN and provides the subnet mask and DNS server<br>information.                                                                                                 |
| IP Pool Starting<br><b>Address</b>       | Enter the IP address from which the WiMAX Device begins allocating IP<br>addresses, if you have not specified an IP address for the computers on<br>your network in ADVANCED > LAN Configuration > Static DHCP.                                                                                                    |
| Pool Size                                | Enter the number of IP addresses to allocate. This number must be at<br>least one and is limited by a subnet mask of 255.255.255.0 (regardless<br>of the subnet the WiMAX Device is in). For example, if the IP Pool<br>Start Address is 10.10.10.10, the WiMAX Device can allocate up to<br>10.10.10.254, or 245 IP addresses. |
| <b>DNS Server</b>                        |                                                                                                    |
| First, Second<br>and Third DNS<br>Server | Specify the IP addresses of a maximum of three DNS servers that the<br>network can use. The WiMAX Device provides these IP addresses to<br>DHCP clients. You can specify these IP addresses two ways.                                                                                                    |
|                                          | From ISP - provide the DNS servers provided by the ISP on the WAN<br>port.                                                                                                    |
|                                          | User Defined - enter a static IP address.                                                                                                    |
|                                          | DNS Relay - this setting will relay DNS information from the DNS<br>server obtained by the WiMAX Device.                                                                                                    |
|                                          | None - no DNS service will be provided by the WiMAX Device.                                                                                                    |
| Apply                                    | Click to save your changes.                                                                                                    |
| Reset                                    | Click to restore your previously saved settings.                                                                                                    |
|                                          |                                                                                                    |

# **6.3 Static DHCP**

|                            | Figure 25 ADVANCED > LAN Configuration > Static DHCP                          |                                                                   |
|----------------------------|-------------------------------------------------------------------------------|-------------------------------------------------------------------|
| 茾                          | <b>MAC Address</b>                                                            | IP Address                                                        |
| 1                          |                                                                               | 0.0.0.0                                                           |
| 2                          |                                                                               | 0.0.0.0                                                           |
| 3                          |                                                                               | 0.0.0.0                                                           |
| $\overline{4}$             |                                                                               | 0.0.0.0                                                           |
| 5                          |                                                                               | 0.0.0.0                                                           |
| 6                          |                                                                               | 0.0.0.0                                                           |
| 7                          |                                                                               | 0.0.0.0                                                           |
| 8                          |                                                                               | 0.0.0.0                                                           |
|                            | The following table describes the labels in this screen.                      | Reset<br>Apply                                                    |
|                            | Table 20 ADVANCED > LAN Configuration > Static DHCP                           |                                                                   |
| <b>LABEL</b>               | <b>DESCRIPTION</b>                                                            |                                                                   |
| $\#$<br><b>MAC Address</b> | The number of the item in this list.<br>Device to assign the same IP address. | Enter the MAC address of the computer to which you want the WiMAX |
| <b>IP Address</b>          | computer.                                                                     | Enter the IP address you want the WiMAX Device to assign to the   |
| <b>Apply</b>               | Click to save your changes.                                                   |                                                                   |

**Figure 25** ADVANCED > LAN Configuration > Static DHCP

| <b>LABEL</b>       | <b>DESCRIPTION</b>                                                                                         |
|--------------------|----------------------------------------------------------------------------------------------------|
| #                  | The number of the item in this list.                                                                       |
| <b>MAC Address</b> | Enter the MAC address of the computer to which you want the WiMAX<br>Device to assign the same IP address. |
| <b>IP Address</b>  | Enter the IP address you want the WIMAX Device to assign to the<br>computer.                               |
| Apply              | Click to save your changes.                                                                                |
| Reset              | Click to restore your previously saved settings.                                                           |

**Table 20** ADVANCED > LAN Configuration > Static DHCP

# **6.4 IP Alias**

Click **ADVANCED > LAN Configuration > IP Alias** to add subnets on the LAN port. You can also control what routing information is sent and received by each subnet.

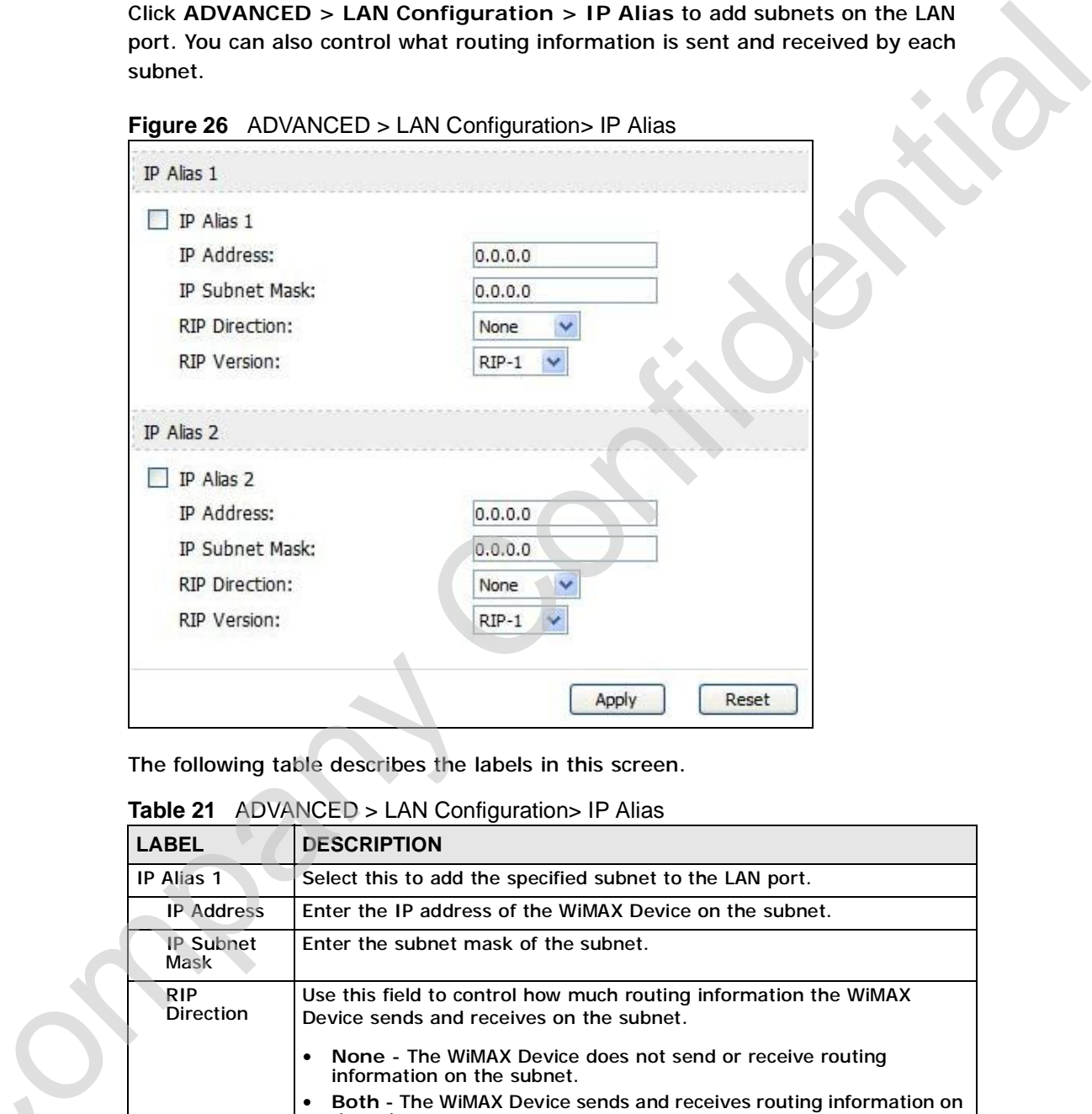

**Figure 26** ADVANCED > LAN Configuration> IP Alias

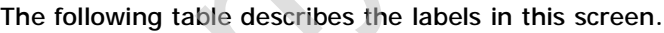

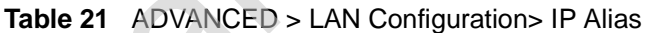

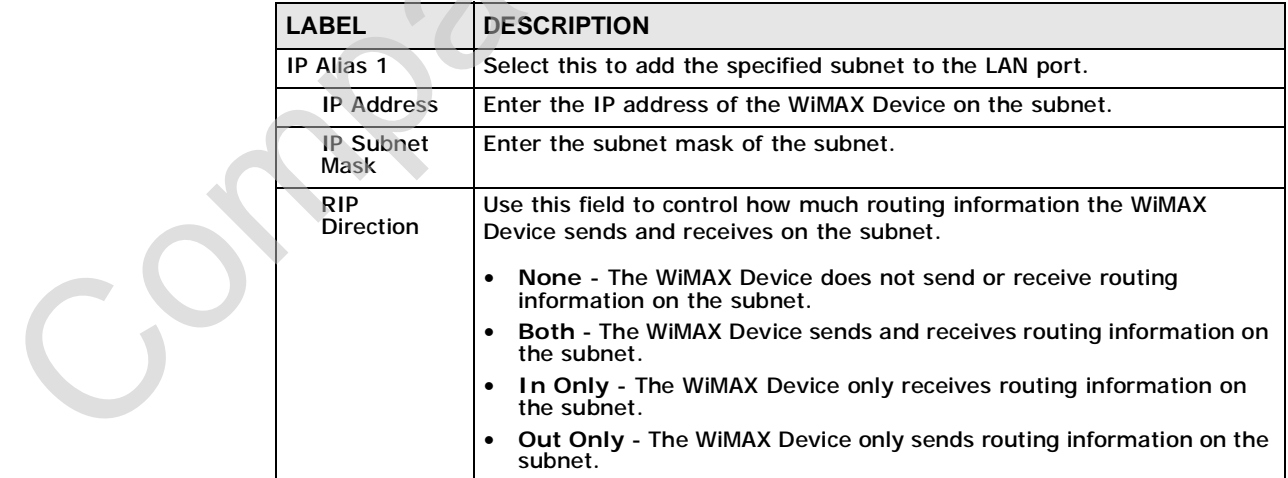

| <b>LABEL</b>                   | <b>DESCRIPTION</b>                                                                                           |  |
|--------------------------------|----------------------------------------------------------------------------------------------------|--|
| <b>RIP Version</b>             | Select which version of RIP the WiMAX Device uses when it sends or<br>receives information on the subnet.    |  |
|                                | RIP-1 - The WiMAX Device uses RIPv1 to exchange routing<br>$\bullet$<br>information.                         |  |
|                                | RIP-2B - The WiMAX Device broadcasts RIPv2 to exchange routing<br>$\bullet$<br>information.                  |  |
|                                | RIP-2M - The WiMAX Device multicasts RIPv2 to exchange routing<br>information.                               |  |
| IP Alias 2                     | Select this to add the specified subnet to the LAN port.                                                     |  |
| <b>IP Address</b>              | Enter the IP address of the WiMAX Device on the subnet.                                                      |  |
| <b>IP Subnet</b><br>Mask       | Enter the subnet mask of the subnet.                                                                         |  |
| <b>RIP</b><br><b>Direction</b> | Use this field to control how much routing information the WiMAX<br>Device sends and receives on the subnet. |  |
|                                | None - The WiMAX Device does not send or receive routing<br>$\bullet$<br>information on the subnet.          |  |
|                                | Both - The WiMAX Device sends and receives routing information on<br>$\bullet$<br>the subnet.                |  |
|                                | • In Only - The WiMAX Device only receives routing information on<br>the subnet.                             |  |
|                                | • Out Only - The WiMAX Device only sends routing information on the<br>subnet.                               |  |
| <b>RIP Version</b>             | Select which version of RIP the WiMAX Device uses when it sends or<br>receives information on the subnet.    |  |
|                                | • RIP-1 - The WiMAX Device uses RIPv1 to exchange routing<br>information.                                    |  |
|                                | RIP-2B - The WiMAX Device broadcasts RIPv2 to exchange routing<br>information.                               |  |
|                                | RIP-2M - The WiMAX Device multicasts RIPv2 to exchange routing<br>information.                               |  |
| Apply                          | Click to save your changes.                                                                                  |  |
| Reset                          | Click to restore your previously saved settings.                                                             |  |
|                                |                                                                                                    |  |

**Table 21** ADVANCED > LAN Configuration> IP Alias (continued)

# **6.5 IP Static Route**

Click **ADVANCED > LAN Configuration > IP Static Route** to look at the static routes configured in the WiMAX Device.

Note: The first static route is the default route and cannot be modified or deleted.

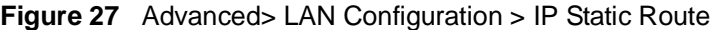

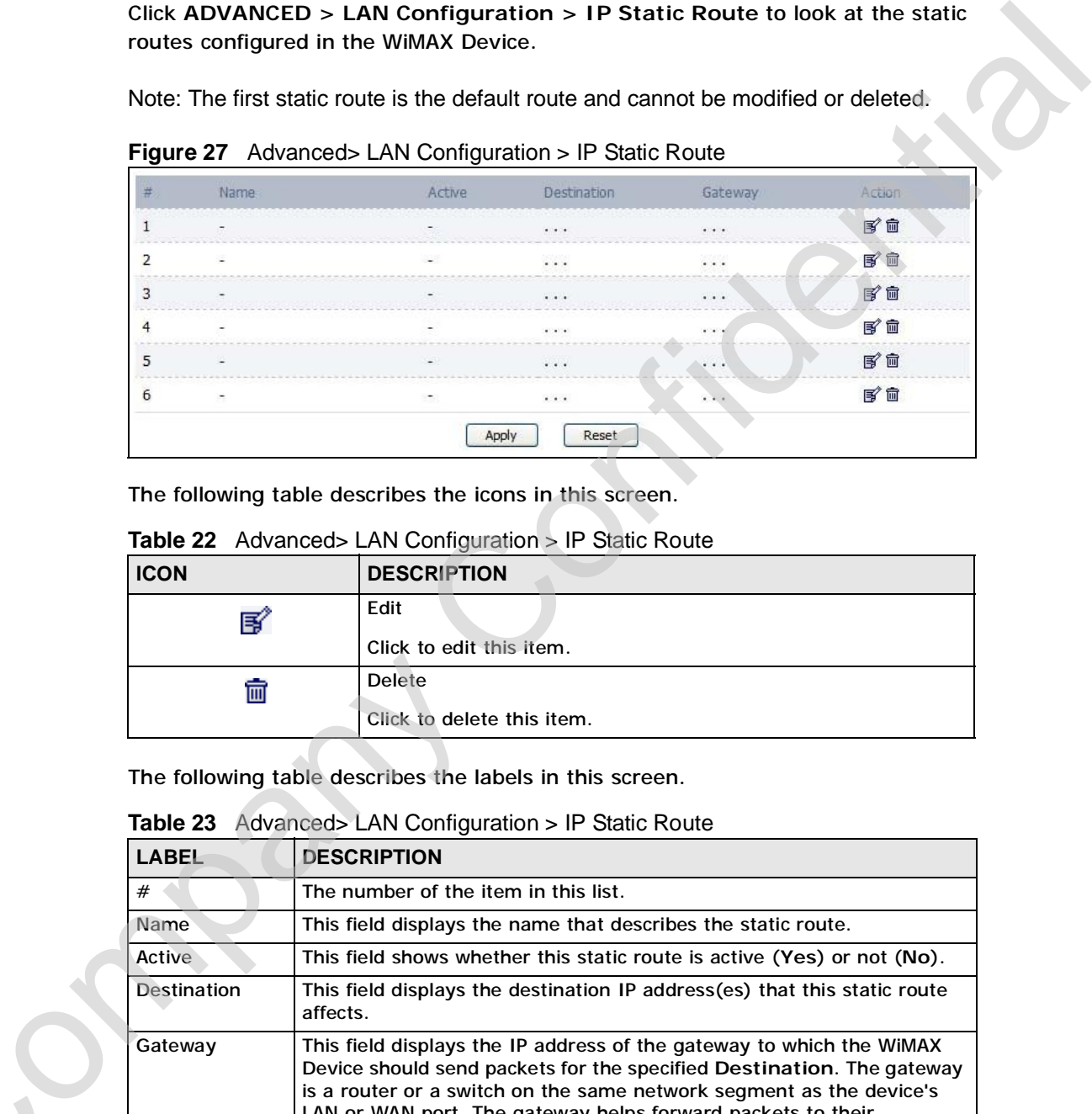

The following table describes the icons in this screen.

| <b>ICON</b> | <b>DESCRIPTION</b>                          |
|-------------|---------------------------------------------|
| 属           | Edit<br>Click to edit this item.            |
| 画           | <b>Delete</b><br>Click to delete this item. |

**Table 22** Advanced> LAN Configuration > IP Static Route

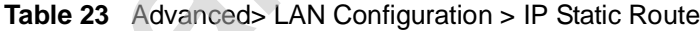

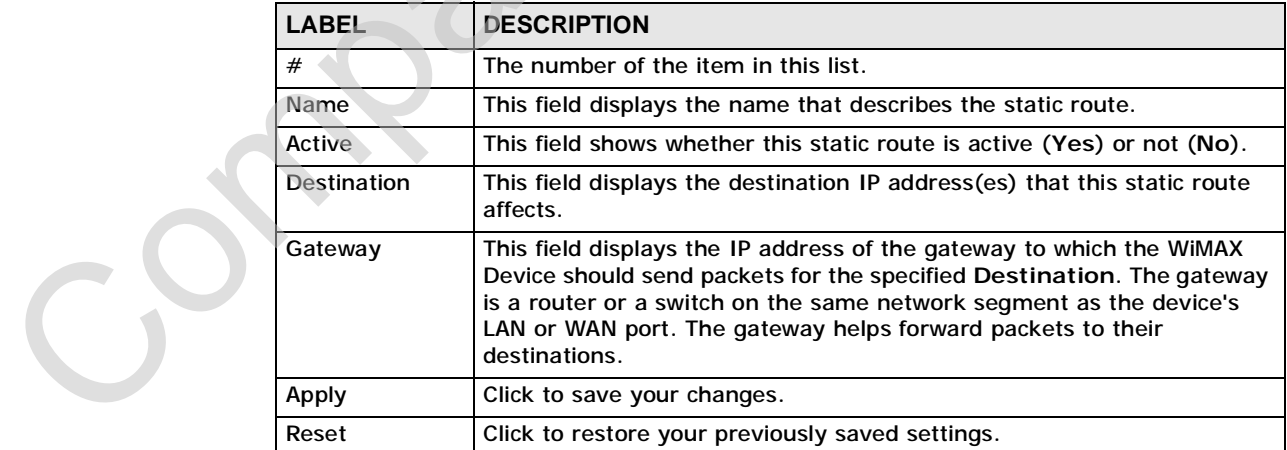

## **6.5.1 IP Static Route Setup**

Click an **Edit** icon in **ADVANCED > LAN Configuration > IP Static Route** to edit a static route in the WiMAX Device.

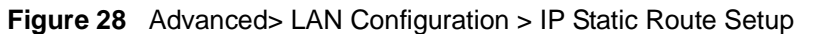

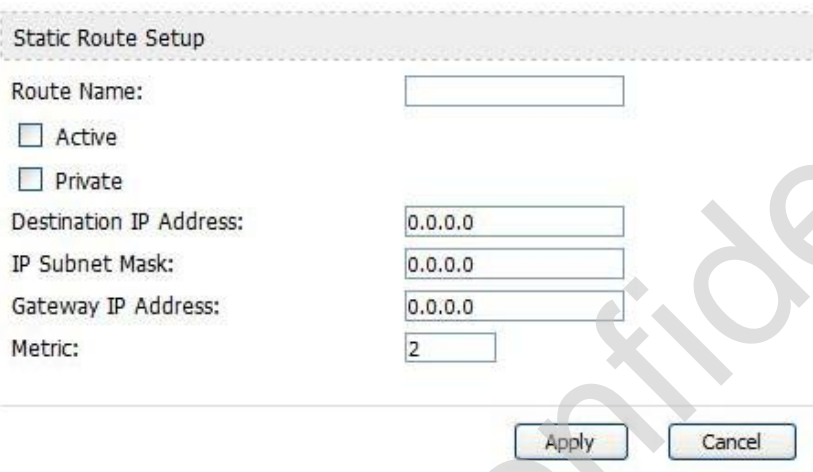

|                                         | edit a static route in the WiMAX Device.<br>Figure 28 Advanced> LAN Configuration > IP Static Route Setup                                                                                                    |
|-----------------------------------------|----------------------------------------------------------------------------------------------------|
| Static Route Setup                      |                                                                                                    |
| Route Name:                             |                                                                                                    |
| Active                                  |                                                                                                    |
| Private                                 |                                                                                                    |
| Destination IP Address:                 | 0.0.0.0                                                                                                    |
| IP Subnet Mask:                         | 0.0.0.0                                                                                                    |
| Gateway IP Address:                     | 0.0.0.0                                                                                                    |
| Metric:                                 | $\overline{2}$                                                                                                    |
|                                         |                                                                                                    |
|                                         | Apply<br>Cancel                                                                                                    |
| Table 24<br><b>LABEL</b>                | The following table describes the labels in this screen.<br>Management > Static Route > IP Static Route > Edit<br><b>DESCRIPTION</b>                                                                                                    |
| <b>Route Name</b>                       | Enter the name of the static route.                                                                                                    |
| Active                                  | Select this if you want the static route to be used. Clear this if you do<br>not want the static route to be used.                                                                                                    |
| Private                                 | Select this if you do not want the WiMAX Device to tell other routers<br>about this static route. For example, you might select this if the static<br>route is in your LAN. Clear this if you want the WIMAX Device to tell<br>other routers about this static route.                                                                                                    |
| <b>Destination IP</b><br><b>Address</b> | Enter one of the destination IP addresses that this static route affects.                                                                                                    |
| <b>IP Subnet Mask</b>                   | Enter the subnet mask that defines the range of destination IP<br>addresses that this static route affects. If this static route affects only<br>one IP address, enter 255.255.255.255.                                                                                                    |
| <b>Gateway IP</b><br>Address            | Enter the IP address of the gateway to which the WiMAX Device should<br>send packets for the specified Destination. The gateway is a router or<br>a switch on the same network segment as the device's LAN or WAN<br>port. The gateway helps forward packets to their destinations.                                                                                                    |
| Metric                                  | Usually, you should keep the default value. This field is related to RIP.<br>The metric represents the "cost of transmission". A router determines<br>the best route for transmission by choosing a path with the lowest<br>"cost". The smaller the metric, the lower the "cost". RIP uses hop count<br>as the measurement of cost, where 1 is for a directly-connected<br>network. The metric must be 1-15; if you use a value higher than 15, |

**Table 24** Management > Static Route > IP Static Route > Edit

**Table 24** Management > Static Route > IP Static Route > Edit (continued)

| <b>LABEL</b> | <b>DESCRIPTION</b>                                                  |
|--------------|---------------------------------------------------------------------|
| Apply        | Click to save your changes.                                         |
| l Cancel     | Click to return to the previous screen without saving your changes. |

# **6.6 Other Settings**

Click **ADVANCED > LAN Configuration > Other Settings** to set the RIP and Multicast options.

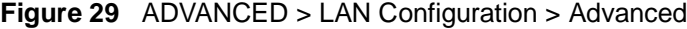

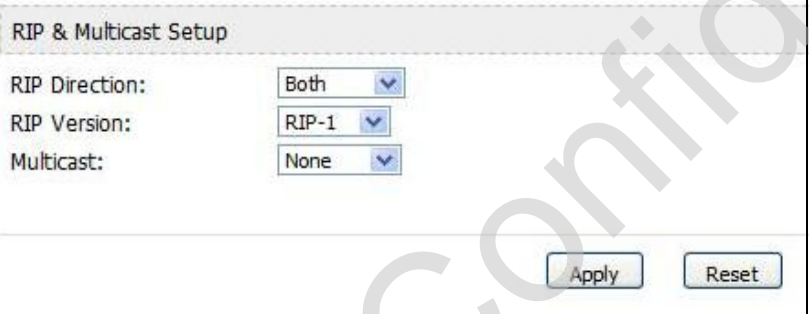

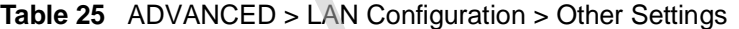

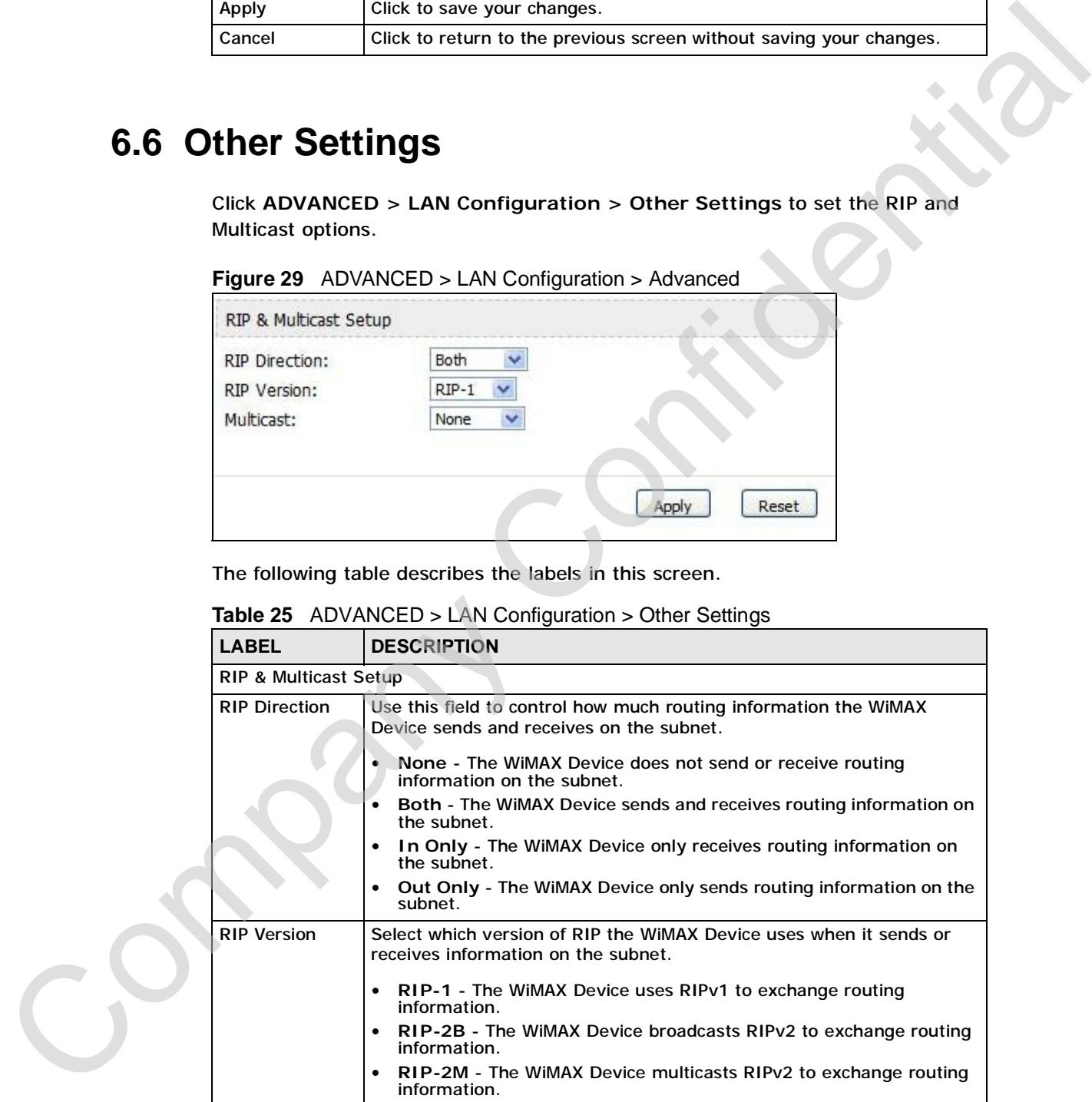

| <b>LABEL</b> | <b>DESCRIPTION</b>                                                                                                    |
|--------------|----------------------------------------------------------------------------------------------------|
| Multicast    | You do not have to enable multicasting to use RIP-2M. (See RIP<br><b>Version.)</b>                                                                                                    |
|              | Select which version of IGMP the WiMAX Device uses to support<br>multicasting on the LAN. Multicasting sends packets to some computers<br>on the LAN and is an alternative to unicasting (sending packets to one<br>computer) and broadcasting (sending packets to every computer). |
|              | None - The WiMAX Device does not support multicasting.<br>IGMP-v1 - The WiMAX Device supports IGMP version 1.<br>IGMP-v2 - The WiMAX Device supports IGMP version 2.                                                                                                    |
|              | Multicasting can improve overall network performance. However, it<br>requires extra processing and generates more network traffic. In<br>addition, other computers on the LAN have to support the same version<br>of IGMP.                                                          |
| Apply        | Click to save your changes.                                                                                                    |
| Reset        | Click to restore your previously saved settings.                                                                                                    |
|              | <b>6.7 Technical Reference</b><br>The following section contains additional technical information about the WiMAX<br>Device features described in this chapter.                                                                                                    |
|              |                                                                                                    |
|              | 6.7.1 IP Address and Subnet Mask                                                                                                    |
|              | Similar to the way houses on a street share a common street name, computers on<br>a LAN share one common network number.                                                                                                    |
| mask.        | Where you obtain your network number depends on your particular situation. If<br>the ISP or your network administrator assigns you a block of registered IP<br>addresses, follow their instructions in selecting the IP addresses and the subnet                                    |

**Table 25** ADVANCED > LAN Configuration > Other Settings (continued)

## **6.7 Technical Reference**

#### **6.7.1 IP Address and Subnet Mask**

If the ISP did not explicitly give you an IP network number, then most likely you have a single user account and the ISP will assign you a dynamic IP address when the connection is established. If this is the case, it is recommended that you select a network number from 192.168.0.0 to 192.168.255.0 and you must enable the Network Address Translation (NAT) feature of the WiMAX Device. The Internet Assigned Number Authority (IANA) reserved this block of addresses specifically for private use; please do not use any other number unless you are told otherwise. Let's say you select 192.168.1.0 as the network number; which covers 254 individual addresses, from 192.168.100.1 to 192.168.1.254 (zero and 255 are reserved). In other words, the first three numbers specify the network number while the last number identifies an individual computer on that network.

Once you have decided on the network number, pick an IP address that is easy to remember, for instance, 192.168.100.1, for your WiMAX Device, but make sure that no other device on your network is using that IP address.

The subnet mask specifies the network number portion of an IP address. Your WiMAX Device will compute the subnet mask automatically based on the IP address that you entered. You don't need to change the subnet mask computed by the WiMAX Device unless you are instructed to do otherwise.

#### **6.7.2 DHCP Setup**

DHCP (Dynamic Host Configuration Protocol, RFC 2131 and RFC 2132) allows individual clients to obtain TCP/IP configuration at start-up from a server. You can configure the WiMAX Device as a DHCP server or disable it. When configured as a server, the WiMAX Device provides the TCP/IP configuration for the clients. If DHCP service is disabled, you must have another DHCP server on your LAN, or else each computer must be manually configured. The subset mask specifies the network unit<br>and the final state of the state of the state of the state of the state of the state of the state and the state and the state of the state of the state of the state and state and

The WiMAX Device is pre-configured with a pool of IP addresses for the DHCP clients (DHCP Pool). See the product specifications in the appendices. Do not assign static IP addresses from the DHCP pool to your LAN computers.

These parameters should work for the majority of installations. If your ISP gives you explicit DNS server address(es), see Section 6.3 on page 78.

### **6.7.3 LAN TCP/IP**

The WiMAX Device has built-in DHCP server capability that assigns IP addresses and DNS servers to systems that support DHCP client capability.

The LAN parameters of the WiMAX Device are preset in the factory with the following values:

- IP address of 192.168.100.1 with subnet mask of 255.255.255.0 (24 bits)
- DHCP server enabled with 32 client IP addresses starting from 192.168.1.33.

These parameters should work for the majority of installations. If your ISP gives you explicit DNS server address(es), see Section 6.3 on page 78.

### **6.7.4 DNS Server Address**

DNS (Domain Name System) is for mapping a domain name to its corresponding IP address and vice versa. The DNS server is extremely important because without it, you must know the IP address of a machine before you can access it. The DNS server addresses that you enter in the DHCP setup are passed to the client machines along with the assigned IP address and subnet mask.

There are two ways that an ISP disseminates the DNS server addresses. The first is for an ISP to tell a customer the DNS server addresses, usually in the form of an information sheet, when s/he signs up. If your ISP gives you the DNS server addresses, enter them in the **DNS Server** fields in **DHCP Setup**, otherwise, leave them blank.

Some ISPs choose to pass the DNS servers using the DNS server extensions of PPP IPCP (IP Control Protocol) after the connection is up. If your ISP did not give you explicit DNS servers, chances are the DNS servers are conveyed through IPCP negotiation. The WiMAX Device supports the IPCP DNS server extensions through the DNS proxy feature.

If the **Primary** and **Secondary DNS Server** fields in the **LAN Setup** screen are not specified, for instance, left as 0.0.0.0, the WiMAX Device tells the DHCP clients that it itself is the DNS server. When a computer sends a DNS query to the WiMAX Device, the WiMAX Device forwards the query to the real DNS server learned through IPCP and relays the response back to the computer.

Please note that DNS proxy works only when the ISP uses the IPCP DNS server extensions. It does not mean you can leave the DNS servers out of the DHCP setup under all circumstances. If your ISP gives you explicit DNS servers, make sure that you enter their IP addresses in the **LAN Setup** screen. This way, the WiMAX Device can pass the DNS servers to the computers and the computers can query the DNS server directly without the WiMAX Device's intervention. Universal was experiments system and many of the marging a sometime for the correspondent in the Bulti control in the particle of the particle of the particle of the matter of the particle of the particle of the particle o

#### **6.7.5 RIP Setup**

RIP (Routing Information Protocol) allows a router to exchange routing information with other routers. The **RIP Direction** field controls the sending and receiving of RIP packets. When set to:

- **Both -** the WiMAX Device will broadcast its routing table periodically and incorporate the RIP information that it receives.
- **In Only** the WiMAX Device will not send any RIP packets but will accept all RIP packets received. • Both - the WiMAX Device will broadcast its routing table periodically and<br>incorporate the RIP information that it receives.<br>• In Only - the WiMAX Device will not send any RIP packets but will accept all RIP<br>packets recei
	- RIP packets received.

• **None -** the WiMAX Device will not send any RIP packets and will ignore any RIP packets received.

The **Version** field controls the format and the broadcasting method of the RIP packets that the WiMAX Device sends (it recognizes both formats when receiving). **RIP-1** is universally supported; but RIP-2 carries more information. RIP-1 is probably adequate for most networks, unless you have an unusual network topology.

Both **RIP-2B** and **RIP-2M** sends the routing data in RIP-2 format; the difference being that **RIP-2B** uses subnet broadcasting while **RIP-2M** uses multicasting.

#### **6.7.6 Multicast**

Traditionally, IP packets are transmitted in one of either two ways - Unicast (1 sender - 1 recipient) or Broadcast (1 sender - everybody on the network). Multicast delivers IP packets to a group of hosts on the network - not everybody and not just 1.

IGMP (Internet Group Multicast Protocol) is a network-layer protocol used to establish membership in a Multicast group - it is not used to carry user data. IGMP version 2 (RFC 2236) is an improvement over version 1 (RFC 1112) but IGMP version 1 is still in wide use. If you would like to read more detailed information about interoperability between IGMP version 2 and version 1, please see sections 4 and 5 of RFC 2236. The class D IP address is used to identify host groups and can be in the range 224.0.0.0 to 239.255.255.255. The address 224.0.0.0 is not assigned to any group and is used by IP multicast computers. The address 224.0.0.1 is used for query messages and is assigned to the permanent group of all IP hosts (including gateways). All hosts must join the 224.0.0.1 group in order to participate in IGMP. The address 224.0.0.2 is assigned to the multicast routers group. The Version field control at the format and the broadcasting method of the RIP<br>
The Villat Straiter and the Villat Straiter and the conditions in the RIP<br>
Present is the villat Straiter formation and the method of the RIP

The WiMAX Device supports both IGMP version 1 (**IGMP-v1**) and IGMP version 2 (**IGMP-v2**). At start up, the WiMAX Device queries all directly connected networks to gather group membership. After that, the WiMAX Device periodically updates this information. IP multicasting can be enabled/disabled on the WiMAX Device LAN and/or WAN interfaces in the web configurator (**LAN**; **WAN**). Select **None** to disable IP multicasting on these interfaces.

Chapter 6 The LAN Configuration Screens

Company Confidential

**CHAPTER 7** 

# **The WAN Configuration Screens**

## **7.1 Overview**

Use the **ADVANCED > WAN Configuration** screens to set up your WiMAX Device's Wide Area Network (WAN) or Internet features.

A Wide Area Network (or WAN) links geographically dispersed locations to other networks or the Internet. A WAN configuration can include switched and permanent telephone circuits, terrestrial radio systems and satellite systems.

### **7.1.1 What You Can Do in This Chapter**

- The **Internet Connection** screen (Section 7.2 on page 93) lets you set up your WiMAX Device's Internet settings.
- The **WiMAX Configuration** screen (Section 7.3 on page 95) lets set up the frequencies used by your WiMAX Device.
- The **Traffic Redirect** screen (Section 7.4 on page 99) lets change your WiMAX Device's traffic redirect settings.
- The **Advanced** screen (Section 7.5 on page 101) lets configure your DNS server, RIP, Multicast and Windows Networking settings.

### **7.1.2 What You Need to Know**

The following terms and concepts may help as you read through this chapter.

#### **WiMAX**

WiMAX (Worldwide Interoperability for Microwave Access) is the IEEE 802.16 wireless networking standard, which provides high-bandwidth, wide-range wireless service across wireless Metropolitan Area Networks (MANs). ZyXEL is a member of the WiMAX Forum, the industry group dedicated to promoting and certifying interoperability of wireless broadband products.<br>In a wirel member of the WiMAX Forum, the industry group dedicated to promoting and certifying interoperability of wireless broadband products. The WAN Configuration Screens of the anti-<br>
Use the ADVANCED > WAN Configuration screens to set up your WIMAX<br>
Device's Wide Area Network (WAN) or Internet features.<br>
A Wide Area Network (WAN) internet features.<br>
A Wide Ar

In a wireless MAN, a wireless-equipped computer is known either as a mobile standard and are able to maintain connectivity while switching their connection from one base station to another base station (handover) while subscriber stations use other standards that do not have this capability (IEEE 802.16-2004, for example). The following figure shows an MS-equipped notebook computer **MS1** moving from base station **BS1**'s coverage area and connecting to **BS2**.

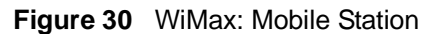

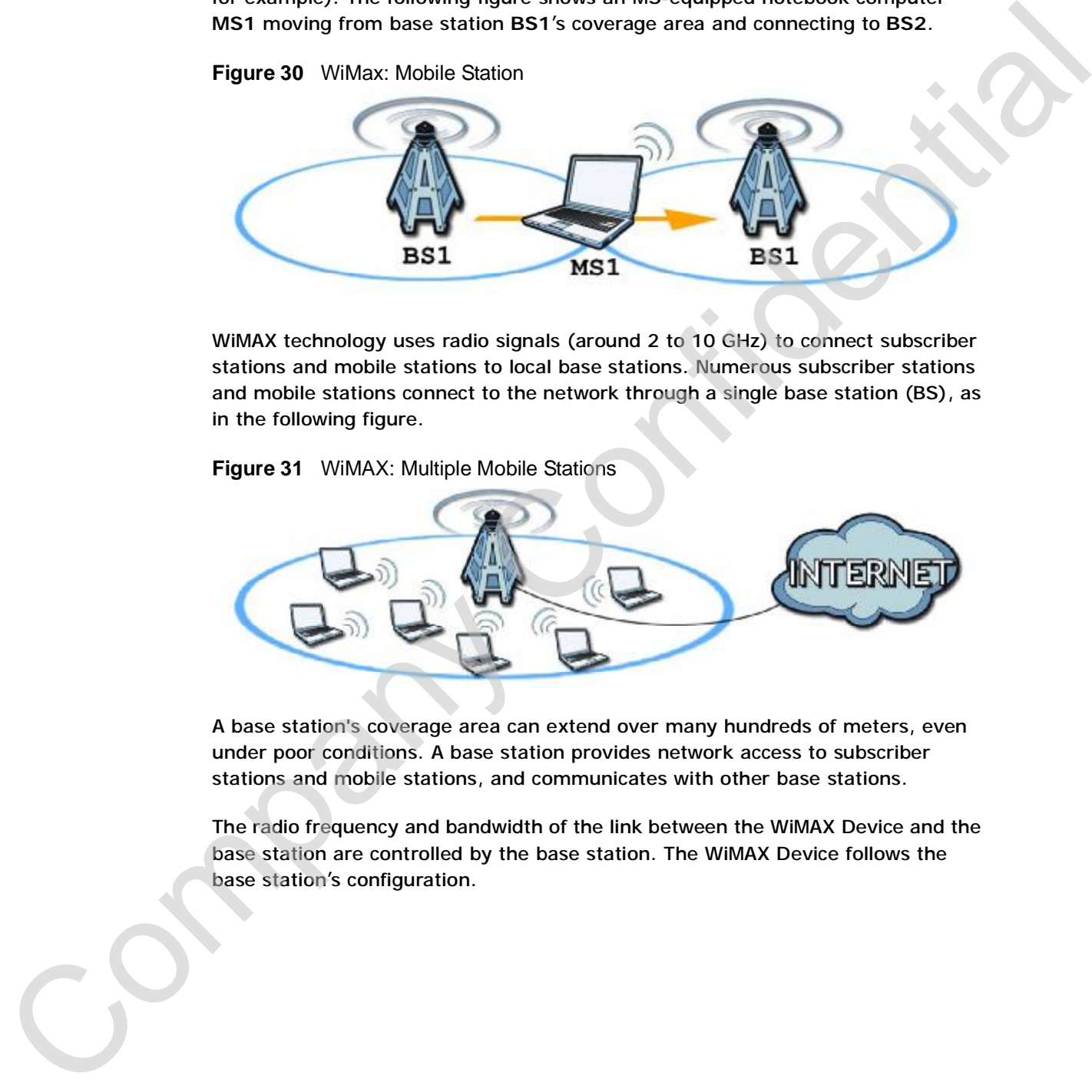

WiMAX technology uses radio signals (around 2 to 10 GHz) to connect subscriber stations and mobile stations to local base stations. Numerous subscriber stations and mobile stations connect to the network through a single base station (BS), as in the following figure.

**Figure 31** WiMAX: Multiple Mobile Stations

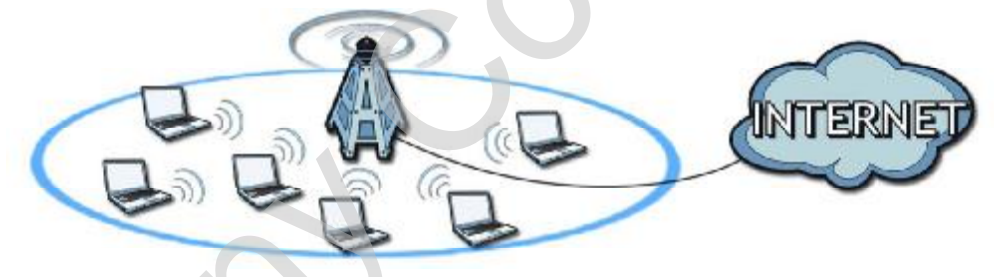

A base station's coverage area can extend over many hundreds of meters, even under poor conditions. A base station provides network access to subscriber stations and mobile stations, and communicates with other base stations.

The radio frequency and bandwidth of the link between the WiMAX Device and the base station are controlled by the base station. The WiMAX Device follows the base station's configuration.

#### **Authentication**

When authenticating a user, the base station uses a third-party RADIUS or Diameter server known as an AAA (Authentication, Authorization and Accounting) server to authenticate the mobile or subscriber stations.

The following figure shows a base station using an **AAA** server to authenticate mobile station **MS**, allowing it to access the Internet.

**Figure 32** Using an AAA Server

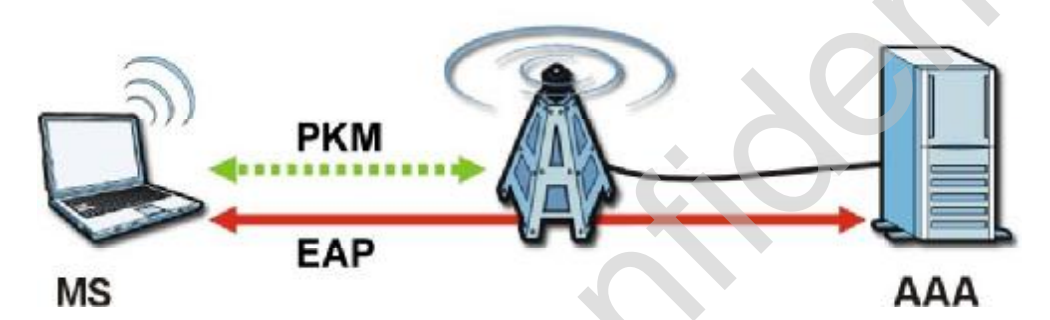

In this figure, the dashed arrow shows the PKM (Privacy Key Management) secured connection between the mobile station and the base station, and the solid arrow shows the EAP secured connection between the mobile station, the base station and the AAA server. See the WiMAX security appendix for more details.

#### **Traffic Redirect**

Traffic redirect forwards WAN traffic to a backup gateway when the WiMAX Device cannot connect to the Internet through its normal gateway. Connect the backup gateway on the WAN so that the WiMAX Device still provides firewall protection for the LAN.

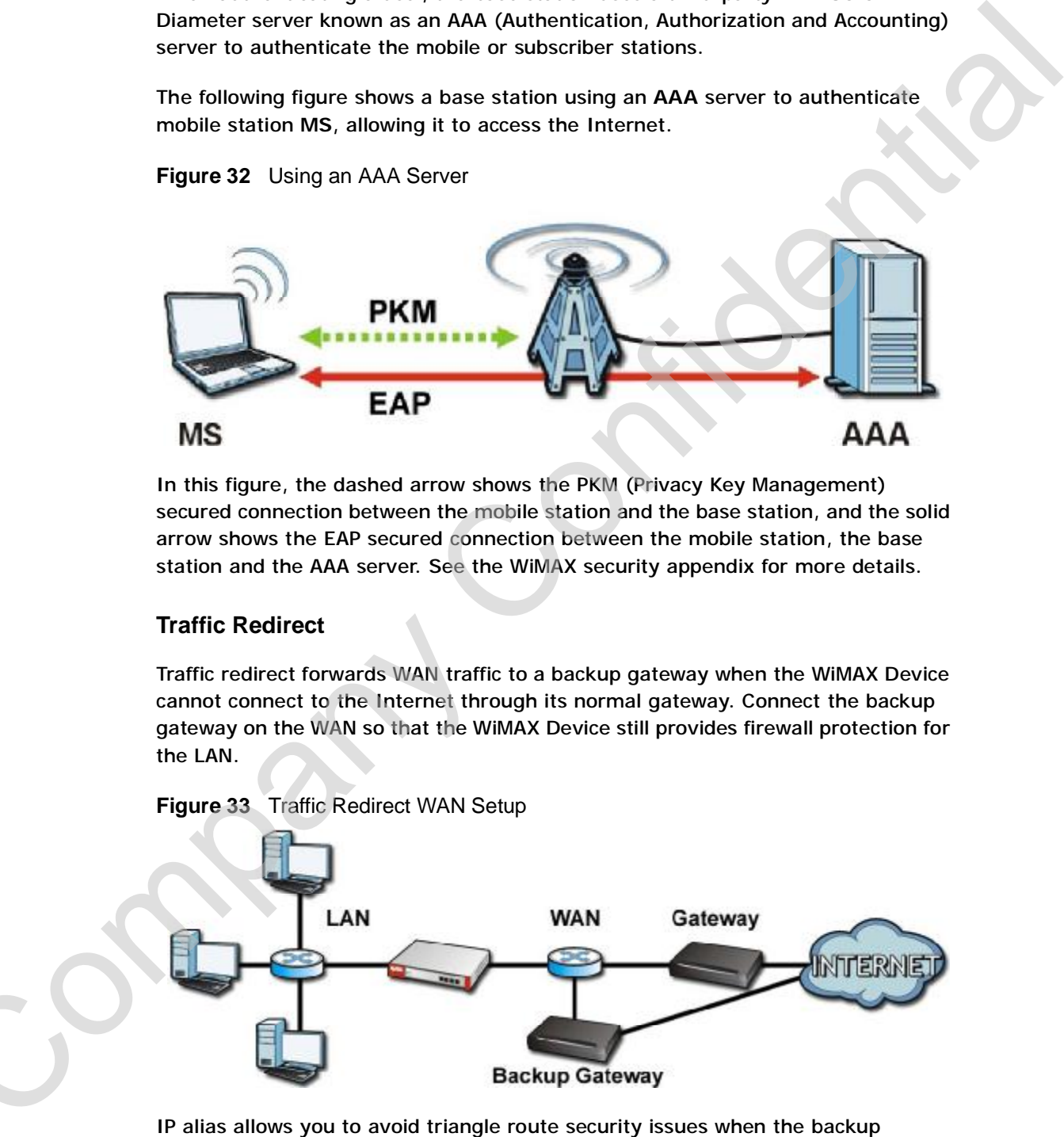

gateway is connected to the LAN or DMZ. Use IP alias to configure the LAN into

two or three logical networks with the WiMAX Device itself as the gateway for each LAN network. Put the protected LAN in one subnet (Subnet 1 in the following figure) and the backup gateway in another subnet (Subnet 2). Configure a LAN to LAN/WiMAX Device firewall rule that forwards packets from the protected LAN (Subnet 1) to the backup gateway (Subnet 2).

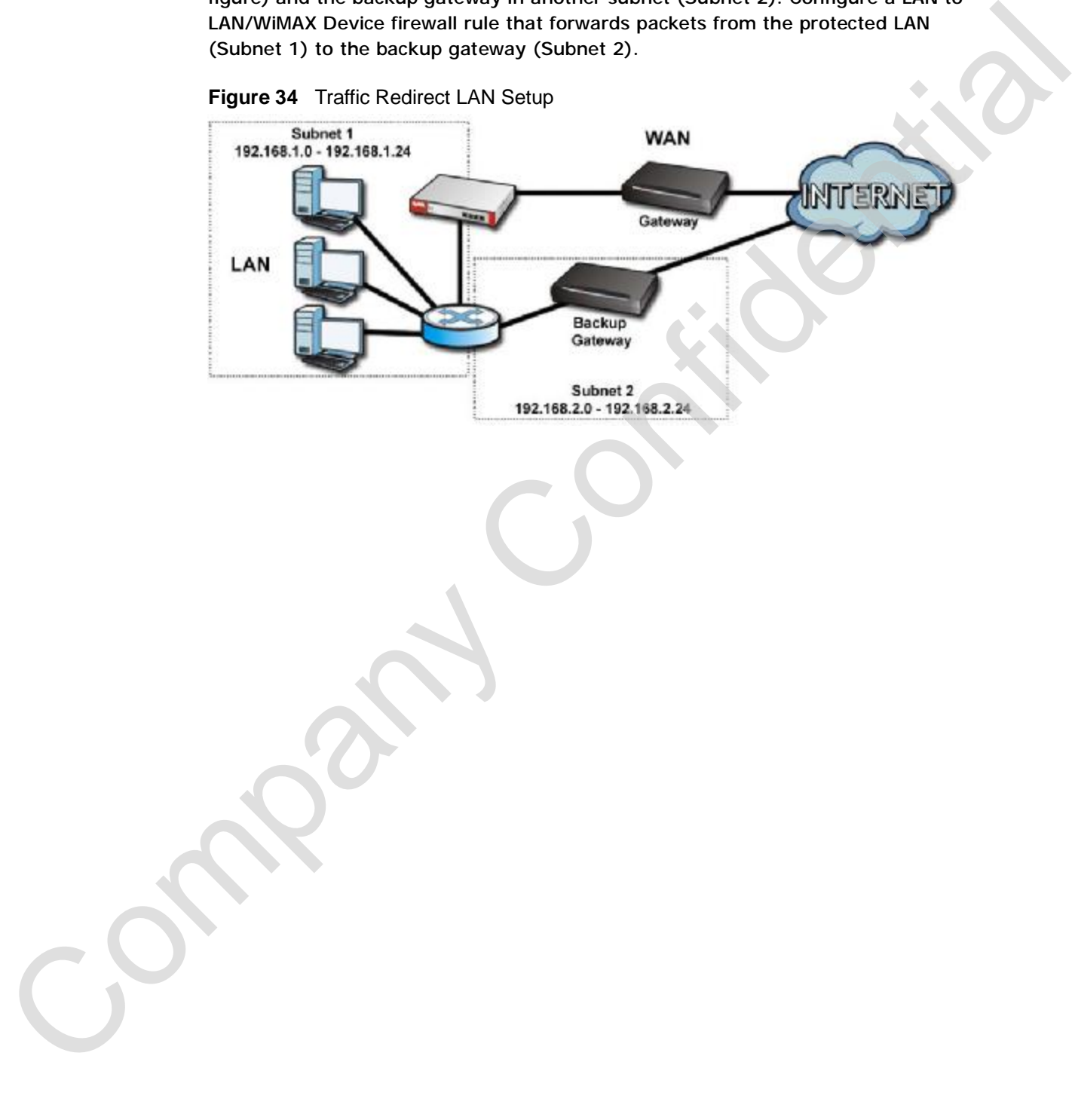

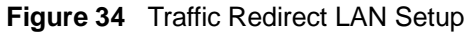

# **7.2 Internet Connection**

Click **ADVANCED > WAN Configuration** to set up your WiMAX Device's Internet settings.

Note: Not all WiMAX Device models have all the fields shown here.

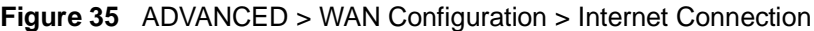

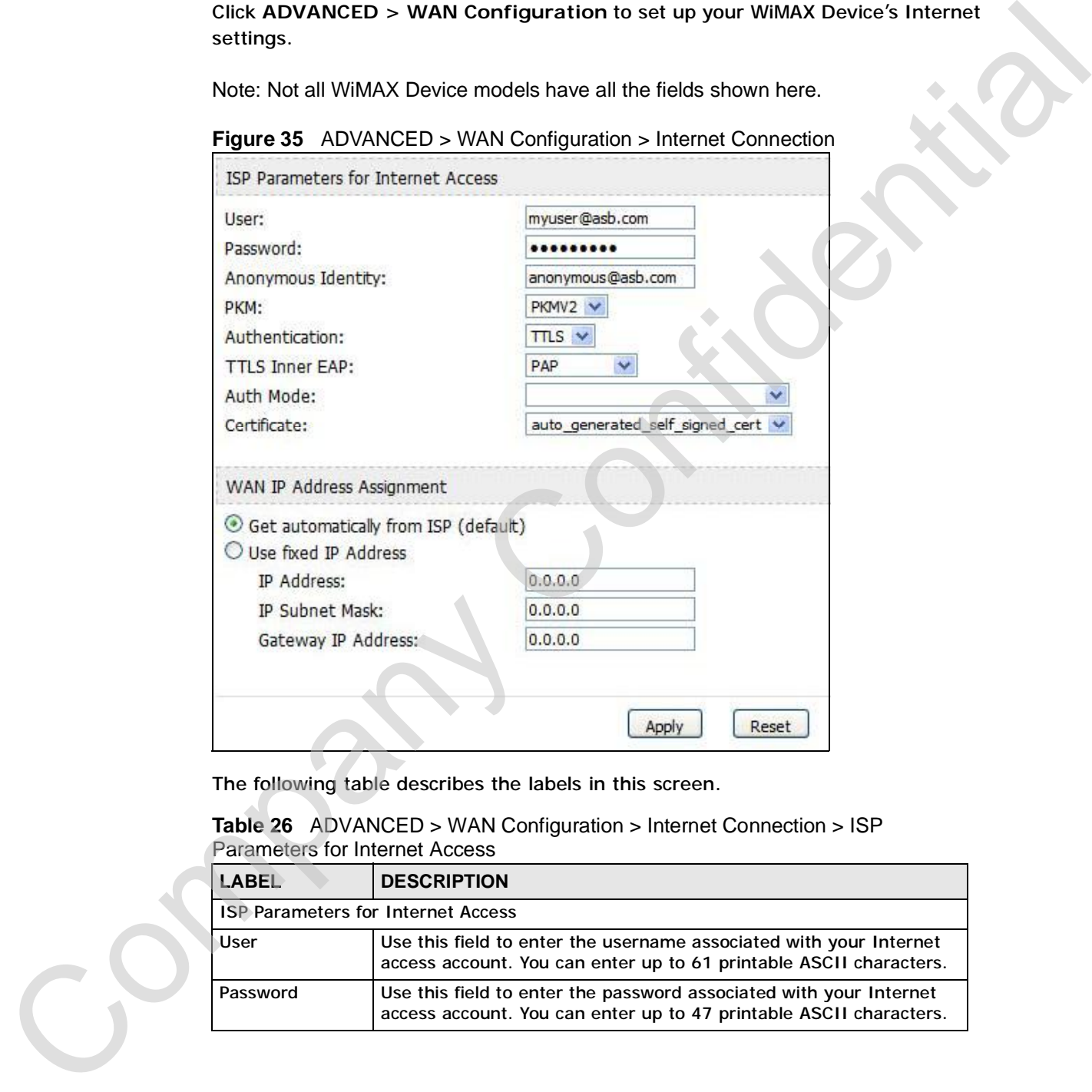

The following table describes the labels in this screen.

**Table 26** ADVANCED > WAN Configuration > Internet Connection > ISP Parameters for Internet Access

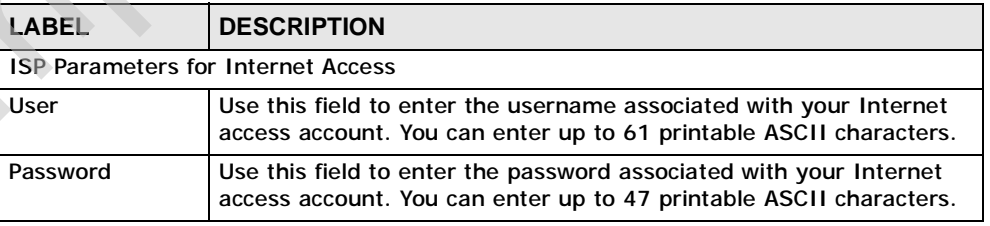

| <b>LABEL</b>          | <b>DESCRIPTION</b>                                                                                                    |  |
|-----------------------|----------------------------------------------------------------------------------------------------|--|
| Anonymous<br>Identity | Enter the anonymous identity provided by your Internet Service<br>Provider. Anonymous identity (also known as outer identity) is used<br>with EAP-TTLS encryption. The anonymous identity is used to route<br>your authentication request to the correct authentication server,<br>and does not reveal your real user name. Your real user name and<br>password are encrypted in the TLS tunnel, and only the anonymous<br>identity can be seen. |  |
|                       | Leave this field blank if your ISP did not give you an anonymous.<br>identity to use.                                                                                                    |  |
| <b>PKM</b>            | This field displays the Privacy Key Management version number.<br>PKM provides security between the WiMAX Device and the base<br>station. At the time of writing, the WiMAX Device supports PKMv2<br>only. See the WiMAX security appendix for more information.                                                                                                    |  |
| Authentication        | This field displays the user authentication method. Authentication is<br>the process of confirming the identity of a mobile station (by means<br>of a username and password, for example).                                                                                                    |  |
|                       | Check with your service provider if you are unsure of the correct<br>setting for your account.                                                                                                    |  |
|                       | Choose from the following user authentication methods:                                                                                                    |  |
|                       | • TTLS (Tunnelled Transport Layer Security)<br><b>TLS (Transport Layer Security)</b>                                                                                                    |  |
|                       | Note: Not all WiMAX Devices support TLS authentication.<br>Check with your service provider for details.                                                                                                    |  |
| <b>TTLS Inner EAP</b> | This field displays the type of secondary authentication method.<br>Once a secure EAP-TTLS connection is established, the inner EAP is<br>the protocol used to exchange security information between the<br>mobile station, the base station and the AAA server to authenticate<br>the mobile station. See the WiMAX security appendix for more<br>details.                                                                                      |  |
|                       | This field is available only when TTLS is selected in the<br>Authentication field.                                                                                                    |  |
|                       | The WiMAX Device supports the following inner authentication<br>types:                                                                                                    |  |
|                       | <b>CHAP (Challenge Handshake Authentication Protocol)</b><br><b>MSCHAP (Microsoft CHAP)</b><br>٠<br>MSCHAPV2 (Microsoft CHAP version 2)<br>PAP (Password Authentication Protocol)                                                                                                    |  |
|                       |                                                                                                    |  |

**Table 26** ADVANCED > WAN Configuration > Internet Connection > ISP Parameters for Internet Access (continued)

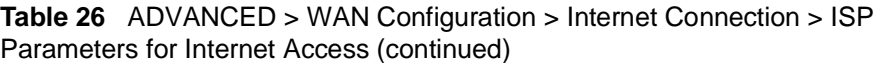

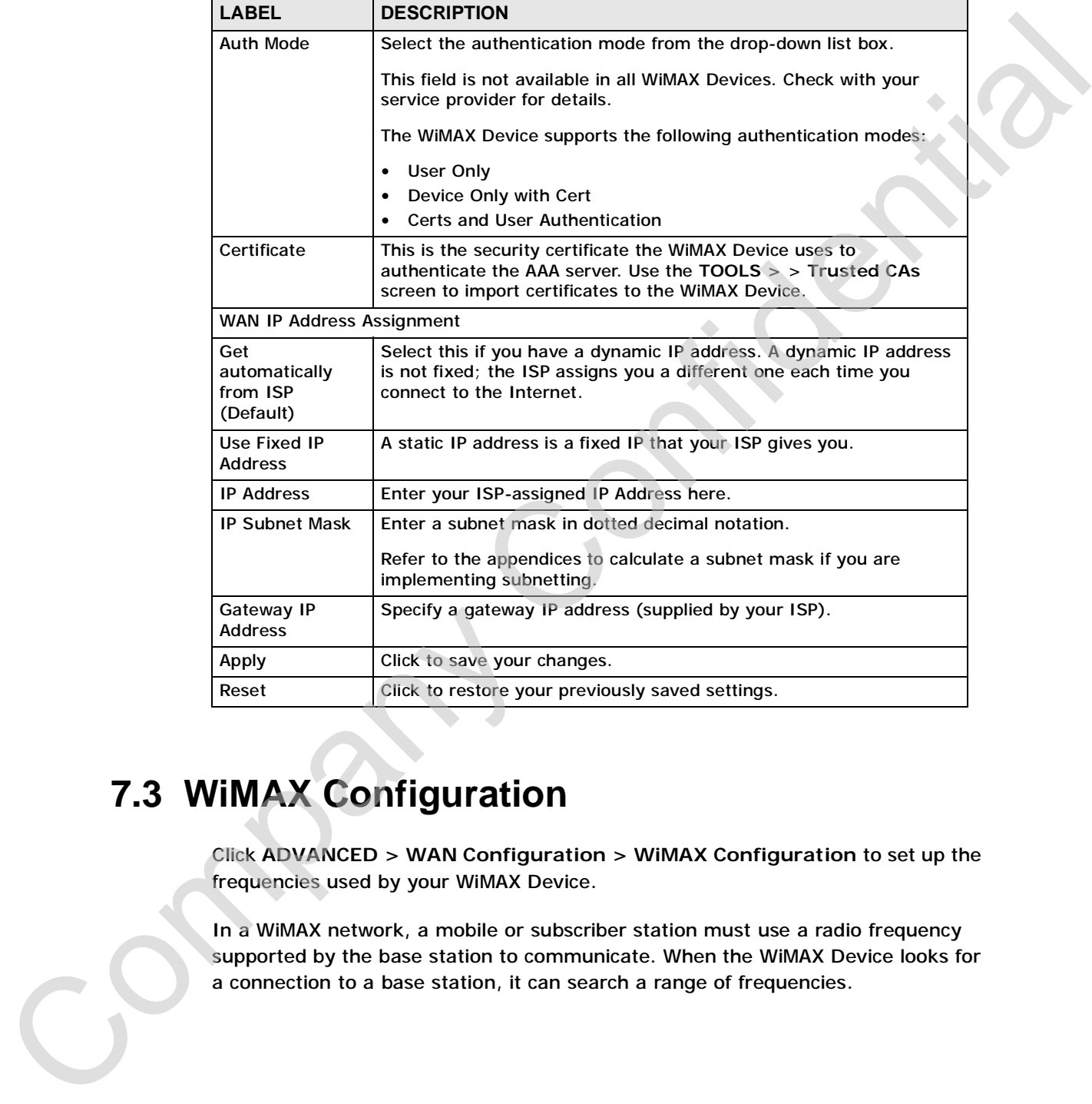

# **7.3 WiMAX Configuration**

Click **ADVANCED > WAN Configuration > WiMAX Configuration** to set up the frequencies used by your WiMAX Device.

In a WiMAX network, a mobile or subscriber station must use a radio frequency supported by the base station to communicate. When the WiMAX Device looks for a connection to a base station, it can search a range of frequencies.

Radio frequency is measured in Hertz (Hz).

**Table 27** Radio Frequency Conversion

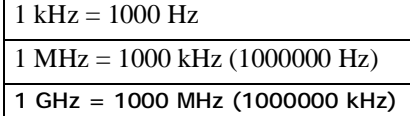

#### **Figure 36** ADVANCED > WAN Configuration >WiMAX Configuration

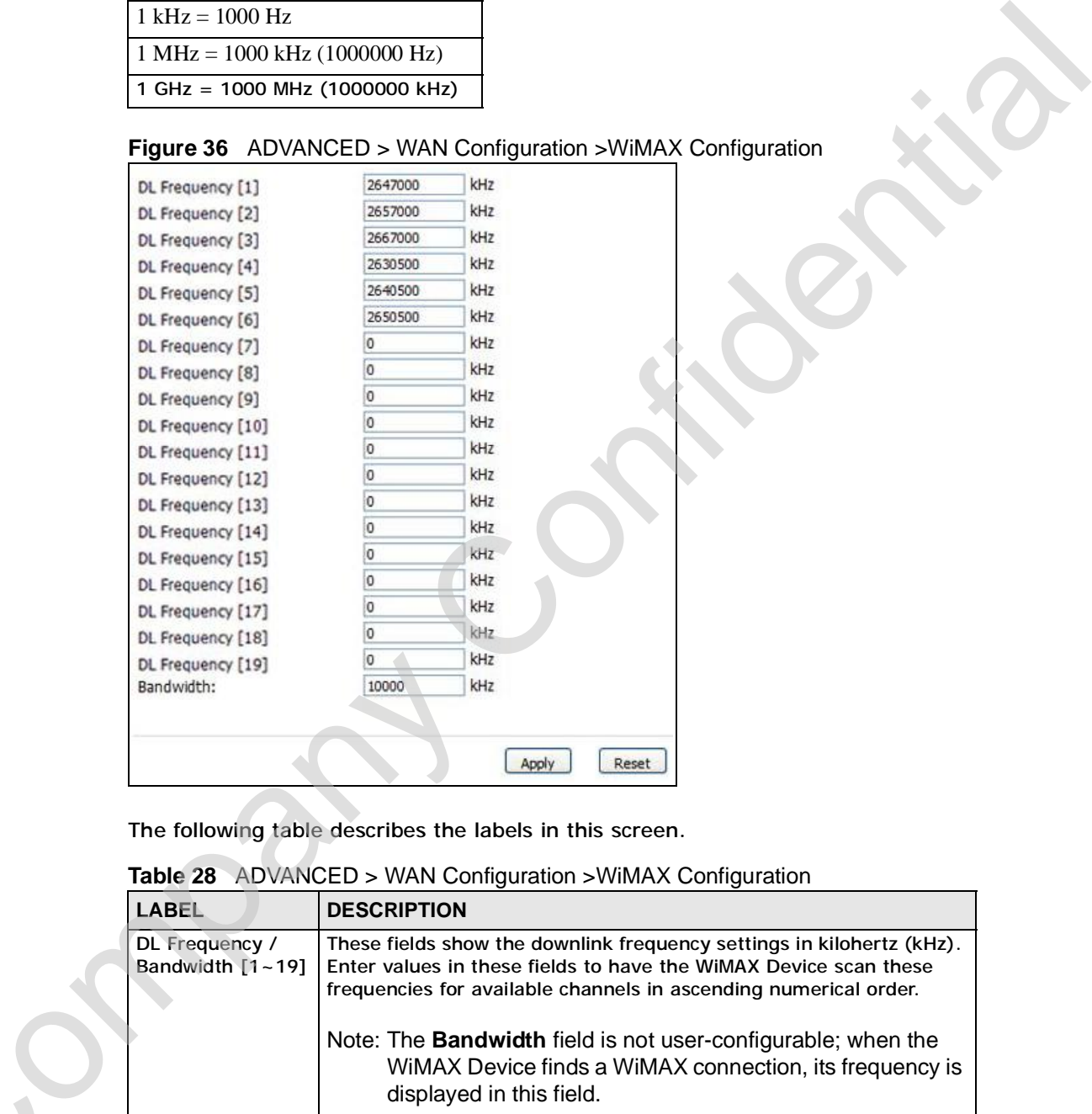

**Table 28** ADVANCED > WAN Configuration >WiMAX Configuration

| LABEL                                  | <b>DESCRIPTION</b>                                                                                                    |
|----------------------------------------|----------------------------------------------------------------------------------------------------|
| DL Frequency /<br>Bandwidth $[1 - 19]$ | These fields show the downlink frequency settings in kilohertz (kHz).<br>Enter values in these fields to have the WiMAX Device scan these<br>frequencies for available channels in ascending numerical order. |
|                                        | Note: The <b>Bandwidth</b> field is not user-configurable; when the<br>WiMAX Device finds a WiMAX connection, its frequency is<br>displayed in this field.                                                    |
|                                        | Contact your service provider for details of supported frequencies.                                                                                                    |
| Apply                                  | Click to save your changes.                                                                                                    |
| Reset                                  | Click to restore your previously saved settings.                                                                                                    |

### **7.3.1 Frequency Ranges**

The following figure shows the WiMAX Device searching a range of frequencies to find a connection to a base station.

**Figure 37** Frequency Ranges

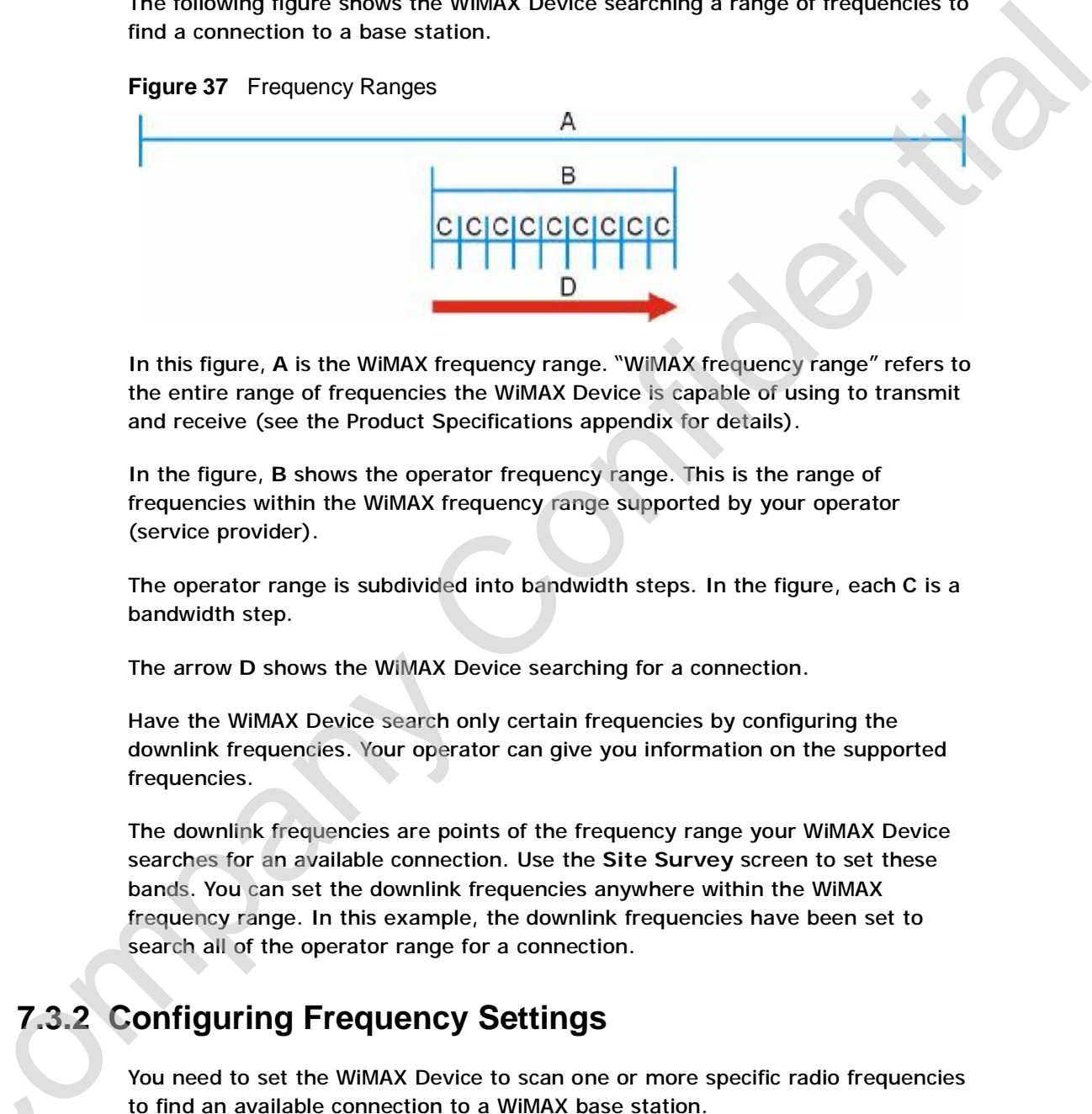

In this figure, **A** is the WiMAX frequency range. "WiMAX frequency range" refers to the entire range of frequencies the WiMAX Device is capable of using to transmit and receive (see the Product Specifications appendix for details).

In the figure, **B** shows the operator frequency range. This is the range of frequencies within the WiMAX frequency range supported by your operator (service provider).

The operator range is subdivided into bandwidth steps. In the figure, each **C** is a bandwidth step.

The arrow **D** shows the WiMAX Device searching for a connection.

Have the WiMAX Device search only certain frequencies by configuring the downlink frequencies. Your operator can give you information on the supported frequencies.

The downlink frequencies are points of the frequency range your WiMAX Device searches for an available connection. Use the **Site Survey** screen to set these bands. You can set the downlink frequencies anywhere within the WiMAX frequency range. In this example, the downlink frequencies have been set to search all of the operator range for a connection.

## **7.3.2 Configuring Frequency Settings**

You need to set the WiMAX Device to scan one or more specific radio frequencies to find an available connection to a WiMAX base station. For available wireless connection to a WiMAX base station.<br>The station of a WiMAX base station.<br>Use the WiMAX Frequency screen to define the radio frequencies to be searched<br>for available wireless connections. See Section

Use the **WiMAX Frequency** screen to define the radio frequencies to be searched using the **WiMAX Frequency** screen.

Note: It may take several minutes for the WiMAX Device to find a connection.

- The WiMAX Device searches the **DL Frequency** settings in ascending numerical order, from **[1]** to **[19]**.
- Note: The **Bandwidth** field is not user-configurable; when the WiMAX Device finds a WiMAX connection, its frequency is displayed in this field.
- If you enter a 0 in a **DL Frequency** field, the WiMAX Device immediately moves on to the next **DL Frequency** field.
- When the WiMAX Device connects to a base station, the values in this screen are automatically set to the base station's frequency. The next time the WiMAX Device searches for a connection, it searches only this frequency. If you want the WiMAX Device to search other frequencies, enter them in the **DL Frequency** fields.

The following table describes some examples of **DL Frequency** settings.

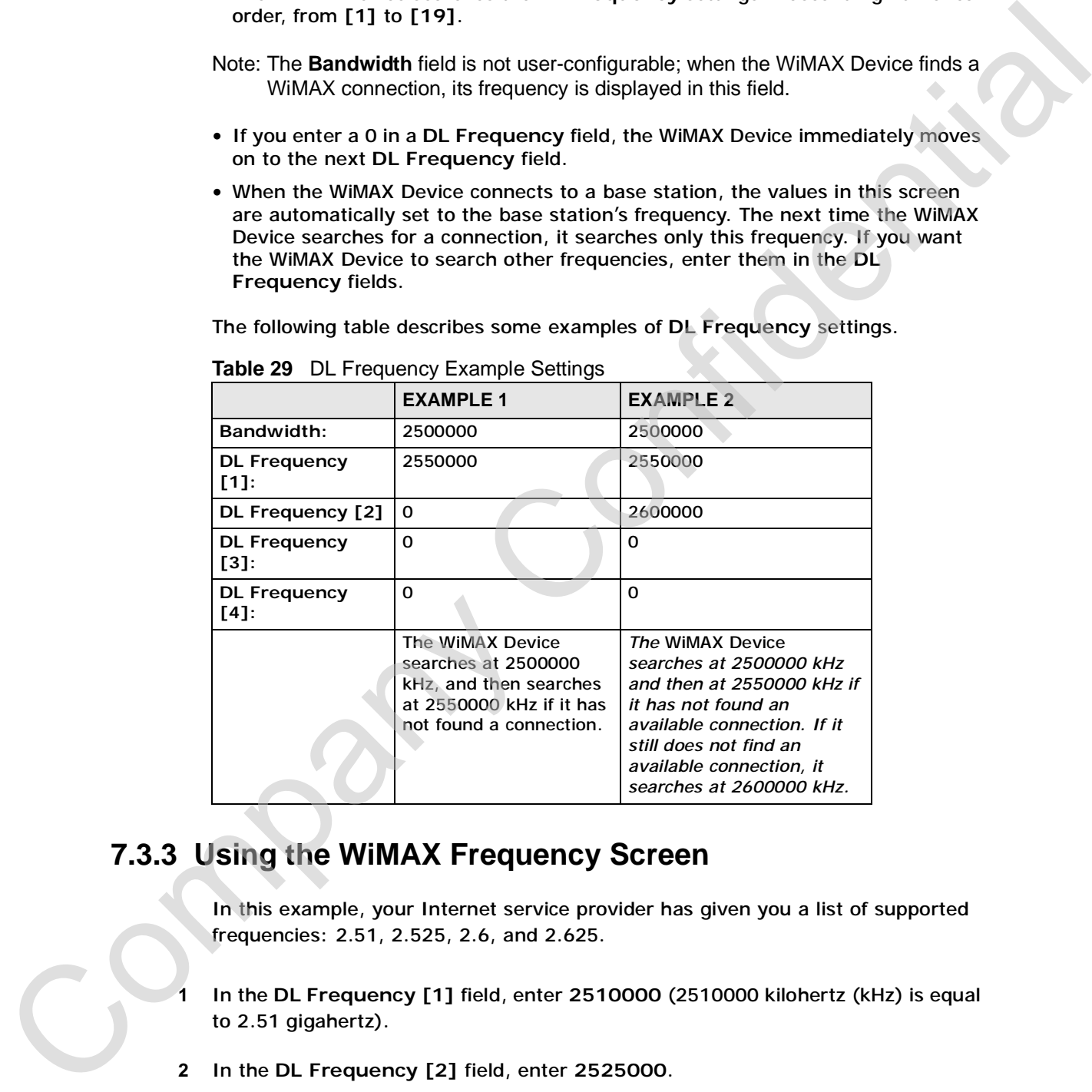

**Table 29** DL Frequency Example Settings

## **7.3.3 Using the WiMAX Frequency Screen**

In this example, your Internet service provider has given you a list of supported frequencies: 2.51, 2.525, 2.6, and 2.625.

- **1** In the **DL Frequency [1]** field, enter **2510000** (2510000 kilohertz (kHz) is equal to 2.51 gigahertz).
- **2** In the **DL Frequency [2]** field, enter **2525000**.
- **3** In the **DL Frequency [3]** field, enter **2600000**.

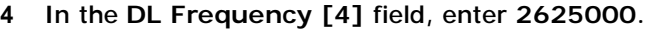

Leave the rest of the **DL Frequency** fields at zero. The screen appears as follows.

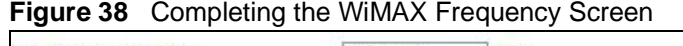

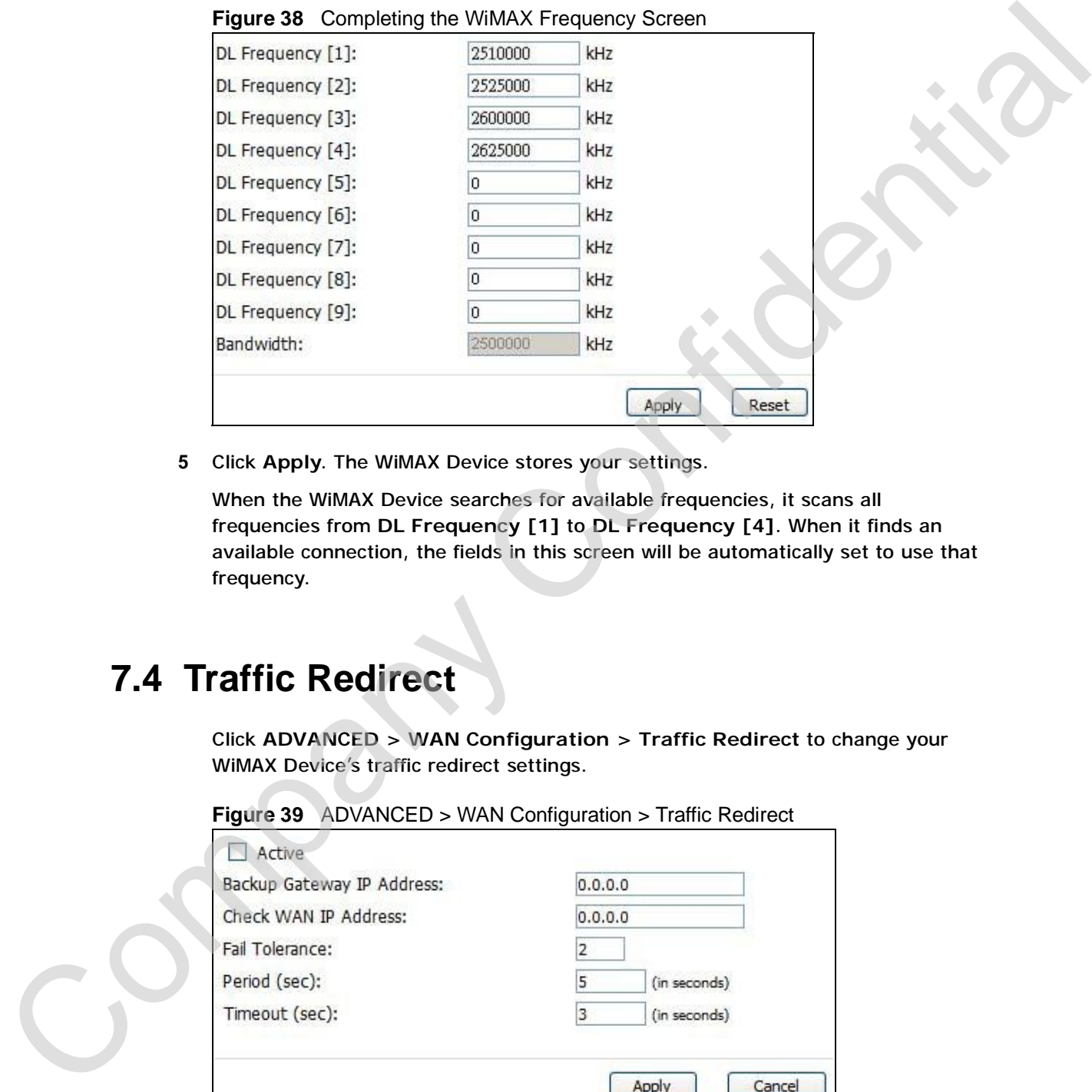

**5** Click **Apply**. The WiMAX Device stores your settings.

When the WiMAX Device searches for available frequencies, it scans all frequencies from **DL Frequency [1]** to **DL Frequency [4]**. When it finds an available connection, the fields in this screen will be automatically set to use that frequency.

# **7.4 Traffic Redirect**

Click **ADVANCED > WAN Configuration > Traffic Redirect** to change your WiMAX Device's traffic redirect settings.

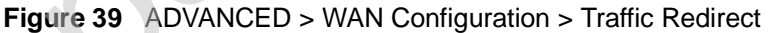

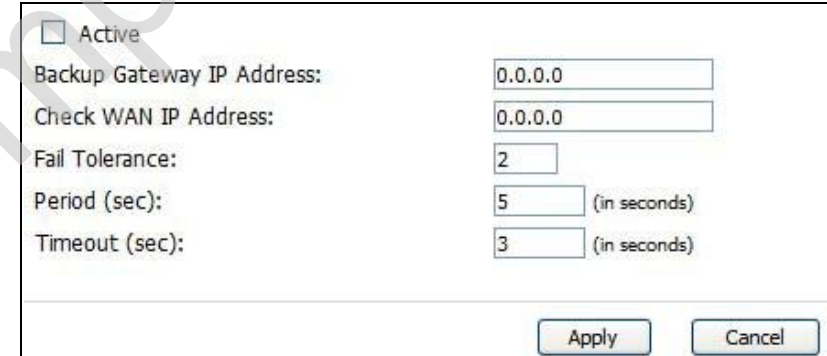

| <b>LABEL</b>                           | <b>DESCRIPTION</b>                                                                                                    |
|----------------------------------------|----------------------------------------------------------------------------------------------------|
| Active                                 | Select this check box to have the WiMAX Device use traffic redirect if<br>the normal WAN connection goes down.                                                                                                    |
|                                        | Note: If you activate traffic redirect, you must configure the Check<br><b>WAN IP Address field.</b>                                                                                                    |
| Backup<br>Gateway IP<br><b>Address</b> | Type the IP address of your backup gateway in dotted decimal notation.<br>The WIMAX Device automatically forwards traffic to this IP address if the<br>WiMAX Device's Internet connection terminates.                                                                 |
| <b>Check WAN IP</b><br><b>Address</b>  | Configure this field to test your WiMAX Device's WAN accessibility. Type<br>the IP address of a reliable nearby computer (for example, your ISP's<br>DNS server address).                                                                                             |
|                                        | Note: If you activate either traffic redirect or dial backup, you must<br>configure an IP address here.                                                                                                    |
|                                        | When using a WAN backup connection, the WiMAX Device periodically<br>pings the addresses configured here and uses the other WAN backup<br>connection (if configured) if there is no response.                                                                         |
| <b>Fail Tolerance</b>                  | Type the number of times (2 recommended) that your WiMAX Device<br>may ping the IP addresses configured in the Check WAN IP Address<br>field without getting a response before switching to a WAN backup<br>connection (or a different WAN backup connection).        |
| Period (sec)                           | The WiMAX Device tests a WAN connection by periodically sending a<br>ping to either the default gateway or the address in the Check WAN IP<br>Address field.                                                                                                    |
|                                        | Type a number of seconds (5 to 300) to set the time interval between<br>checks. Allow more time if your destination IP address handles lots of<br>traffic.                                                                                                    |
| Timeout (sec)                          | Type the number of seconds (1 to 10) for your WiMAX Device to wait for<br>a response to the ping before considering the check to have failed. This<br>setting must be less than the Period. Use a higher value in this field if<br>your network is busy or congested. |
| Apply                                  | Click to save your changes.                                                                                                    |
|                                        | Click to restore your previously saved settings.                                                                                                    |

**Table 30** ADVANCED > WAN Configuration > Traffic Redirect

# **7.5 Advanced**

Click **ADVANCED > WAN Configuration > Advanced** to configure your DNS server, RIP, Multicast and Windows Networking settings.

**Figure 40** ADVANCED > WAN Configuration > Advanced

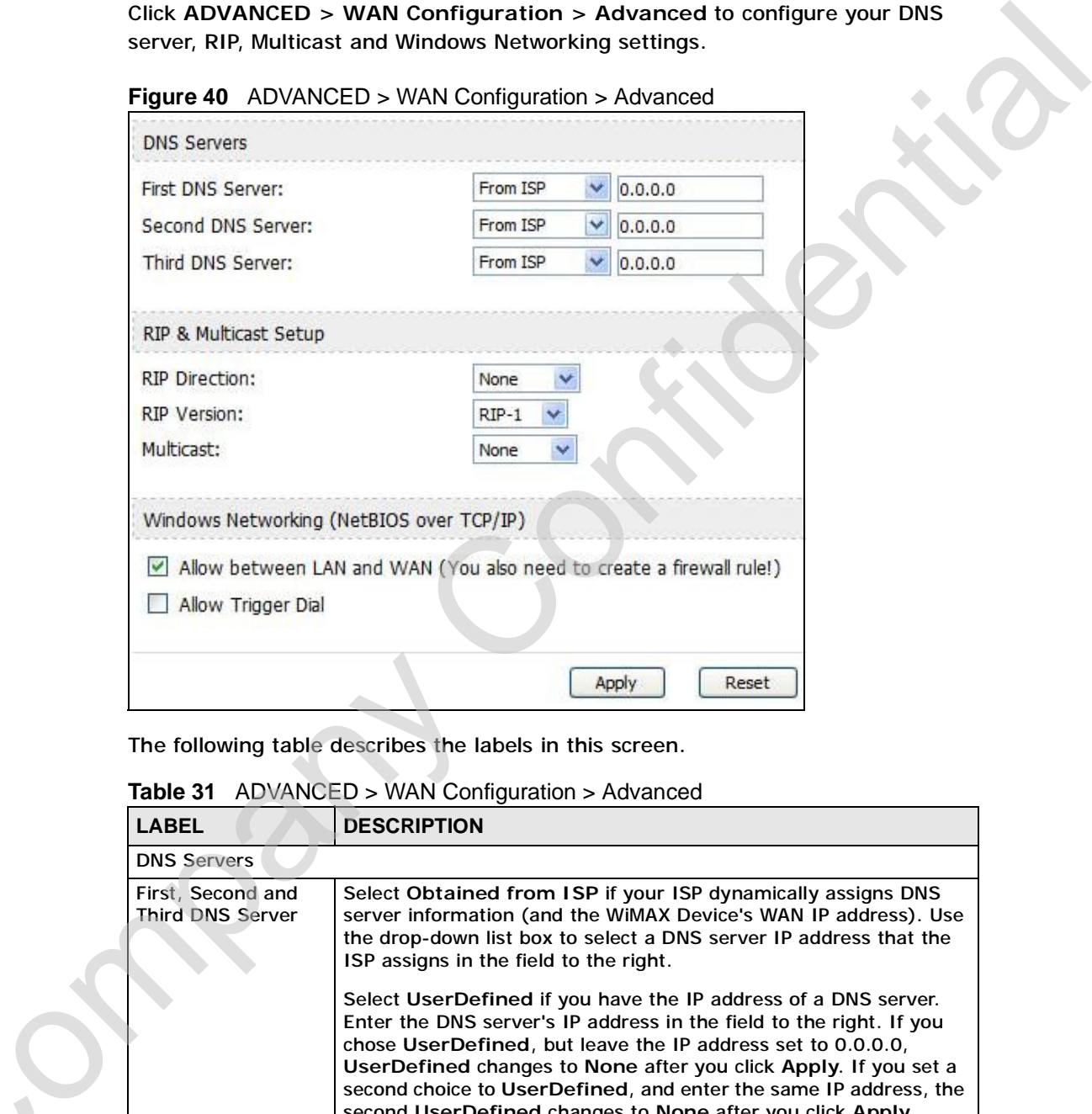

**Table 31** ADVANCED > WAN Configuration > Advanced

|  | <b>LABEL</b>                          | <b>DESCRIPTION</b>                                                                                                    |
|--|---------------------------------------|----------------------------------------------------------------------------------------------------|
|  | <b>DNS Servers</b>                    |                                                                                                    |
|  | First, Second and<br>Third DNS Server | Select Obtained from ISP if your ISP dynamically assigns DNS<br>server information (and the WiMAX Device's WAN IP address). Use<br>the drop-down list box to select a DNS server IP address that the<br>ISP assigns in the field to the right.                                                                                                    |
|  |                                       | Select UserDefined if you have the IP address of a DNS server.<br>Enter the DNS server's IP address in the field to the right. If you<br>chose UserDefined, but leave the IP address set to 0.0.0.0,<br>UserDefined changes to None after you click Apply. If you set a<br>second choice to UserDefined, and enter the same IP address, the<br>second UserDefined changes to None after you click Apply. |
|  |                                       | Select None if you do not want to configure DNS servers. You must<br>have another DHCP server on your LAN, or else the computers<br>must have their DNS server addresses manually configured. If you<br>do not configure a DNS server, you must know the IP address of a<br>computer in order to access it.                                                                                              |

| <b>RIP &amp; Multicast Setup</b><br><b>RIP Direction</b><br><b>RIP Version</b><br>Select the RIP version from RIP-1, RIP-2B and RIP-2M.<br>Multicast<br>IGMP (Internet Group Multicast Protocol) is a network-layer<br>protocol used to establish membership in a multicast group. The<br>WiMAX Device supports both IGMP version 1 (IGMP-v1) and<br>IGMP-v2. Select None to disable it.<br>Windows Networking (NetBIOS over TCP/IP)<br>Allow between LAN<br>and WAN<br>with the default policy set to block WAN to LAN traffic, you also<br>NetBIOS traffic.<br>Clear this check box to block all NetBIOS packets going from the<br>LAN to the WAN and from the WAN to the LAN.<br><b>Allow Trigger Dial</b><br>Select this option to allow NetBIOS packets to initiate calls.<br>Click to save your changes.<br><b>Apply</b><br>Click to restore your previously saved settings.<br>Reset | <b>DESCRIPTION</b> |
|----------------------------------------------------------------------------------------------------|--------------------|
| Select the RIP direction from None, Both, In Only and Out Only.<br>need to enable the default WAN to LAN firewall rule that forwards                                                                                                    |                    |
|                                                                                                    |                    |
| the WAN and from the WAN to the LAN. If your firewall is enabled                                                                                                    |                    |
|                                                                                                    |                    |
| Select this check box to forward NetBIOS packets from the LAN to                                                                                                    |                    |
|                                                                                                    |                    |
|                                                                                                    |                    |
|                                                                                                    |                    |
|                                                                                                    |                    |
|                                                                                                    |                    |

**Table 31** ADVANCED > WAN Configuration > Advanced (continued)

**CHAPTER 8** 

# **The Wi-Fi Configuration Screens**

## **8.1 Overview**

Use the **ADVANCED > Wi-Fi Configuration** screens to set up your WiMAX Device's Wi-Fi network features.

## **8.1.1 What You Can Do in This Chapter**

- The **General** screen (Section 8.2 on page 104) allows you to set up your WiMAX Device's basic Wi-Fi settings and security.
- The **MAC Filter** screen (Section 8.3 on page 109) allows you to create a list of computer MAC addresses that you can allow or deny on your network.
- The **Advanced** screen (Section 8.4 on page 110) allows you to adjust your advanced Wi-Fi network settings.

### **8.1.2 What You Need to Know**

The following terms and concepts may help as you read through this chapter.

#### **MAC Address**

On a local area network (LAN) or other network, the MAC address is a computer's unique hardware number. (On an Ethernet LAN, it's the same as your Ethernet address). The MAC layer frames data for transmission over the network, then passes the frame to the physical layer interface where it is transmitted as a stream of bits. **The Wi-Fi Configuration Screens**<br>
Use the ADVANCED > Wi-Fi Configuration screens to set up your WiMAX<br>
Device's Wi-Fi network features.<br>
8.1.1 What You Can Do in This Chapter<br>
The General screen (Section 8.2 on page 100)

#### **MAC Filtering**

Media Access Control filtering filters incoming frames based on MAC (Media Access<br>
Control) address(es) that you specify.<br>
RTS/CTS<br>
Request to Send / Clear to Send is a mechanism for reducing interference (or Control) address(es) that you specify.

#### **RTS/CTS**

collisions) on a network by delaying other data in the pipeline. The network device

using RTS/CTS initiates the delay as soon as a data frame over a specified size enters the network. The length of the delay is specified in the RTS/CTS configuration parameters.

#### **Fragmentation**

On a wireless network, fragmentation refers to the mechanism used to ensue data integrity during transmission. If a network experiences an inordinate amount of interference (or collisions), then artificially fragmenting the data moving across it can reduce this risk.

## **8.2 General**

Click **ADVANCED > Wi-Fi Configuration.** This screen allows you to set up your WiMAX Device's basic wireless settings and security.

Note: The security options in this screen change according to the **Security Mode** option that you select.

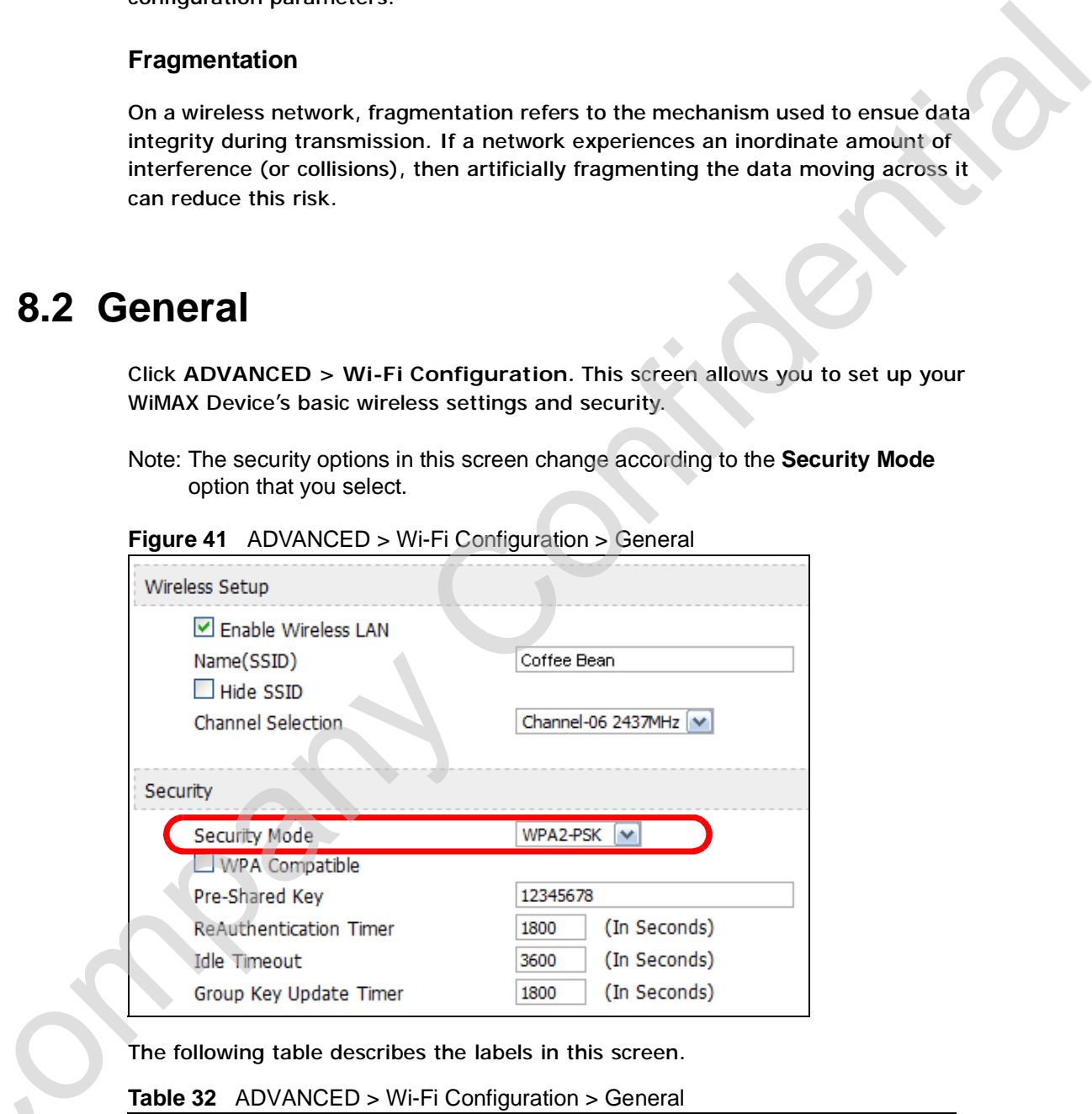

**Figure 41** ADVANCED > Wi-Fi Configuration > General

**Table 32** ADVANCED > Wi-Fi Configuration > General

|                               | The following table describes the labels in this screen.                               |
|-------------------------------|----------------------------------------------------------------------------------------|
|                               | Table 32 ADVANCED > Wi-Fi Configuration > General                                      |
| <b>LABEL</b>                  | <b>DESCRIPTION</b>                                                                     |
| <b>Wireless Setup</b>         |                                                                                        |
| <b>Enable Wireless</b><br>LAN | Select this turn to have the WiMAX Device broadcast an IEEE<br>802.11b/g Wi-Fi signal. |

| <b>LABEL</b>         | <b>DESCRIPTION</b>                                                                                                    |
|----------------------|----------------------------------------------------------------------------------------------------|
| Name (SSID)          | Enter the SSID name that the wireless network signal will be listed<br>as on compatible Wi-Fi clients.                                                                                                    |
| Hide SSID            | Select this option to mask your Wi-Fi network signal. While this may<br>"hide" it from casual scanning programs and devices, it cannot truly<br>hide it from dedicated signal sniffers.                                                                                                    |
|                      | If you know the SSID, however, you can still connect to it when<br>prompted to enter an SSID either by your operating system's<br>connection mechanism or the Wi-Fi software you use.                                                                                                    |
| Channel<br>Selection | Select a channel on which to broadcast your Wi-Fi network signal.<br>Ideally, you should choose a channel that is currently not in use by<br>other devices within range of this one.                                                                                                    |
| Security             |                                                                                                    |
| <b>Security Mode</b> | Select a security encryption protocol to protect your Wi-Fi network<br>from unwanted visitors. The options are:                                                                                                    |
|                      | Security Options are:                                                                                                    |
|                      | No Security - It is not recommended that you use this setting.<br>With no security, anyone who has a Wi-Fi device can connect to<br>your network.                                                                                                    |
|                      | Static WEP - This is a basic form of encryption. It is not<br>recommended that you use it as it can be by-passed quite easily.<br>However, because it is one of the original Wi-Fi encryption<br>methods, it is the most compatible with older devices. Select this<br>option if you require maximum compatibility.                                                                                             |
|                      | • WPA-PSK - This provides both improved data encryption and<br>user authentication. Using PSK, both the WiMAX Device and the<br>connecting client share a common password in order to validate<br>the connection. This type of encryption, while robust, is not as<br>strong as WPA, WPA2 or even WPA2-PSK. Use this type of<br>security of you do not use a RADIUS server to authenticate user<br>credentials. |
|                      | WPA - This is a security subset of WPA2. It requires the<br>presence of a RADIUS server on your network in order to validate<br>user credentials. This encryption standard is slightly older than<br>WPA2 and therefore is more compatible with older devices.                                                                                                    |
|                      | WPA2-PSK - This is a newer, more robust version of the WPA<br>encryption standard. It offers slightly better security, although<br>the use of PSK makes it less robust than it could be. Use this<br>option if you do not have RADIUS server on your network to<br>verify user credentials.                                                                                                    |
|                      | WPA2 - This is currently the most robust form of encryption for<br>wireless networks. It requires a RADIUS server to authenticate<br>user credentials and is a full implementation the security<br>protocol. Use this security option for maximum protection of your<br>network. However, it is the least backwards compatible with<br>older devices.                                                           |
|                      | The option you select here changes the configuration options on this<br>screen accordingly. For details on the specific security options, see<br>subsequent tables.                                                                                                    |
| Apply                | Click to save your changes.                                                                                                    |
| Reset                | Click to restore your previously saved settings.                                                                                                    |

**Table 32** ADVANCED > Wi-Fi Configuration > General (continued)

The subsequent screens describe the individual **Security Mode** options.

**Figure 42** ADVANCED > Wi-Fi Configuration > WPA/WPA2 Optionsl

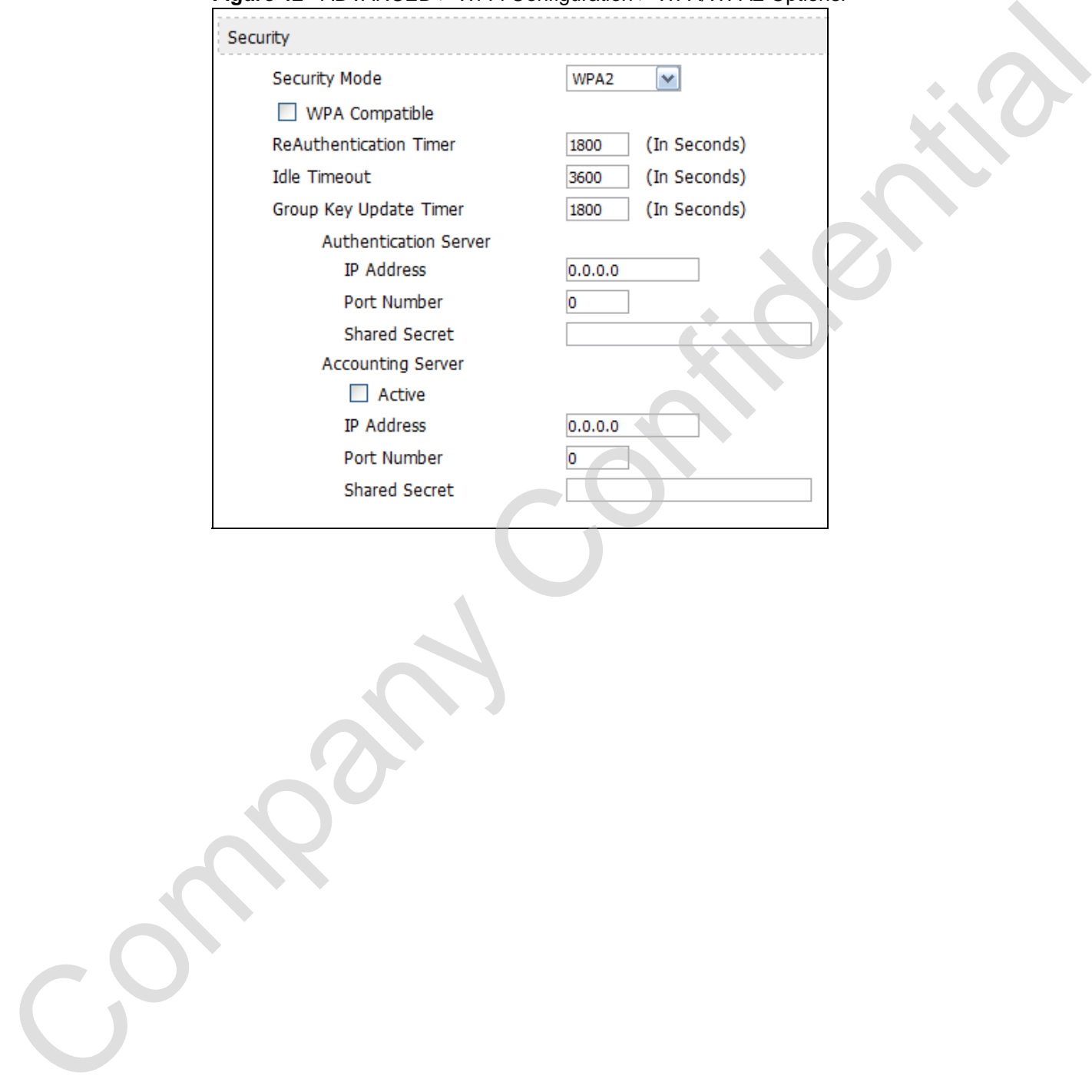

The following table describes the **Security Mode** options for both WPA and WPA2.

| <b>LABEL</b>                            | <b>DESCRIPTION</b>                                                                                                    |  |
|-----------------------------------------|----------------------------------------------------------------------------------------------------|--|
| <b>Security Mode</b>                    | Select WPA or WPA2 to display the following Wi-Fi network security<br>options.                                                                                                    |  |
| <b>WPA Compatible</b>                   | Select this option to ensure backwards compatibility with the WPA<br>encryption protocol while in WPA2 mode, thus allowing both WPA<br>and WPA2 clients to connect simultaneously.                  |  |
|                                         | Note: This option does not appear in WPA mode. It only<br>appears in WPA2 mode.                                                                                                    |  |
| <b>ReAuthentication</b><br>Time         | Set the time (in seconds) that the WiMAX Device waits before<br>requiring a connected client to reauthenticate their session.                                                                       |  |
| <b>Idle Timeout</b>                     | Set the time (in seconds) the WiMAX Device waits before<br>disconnecting an idle client. If a client becomes active before the<br>idle count is up, the count resets.                               |  |
| <b>Group Key</b><br><b>Update Timer</b> | Set the time (in seconds) that WiMAX Device updates the encryption<br>key used for all connected clients on the Wi-Fi network.                                                                      |  |
| Authentication<br>Server                | This is a server used to securely check one's login credentials, such<br>as a RADIUS server.                                                                                                    |  |
| <b>IP Address</b>                       | Enter the IP address of the authentication server.                                                                                                    |  |
| Port Number                             | Enter the port number of the authentication server.                                                                                                    |  |
| <b>Shared</b><br>Secret                 | Enter the password for the authentication server.                                                                                                    |  |
| Accounting<br>Server                    | This is a server that measures the duration of all active connections,<br>usually for accounting purposes, such as an ISP that charges users<br>per minute online rather than a flat fee per month. |  |
| Active                                  | Select this option to have the WiMAX Device use an accounting<br>server in tandem with the authentication server.                                                                                   |  |
| <b>IP Address</b>                       | Enter the IP address of the accounting server.                                                                                                    |  |
| Port Number                             | Enter the port number of the accounting server.                                                                                                    |  |
| Shared<br>Secret                        | Enter the password for the accounting server.                                                                                                    |  |
| Figure 43                               | ADVANCED > Wi-Fi Configuration > WPA-PSK/WPA2-PSK Optionsl                                                                                                    |  |
| Security                                |                                                                                                    |  |
| Security Mode                           | WPA2-PSK<br>v                                                                                                    |  |
|                                         | WPA Compatible                                                                                                    |  |
| Pre-Shared Key                          | 12345678                                                                                                    |  |
|                                         | <b>ReAuthentication Timer</b><br>(In Seconds)<br>1800                                                                                                    |  |
| <b>Idle Timeout</b>                     | (In Seconds)<br>3600                                                                                                    |  |
|                                         |                                                                                                    |  |

**Table 33** ADVANCED > Wi-Fi Configuration > General

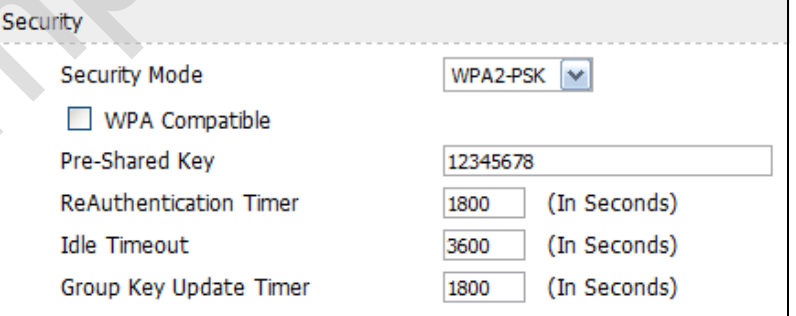

The following table describes the **Security Mode** options for both WPA-PSK and WPA2-PSK.

| Select WPA-PSK or WPA2-PSK to display the following Wi-Fi<br><b>Security Mode</b><br>network security options.<br>Select this option to ensure backwards compatibility with the WPA-<br><b>WPA Compatible</b><br>PSK encryption protocol while in WPA2-PSK mode, thus allowing<br>both WPA and WPA2 clients to connect simultaneously.<br>Note: This option does not appear in WPA-PSK mode. It only<br>appears in WPA2-PSK mode.<br>Pre-Shared Key<br>Enter the password that wireless clients will have to match in order<br>to make a secure Wi-Fi network connection with this device.<br>ReAuthentication<br>Set the time (in seconds) that the WiMAX Device waits before<br>Time<br>requiring a connected client to reauthenticate their session.<br><b>Idle Timeout</b><br>Set the time (in seconds) the WiMAX Device waits before<br>disconnecting an idle client. If a client becomes active before the<br>idle count is up, the count resets.<br>Group Key<br>Set the time (in seconds) that WiMAX Device updates the encryption<br><b>Update Timer</b><br>key used for all connected clients on the wireless network. |  |  |
|----------------------------------------------------------------------------------------------------|--|--|
|                                                                                                    |  |  |
|                                                                                                    |  |  |
|                                                                                                    |  |  |
|                                                                                                    |  |  |
|                                                                                                    |  |  |
|                                                                                                    |  |  |
|                                                                                                    |  |  |
|                                                                                                    |  |  |
|                                                                                                    |  |  |

**Table 34** ADVANCED > Wi-Fi Configuration > General
# **8.3 MAC Filter**

Click **ADVANCED > Wi-Fi Configuration > MAC Filter**. This screen allows you to create a list of MAC addresses that you will allow or deny on your network.

Note: If you do not want to enable this feature, enter 00:00:00:00:00:00 in the MAC address fields. (This is the default setting.)

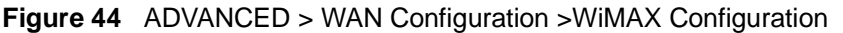

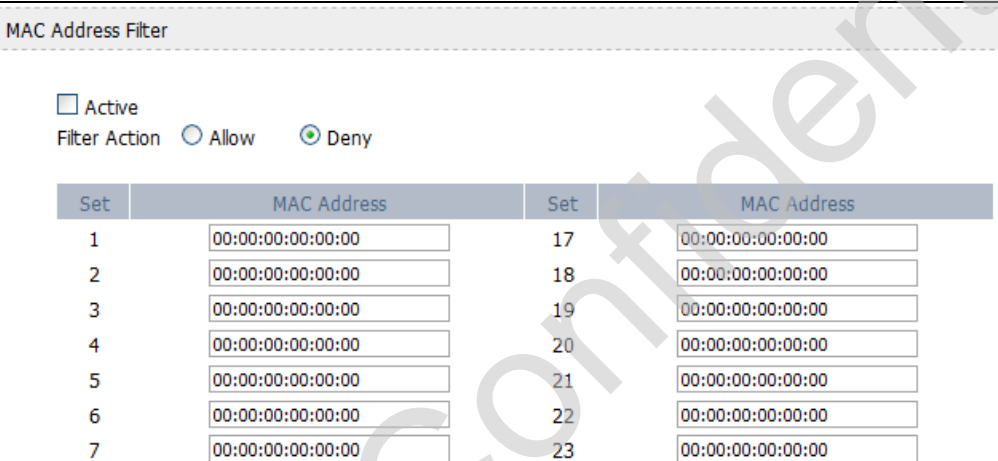

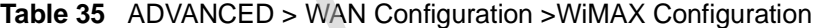

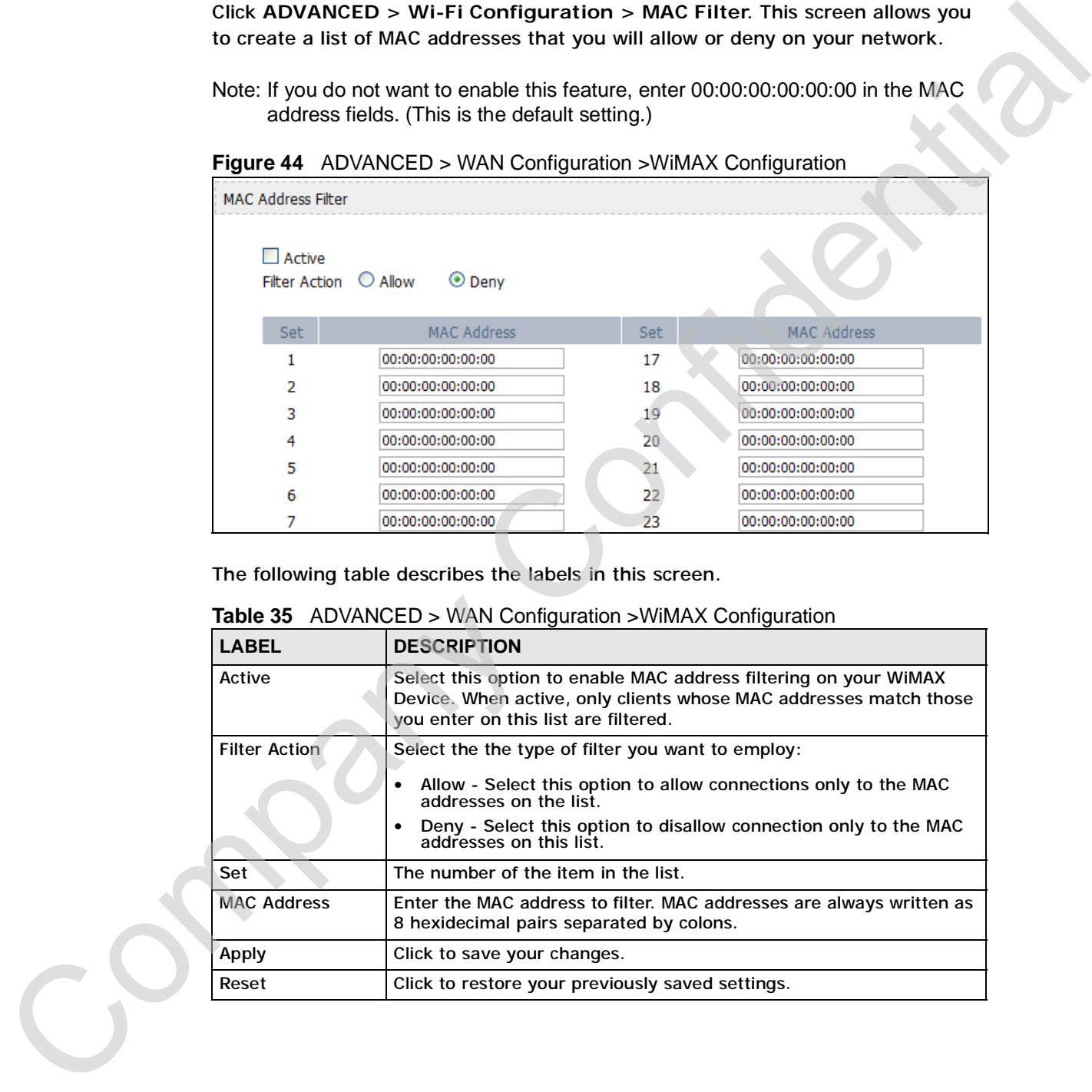

# **8.4 Advanced**

Click **ADVANCED > Wi-Fi Configuration > Advanced**. This screen allows to adjust your advanced Wi-Fi network settings.

Note: For more information on RTS/CTS and Fragmentation Thresholds, see Appendix C on page 313.

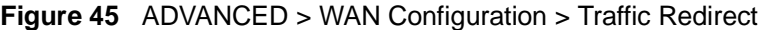

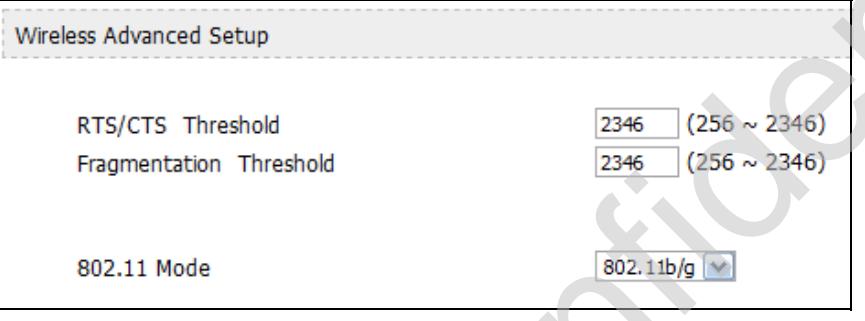

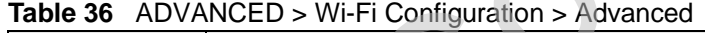

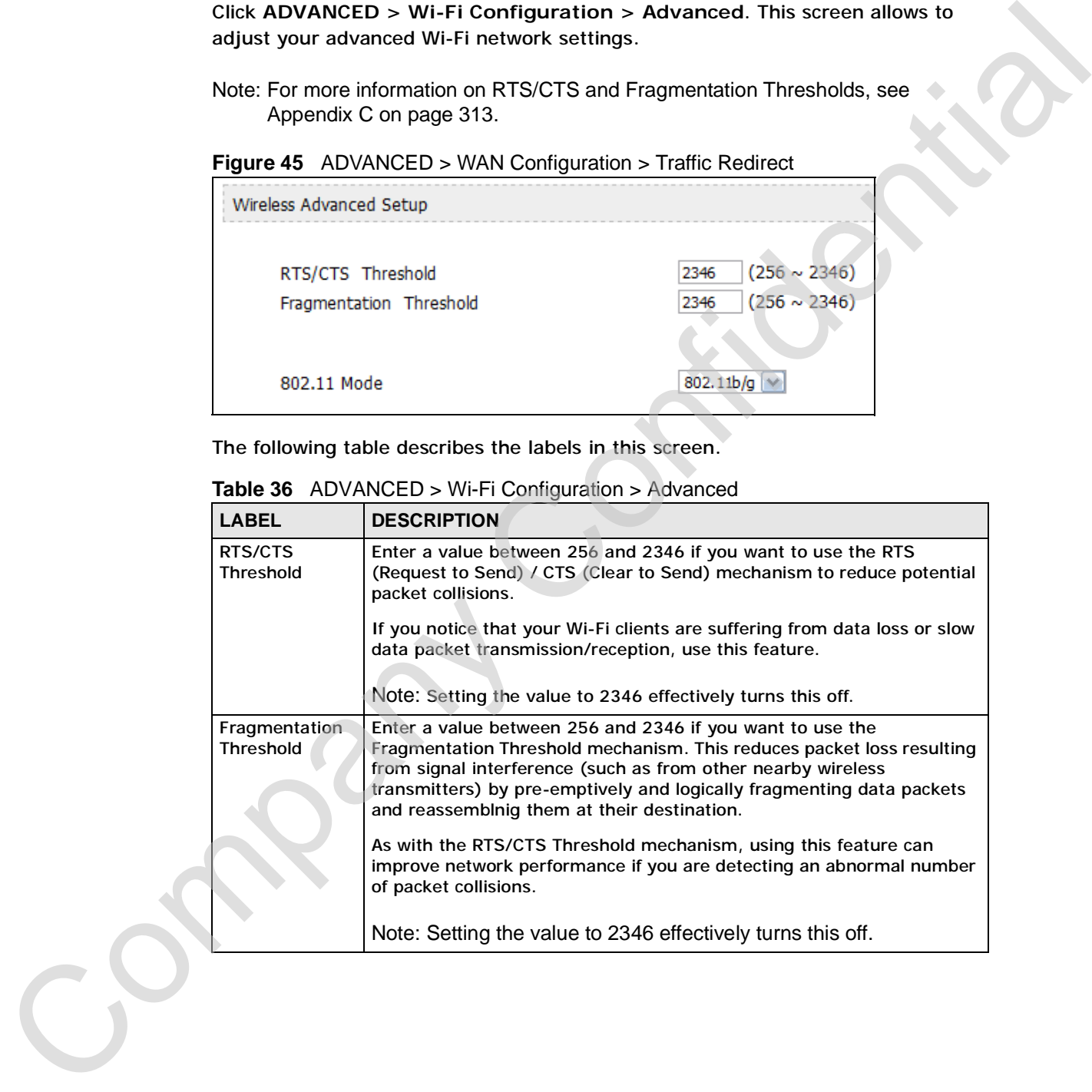

| 802.11 Mode | <b>DESCRIPTION</b>                                                                                                    |  |
|-------------|----------------------------------------------------------------------------------------------------|--|
|             | Select the Wi-Fi protocol to use while broadcasting.                                                                                                    |  |
|             | • 802.11b - This protocol is one of the older ones and is not nearly as<br>robust as later versions (b, g, n). In many countries, it shares the<br>same frequency range (2.4 GHz) as other devices, like cordless<br>phones, Bluetooth devices, and microwave ovens, and so may be<br>prone to interference from them. This protocol has an approximate<br>maximum data throughput of: 11 Mbit/s (average is about 4.5 Mbit/<br>s in a typical networking environment). Select this mode if all your<br>clients are using 'b' and if you have moderate to low bandwidth<br>requirements.                                                        |  |
|             | 802.11g - This protocol is newer and marginally more robust than<br>its predecessor. Like the 'b' protocol, it, too, tends to overlap<br>frequencies with other kinds of devices (2.4 GHz) and is similarly<br>prone to interference from them. However, differences in how it<br>operates give it much higher bandwidth capabilities and ouptut<br>power. This protocol has an approximate maximum data throughput<br>of: 54 Mbit/s (average is about 19 Mbit/s in a typical networking<br>environment.) Select this mode if your clients are using 'g' or a mix<br>of 'g' and 'b' and if you have moderate to high bandwidth<br>requirements. |  |
|             | • 802.11b/g - This is a hybrid protocol that incorporates all the<br>advantages of the individual protocols with few, if any, of their<br>drawbacks. More importantly, it does not suffer from interference<br>from other devices in its frequencey range. Select this method if you have clients who are using either 'b', 'g', or both.                                                                                                    |  |
| Apply       | Click to save your changes.                                                                                                    |  |
|             |                                                                                                    |  |
|             |                                                                                                    |  |

**Table 36** ADVANCED > Wi-Fi Configuration > Advanced (continued)

Chapter 8 The Wi-Fi Configuration Screens

Company Confidential

**CHAPTER 9** 

# **The VPN Transport Screens**

# **9.1 Overview**

This chapter describes the **ADVANCED > VPN Transport** screens, where you can configure the WiMAX Device to allow traffic from multiple users to pass through the WiMAX network to the service provider's router. Each user has his own personal connection to the service provider, even though there is only a single WiMAX connection. This allows the service provider to identify which user traffic comes from.

VPN stands for "Virtual Private Network". There are many types of VPN; the type used by the WiMAX Device is known as Virtual Private LAN Service, or VPLS.

Note: Unlike some other types of VPN (such as IPSec VPNs) VPLS VPNs do not use authentication or encryption to secure the data they carry.

The following figure shows two users (**A** and **B**), connecting to the WiMAX Device (**Z**) through a switch (**S**). Each user has his own connection over the WiMAX network to the service provider's router (**R**).

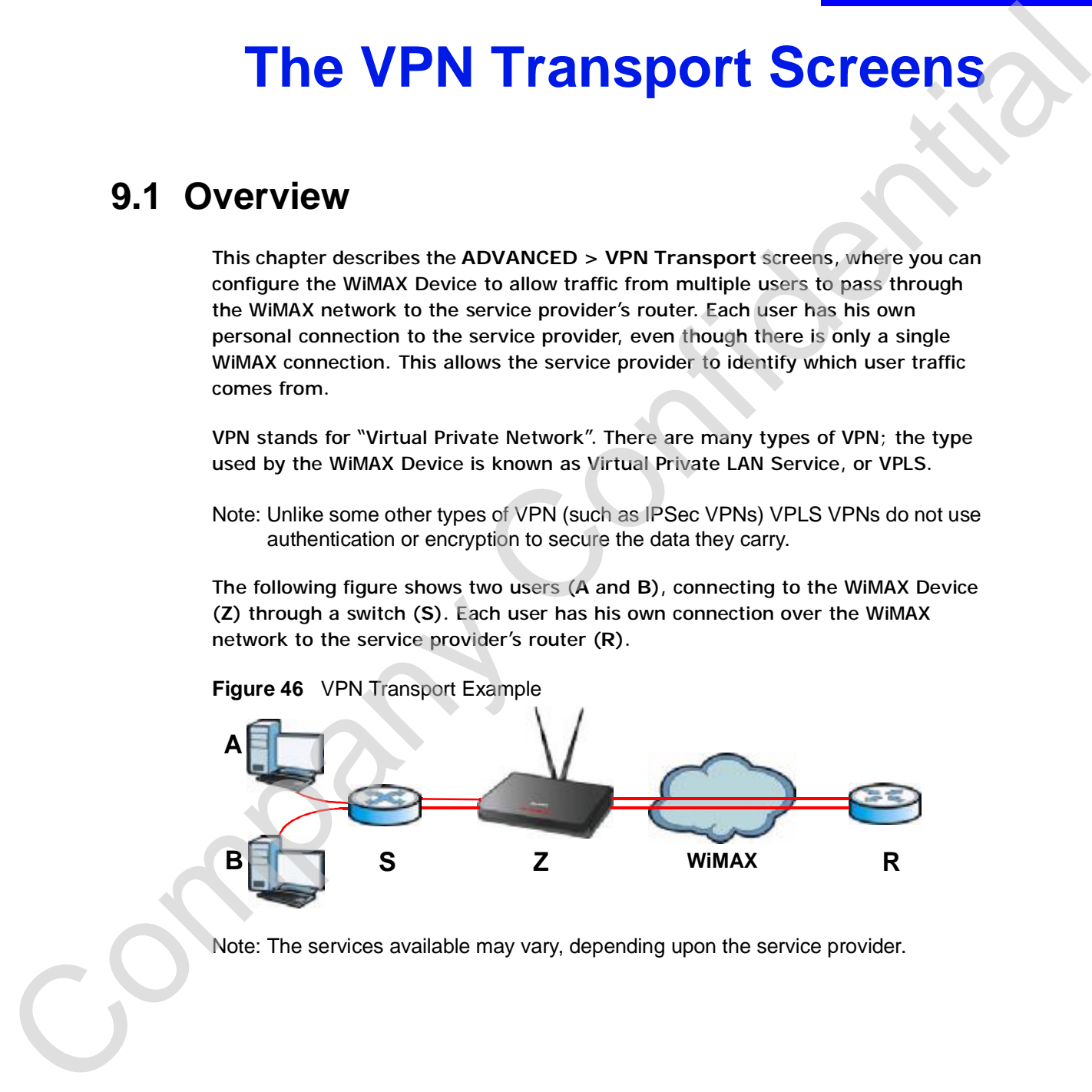

**Figure 46** VPN Transport Example

Note: The services available may vary, depending upon the service provider.

### **9.1.1 What You Can Do in This Chapter**

- The **General** screen (Section 9.2 on page 116) lets you turn VPN transport on or off, and to set the VPN transport endpoint (your service provider's router).
- The **Customer Interface** screen (Section 9.3 on page 116) lets you specify which users can use which WiMAX network links.
- The **Ethernet Pseudowire** screen (Section 9.4 on page 121) lets you configure the links over the WiMAX network between the WiMAX Device and the service provider's router.
- The **Statistics** screen (Section 9.5 on page 124) lets you view performance information about the VPN transport connections.

#### **9.1.2 What You Need to Know**

The following terms and concepts may help as you read through this chapter.

#### **Identifying Users**

For the WiMAX Device's VPN Transport feature to work, it must be able to identify users on the LAN. It does this by examining VLAN (Virtual Local Area Network) tags.

These tags must be added to the data packets by a switch on the LAN. In the following example, two users (**A** and **B**) are connected to a switch (**C**). **A** and **B** are connected to different ports on the switch (port 1 and port 2). **A** and **B** send untagged packets to the switch. The switch adds tags to packets depending on the physical port on which they arrive. Packets arriving on port 1 are given a VLAN ID (VLAN IDentifier) of 1, and packets arriving on port 2 are given a VLAN ID of 2. or of and to set the will transport engine to the system and the station of the customer Interface screen (Section 9.3 on service providers router).<br>The Ethernet Pasculonor Station 9.3 on page 121) lets you configure<br>The When the packets reach the WiMAX Device (**D**), their source is identified by examining their VLAN tags.

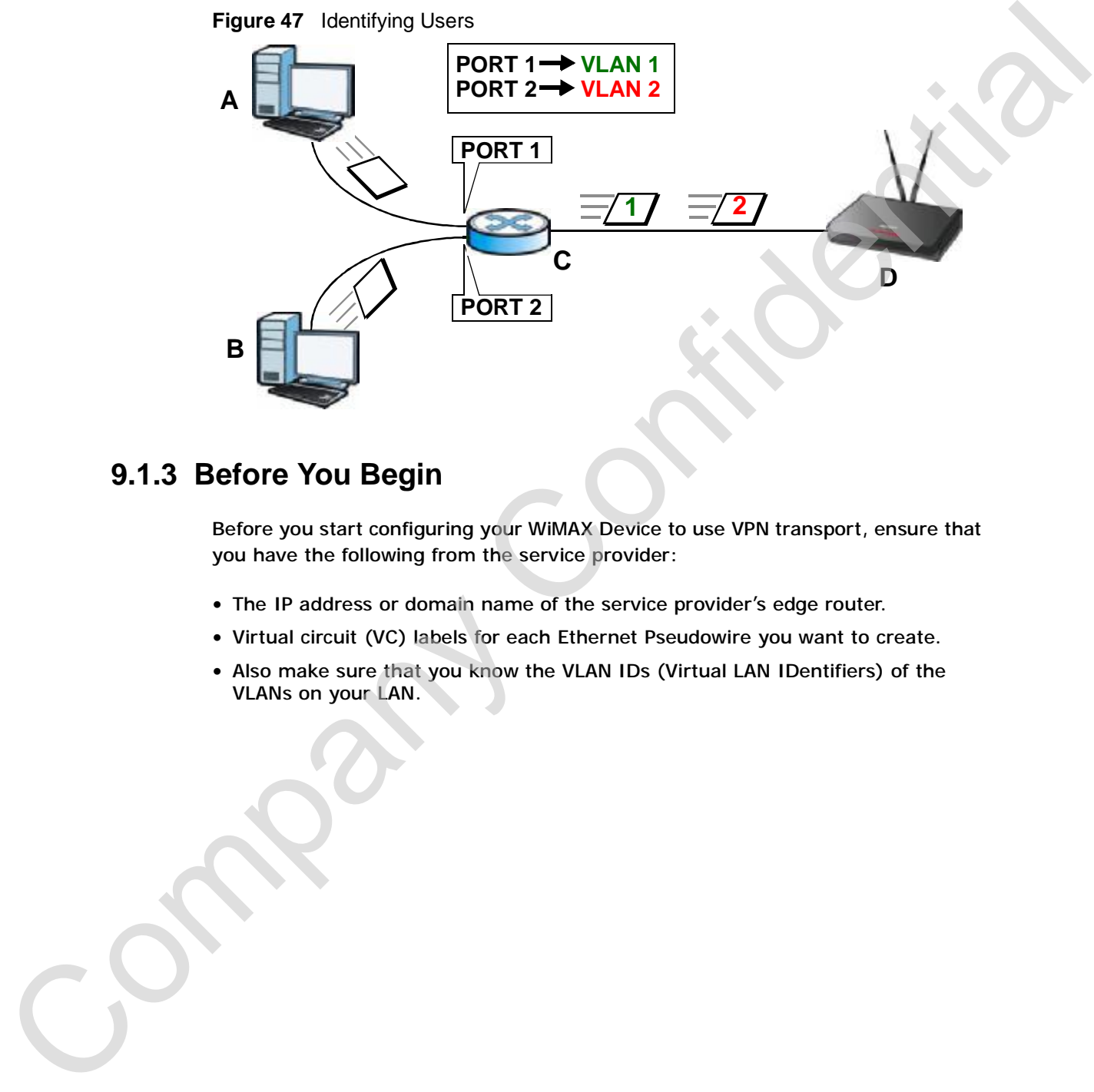

**Figure 47** Identifying Users

#### **9.1.3 Before You Begin**

Before you start configuring your WiMAX Device to use VPN transport, ensure that you have the following from the service provider:

- The IP address or domain name of the service provider's edge router.
- Virtual circuit (VC) labels for each Ethernet Pseudowire you want to create.
- Also make sure that you know the VLAN IDs (Virtual LAN IDentifiers) of the VLANs on your LAN.

# **9.2 General**

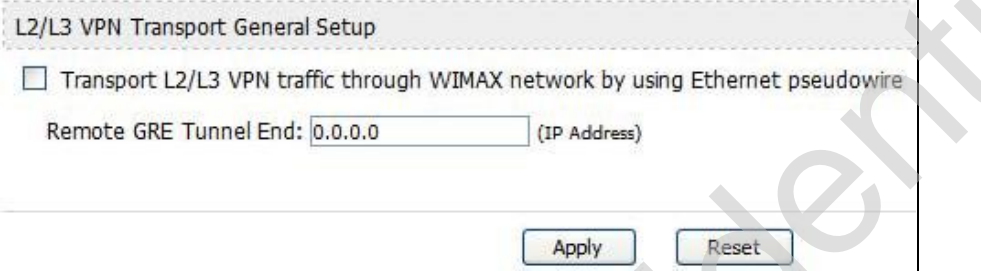

|                                        | L2/L3 VPN Transport General Setup                                                                                                    |
|----------------------------------------|----------------------------------------------------------------------------------------------------|
|                                        | Transport L2/L3 VPN traffic through WIMAX network by using Ethernet pseudowire                                                                                                    |
|                                        | Remote GRE Tunnel End: 0.0.0.0                                                                                                    |
|                                        | (IP Address)                                                                                                    |
|                                        | Apply<br>Reset                                                                                                    |
|                                        | The following table describes the labels in this screen.                                                                                                    |
|                                        | Table 37 ADVANCED > VPN Transport > General                                                                                                    |
| <b>LABEL</b>                           | <b>DESCRIPTION</b>                                                                                                    |
|                                        | L2/L3 VPN Transport General Setup                                                                                                    |
| Transport L2/L3<br>VPN                 | Select this to turn the VPN transport feature on. Deselect it to turn the<br>VPN transport feature off.                                                                                                    |
| <b>Remote GRE</b><br><b>Tunnel End</b> | Enter the domain name or IP address of your service provider's router.                                                                                                    |
| <b>Apply</b>                           | Click to save your changes.                                                                                                    |
| Reset                                  | Click to restore your previously saved settings.                                                                                                    |
|                                        | 9.3 Customer Interface                                                                                                    |
|                                        | Customer interfaces connect data coming from your computers to Ethernet<br>pseudowires, according to the data's VLAN (Virtual Local Area Network)<br>information. One customer interface is for traffic that has no tag; this is the<br>default interface (rule 0) which cannot be deleted in the GUI. All other customer<br>interfaces are identified by their VLAN ID. |

**Table 37** ADVANCED > VPN Transport > General

# **9.3 Customer Interface**

interface is simply a set of information that takes frames from a VLAN and put them on an Ethernet pseudowire, and vice versa.

In this example, the WiMAX Device takes frames tagged with two different VLAN IDs (**10** and **20**) and using the customer interfaces, assigns them to specific pseudowires (**PW1** and **PW2**).

#### **Figure 49** Pseudowire Mapping

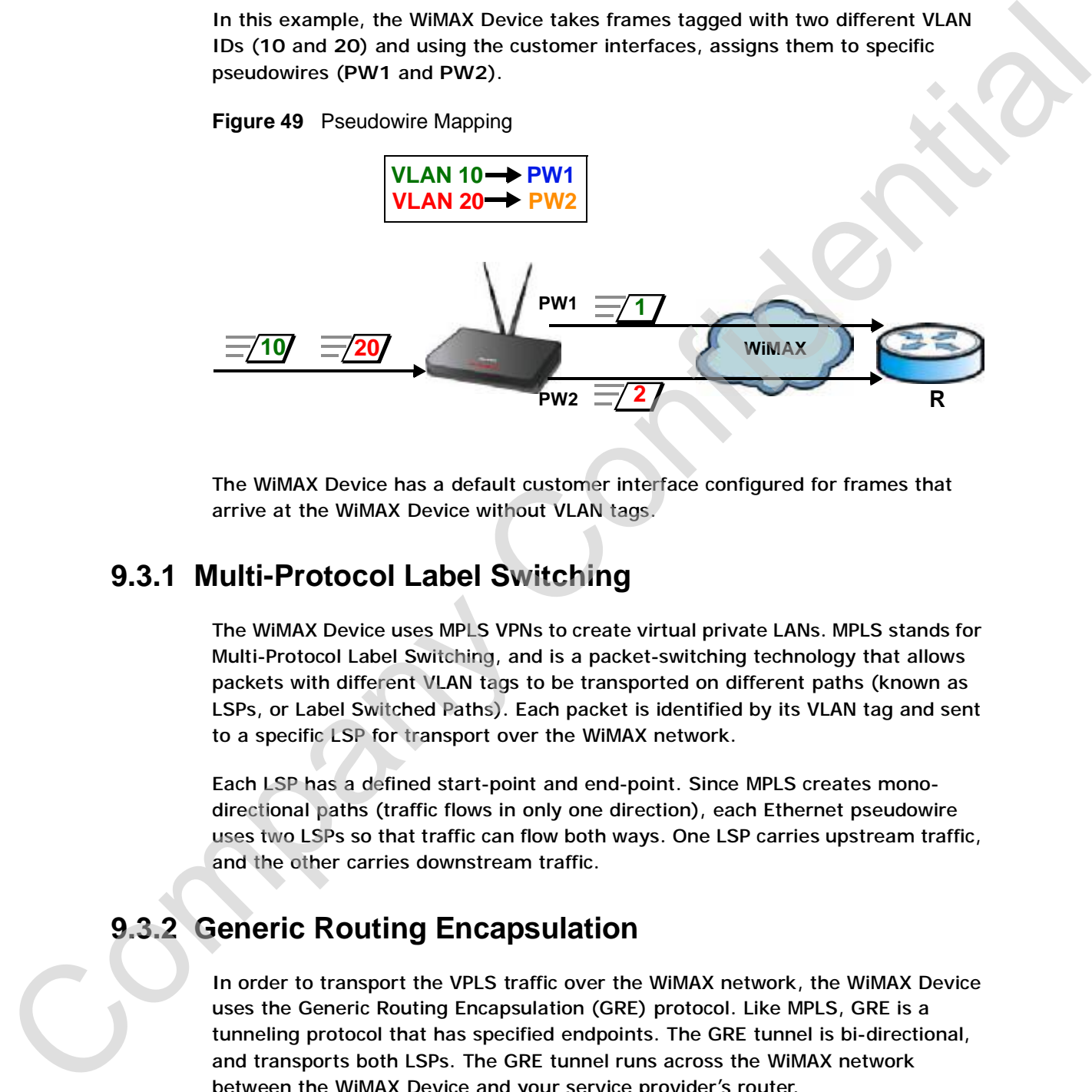

The WiMAX Device has a default customer interface configured for frames that arrive at the WiMAX Device without VLAN tags.

#### **9.3.1 Multi-Protocol Label Switching**

The WiMAX Device uses MPLS VPNs to create virtual private LANs. MPLS stands for Multi-Protocol Label Switching, and is a packet-switching technology that allows packets with different VLAN tags to be transported on different paths (known as LSPs, or Label Switched Paths). Each packet is identified by its VLAN tag and sent to a specific LSP for transport over the WiMAX network.

Each LSP has a defined start-point and end-point. Since MPLS creates monodirectional paths (traffic flows in only one direction), each Ethernet pseudowire uses two LSPs so that traffic can flow both ways. One LSP carries upstream traffic, and the other carries downstream traffic.

#### **9.3.2 Generic Routing Encapsulation**

In order to transport the VPLS traffic over the WiMAX network, the WiMAX Device uses the Generic Routing Encapsulation (GRE) protocol. Like MPLS, GRE is a tunneling protocol that has specified endpoints. The GRE tunnel is bi-directional, and transports both LSPs. The GRE tunnel runs across the WiMAX network between the WiMAX Device and your service provider's router.

It is necessary to encapsulate the Ethernet pseudowire since the WiMAX connection is IP-only. MPLS information is carried in a packet's Ethernet header and, without encapsulation, would be stripped from the packet prior to the packet's transmission over the WiMAX link.

The following figure shows the VPLS connection between your WiMAX Device (**A**) and your service provider's router (**B**), consisting of GRE-encapsulated Ethernet pseudowire traffic.

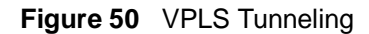

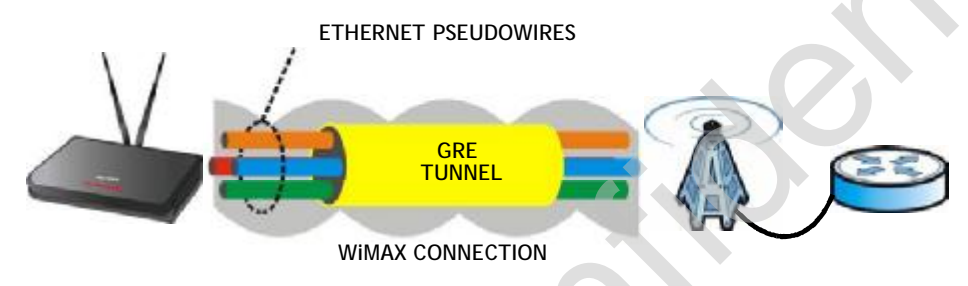

#### **9.3.3 Customer Interface Options**

Click **ADVANCED > VPN Transport** > **Customer Interface** to configure the VPNs used by the WiMAX Device.

Note: You cannot delete the **Untagged** entry. It is required for the WiMAX Device to function properly.

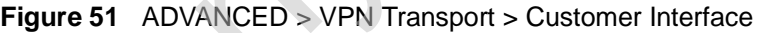

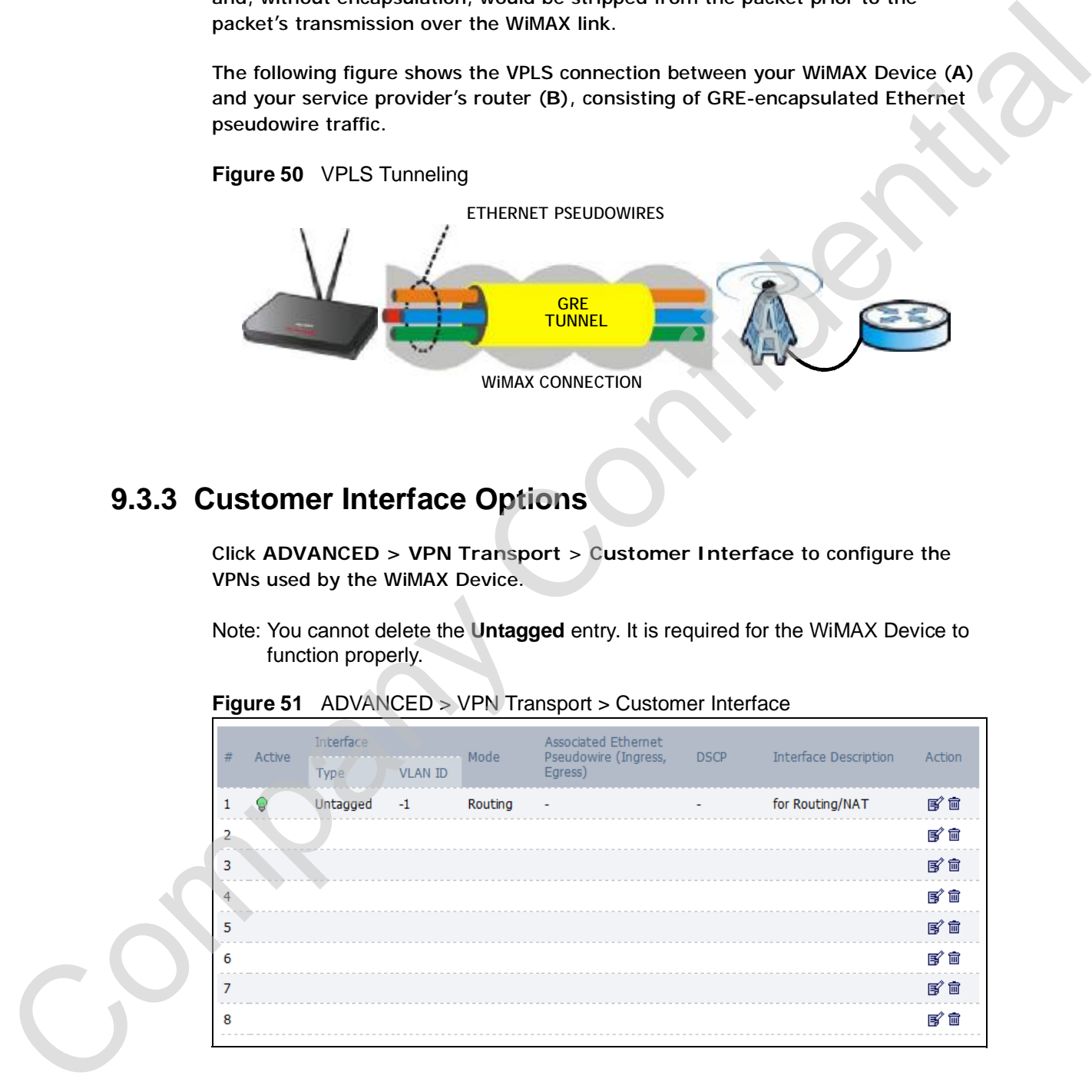

The following table describes the icons in this screen.

**Table 38** Advanced> VPN Transport > Customer Interface

| <b>ICON</b> | <b>DESCRIPTION</b>         |  |
|-------------|----------------------------|--|
| B           | Edit                       |  |
|             | Click to edit this item.   |  |
| 圙           | <b>Delete</b>              |  |
|             | Click to delete this item. |  |

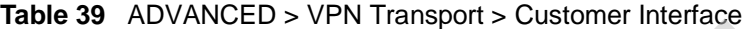

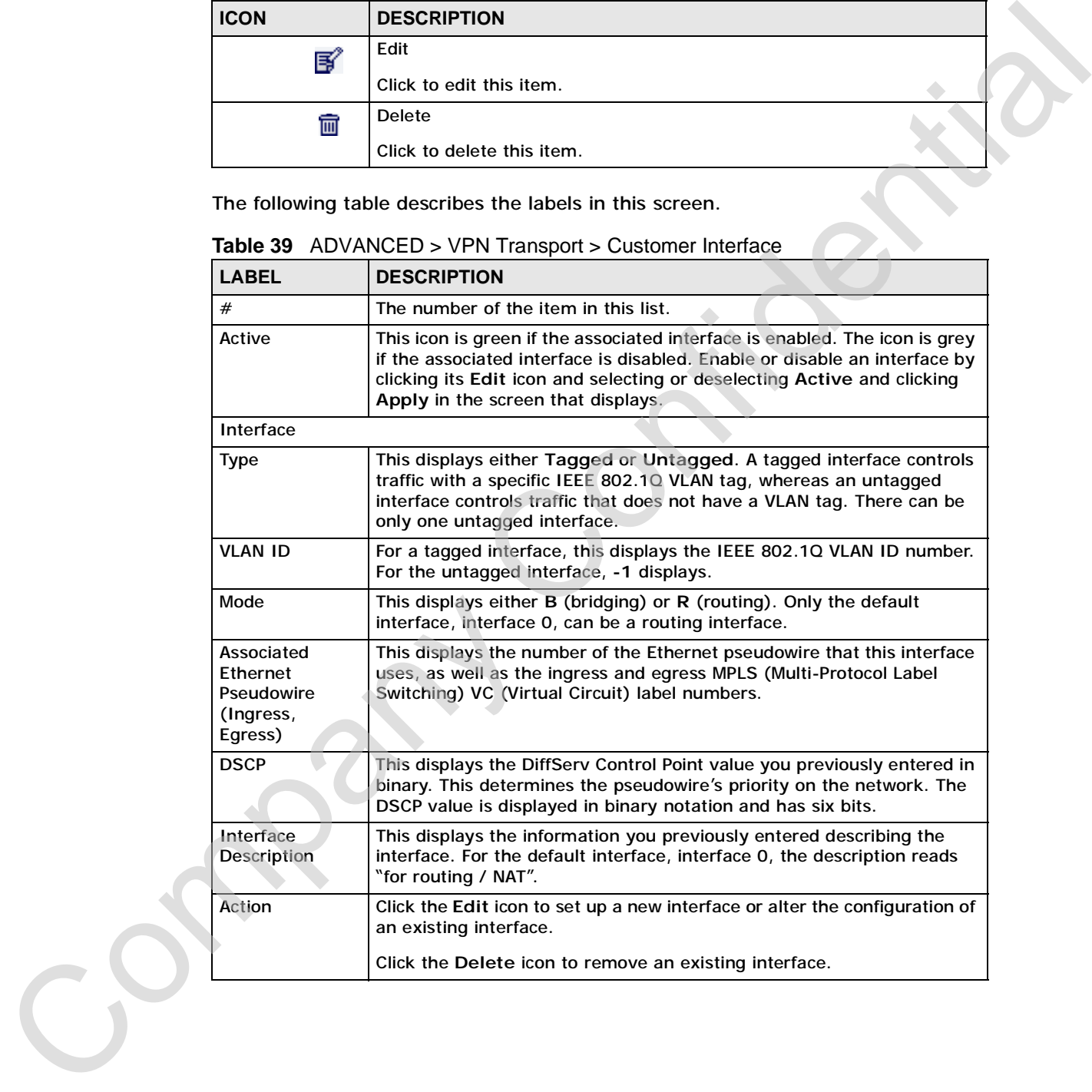

#### **9.3.4 Customer Interface Setup**

Click the **Edit** icon in the **ADVANCED > VPN Transport** > **Customer Interface** screen to open the **Customer Interface Setup**.

Customer interfaces map traffic onto specific Ethernet pseudowires for transport over the WiMAX network. There is also a default customer interface for routing traffic that does not possess a VLAN tag.

**Figure 52** ADVANCED > VPN Transport > Customer Interface Setup

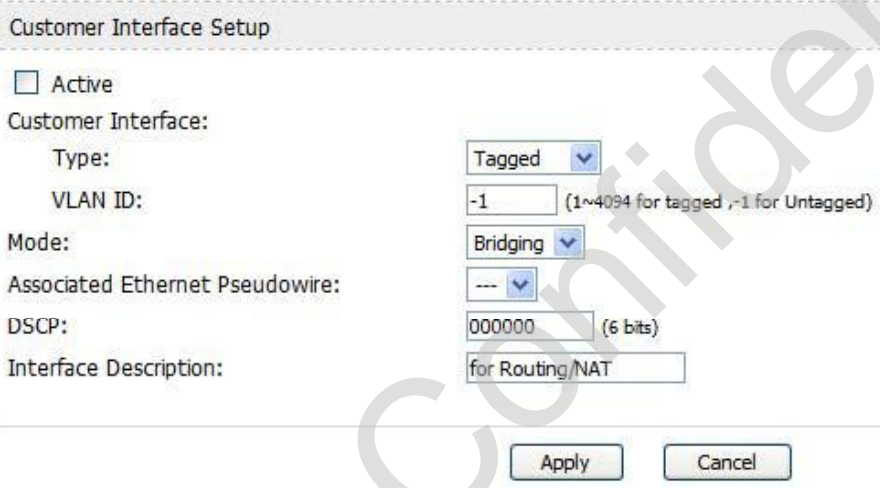

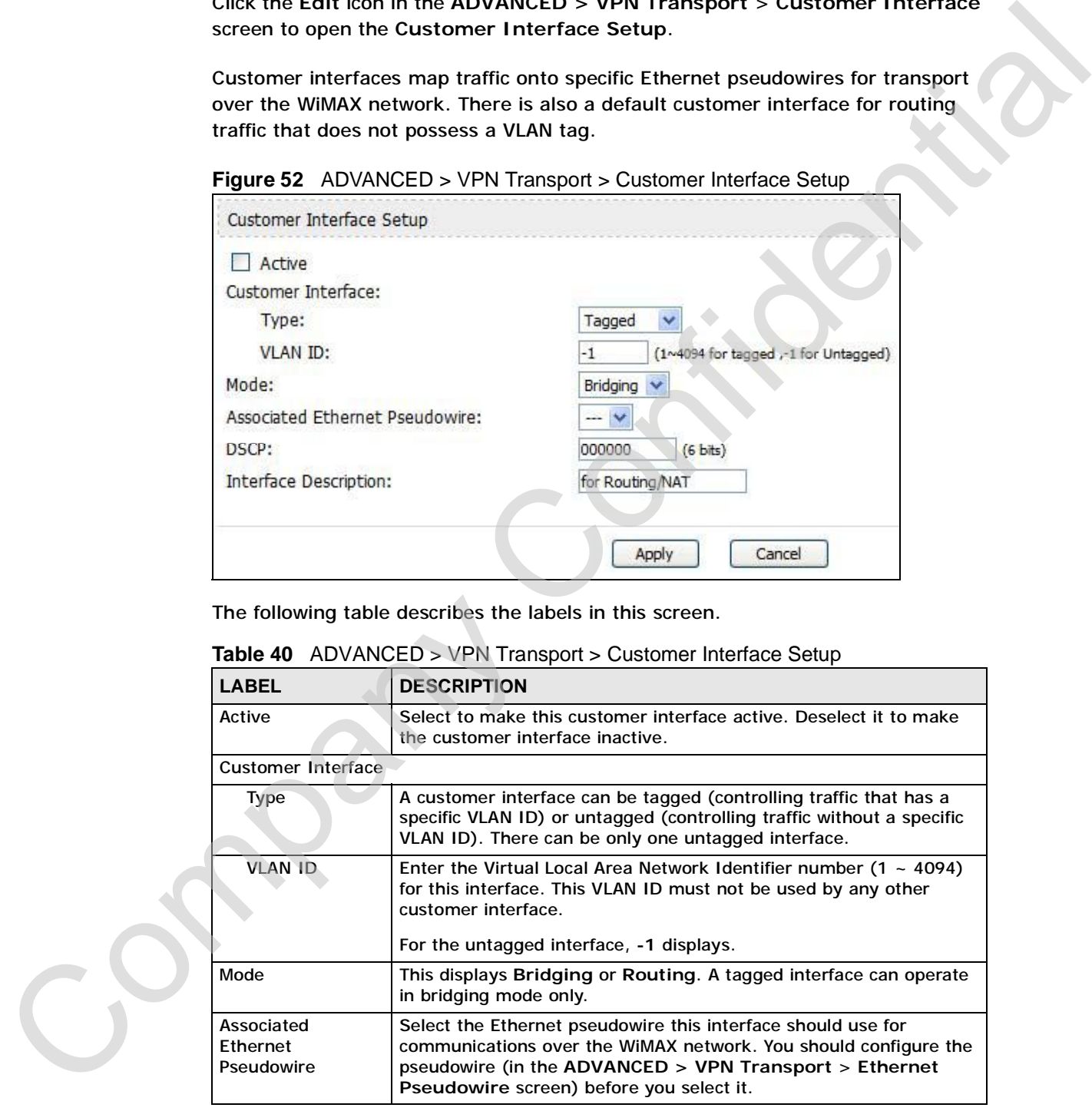

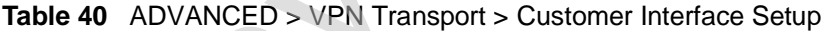

**Table 40** ADVANCED > VPN Transport > Customer Interface Setup (continued)

| <b>LABEL</b>             | <b>DESCRIPTION</b>                                                                                                    |
|--------------------------|----------------------------------------------------------------------------------------------------|
| <b>DSCP</b>              | If you wish to prioritize an interface, enter a DiffServ Code Point<br>value of six bits in binary notation. The higher the value, the higher<br>the interface's priority on the WiMAX Device's WiMAX link. |
| Interface<br>Description | Enter a brief (up to 31 characters) name or description for this<br>interface.                                                                                                    |
| Apply                    | Click to save your changes.                                                                                                    |
| Cancel                   | Click to return to the previous screen without saving your changes.                                                                                                    |

# **9.4 Ethernet Pseudowire**

Because VPLS mimics a simple wired Ethernet connection to your service provider's router, the connection between the WiMAX Device and the peer device is known as an "Ethernet pseudowire" or "PW".

The Ethernet pseudowires use MPLS (MultiProtocol Label Switching) virtual circuit labels to define the connection. In any such pseudowire, the ingress label on one device must be the same as the egress label on the peer device, as shown in the following figure. **A** is your WiMAX Device and **B** is your service provider's router.

**Figure 53** Ethernet Pseudowire Settings Example

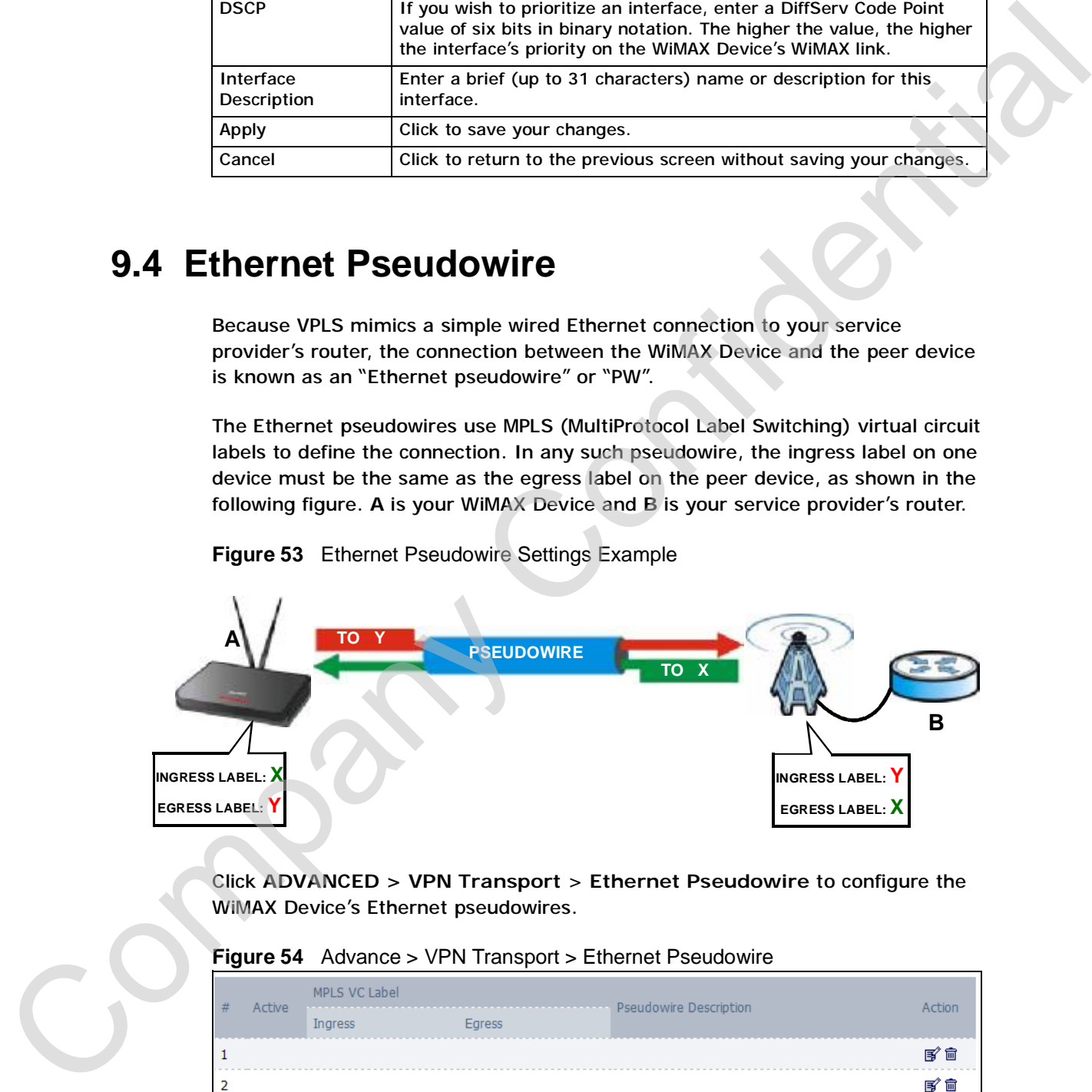

Click **ADVANCED > VPN Transport** > **Ethernet Pseudowire** to configure the WiMAX Device's Ethernet pseudowires.

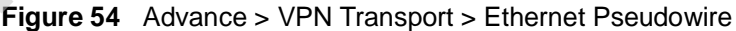

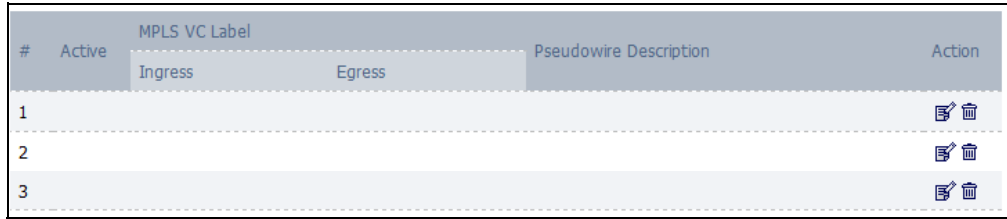

The following table describes the icons in this screen.

**Table 41** Advanced> VPN Transport > Customer Interface

| <b>ICON</b> | <b>DESCRIPTION</b>         |  |
|-------------|----------------------------|--|
| B           | Edit                       |  |
|             | Click to edit this item.   |  |
| 画           | <b>Delete</b>              |  |
|             | Click to delete this item. |  |

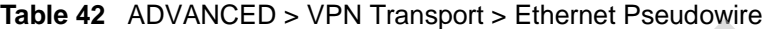

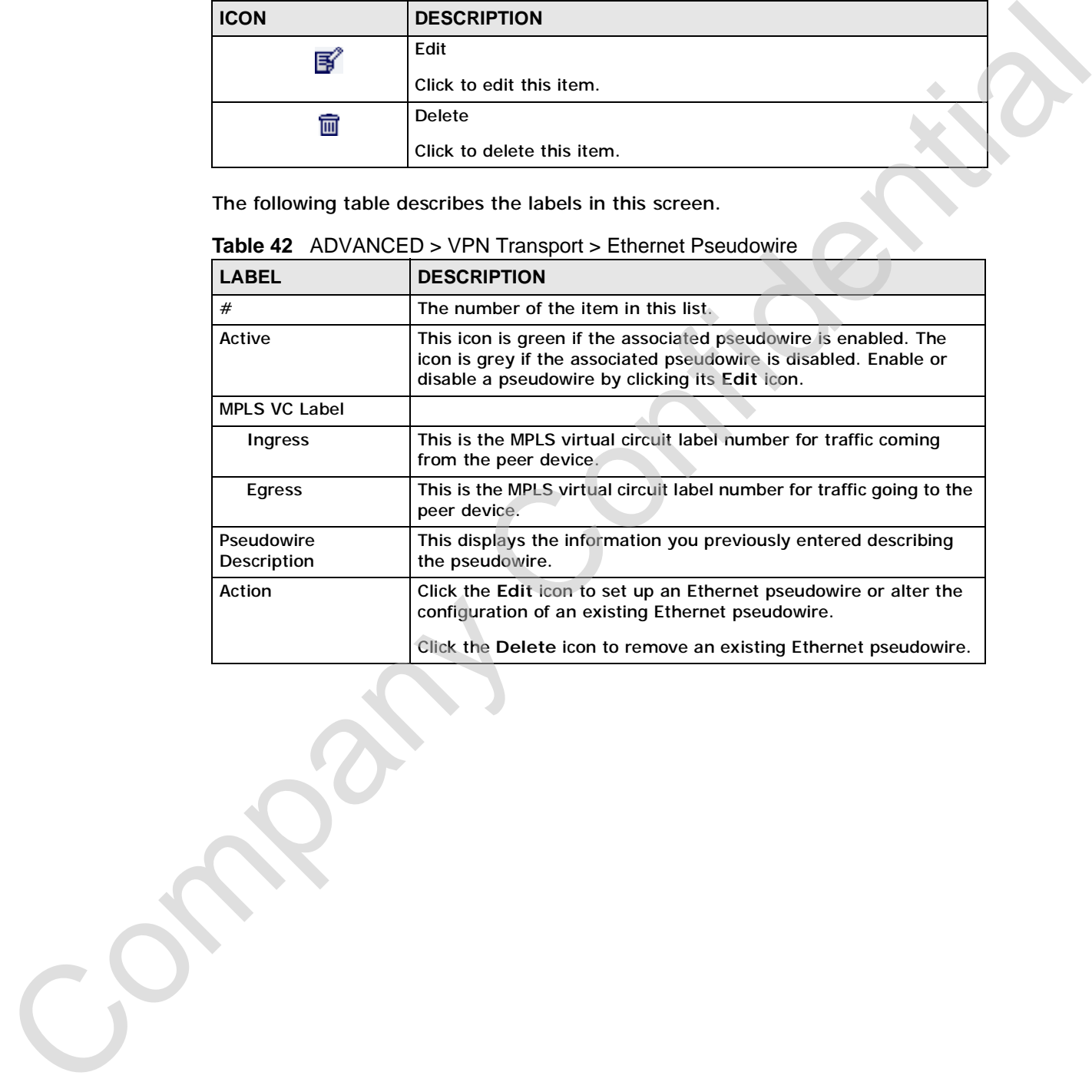

**122** User's Guide

# **9.4.1 Ethernet Pseudowire Setup**

Click a pseudowire entry's **Edit** icon in the **ADVANCED > VPN Transport** > **Ethernet Pseudowire** screen to set up or modify an Ethernet pseudowire's configuration.

**Figure 55** ADVANCED > VPN Transport > Ethernet Pseudowire Setup

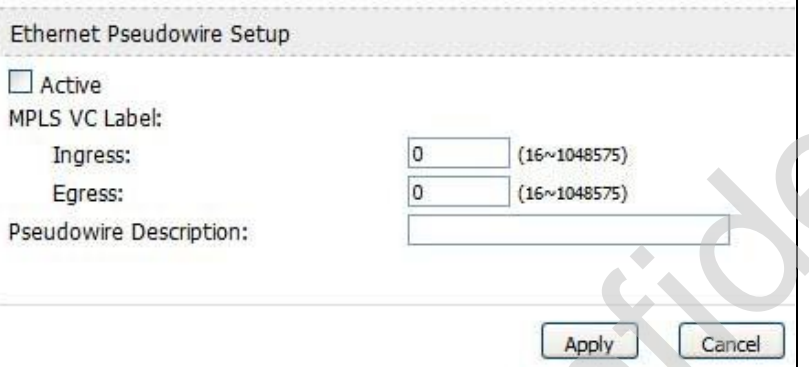

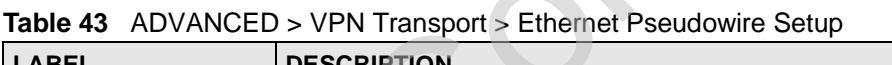

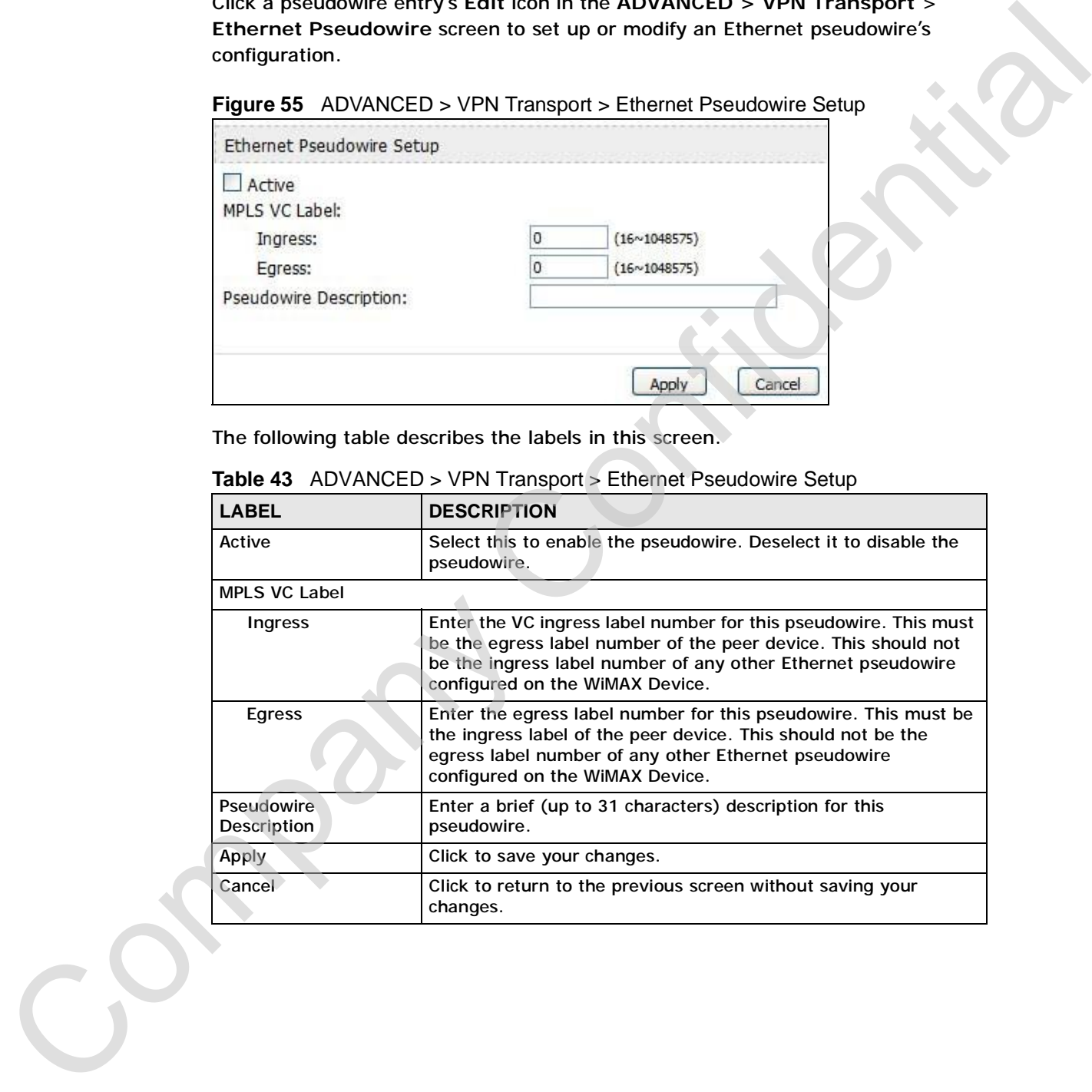

# **9.5 Statistics**

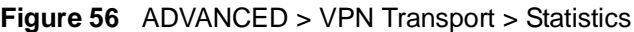

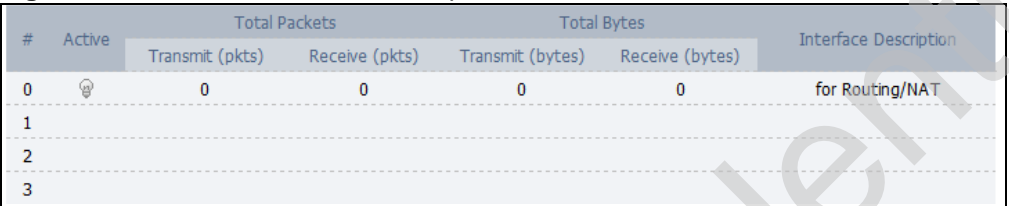

| Active<br>Transmit (pkts)                | <b>Total Packets</b><br><b>Total Bytes</b><br>Interface Description<br>Receive (pkts)<br>Transmit (bytes)<br>Receive (bytes)                                                                                                 |
|------------------------------------------|----------------------------------------------------------------------------------------------------|
| 9<br>$\bf{0}$<br>$\bf{0}$<br>1<br>2<br>з | 0<br>0<br>0<br>for Routing/NAT                                                                                                    |
|                                          | The following table describes the labels in this screen.<br><b>Table 44</b> ADVANCED > VPN Transport > Statistics                                                                                                    |
| <b>LABEL</b>                             | <b>DESCRIPTION</b>                                                                                                    |
| $\#$<br>Active                           | The number of the item in this list.<br>This icon is green if the associated interface is enabled. The icon is<br>grey if the associated interface is disabled. Enable or disable an<br>interface by clicking its Edit icon. |
| <b>Total Packets</b>                     | This displays the number of packets received (Receive) and sent<br>(Transmit) on the customer interface since the interface was<br>activated, or the Clear button pressed.                                                   |
| <b>Total Bytes</b>                       | This displays the number of bytes received (Receive) and sent<br>(Transmit) on the customer interface since the interface was<br>activated, or the Clear button pressed.                                                     |
| <b>Interface Description</b>             | This is the brief name or description of the customer interface<br>configured in the ADVANCED > VPN Transport > Customer<br>Interface Setup screen.                                                                          |
|                                          |                                                                                                    |

**Table 44** ADVANCED > VPN Transport > Statistics

# **CHAPTER 10**

# **The NAT Configuration Screens**

# **10.1 Overview**

Use these screens to configure port forwarding and trigger ports for the WiMAX Device. You can also enable and disable SIP, FTP, and H.323 ALG.

Network Address Translation (NAT) maps a host's IP address within one network to a different IP address in another network. For example, you can use a NAT router to map one IP address from your ISP to multiple private IP addresses for the devices in your home network. **Figure NAT Configuration Screens**<br> **Figure Screens to configure and disable SRF**, Fig. and Higger park for the William Dovide. You can also ornate and disable SRF Fig. and H. S22.416.<br>
Network Address Translation (WAT) ma

#### **10.1.1 What You Can Do in This Chapter**

- The **General** screen (Section 10.2 on page 125) lets you enable or disable NAT and to allocate memory for NAT and firewall rules.
- The **Port Forwarding** screen (Section 10.3 on page 126) lets you look at the current port-forwarding rules in the WiMAX Device, and to enable, disable, activate, and deactivate each one.
- The **Trigger Port** screen (Section 10.4 on page 130) lets you maintain trigger port forwarding rules for the WiMAX Device.
- The **ALG** screen (Section 10.5 on page 132) lets you enable and disable SIP (VoIP), FTP (file transfer), and H.323 (audio-visual) ALG in the WiMAX Device.

# **10.2 General**

Click **ADVANCED > NAT Configuration > General** to enable or disable NAT and to allocate memory for NAT and firewall rules.

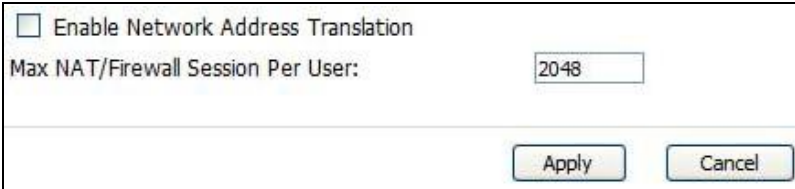

The following table describes the labels in this screen.

| <b>LABEL</b>                                        | <b>DESCRIPTION</b>                                                                                                    |
|-----------------------------------------------------|----------------------------------------------------------------------------------------------------|
| <b>Enable Network</b><br><b>Address Translation</b> | Select this if you want to use port forwarding, trigger ports, or any<br>of the ALG.                                                                                                    |
| Max NAT/Firewall<br><b>Session Per User</b>         | When computers use peer to peer applications, such as file<br>sharing applications, they may use a large number of NAT<br>sessions. If you do not limit the number of NAT sessions a single<br>client can establish, this can result in all of the available NAT<br>sessions being used. In this case, no additional NAT sessions can<br>be established, and users may not be able to access the Internet.                                                                                                    |
|                                                     | Each NAT session establishes a corresponding firewall session. Use<br>this field to limit the number of NAT/firewall sessions each client<br>computer can establish through the WiMAX Device.                                                                                                    |
|                                                     | If your network has a small number of clients using peer to peer<br>applications, you can raise this number to ensure that their<br>performance is not degraded by the number of NAT sessions they<br>can establish. If your network has a large number of users using<br>peer to peer applications, you can lower this number to ensure no<br>single client is using all of the available NAT sessions.                                                                                                    |
| Apply                                               | Click to save your changes.                                                                                                    |
|                                                     |                                                                                                    |
| Cancel                                              | Click to return to the previous screen without saving your<br>changes.                                                                                                    |
| <b>10.3 Port Forwarding</b>                         |                                                                                                    |
|                                                     | A NAT server set is a list of inside (behind NAT on the LAN) servers, for example,<br>web or FTP, that you can make accessible to the outside world even though NAT<br>makes your whole inside network appear as a single machine to the outside world.                                                                                                    |
| numbers.                                            | Use the ADVANCED > NAT Configuration > Port Forwarding screen to<br>forward incoming service requests to the server(s) on your local network. You<br>may enter a single port number or a range of port numbers to be forwarded, and<br>the local IP address of the desired server. The port number identifies a service; for<br>example, web service is on port 80 and FTP on port 21. In some cases, such as for<br>unknown services or where one server can support more than one service (for<br>example both FTP and web service), it might be better to specify a range of port |

**Table 45** ADVANCED > NAT Configuration > General

# **10.3 Port Forwarding**

For example, let's say you want to assign ports 21-25 to one FTP, Telnet and SMTP server (A in the example), port 80 to another (B in the example) and assign a default server IP address of 192.168.1.35 to a third (C in the example). You assign the LAN IP addresses and the ISP assigns the WAN IP address. The NAT network appears as a single host on the Internet.

**Figure 58** Multiple Servers Behind NAT Example

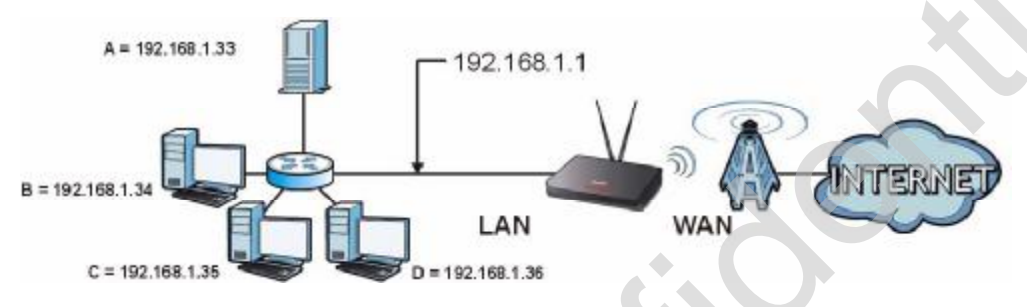

#### **10.3.1 Port Forwarding Options**

Click **ADVANCED > NAT Configuration > Port Forwarding** to look at the current port-forwarding rules in the WiMAX Device, and to enable, disable, activate, and deactivate each one. You can also set up a default server to handle ports not covered by rules.

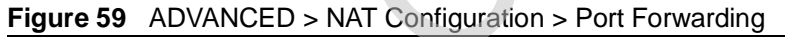

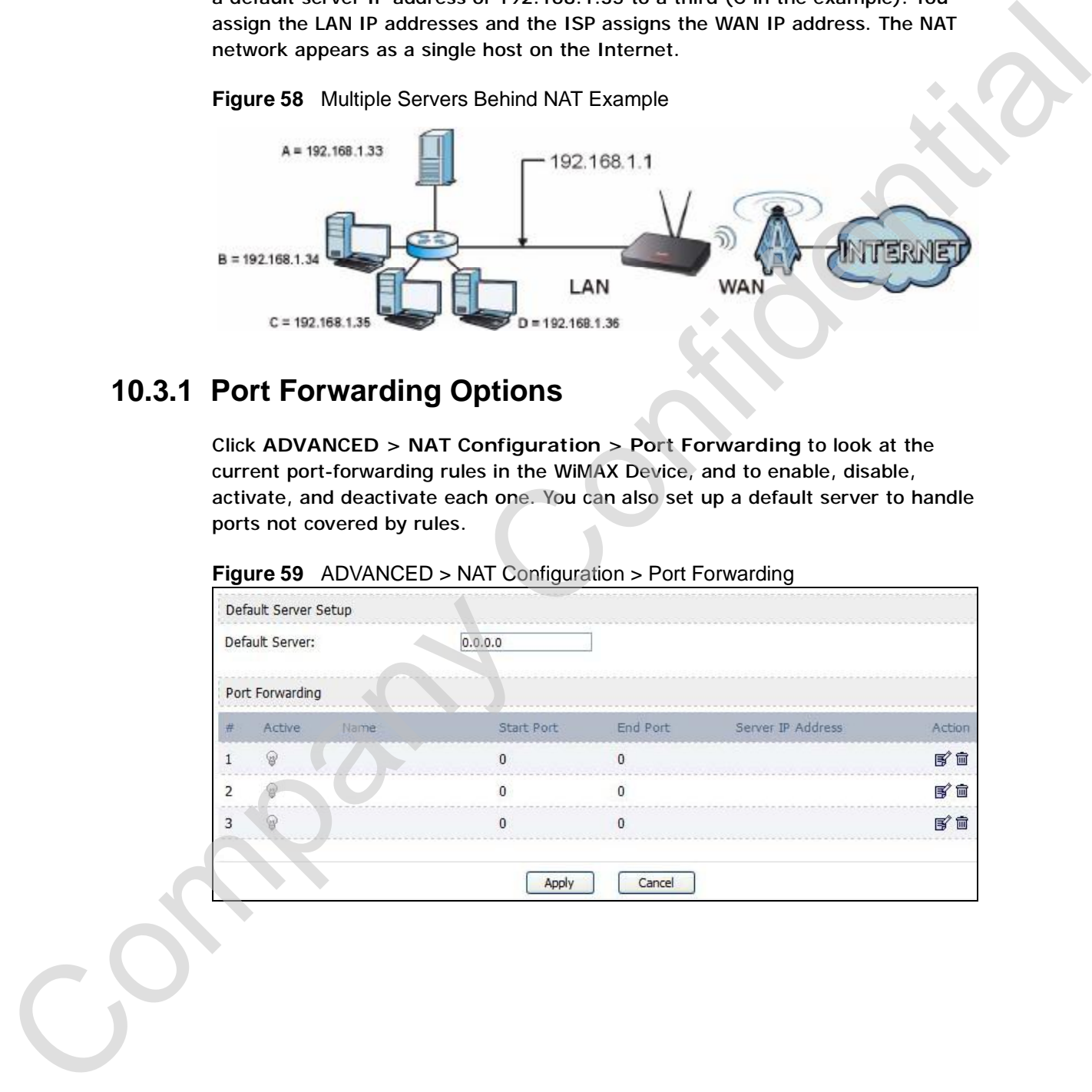

The following table describes the icons in this screen.

**Table 46** Advanced> VPN Transport > Customer Interface

| <b>ICON</b> | <b>DESCRIPTION</b>         |  |
|-------------|----------------------------|--|
| 腎           | Edit                       |  |
|             | Click to edit this item.   |  |
| 圙           | <b>Delete</b>              |  |
|             | Click to delete this item. |  |

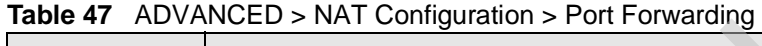

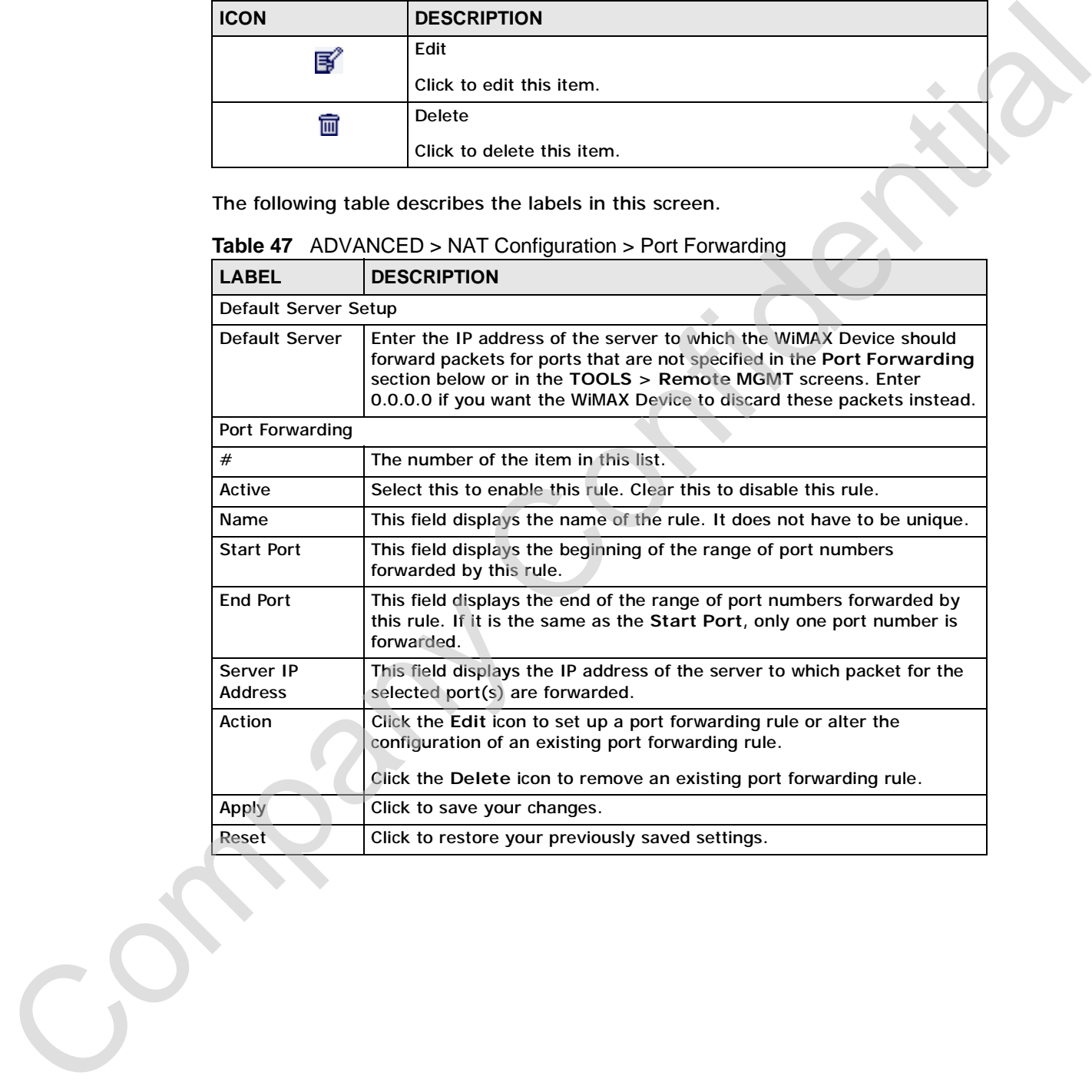

### **10.3.2 Port Forwarding Rule Setup**

Click a port forwarding rule's **Edit** icon in the **ADVANCED > NAT Configuration**  > **Port Forwarding** screen to activate, deactivate, or edit it.

**Figure 60** ADVANCED > NAT Configuration > Port Forwarding > Rule Setup

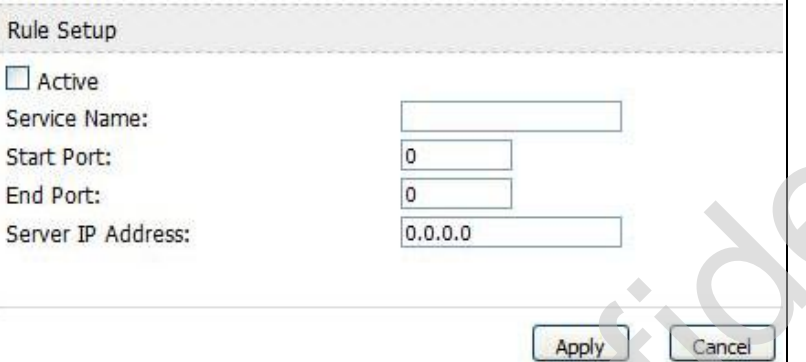

The following table describes the labels in this screen.

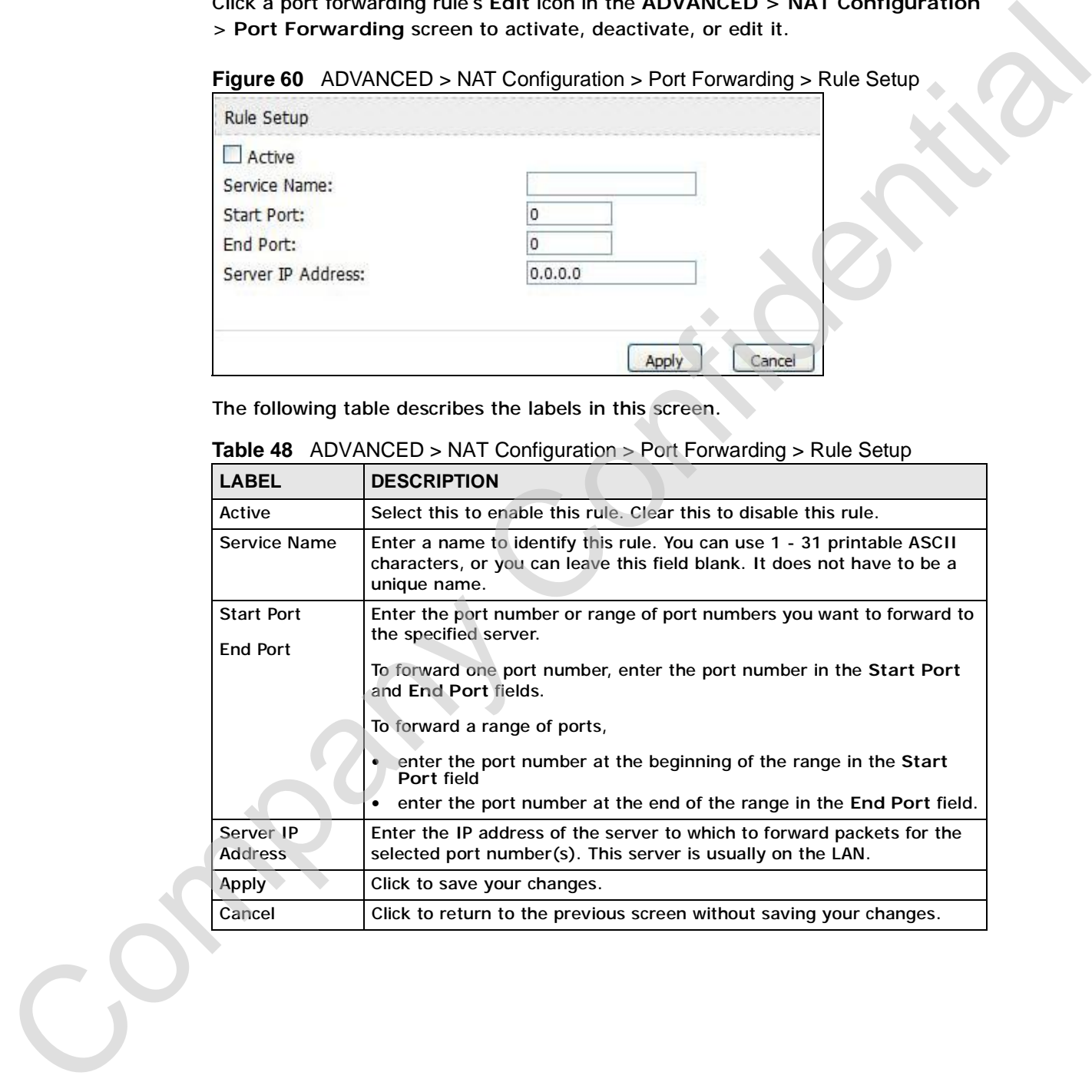

**Table 48** ADVANCED > NAT Configuration > Port Forwarding > Rule Setup

# **10.4 Trigger Port**

Some services use a dedicated range of ports on the client side and a dedicated range of ports on the server side. With regular port forwarding you set a forwarding port in NAT to forward a service (coming in from the server on the WAN) to the IP address of a computer on the client side (LAN). The problem is that port forwarding only forwards a service to a single LAN IP address. In order to use the same service on a different LAN computer, you have to manually replace the LAN computer's IP address in the forwarding port with another LAN computer's IP address,

Trigger port forwarding solves this problem by allowing computers on the LAN to dynamically take turns using the service. The WiMAX Device records the IP address of a LAN computer that sends traffic to the WAN to request a service with a specific port number and protocol (a "trigger" port). When the WiMAX Device's WAN port receives a response with a specific port number and protocol ("incoming" port), the WiMAX Device forwards the traffic to the LAN IP address of the computer that sent the request. After that computer's connection for that service closes, another computer on the LAN can use the service in the same manner. This way you do not need to configure a new IP address each time you want a different LAN computer to use the application. Some services use a decided transport of the brain since the mean of the stand a decided<br>
frame of ports on the server side. With regular port forwarding you set a<br>
forwarding port in MAT to forward a service (coming in f

Click **ADVANCED > NAT Configuration > Trigger Port** to maintain trigger port forwarding rules for the WiMAX Device.

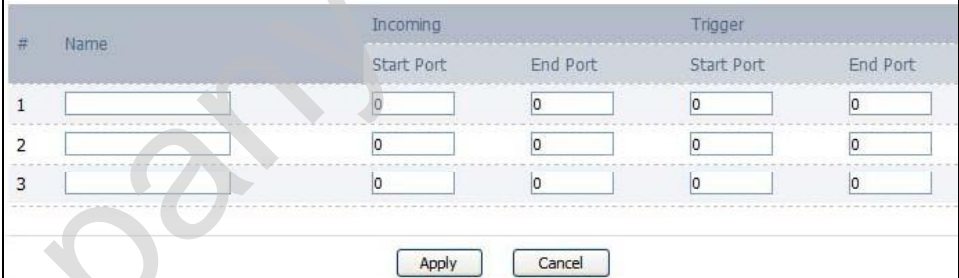

#### **Figure 61** ADVANCED > NAT Configuration > Trigger Port

The following table describes the labels in this screen.

#### **Table 49** ADVANCED > NAT Configuration > Trigger Port

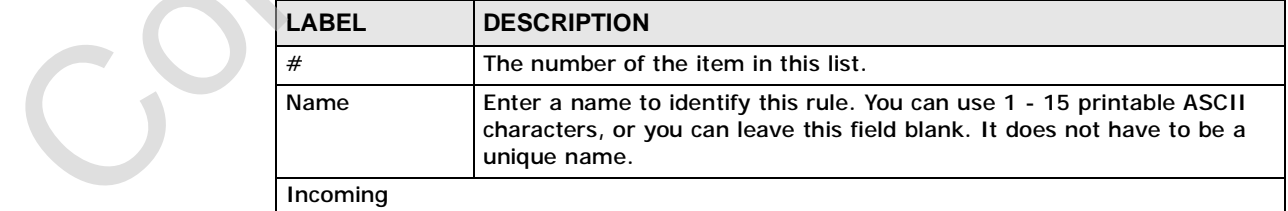

| <b>LABEL</b>                  | <b>DESCRIPTION</b>                                                                                                    |  |
|-------------------------------|----------------------------------------------------------------------------------------------------|--|
| <b>Start Port</b><br>End Port | Enter the incoming port number or range of port numbers you want to<br>forward to the IP address the WiMAX Device records.                                                    |  |
|                               | To forward one port number, enter the port number in the Start Port<br>and End Port fields.                                                                                   |  |
|                               | To forward a range of ports,                                                                                                    |  |
|                               | enter the port number at the beginning of the range in the Start<br>Port field                                                                                                |  |
|                               | enter the port number at the end of the range in the End Port field.<br>٠                                                                                                    |  |
|                               | If you want to delete this rule, enter zero in the Start Port and End<br>Port fields.                                                                                         |  |
| Trigger                       |                                                                                                    |  |
| <b>Start Port</b><br>End Port | Enter the outgoing port number or range of port numbers that makes<br>the WIMAX Device record the source IP address and assign it to the<br>selected incoming port number(s). |  |
|                               | To select one port number, enter the port number in the Start Port and<br><b>End Port fields.</b>                                                                             |  |
|                               | To select a range of ports,                                                                                                    |  |
|                               | enter the port number at the beginning of the range in the Start<br>Port field                                                                                                |  |
|                               | enter the port number at the end of the range in the End Port field.                                                                                                    |  |
|                               | If you want to delete this rule, enter zero in the Start Port and End<br>Port fields.                                                                                         |  |
| Apply                         | Click to save your changes.                                                                                                    |  |
| Cancel                        | Click to return to the previous screen without saving your changes.                                                                                                    |  |
|                               | 10.4.1 Trigger Port Forwarding Example<br>The following is an example of trigger port forwarding. In this example, J is Jane's                                                |  |
|                               | computer and S is the Real Audio server.                                                                                                    |  |
|                               | Figure 62 Trigger Port Forwarding Example                                                                                                    |  |
|                               | S                                                                                                    |  |
|                               |                                                                                                    |  |

**Table 49** ADVANCED > NAT Configuration > Trigger Port (continued)

# **10.4.1 Trigger Port Forwarding Example**

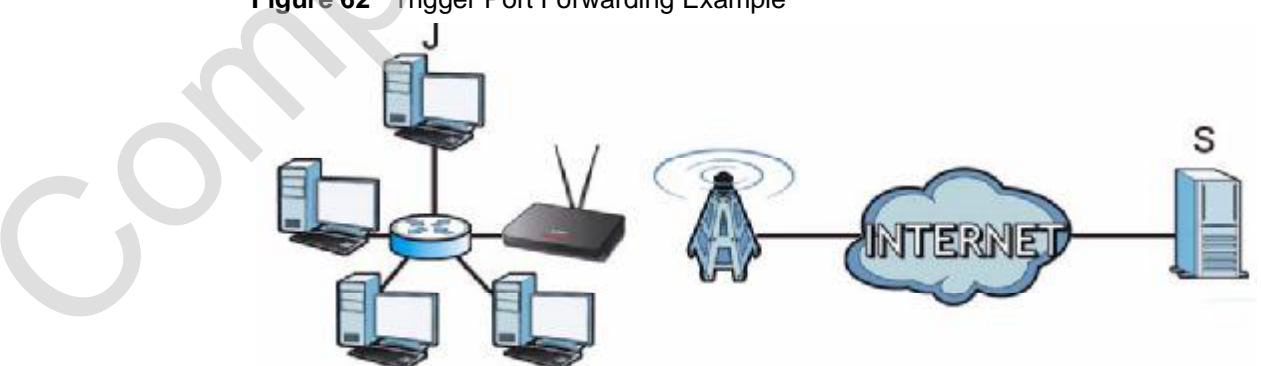

**Figure 62** Trigger Port Forwarding Example

- **1** Jane requests a file from the Real Audio server (port 7070).
- **2** Port 7070 is a "trigger" port and causes the WiMAX Device to record Jane's computer IP address. The WiMAX Device associates Jane's computer IP address with the "incoming" port range of 6970-7170.
- **3** The Real Audio server responds using a port number ranging between 6970-7170.
- **4** The WiMAX Device forwards the traffic to Jane's computer IP address.
- **5** Only Jane can connect to the Real Audio server until the connection is closed or times out. The WiMAX Device times out in three minutes with UDP (User Datagram Protocol), or two hours with TCP/IP (Transfer Control Protocol/Internet Protocol). computer IP address. The WMAX Device associates almos computer IP address<br>with the "incoming" port range of 8970-7170.<br>The fead Audio server responds using a port number ranging between 6970-7170.<br>The NMAX Device forwards

Two points to remember about trigger ports:

- **1** Trigger events only happen on data that is coming from inside the WiMAX Device and going to the outside.
- **2** If an application needs a continuous data stream, that port (range) will be tied up so that another computer on the LAN can't trigger it.

# **10.5 ALG**

Some applications, such as SIP, cannot operate through NAT (are NAT unfriendly) because they embed IP addresses and port numbers in their packets' data payload.

Some NAT routers may include a SIP Application Layer Gateway (ALG). An Application Layer Gateway (ALG) manages a specific protocol (such as SIP, H.323 or FTP) at the application layer.

A SIP ALG allows SIP calls to pass through NAT by examining and translating IP addresses embedded in the data stream.

Click **ADVANCED > NAT Configuration > ALG** to enable and disable SIP (VoIP), FTP (file transfer), and H.323 (audio-visual) ALG in the WiMAX Device.

#### **Figure 63** ADVANCED > NAT Configuration > ALG

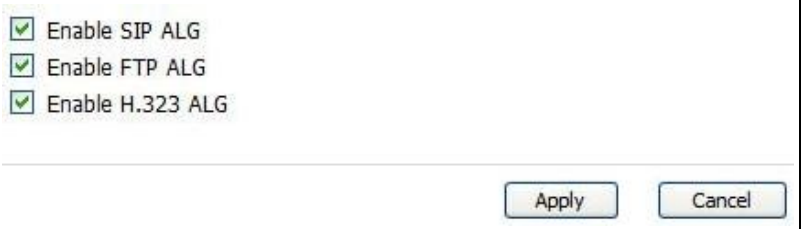

The following table describes the labels in this screen.

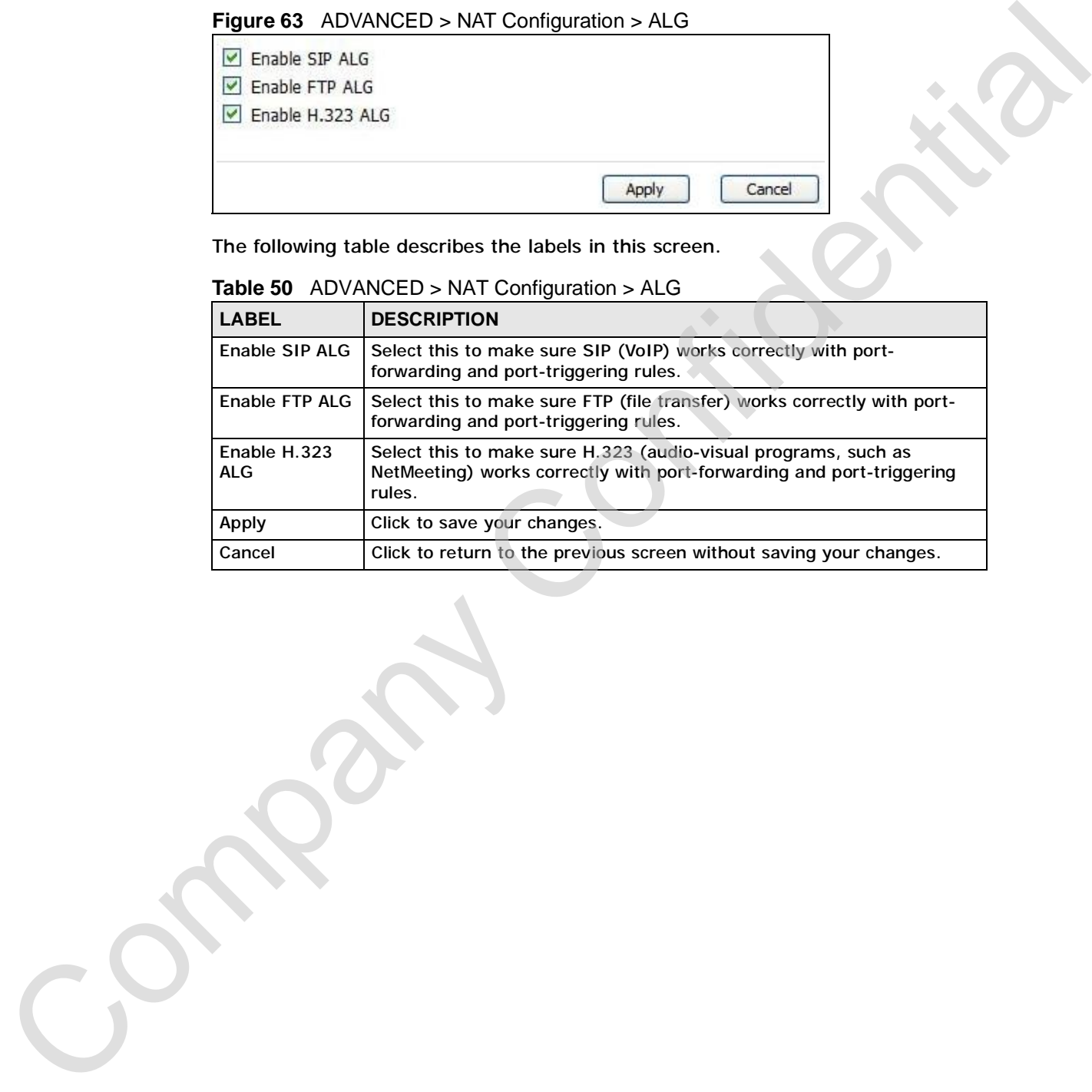

#### **Table 50** ADVANCED > NAT Configuration > ALG

Chapter 10 The NAT Configuration Screens

Company Confidential

**CHAPTER 11** 

# **The System Configuration Screens** The System Configuration as the general system settings.<br>
Screens Screens Configuration to set up general system settings.<br>
That ADVANCED > System Configuration to set up general system settings.<br>
Screens settings, and set

# **11.1 Overview**

Click **ADVANCED > System Configuration** to set up general system settings, change the system mode, change the password, configure the DDNS server settings, and set the current date and time.

#### **11.1.1 What You Can Do in This Chapter**

- The **General** screen (Section 11.2 on page 137) lets you change the WiMAX Device's mode, set up its system name, domain name, idle timeout, and administrator password.
- The **Dynamic DNS** screen (Section 11.3 on page 138) lets you set up the WiMAX Device as a dynamic DNS client.
- The **Firmware** screen (Section 11.4 on page 140) lets you upload new firmware to the WiMAX Device.
- The **Configuration** screen (Section 11.5 on page 142) lets you back up or restore the configuration of the WiMAX Device.
- The **Restart** screen (Section 11.6 on page 143) lets you restart your WiMAX Device from within the web configurator.

#### **11.1.2 What You Need to Know**

The following terms and concepts may help as you read through this chapter.

#### **System Name**

The **System Name** is often used for identification purposes. Because some ISPs check this name you should enter your computer's "Computer Name".

• In Windows 2000: Click **Start** > **Settings** > **Control Panel** and then doubleclick the **System** icon. Select the **Network Identification** tab and then click the **Properties** button. Note the entry for the **Computer Name** field and enter it as the **System Name**.

C<sub>2</sub>

• In Windows XP: Click **Start** > **My Computer** > **View system information** and then click the **Computer Name** tab. Note the entry in the **Full computer name** field and enter it as the WiMAX Device **System Name**.

#### **Domain Name**

The **Domain Name** entry is what is propagated to the DHCP clients on the LAN. If you leave this blank, the domain name obtained by DHCP from the ISP is used. While you must enter the host name (System Name) on each individual computer, the domain name can be assigned from the WiMAX Device via DHCP.

#### **DNS Server Address Assignment**

Use DNS (Domain Name System) to map a domain name to its corresponding IP address and vice versa, for instance, the IP address of www.zyxel.com is 204.217.0.2. The DNS server is extremely important because without it, you must know the IP address of a computer before you can access it. Domain Name<br>
The Domain Name entry is what is propagated to the DHCP clients on the LAM. If<br>
you lisse this blank, the domain name of<br>shorted from the SP is used.<br>
While you must enter the loss name (dystem Namto) on each

The WiMAX Device can get the DNS server addresses in the following ways:

- **1** The ISP tells you the DNS server addresses, usually in the form of an information sheet, when you sign up. If your ISP gives you DNS server addresses, enter them in the **DNS Server** fields in the **SYSTEM General** screen.
- **2** If the ISP did not give you DNS server information, leave the **DNS Server** fields in the **SYSTEM General** screen set to 0.0.0.0 for the ISP to dynamically assign the DNS server IP addresses.

# **11.2 General**

Click **ADVANCED > System Configuration > General** to change the WiMAX Device's mode, set up its system name, domain name, idle timeout, and administrator password.

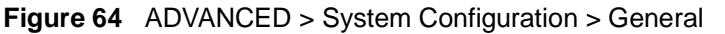

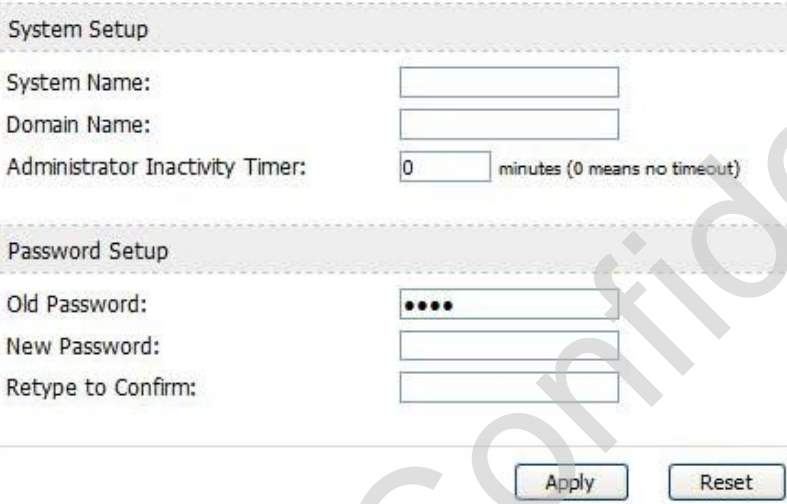

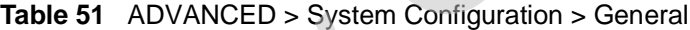

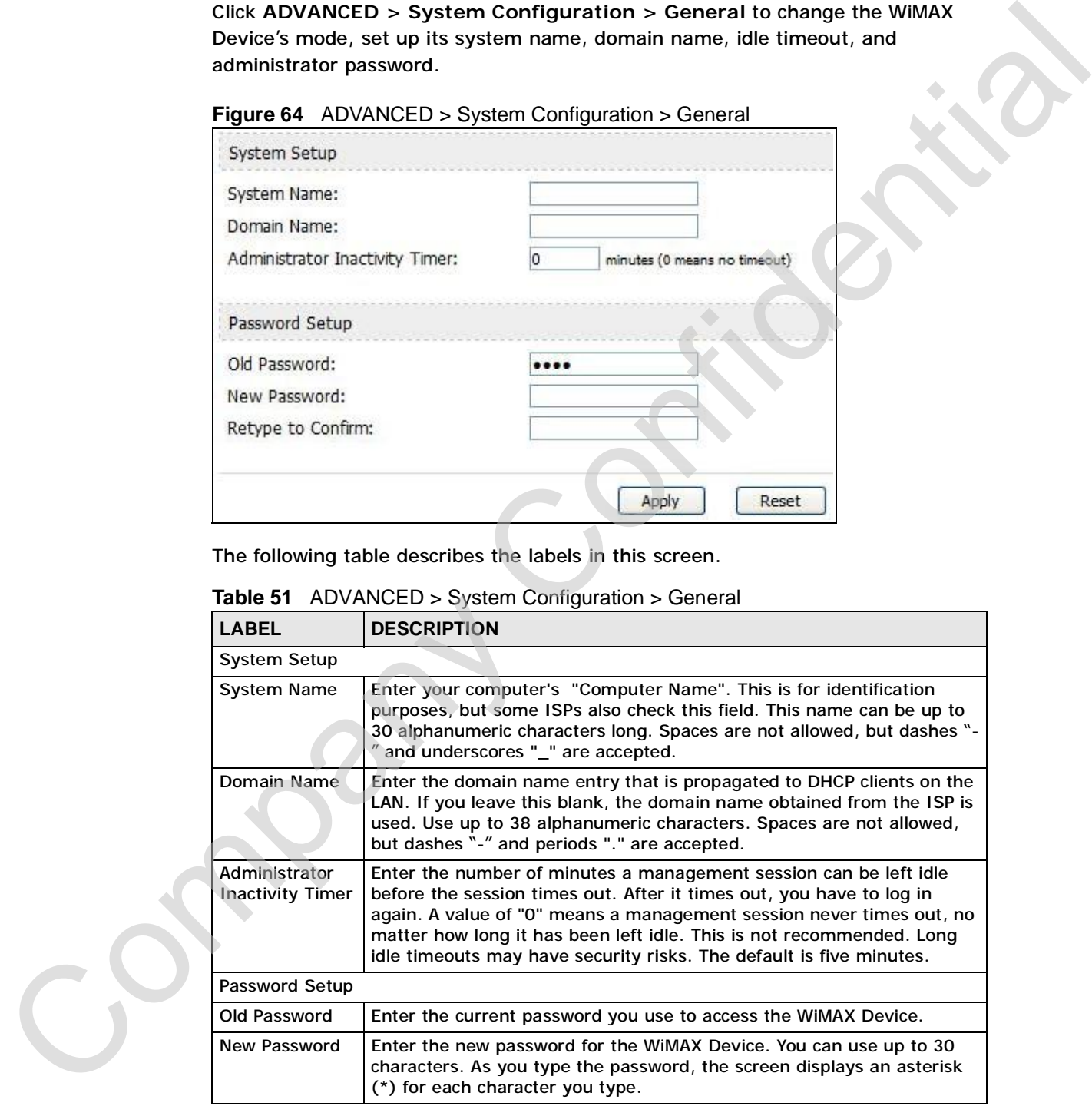

| <b>LABEL</b>         | <b>DESCRIPTION</b>                               |
|----------------------|--------------------------------------------------|
| Retype to<br>Confirm | Enter the new password again.                    |
| Apply                | Click to save your changes.                      |
| Reset                | Click to restore your previously saved settings. |

**Table 51** ADVANCED > System Configuration > General (continued)

# **11.3 Dynamic DNS**

Dynamic DNS allows you to update your current dynamic IP address with one or many dynamic DNS services so that anyone can contact you (in NetMeeting, CU-SeeMe, etc.). You can also access your FTP server or Web site on your own computer using a domain name (for instance myhost.dhs.org, where myhost is a name of your choice) that will never change instead of using an IP address that changes each time you reconnect. Your friends or relatives will always be able to call you even if they don't know your IP address. Experimental Company Company Company Company Company Company Company Company Company Company Constant Company Constant Company Constant Company Constant Company Constant Company Constant Company Constant Company Constant

First of all, you need to have registered a dynamic DNS account with [www.dyndns.org](http://www.dyndns.org). This is for people with a dynamic IP from their ISP or DHCP server that would still like to have a domain name. The Dynamic DNS service provider will give you a password or key.

Enabling the wildcard feature for your host causes \*.yourhost.dyndns.org to be aliased to the same IP address as yourhost.dyndns.org. This feature is useful if you want to be able to use, for example, [www.yourhost.dyndns.org](http://www.yourhost.dyndns.org) and still reach your hostname.

Note: If you have a private WAN IP address, then you cannot use Dynamic DNS.

**Click ADVANCED > System Configuration > Dynamic DNS** to set up the WiMAX Device as a dynamic DNS client.

**Figure 65** ADVANCED > System Configuration > Dynamic DNS

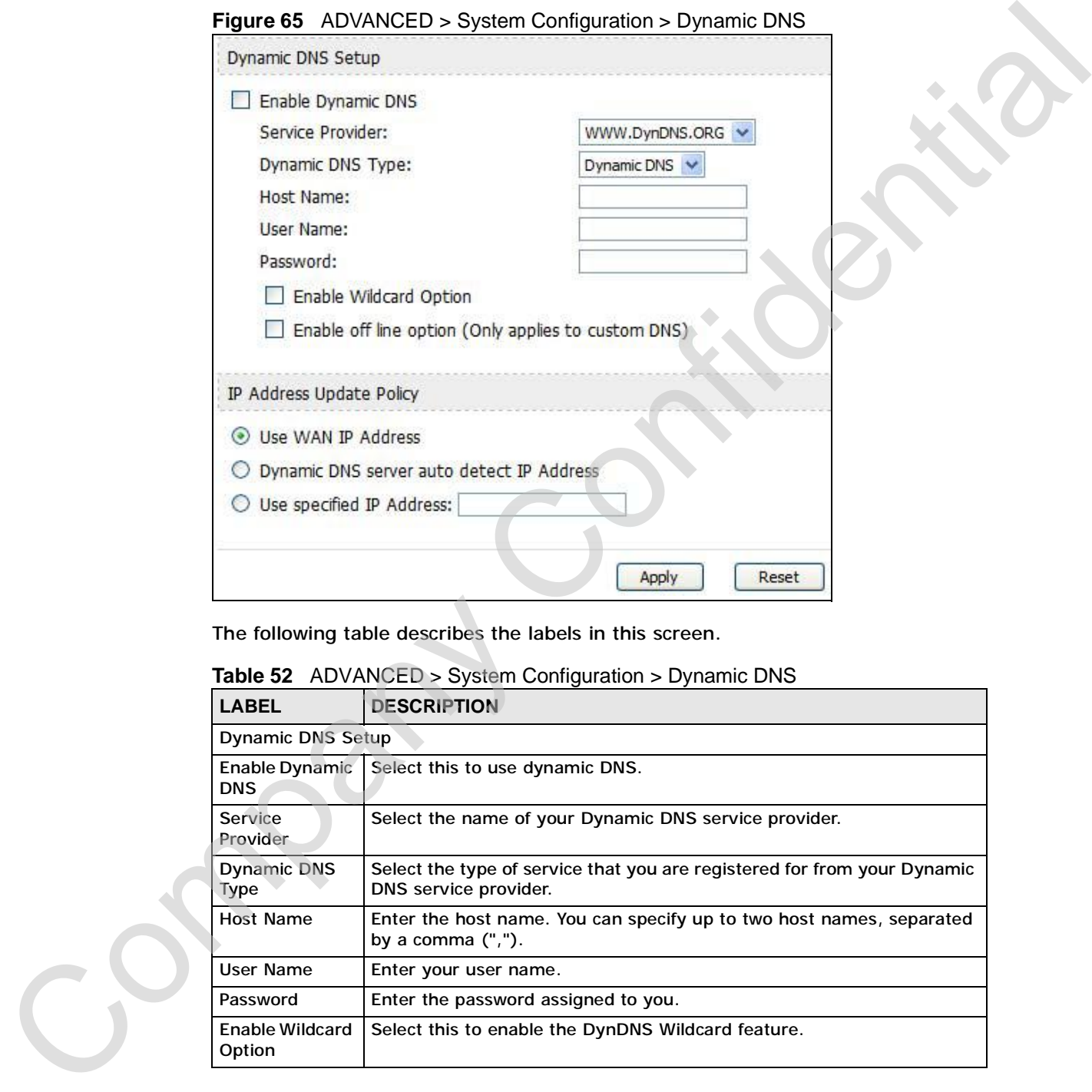

| <b>LABEL</b>                     | <b>DESCRIPTION</b>                                                                                |
|----------------------------------|---------------------------------------------------------------------------------------------------|
| <b>Dynamic DNS Setup</b>         |                                                                                                   |
| Enable Dynamic<br><b>DNS</b>     | Select this to use dynamic DNS.                                                                   |
| Service<br>Provider              | Select the name of your Dynamic DNS service provider.                                             |
| <b>Dynamic DNS</b><br>Type       | Select the type of service that you are registered for from your Dynamic<br>DNS service provider. |
| <b>Host Name</b>                 | Enter the host name. You can specify up to two host names, separated<br>by a comma $("")$ .       |
| User Name                        | Enter your user name.                                                                             |
| Password                         | Enter the password assigned to you.                                                               |
| <b>Enable Wildcard</b><br>Option | Select this to enable the DynDNS Wildcard feature.                                                |

**Table 52** ADVANCED > System Configuration > Dynamic DNS

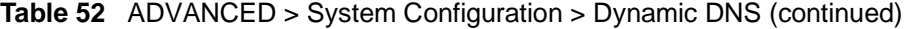

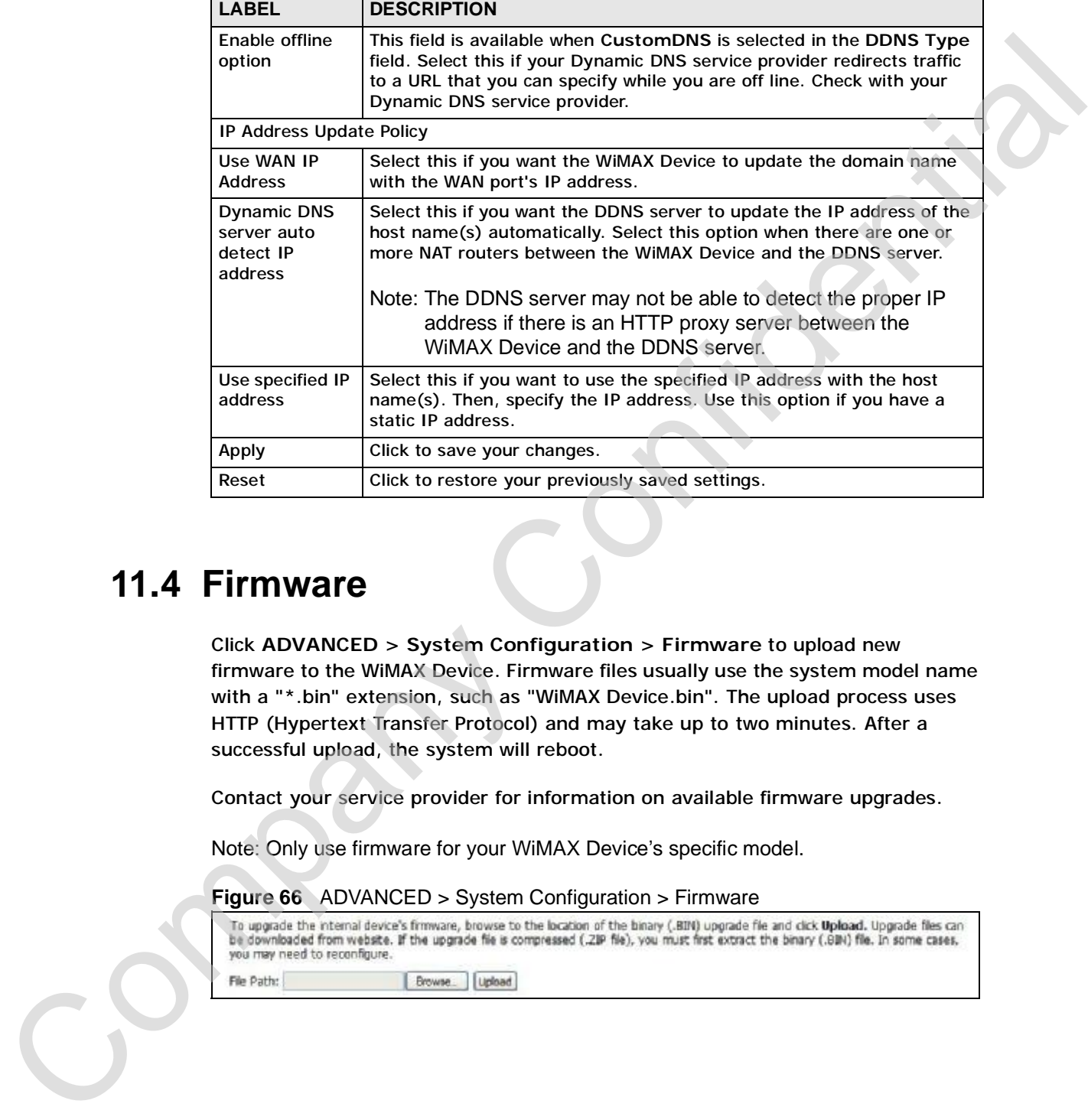

# **11.4 Firmware**

Click **ADVANCED > System Configuration > Firmware** to upload new firmware to the WiMAX Device. Firmware files usually use the system model name with a "\*.bin" extension, such as "WiMAX Device.bin". The upload process uses HTTP (Hypertext Transfer Protocol) and may take up to two minutes. After a successful upload, the system will reboot.

Contact your service provider for information on available firmware upgrades.

Note: Only use firmware for your WiMAX Device's specific model.

#### **Figure 66** ADVANCED > System Configuration > Firmware

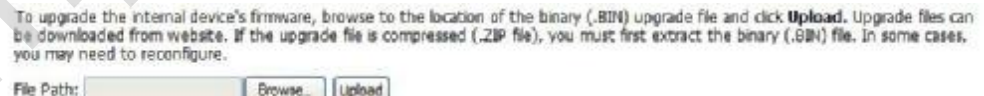

The following table describes the labels in this screen.

| <b>LABEL</b> | <b>DESCRIPTION</b>                                                                                                    |
|--------------|----------------------------------------------------------------------------------------------------|
| File Path    | Enter the location of the *.bin file you want to upload, or click<br>Browse to find it. You must decompress compressed (.zip) files<br>before you can upload them.                                   |
| Browse       | Click this to find the *.bin file you want to upload.                                                                                                    |
| Upload       | Click this to begin uploading the selected file. This may take up to two<br>minutes.                                                                                                    |
|              | Note: Do not turn off the device while firmware upload is in<br>progress!                                                                                                    |
|              | 11.4.1 The Firmware Upload Process<br>When the WiMAX Device uploads new firmware, the process usually takes about<br>two minutes. The device also automatically restarts in this time. This causes a |
|              | temporary network disconnect.                                                                                                    |
|              | Note: Do not turn off the device while firmware upload is in progress!                                                                                                    |
|              | After two minutes, log in again, and check your new firmware version in the<br>Status screen. You might have to open a new browser window to log in.                                                 |
|              | If the upload is not successful, you will be notified by error message.                                                                                                    |
|              | Click Return to go back to the Firmware screen.                                                                                                    |
|              |                                                                                                    |

**Table 53** ADVANCED > System Configuration > Firmware

#### **11.4.1 The Firmware Upload Process**

# **11.5 Configuration**

Click **ADVANCED > System Configuration > Configuration** to back up or restore the configuration of the WiMAX Device. You can also use this screen to reset the WiMAX Device to the factory default settings.

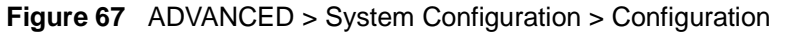

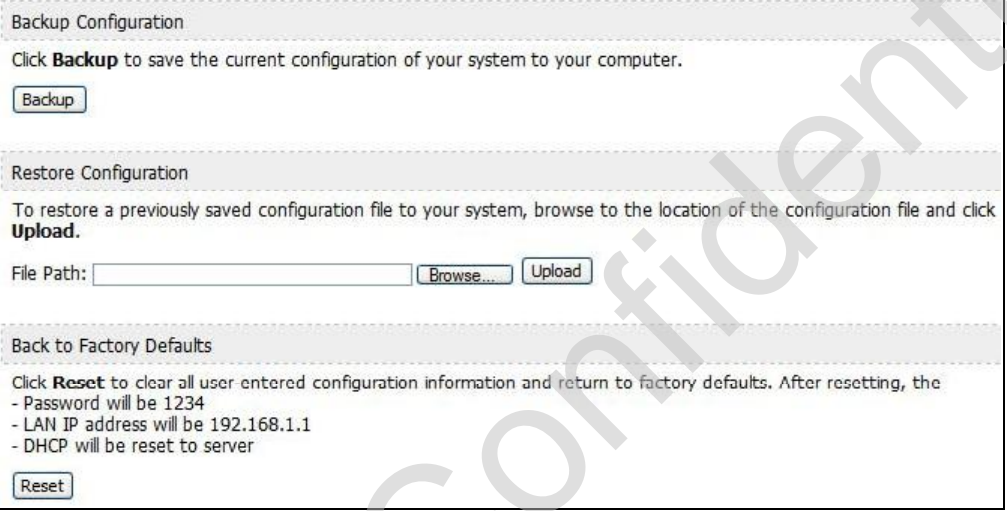

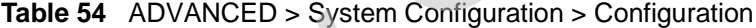

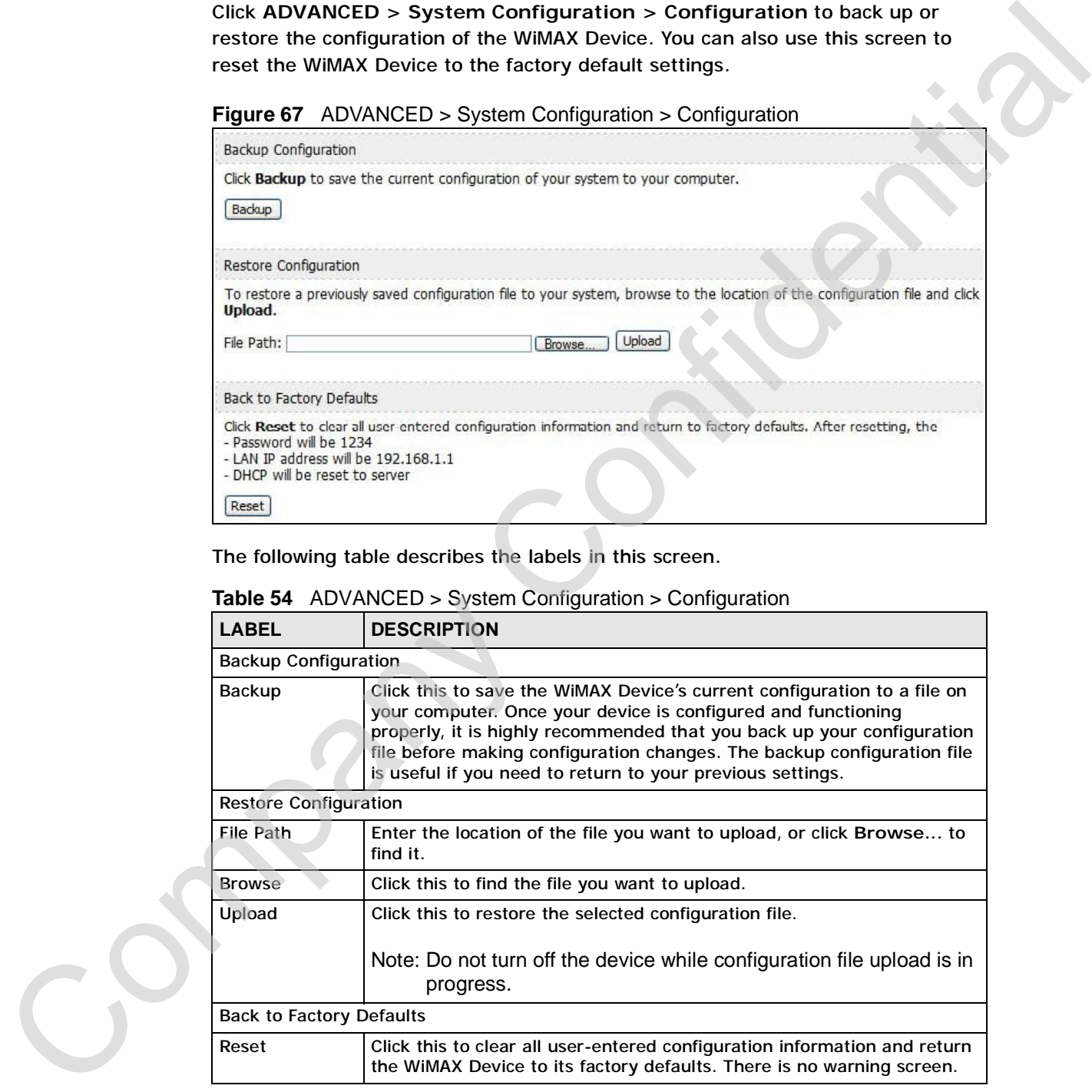

#### **11.5.1 The Restore Configuration Process**

When the WiMAX Device restores a configuration file, the device automatically restarts. This causes a temporary network disconnect.

Note: Do not turn off the device while configuration file upload is in progress.

If the WiMAX Device's IP address is different in the configuration file you selected, you may need to change the IP address of your computer to be in the same subnet as that of the default management IP address (192.168.5.1). See the Quick Start Guide or the appendices for details on how to set up your computer's IP address. When the Will Will be describes a complete restart in each case of the restarts. This causes a temporary network disconnect.<br>
Note: Do not turn off the device while configuration file upload is in progress.<br>
If the WIMAX D

You might have to open a new browser to log in again.

If the upload was not successful, you are notified by **Configuration Upload Error** message:

Click **Return** to go back to the **Configuration** screen.

# **11.6 Restart**

Click **ADVANCED > System Configuration > Restart** to reboot the WiMAX Device without turning the power off.

Note: Restarting the WiMAX Device does not affect its configuration.

**Figure 68** ADVANCED > System Configuration > Restart

The following table describes the labels in this screen.

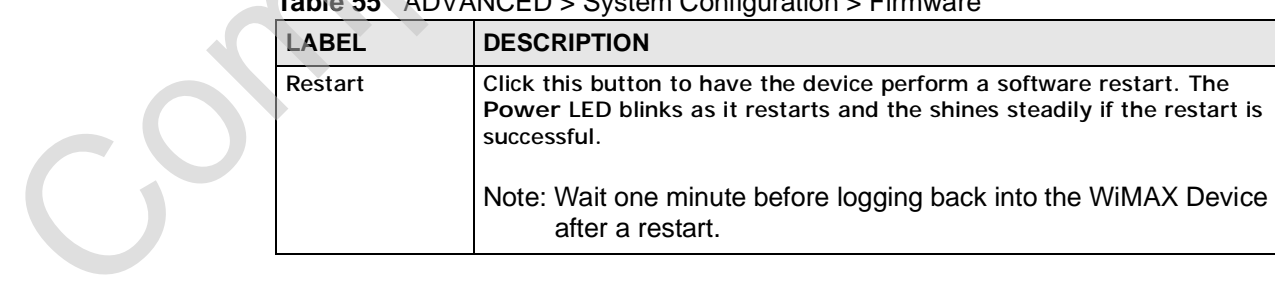

**Table 55** ADVANCED > System Configuration > Firmware

### **11.6.1 The Restart Process**

When you click **Restart**, the the process usually takes about two minutes. Once the restart is complete you can log in again. Company and the protection of the parties of the company and the parties of the company of the company of the company of
# **PART IV Voice Screens** Voice Screens the transformation of Screens (12)

The Service Configuration Screens (147)

The Phone Screens (165)

The Phone Book Screens (175)

Company Confidential

**CHAPTER 12**

# **The Service Configuration Screens**

# **12.1 Overview**

The **VOICE > Service Configuration** screens allow you to set up your voice accounts and configure your QoS settings.

VoIP (Voice over IP) is the sending of voice signals over the Internet Protocol. This allows you to make phone calls and send faxes over the Internet at a fraction of the cost of using the traditional circuit-switched telephone network. You can also use servers to run telephone service applications like PBX services and voice mail. Internet Telephony Service Provider (ITSP) companies provide VoIP service. A company could alternatively set up an IP-PBX and provide it's own VoIP service. **The Service Configuration**<br>
Screens Screens Configuration stress allow you to set up your voice<br>
accounts and configure your Go's settings.<br>
Yelf (Voice over IP) is the sending of voice signals avec the internet Protocol

Circuit-switched telephone networks require 64 kilobits per second (kbps) in each direction to handle a telephone call. VoIP can use advanced voice coding techniques with compression to reduce the required bandwidth.

#### **12.1.1 What You Can Do in This Chapter**

- The **SIP Settings** screen (Section 12.2 on page 149) lets you setup and maintain your SIP account(s) in the WiMAX Device.
- The **Advanced SIP Settings** screen (Section 12.2.1 on page 151) lets you set up and maintain advanced settings for each SIP account
- The **QoS** screen (Section 12.3 on page 158) lets you set up and maintain ToS and VLAN settings for the WiMAX Device.

# **12.1.2 What You Need to Know** C<sub>2</sub>

The following terms and concepts may help as you read through this chapter.

#### **SIP**

The Session Initiation Protocol (SIP) is an application-layer control (signaling) protocol that handles the setting up, altering and tearing down of voice and

multimedia sessions over the Internet. SIP signaling is separate from the media for which it handles sessions. The media that is exchanged during the session can use a different path from that of the signaling. SIP handles telephone calls and can interface with traditional circuit-switched telephone networks.

#### **SIP Identities**

A SIP account uses an identity (sometimes referred to as a SIP address). A complete SIP identity is called a SIP URI (Uniform Resource Identifier). A SIP account's URI identifies the SIP account in a way similar to the way an e-mail address identifies an e-mail account. The format of a SIP identity is SIP-Number@SIP-Service-Domain. on the matter of the transformation and the matter of the RTP (Real time Transport Protoco) is used to the MTP (Sometimes referred to as a SIP address). A complete SIP [id](mailto:(johndoe@your-ITSP.com)entity is called a SIP URI (Uniform Resource Identif

#### **SIP Number**

The SIP number is the part of the SIP URI that comes before the "@" symbol. A SIP number can use letters like in an e-mail address (johndoe@your-ITSP.com for example) or numbers like a telephone number (1122334455@VoIP-provider.com for example).

#### **SIP Service Domain**

The SIP service domain of the VoIP service provider (the company that lets you make phone calls over the Internet) is the domain name in a SIP URI. For example, if the SIP address is 1122334455@VoIP-provider.com, then "VoIPprovider.com" is the SIP service domain.

#### **SIP Register Server**

A SIP register server maintains a database of SIP identity-to-IP address (or domain name) mapping. The register server checks your user name and password when you register.

#### **RTP**

When you make a VoIP call using SIP, the RTP (Real time Transport Protocol) is used to handle voice data transfer. See RFC 1889 for details on RTP.

#### **Use NAT**

If you know the NAT router's public IP address and SIP port number, you can use the Use NAT feature to manually configure the WiMAX Device to use a them in the SIP messages. This eliminates the need for STUN or a SIP ALG. You must also If you know the NAT router's public IP address and SIP port number, you can use the Use NAT feature to manually configure the WiMAX Device to use a them in the SIP messages. This eliminates the need for STUN or a SIP ALG. Device.

#### **12.1.3 Before you Begin**

- Ensure that you have all of your voice account information on hand. If not, contact your voice account service provider to find out which settings in this chapter you should configure in order to use your telephone with the WiMAX Device.
- Connect your WiMAX Device to the Internet, as described in the Quick Start Guide. If you have not already done so, then you will not be able to test your VoIP settings.

# **12.2 SIP Settings**

Click **VOICE > Service Configuration > SIP Setting** to setup and maintain your SIP account(s) in the WiMAX Device. Your VoIP or Internet service provider should provide you with your account information. You can also enable and disable each SIP account.

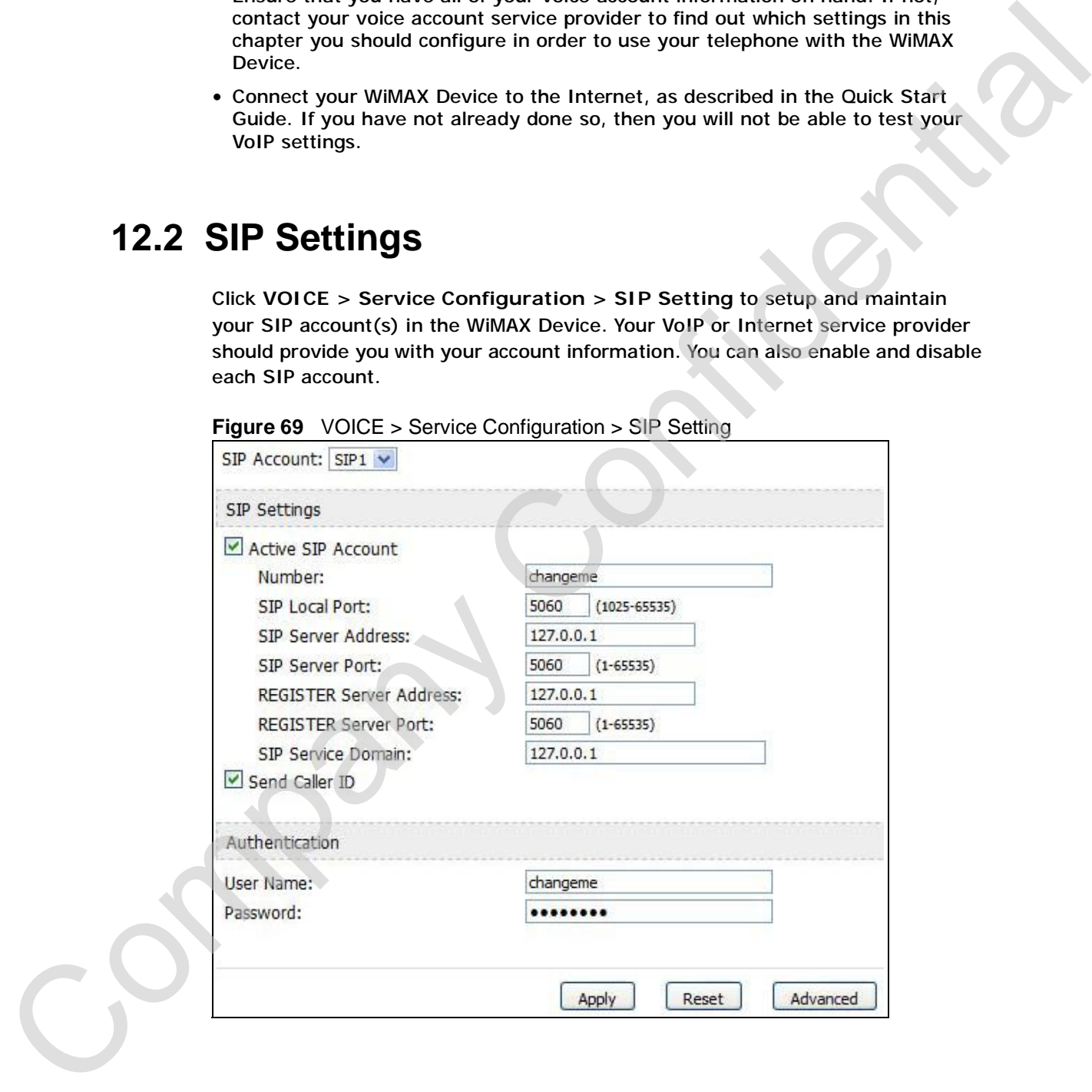

**Figure 69** VOICE > Service Configuration > SIP Setting

**Table 56** VOICE > Service Configuration > SIP Setting

| <b>LABEL</b>                                | <b>DESCRIPTION</b>                                                                                                    |
|---------------------------------------------|----------------------------------------------------------------------------------------------------|
| <b>SIP Account</b>                          | Select the SIP account you want to see in this screen. If you change this<br>field, the screen automatically refreshes.                                                                                                    |
| <b>SIP Settings</b>                         |                                                                                                    |
| <b>Active SIP</b><br>Account                | Select this if you want the WiMAX Device to use this account. Clear it if<br>you do not want the WiMAX Device to use this account.                                                                                                    |
| Number                                      | Enter your SIP number. In the full SIP URI, this is the part before the @<br>symbol. You can use up to 127 printable ASCII characters.                                                                                                    |
| <b>SIP Local</b><br>Port                    | Enter the WiMAX Device's listening port number, if your VoIP service<br>provider gave you one. Otherwise, keep the default value.                                                                                                    |
| <b>SIP Server</b><br><b>Address</b>         | Enter the IP address or domain name of the SIP server provided by<br>your VoIP service provider. You can use up to 95 printable ASCII<br>characters. It does not matter whether the SIP server is a proxy,<br>redirect or register server.           |
| <b>SIP Server</b><br>Port                   | Enter the SIP server's listening port number, if your VoIP service<br>provider gave you one. Otherwise, keep the default value.                                                                                                    |
| <b>REGISTER</b><br>Server<br><b>Address</b> | Enter the IP address or domain hame of the SIP register server, if your<br>VoIP service provider gave you one. Otherwise, enter the same address<br>you entered in the SIP Server Address field. You can use up to 95<br>printable ASCII characters. |
| <b>REGISTER</b><br>Server Port              | Enter the SIP register server's listening port number, if your VoIP<br>service provider gave you one. Otherwise, enter the same port number<br>you entered in the SIP Server Port field.                                                             |
| <b>SIP Service</b><br>Domain                | Enter the SIP service domain name. In the full SIP URI, this is the part<br>after the @ symbol. You can use up to 127 printable ASCII Extended<br>set characters.                                                                                    |
| Send Caller ID                              | Select this if you want to send identification when you make VoIP phone<br>calls. Clear this if you do not want to send identification.                                                                                                    |
| Authentication                              |                                                                                                    |
| User Name                                   | Enter the user name for registering this SIP account, exactly as it was<br>given to you. You can use up to 95 printable ASCII characters.                                                                                                    |
| Password                                    | Enter the user name for registering this SIP account, exactly as it was<br>given to you. You can use up to 95 printable ASCII Extended set<br>characters.                                                                                            |
| Apply                                       | Click to save your changes.                                                                                                    |
| Reset                                       | Click to restore your previously saved settings.                                                                                                    |
| Advanced                                    | Click this to edit the advanced settings for this SIP account. The<br>Advanced SIP Settings screen appears.                                                                                                    |

### **12.2.1 Advanced SIP Settings**

This section describes the features of the Advanced SIP settings screen.

#### **12.2.1.1 STUN**

STUN (Simple Traversal of User Datagram Protocol (UDP) through Network Address Translators) allows the WiMAX Device to find the presence and types of NAT routers and/or firewalls between it and the public Internet. STUN also allows the WiMAX Device to find the public IP address that NAT assigned, so the WiMAX Device can embed it in the SIP data stream. STUN does not work with symmetric NAT routers or firewalls. See RFC 3489 for details on STUN.

The following figure shows how STUN works.

- **1** The WiMAX Device (A) sends SIP packets to the STUN server (B).
- **2** The STUN server (B) finds the public IP address and port number that the NAT router used on the WiMAX Device's SIP packets and sends them to the WiMAX Device.
- **3** The WiMAX Device uses the public IP address and port number in the SIP packets that it sends to the SIP server (C).

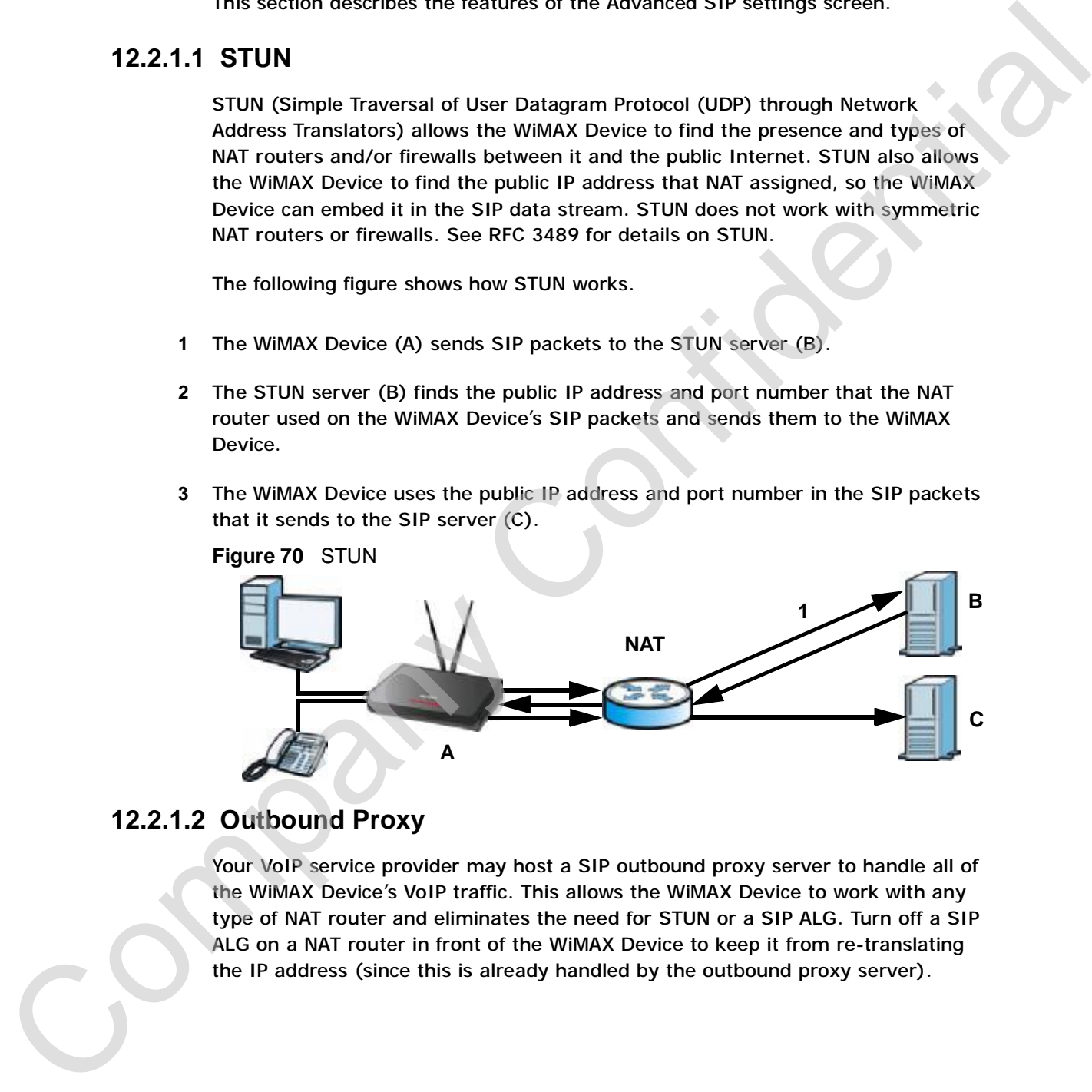

#### **12.2.1.2 Outbound Proxy**

Your VoIP service provider may host a SIP outbound proxy server to handle all of the WiMAX Device's VoIP traffic. This allows the WiMAX Device to work with any type of NAT router and eliminates the need for STUN or a SIP ALG. Turn off a SIP ALG on a NAT router in front of the WiMAX Device to keep it from re-translating the IP address (since this is already handled by the outbound proxy server).

#### **12.2.1.3 Voice Coding**

A codec (coder/decoder) codes analog voice signals into digital signals and decodes the digital signals back into voice signals. The WiMAX Device supports the following codecs.

- **G.711** is a Pulse Code Modulation (PCM) waveform codec. PCM measures analog signal amplitudes at regular time intervals (sampling) and converts them into digital bits (quantization). Quantization "reads" the analog signal and then "writes" it to the nearest digital value. For this reason, a digital sample is usually slightly different from its analog original (this difference is known as "quantization noise"). G.711 provides excellent sound quality but requires 64kbps of bandwidth.
- **G.723** is an Adaptive Differential Pulse Code Modulation (ADPCM) waveform codec. Differential (or Delta) PCM is similar to PCM, but encodes the audio signal based on the difference between one sample and a prediction based on previous samples, rather than encoding the sample's actual quantized value. Many thousands of samples are taken each second, and the differences between consecutive samples are usually quite small, so this saves space and reduces the bandwidth necessary.

However, DPCM produces a high quality signal (high signal-to-noise ratio or SNR) for high difference signals (where the actual signal is very different from what was predicted) but a poor quality signal (low SNR) for low difference signals (where the actual signal is very similar to what was predicted). This is because the level of quantization noise is the same at all signal levels. Adaptive DPCM solves this problem by adapting the difference signal's level of quantization according to the audio signal's strength. A low difference signal is given a higher quantization level, increasing its signal-to-noise ratio. This provides a similar sound quality at all signal levels. G.723 provides high quality sound and requires 20 or 40 kbps. decodes the digital signals back into veice as decodes modes. For the status status of the status of the status SIP packets as defined in RFC 3842. Company Company Company Company Company Company Company Company Company Co

• **G.729** is an Analysis-by-Synthesis (AbS) hybrid waveform codec. It uses a filter based on information about how the human vocal tract produces sounds. The codec analyzes the incoming voice signal and attempts to synthesize it using its list of voice elements. It tests the synthesized signal against the original and, if it is acceptable, transmits details of the voice elements it used to make the synthesis. Because the codec at the receiving end has the same list, it can exactly recreate the synthesized audio signal.G.729 provides good sound quality and reduces the required bandwidth to 8kbps.

#### **12.2.1.4 MWI (Message Waiting Indication)**

Enable Message Waiting Indication (MWI) enables your phone to give you a message–waiting (beeping) dial tone when you have one or more voice messages. Your VoIP service provider must have a messaging system that sends message-

#### **12.2.1.5 Advanced SIP Settings Options**

Click **Advanced** in **VOICE > Service Configuration > SIP Settings** to set up and maintain advanced settings for each SIP account.

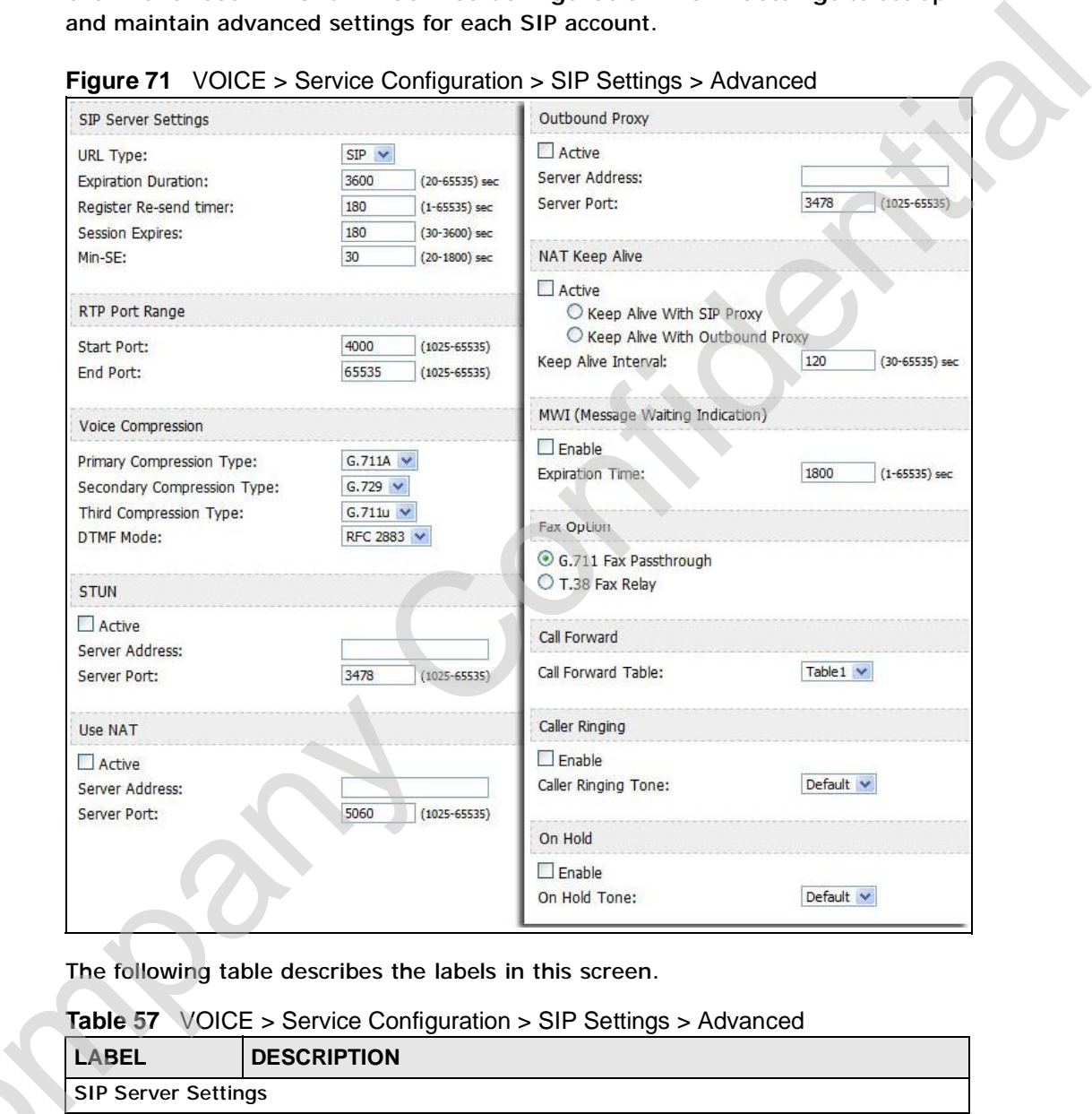

**Figure 71** VOICE > Service Configuration > SIP Settings > Advanced

**Table 57** VOICE > Service Configuration > SIP Settings > Advanced

| LABEL                      | <b>DESCRIPTION</b>                                                                                                    |
|----------------------------|----------------------------------------------------------------------------------------------------|
| <b>SIP Server Settings</b> |                                                                                                    |
| URL Type                   | Select whether or not to include the SIP service domain name when the<br>WIMAX Device sends the SIP number.<br>SIP - include the SIP service domain name<br>TEL - do not include the SIP service domain name |
|                            |                                                                                                    |

**Table 57** VOICE > Service Configuration > SIP Settings > Advanced (continued)

| <b>LABEL</b>                         | <b>DESCRIPTION</b>                                                                                                    |  |
|--------------------------------------|----------------------------------------------------------------------------------------------------|--|
| Expiration<br>Duration               | Enter the number of seconds your SIP account is registered with the<br>SIP register server before it is deleted. The WiMAX Device automatically<br>tries to re-register your SIP account when one-half of this time has<br>passed. (The SIP register server might have a different expiration.) |  |
| Register Re-<br>send timer           | Enter the number of seconds the WiMAX Device waits before it tries<br>again to register the SIP account, if the first try failed or if there is no<br>response.                                                                                                    |  |
| <b>Session Expires</b>               | Enter the number of seconds the conversation can last before the call is<br>automatically disconnected. Usually, when one-half of this time has<br>passed, the WiMAX Device or the other party updates this timer to<br>prevent this from happening.                                            |  |
| Min-SE                               | Enter the minimum number of seconds the WiMAX Device accepts for a<br>session expiration time when it receives a request to start a SIP<br>session. If the request has a shorter time, the WiMAX Device rejects it.                                                                             |  |
| <b>RTP Port Range</b>                |                                                                                                    |  |
| <b>Start Port</b><br><b>End Port</b> | Enter the listening port number(s) for RTP traffic, if your VoIP service<br>provider gave you this information. Otherwise, keep the default values.                                                                                                    |  |
|                                      | To enter one port number, enter the port number in the Start Port and<br><b>End Port fields.</b>                                                                                                    |  |
|                                      | To enter a range of ports:                                                                                                    |  |
|                                      | Type the port number at the beginning of the range in the Start<br>Port field                                                                                                    |  |
|                                      | Type the port number at the end of the range in the End Port field.                                                                                                    |  |
| <b>Voice Compression</b>             |                                                                                                    |  |
| Primary,<br>Secondary, and<br>Third  | Select the type of voice coder/decoder (codec) that you want the<br>WIMAX Device to use.                                                                                                    |  |
| Compression                          | G.711 provides high voice quality but requires more bandwidth (64<br>kbps).                                                                                                    |  |
|                                      | • G.711A is typically used in Europe.                                                                                                    |  |
|                                      | • G.711u is typically used in North America and Japan.                                                                                                    |  |
|                                      | G.723 provides good voice quality, and requires 20 or 40 kbps.<br>G.729 requires only 8 kbps.                                                                                                    |  |
|                                      | The WiMAX Device must use the same codec as the peer. When two SIP<br>devices start a SIP session, they must agree on a codec.                                                                                                    |  |
|                                      | For more on voice compression, see Voice Coding on page 152                                                                                                    |  |
| <b>DTMF Mode</b>                     | Control how the WiMAX Device handles the tones that your telephone<br>makes when you push its buttons. You should use the same mode your<br>VoIP service provider uses.                                                                                                    |  |
|                                      | RFC 2833 - send the DTMF tones in RTP packets<br>٠                                                                                                    |  |
|                                      | PCM - send the DTMF tones in the voice data stream. This method<br>works best when you are using a codec that does not use<br>compression (like G.711). Codecs that use compression (like G.729)<br>can distort the tones.                                                                      |  |
|                                      | SIP INFO - send the DTMF tones in SIP messages                                                                                                    |  |
| <b>STUN</b>                          |                                                                                                    |  |

| <b>LABEL</b>                             | <b>DESCRIPTION</b>                                                                                                    |
|------------------------------------------|----------------------------------------------------------------------------------------------------|
| Active                                   | Select this if all of the following conditions are satisfied.                                                                                                    |
|                                          | There is a NAT router between the WiMAX Device and the SIP<br>server.                                                                                                    |
|                                          | The NAT router is not a SIP ALG.                                                                                                    |
|                                          | Your VoIP service provider gave you an IP address or domain name<br>for a STUN server.                                                                                                    |
|                                          | Otherwise, clear this field.                                                                                                    |
| <b>Server Address</b>                    | Enter the IP address or domain name of the STUN server provided by<br>your VoIP service provider.                                                                                                    |
| <b>Server Port</b>                       | Enter the STUN server's listening port, if your VoIP service provider<br>gave you one. Otherwise, keep the default value.                                                                                                    |
| <b>Use NAT</b>                           |                                                                                                    |
| Active                                   | Select this if you want the WIMAX Device to send SIP traffic to a specific<br>NAT router. You must also configure the NAT router to forward traffic<br>with the specified port to the WiMAX Device. This eliminates the need<br>for STUN or a SIP ALG.                                                                                                    |
| <b>Server Address</b>                    | Enter the public IP address or domain name of the NAT router.                                                                                                    |
| <b>Server Port</b>                       | Enter the port number that your SIP sessions use with the public IP<br>address of the NAT router.                                                                                                    |
| <b>Outbound Proxy</b>                    |                                                                                                    |
| Active                                   | Select this if your VoIP service provider has a SIP outbound server to<br>handle voice calls. This allows the WiMAX Device to work with any type<br>of NAT router and eliminates the need for STUN or a SIP ALG. Turn off<br>any SIP ALG on a NAT router in front of the WiMAX Device to keep it<br>from re-translating the IP address (since this is already handled by the<br>outbound proxy server). |
| <b>Server Address</b>                    | Enter the IP address or domain name of the SIP outbound proxy server.                                                                                                    |
| Server Port                              | Enter the SIP outbound proxy server's listening port, if your VoIP<br>service provider gave you one. Otherwise, keep the default value.                                                                                                    |
| <b>NAT Keep Alive</b>                    |                                                                                                    |
| Active                                   | Select this to stop NAT routers between the WIMAX Device and SIP<br>server (a SIP proxy server or outbound proxy server) from dropping the<br>SIP session. The WiMAX Device does this by sending SIP notify<br>messages to the SIP server based on the specified interval.                                                                                                    |
| Keep Alive with<br><b>SIP Proxy</b>      | Select this if the SIP server is a SIP proxy server.                                                                                                    |
| Keep Alive with<br><b>Outbound Proxy</b> | Select this if the SIP server is an outbound proxy server. You must<br>enable Outbound Proxy to use this.                                                                                                    |
| <b>Keep Alive</b><br>Interval            | Enter how often (in seconds) the WiMAX Device should send SIP notify<br>messages to the SIP server.                                                                                                    |
|                                          | MWI (Message Waiting Indication)                                                                                                    |
| Enable                                   | Select this if you want to hear a waiting (beeping) dial tone on your<br>phone when you have at least one voice message. Your VoIP service<br>provider must support this feature.                                                                                                    |

**Table 57** VOICE > Service Configuration > SIP Settings > Advanced (continued)

**Table 57** VOICE > Service Configuration > SIP Settings > Advanced (continued)

| <b>LABEL</b>                  | <b>DESCRIPTION</b>                                                                                                    |  |
|-------------------------------|----------------------------------------------------------------------------------------------------|--|
| <b>Expiration Time</b>        | Keep the default value, unless your VoIP service provider tells you to<br>change it. Enter the number of seconds the SIP server should provide<br>the message waiting service each time the WiMAX Device subscribes to<br>the service. Before this time passes, the WiMAX Device automatically<br>subscribes again. |  |
| Fax Option                    |                                                                                                    |  |
| G.711 Fax<br>Passthrough      | Select this if the WiMAX Device should use G.711 to send fax messages.<br>The peer devices must also use G.711.                                                                                                    |  |
| T.38 Fax Relay                | Select this if the WiMAX Device should send fax messages as UDP or<br>TCP/IP packets through IP networks. This provides better quality, but it<br>may have inter-operability problems. The peer devices must also use<br>T.38.                                                                                      |  |
| <b>Call Forward</b>           |                                                                                                    |  |
| Call Forward<br>Table         | Select which call forwarding table you want the WiMAX Device to use for<br>incoming calls. You set up these tables in $VOICE > Phone Book >$<br><b>Incoming Call Policy.</b>                                                                                                    |  |
| Caller Ringing                |                                                                                                    |  |
| Enable                        | Check this box if you want people to hear a customized recording when<br>they call you.                                                                                                    |  |
| <b>Caller Ringing</b><br>Tone | Select the tone you want people to hear when they call you. See<br>Custom Tones (IVR) on page 156 for information on how to record<br>these tones.                                                                                                    |  |
| On Hold                       |                                                                                                    |  |
| Enable                        | Check this box if you want people to hear a customized recording when<br>you put them on hold.                                                                                                    |  |
| On Hold Tone                  | Select the tone you want people to hear when you put them on hold.<br>See Custom Tones (IVR) on page 156 for information on how to record<br>these tones.                                                                                                    |  |
| Back                          | Click this to return to the SIP Settings screen without saving your<br>changes.                                                                                                    |  |
| Apply                         | Click to save your changes.                                                                                                    |  |
| Reset                         | Click to restore your previously saved settings.                                                                                                    |  |
| 12.2.1.6 Custom Tones (IVR)   |                                                                                                    |  |
|                               | IVR (Interactive Voice Response) is a feature that allows you to use your<br>telephone to interact with the WiMAX Device. The WiMAX Device allows you to<br>record custom tones for the Caller Ringing Tone and On Hold Tone functions.<br>The same recordings apply to both the caller ringing and on hold tones.  |  |
|                               | Table 58 Custom Tones Details                                                                                                    |  |

#### **12.2.1.6 Custom Tones (IVR)**

**Table 58** Custom Tones Details

|                                      | The same recordings apply to both the caller ringing and on hold tones. |
|--------------------------------------|-------------------------------------------------------------------------|
| <b>Table 58</b> Custom Tones Details |                                                                         |
| <b>LABEL</b>                         | <b>DESCRIPTION</b>                                                      |
| <b>Total Time for All Tones</b>      | 128 seconds for all custom tones combined                               |
|                                      |                                                                         |

**Table 58** Custom Tones Details

|              | <b>LABEL</b>                                 | <b>DESCRIPTION</b>                                                                                                    |
|--------------|----------------------------------------------|----------------------------------------------------------------------------------------------------|
|              | Maximum Time per<br><b>Individual Tone</b>   | 20 seconds                                                                                                    |
|              | <b>Total Number of Tones</b><br>Recordable   | 8                                                                                                    |
|              |                                              | You can record up to eight different custom tones but the total<br>time must be 128 seconds or less.                                                                   |
|              | tones:                                       | Use the following steps if you would like to create new tones or change your                                                                                           |
| 1            |                                              | Pick up the phone and press **** on your phone's keypad and wait for the<br>message that says you are in the configuration menu.                                       |
| $\mathbf{2}$ |                                              | Press a number from 1101~1108 on your phone followed by the $#$ key.                                                                                                   |
| 3            | the $#$ key.                                 | Play your desired music or voice recording into the receiver's mouthpiece. Press                                                                                       |
| 4            | receiver when you are done.                  | You can continue to add, listen to, or delete tones, or you can hang up the                                                                                            |
|              | Do the following to listen to a custom tone: |                                                                                                    |
| 1            |                                              | Pick up the phone and press **** on your phone's keypad and wait for the<br>message that says you are in the configuration menu.                                       |
| $\mathbf{2}$ |                                              | Press a number from $1201 - 1208$ followed by the # key to listen to the tone.                                                                                         |
| 3            | receiver when you are done.                  | You can continue to add, listen to, or delete tones, or you can hang up the                                                                                            |
|              | Do the following to delete a custom tone:    |                                                                                                    |
| 1            |                                              | Pick up the phone and press **** on your phone's keypad and wait for the<br>message that says you are in the configuration menu.                                       |
|              |                                              | Press a number from 1301~1308 followed by the # key to delete the tone of your<br>choice. Press 14 followed by the $#$ key if you wish to clear all your custom tones. |
|              | receiver when you are done.                  | You can continue to add, listen to, or delete tones, or you can hang up the                                                                                            |

- **1** Pick up the phone and press **\*\*\*\*** on your phone's keypad and wait for the message that says you are in the configuration menu.
- **2** Press a number from 1101~1108 on your phone followed by the **#** key.
- **3** Play your desired music or voice recording into the receiver's mouthpiece. Press the **#** key.
- **4** You can continue to add, listen to, or delete tones, or you can hang up the receiver when you are done.

- **1** Pick up the phone and press **\*\*\*\*** on your phone's keypad and wait for the message that says you are in the configuration menu.
- **2** Press a number from 1201~1208 followed by the **#** key to listen to the tone.
- **3** You can continue to add, listen to, or delete tones, or you can hang up the receiver when you are done.

- **1** Pick up the phone and press **\*\*\*\*** on your phone's keypad and wait for the message that says you are in the configuration menu.
- **2** Press a number from 1301~1308 followed by the **#** key to delete the tone of your choice. Press 14 followed by the **#** key if you wish to clear all your custom tones.
- **3** You can continue to add, listen to, or delete tones, or you can hang up the receiver when you are done.

# **12.3 QoS**

Network traffic can be classified by setting the ToS (Type Of Service) values at the data source (for example, at the WiMAX Device) so a server can decide the best method of delivery, that is the least cost, fastest route and so on.

Virtual Local Area Network (VLAN) allows a physical network to be partitioned into multiple logical networks. Only stations within the same group can communicate with each other.

Your WiMAX Device can add IEEE 802.1Q VLAN ID tags to voice frames that it sends to the network. This allows the WiMAX Device to communicate with a SIP server that is a member of the same VLAN group. Some ISPs use the VLAN tag to identify voice traffic and give it priority over other traffic.

Click **VOICE > Service Configuration > QoS** to set up and maintain ToS and VLAN settings for the WiMAX Device. QoS (Quality of Service) refers to both a network's ability to deliver data with minimum delay and the networking methods used to provide bandwidth for real-time multimedia applications.

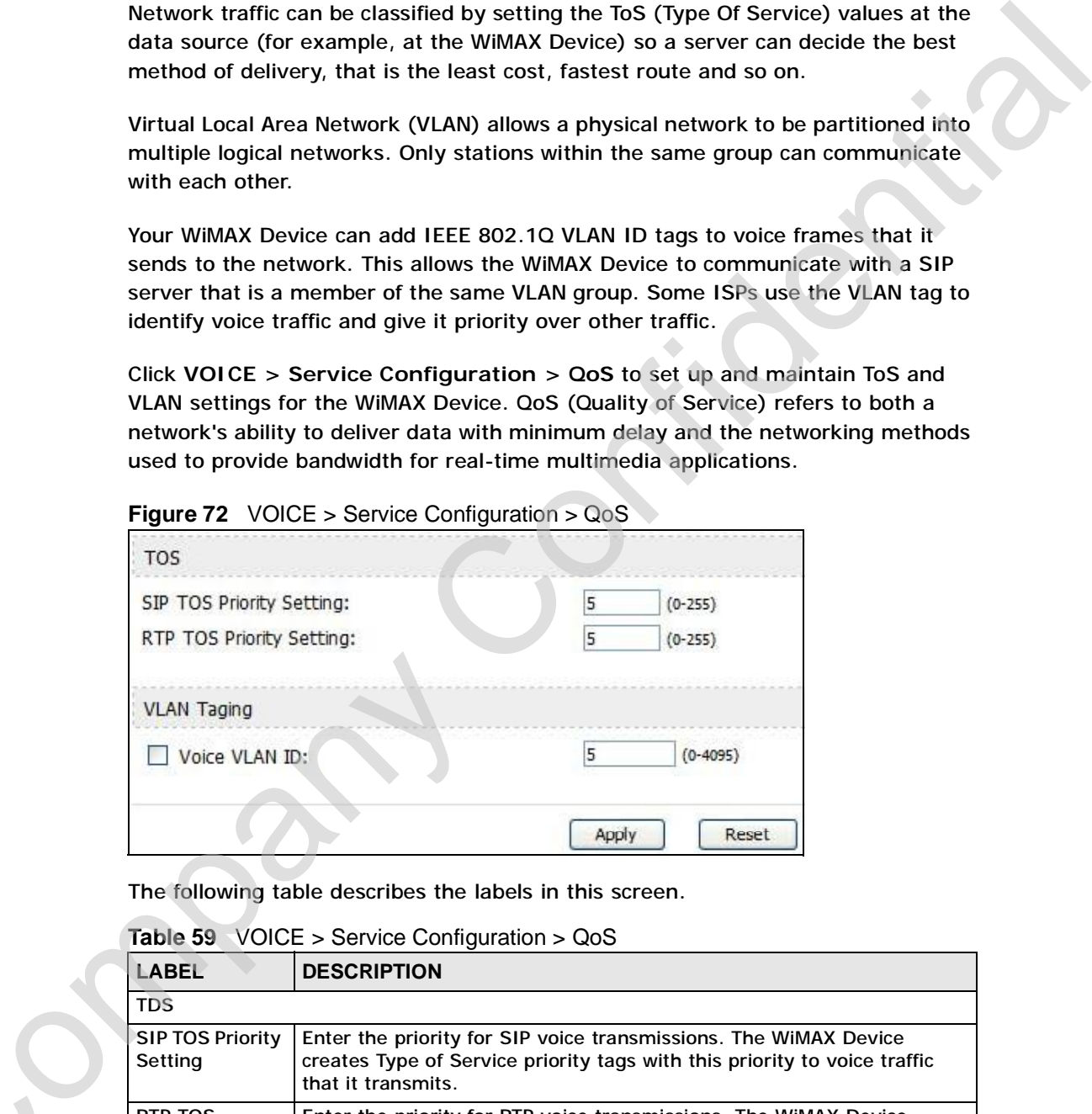

**Figure 72** VOICE > Service Configuration > QoS

The following table describes the labels in this screen.

**Table 59** VOICE > Service Configuration > QoS

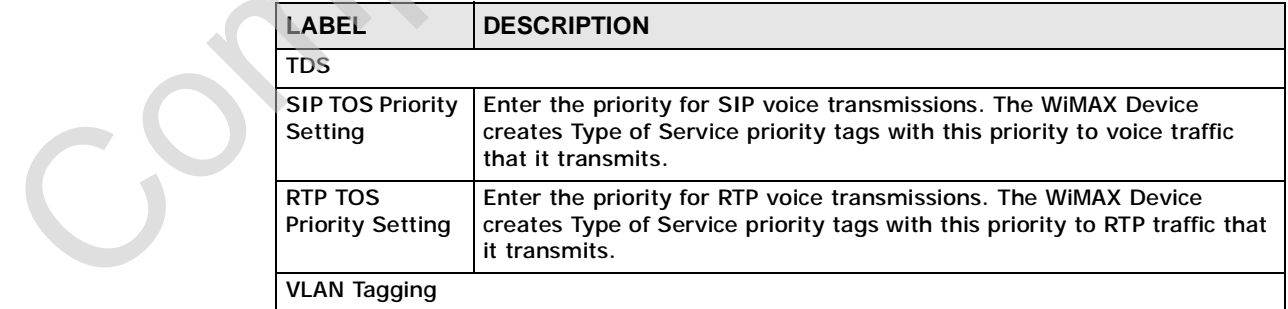

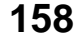

**Table 59** VOICE > Service Configuration > QoS

|        | <b>LABEL</b>                  | <b>DESCRIPTION</b>                                                                                                    |                |                                                                                   |  |
|--------|-------------------------------|----------------------------------------------------------------------------------------------------|----------------|-----------------------------------------------------------------------------------|--|
|        | <b>Voice VLAN ID</b>          | Select this if the WiMAX Device has to be a member of a VLAN to<br>communicate with the SIP server. Ask your network administrator, if<br>you are not sure. Enter the VLAN ID provided by your network<br>administrator in the field on the right. Your LAN and gateway must be<br>configured to use VLAN tags. |                |                                                                                   |  |
|        |                               | Otherwise, clear this field.                                                                                                    |                |                                                                                   |  |
|        | Apply                         | Click to save your changes.                                                                                                    |                |                                                                                   |  |
|        | Reset                         | Click to restore your previously saved settings.                                                                                                    |                |                                                                                   |  |
|        |                               | <b>12.4 Technical Reference</b><br>Device features described in this chapter.                                                                                                    |                | The following section contains additional technical information about the WiMAX   |  |
|        |                               |                                                                                                    |                |                                                                                   |  |
|        | 12.4.1 SIP Call Progression   |                                                                                                    |                |                                                                                   |  |
|        | call. A calls B.              |                                                                                                    |                | The following figure displays the basic steps in the setup and tear down of a SIP |  |
|        | Table 60 SIP Call Progression |                                                                                                    |                |                                                                                   |  |
|        | $\overline{A}$                |                                                                                                    | $\overline{B}$ |                                                                                   |  |
|        | 1. INVITE                     |                                                                                                    |                |                                                                                   |  |
|        |                               |                                                                                                    | 2. Ringing     |                                                                                   |  |
|        |                               |                                                                                                    | 3. OK          |                                                                                   |  |
|        | 4. ACK                        |                                                                                                    |                |                                                                                   |  |
|        |                               | 5.Dialogue (voice<br>traffic)                                                                                                    |                |                                                                                   |  |
|        | 6. BYE                        |                                                                                                    |                |                                                                                   |  |
|        |                               |                                                                                                    | 7. OK          |                                                                                   |  |
|        |                               | A sends a SIP INVITE request to B. This message is an invitation for B to<br>participate in a SIP telephone call.                                                                                                    |                |                                                                                   |  |
|        |                               | B sends a response indicating that the telephone is ringing.                                                                                                    |                |                                                                                   |  |
| 3<br>4 |                               | B sends an OK response after the call is answered.                                                                                                    |                | A then sends an ACK message to acknowledge that B has answered the call.          |  |
|        |                               |                                                                                                    |                |                                                                                   |  |

# **12.4 Technical Reference**

## **12.4.1 SIP Call Progression**

| A         |                               | в          |
|-----------|-------------------------------|------------|
| 1. INVITE |                               |            |
|           |                               | 2. Ringing |
|           |                               | 3. OK      |
| 4. ACK    |                               |            |
|           | 5.Dialogue (voice<br>traffic) |            |
| 6. BYE    |                               |            |
|           |                               | 7. OK      |

**Table 60** SIP Call Progression

- **1** A sends a SIP INVITE request to B. This message is an invitation for B to participate in a SIP telephone call.
- **2** B sends a response indicating that the telephone is ringing.
- **3** B sends an OK response after the call is answered.
- **4** A then sends an ACK message to acknowledge that B has answered the call.
- **5** Now A and B exchange voice media (talk).
- **6** After talking, A hangs up and sends a BYE request.
- **7** B replies with an OK response confirming receipt of the BYE request and the call is terminated.

#### **12.4.2 SIP Client Server**

SIP is a client-server protocol. A SIP client is an application program or device that sends SIP requests. A SIP server responds to the SIP requests.

When you use SIP to make a VoIP call, it originates at a client and terminates at a server. A SIP client could be a computer or a SIP phone. One device can act as both a SIP client and a SIP server.

#### **12.4.3 SIP User Agent**

A SIP user agent can make and receive VoIP telephone calls. This means that SIP can be used for peer-to-peer communications even though it is a client-server protocol. In the following figure, either A or B can act as a SIP user agent client to initiate a call. A and B can also both act as a SIP user agent to receive the call.

**Figure 73** SIP User Agent

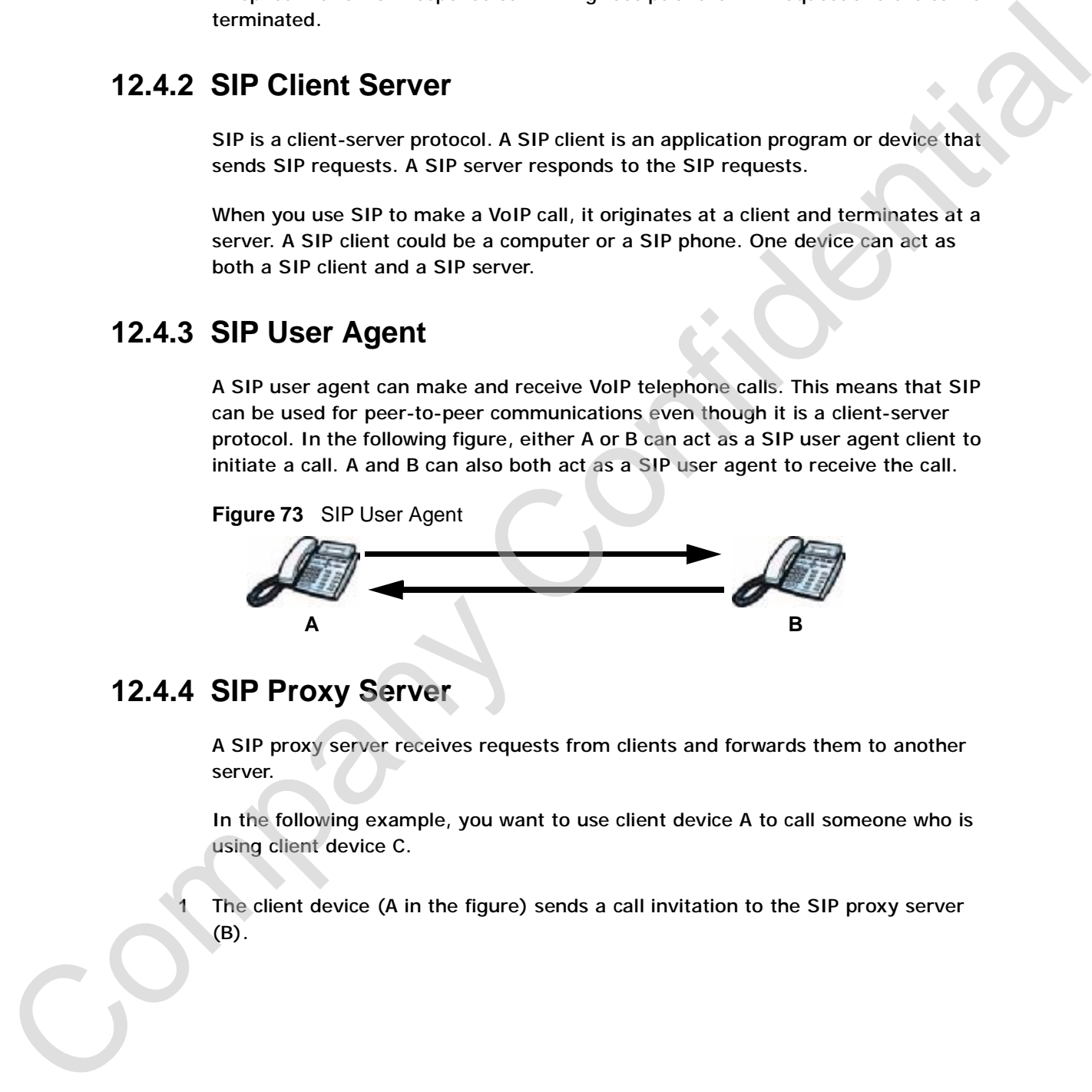

#### **12.4.4 SIP Proxy Server**

A SIP proxy server receives requests from clients and forwards them to another server.

In the following example, you want to use client device A to call someone who is using client device C.

**1** The client device (A in the figure) sends a call invitation to the SIP proxy server (B).

- **Figure 74** SIP Proxy Server **A C B 1 2 EXECUTE:**<br>
A **Example 2 Example 2 Example 2 Example 2 Confidential Confidential Confidential Confidential Confidential Confidential Confidential Confidential Confidential Confidential Confidential Confidential Co**
- **2** The SIP proxy server forwards the call invitation to C.

**12.4.5 SIP Redirect Server**

A SIP redirect server accepts SIP requests, translates the destination address to an IP address and sends the translated IP address back to the device that sent the request. Then the client device that originally sent the request can send requests to the IP address that it received back from the redirect server. Redirect servers do not initiate SIP requests.

In the following example, you want to use client device A to call someone who is using client device C.

- **1** Client device A sends a call invitation for C to the SIP redirect server (B).
- **2** The SIP redirect server sends the invitation back to A with C's IP address (or domain name).

**3** Client device A then sends the call invitation to client device C.

**Figure 75** SIP Redirect Server

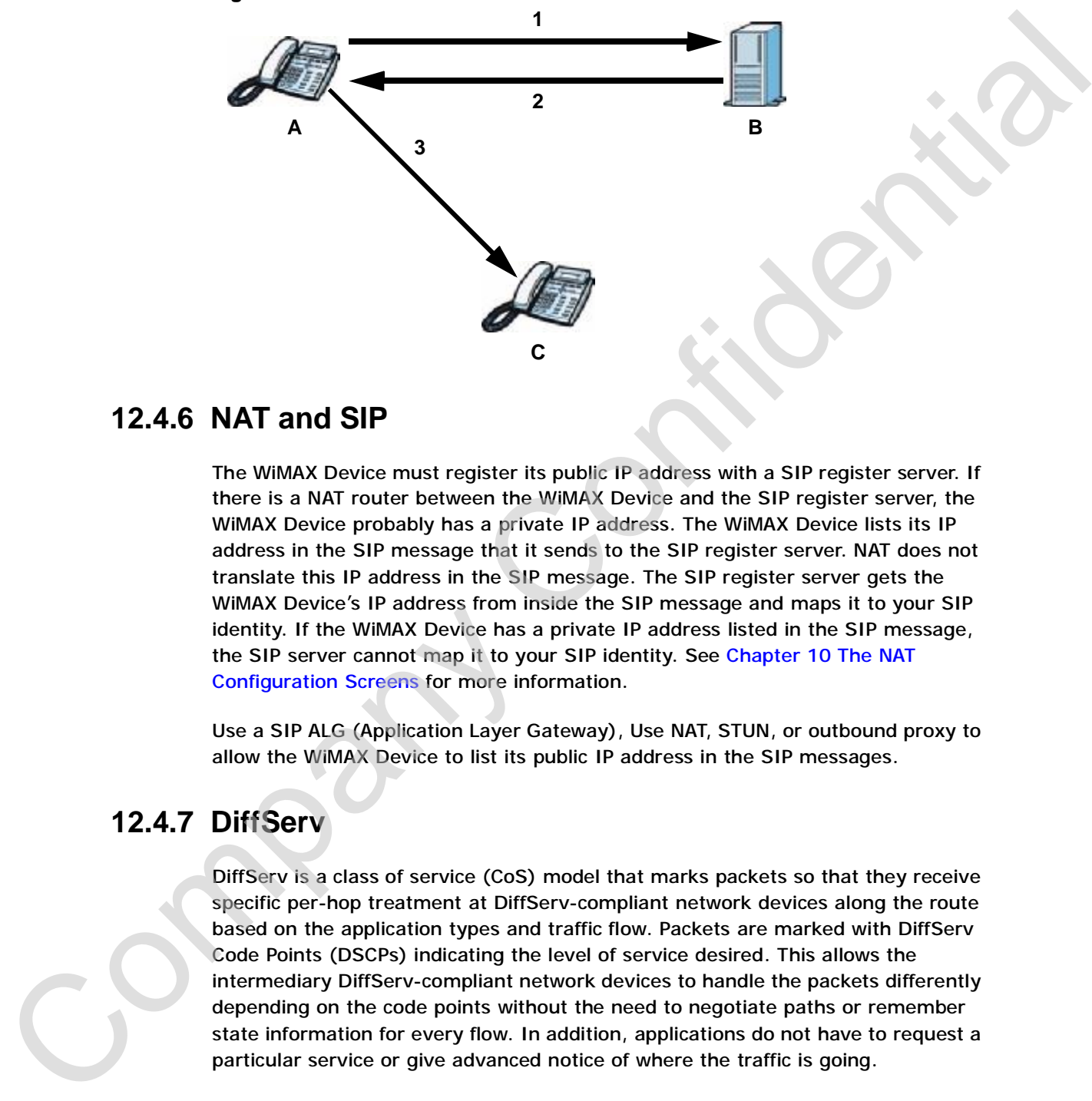

#### **12.4.6 NAT and SIP**

The WiMAX Device must register its public IP address with a SIP register server. If there is a NAT router between the WiMAX Device and the SIP register server, the WiMAX Device probably has a private IP address. The WiMAX Device lists its IP address in the SIP message that it sends to the SIP register server. NAT does not translate this IP address in the SIP message. The SIP register server gets the WiMAX Device's IP address from inside the SIP message and maps it to your SIP identity. If the WiMAX Device has a private IP address listed in the SIP message, the SIP server cannot map it to your SIP identity. See Chapter 10 The NAT Configuration Screens for more information.

Use a SIP ALG (Application Layer Gateway), Use NAT, STUN, or outbound proxy to allow the WiMAX Device to list its public IP address in the SIP messages.

#### **12.4.7 DiffServ**

DiffServ is a class of service (CoS) model that marks packets so that they receive specific per-hop treatment at DiffServ-compliant network devices along the route based on the application types and traffic flow. Packets are marked with DiffServ Code Points (DSCPs) indicating the level of service desired. This allows the intermediary DiffServ-compliant network devices to handle the packets differently depending on the code points without the need to negotiate paths or remember state information for every flow. In addition, applications do not have to request a particular service or give advanced notice of where the traffic is going.

#### **12.4.8 DSCP and Per-Hop Behavior**

DiffServ defines a new DS (Differentiated Services) field to replace the Type of Service (TOS) field in the IP header. The DS field contains a 2-bit unused field and a 6-bit DSCP field which can define up to 64 service levels. The following figure illustrates the DS field.

**Figure 76** DiffServ: Differentiated Service Field

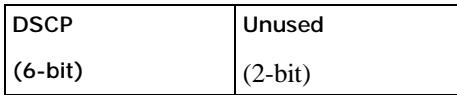

DSCP is backward compatible with the three precedence bits in the ToS octet so that non-DiffServ compliant, ToS-enabled network device will not conflict with the DSCP mapping.

The DSCP value determines the forwarding behavior, the PHB (Per-Hop Behavior), that each packet gets across the DiffServ network. Based on the marking rule, different kinds of traffic can be marked for different priorities of forwarding. Resources can then be allocated according to the DSCP values and the configured policies. Universident and the Phease The US Company Company Company Company Company Company Confidential Company Confidential Company Confidential Company Confidential Company Confidential Company Confidential Company Confidential Chapter 12 The Service Configuration Screens

Company Confidential

**CHAPTER 13**

# **The Phone Screens**

## **13.1 Overview**

Use the **VOICE > Phone** screens to configure the volume, echo cancellation, VAD settings and custom tones for the phone port on the WiMAX Device. You can also select which SIP account to use for making outgoing calls.

#### **13.1.1 What You Can Do in This Chapter**

- The **Analog Phone** screen (Section 13.2 on page 166) lets you control which SIP accounts each phone uses.
- The **Common** screen (Section 13.3 on page 169) lets you activate and deactivate immediate dialing.
- The **Region** screen (Section 13.4 on page 170) lets you maintain settings that often depend on the region of the world in which the WiMAX Device is located.

#### **13.1.2 What You Need to Know**

The following terms and concepts may help as you read through this chapter.

#### **Voice Activity Detection/Silence Suppression/Comfort Noise**

Voice Activity Detection (VAD) detects whether or not speech is present. This lets the WiMAX Device reduce the bandwidth that a call uses by not transmitting "silent packets" when you are not speaking.

When using VAD, the WiMAX Device generates comfort noise when the other party is not speaking. The comfort noise lets you know that the line is still connected as total silence could easily be mistaken for a lost connection. **The Phone Screens**<br>
Use the VOICE > Phone screens to configure the volume, who cancellation, via<br>
selfing and custom tons for the phone port on the WMMX Device. You can also<br>
selfict which SiP account to use for making o

#### **Echo Cancellation**

G.168 is an ITU-T standard for eliminating the echo caused by the sound of your Cvoice reverberating in the telephone receiver while you talk.

#### **Supplementary Phone Services Overview**

Supplementary services such as call hold, call waiting, call transfer, etc. are generally available from your VoIP service provider. The WiMAX Device supports the following services:

- Call Hold
- Call Waiting
- Making a Second Call
- Call Transfer
- Call Forwarding
- Three-Way Conference
- Internal Calls
- Caller ID
- CLIP (Calling Line Identification Presentation)
- CLIR (Calling Line Identification Restriction)

# **13.2 Analog Phone**

Click **VOICE > Phone > Analog Phone** to control which SIP accounts each phone uses.

**Figure 77** VOICE > Phone > Analog Phone

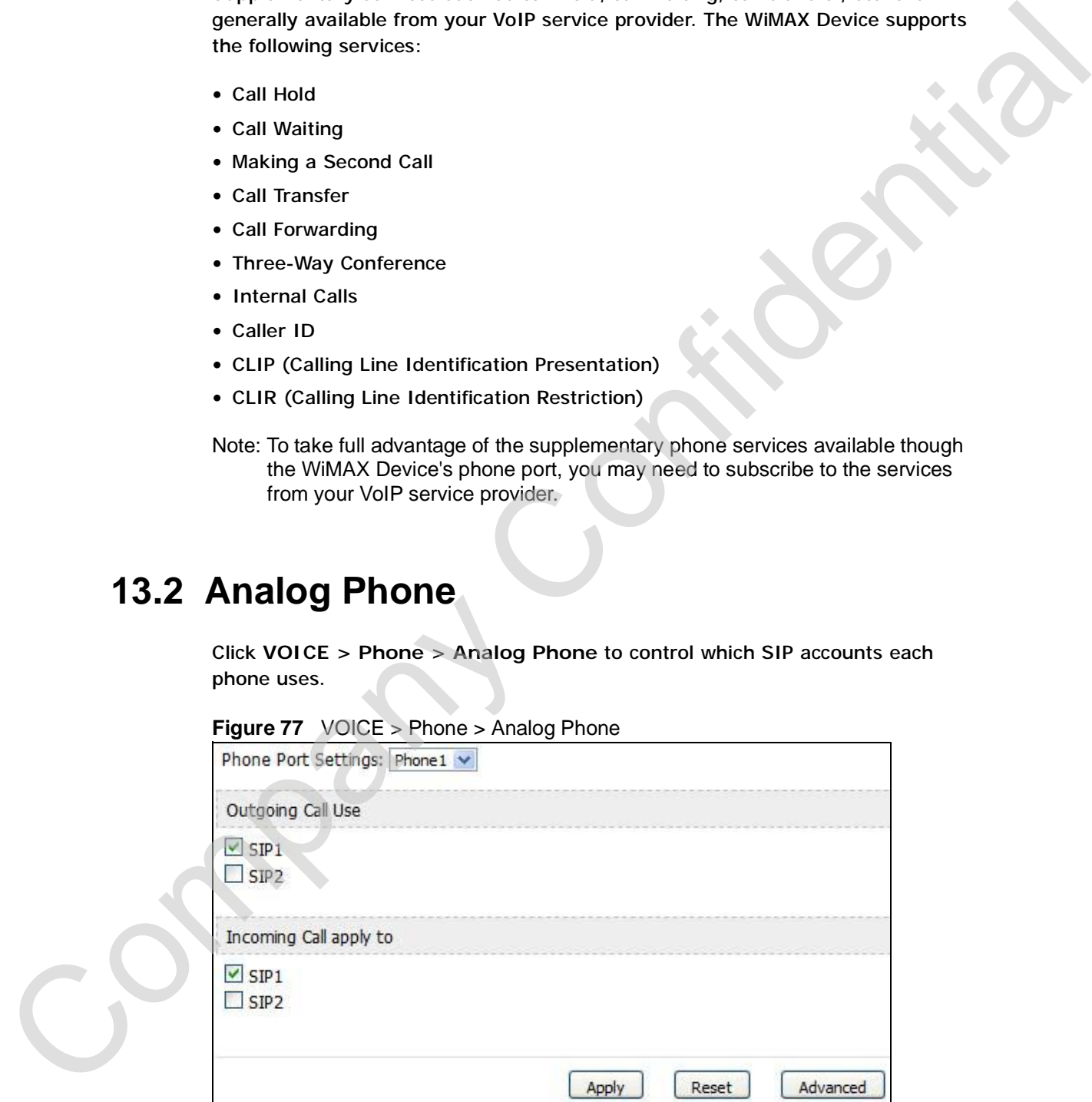

Note: To take full advantage of the supplementary phone services available though the WiMAX Device's phone port, you may need to subscribe to the services from your VoIP service provider.

**Table 61** VOICE > Phone > Analog Phone

| <b>Phone Port</b><br>Settings | <b>DESCRIPTION</b>                                                                                                    |
|-------------------------------|----------------------------------------------------------------------------------------------------|
|                               | Select the phone port you want to see in this screen. If you change this<br>field, the screen automatically refreshes.                                                                                                    |
| <b>Outgoing Call Use</b>      |                                                                                                    |
| SIP1                          | Select this if you want this phone port to use the SIP1 account when it<br>makes calls. If you select both SIP accounts, the WiMAX Device tries to<br>use SIP2 first.                                                             |
| SIP <sub>2</sub>              | Select this if you want this phone port to use the SIP2 account when it<br>makes calls. If you select both SIP accounts, the WiMAX Device tries to<br>use SIP2 first.                                                             |
| Incoming Call apply to        |                                                                                                    |
| SIP1                          | Select this if you want to receive phone calls for the SIP1 account on<br>this phone port. If you select more than one source for incoming calls,<br>there is no way to distinguish between them when you receive phone<br>calls. |
| SIP <sub>2</sub>              | Select this if you want to receive phone calls for the SIP2 account on<br>this phone port. If you select more than one source for incoming calls,<br>there is no way to distinguish between them when you receive phone<br>calls. |
| Apply                         | Click to save your changes.                                                                                                    |
| Reset                         | Click to restore your previously saved settings.                                                                                                    |
| Advanced Setup                | Click this to edit the advanced settings for this phone port. The<br>Advanced Analog Phone Setup screen appears.                                                                                                    |
|                               |                                                                                                    |

## **13.2.1 Advanced Analog Phone Setup**

Click the **Advanced** button in **VOICE > Phone > Analog Phone** to edit advanced settings for each phone port.

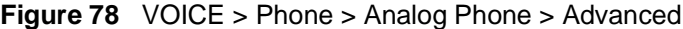

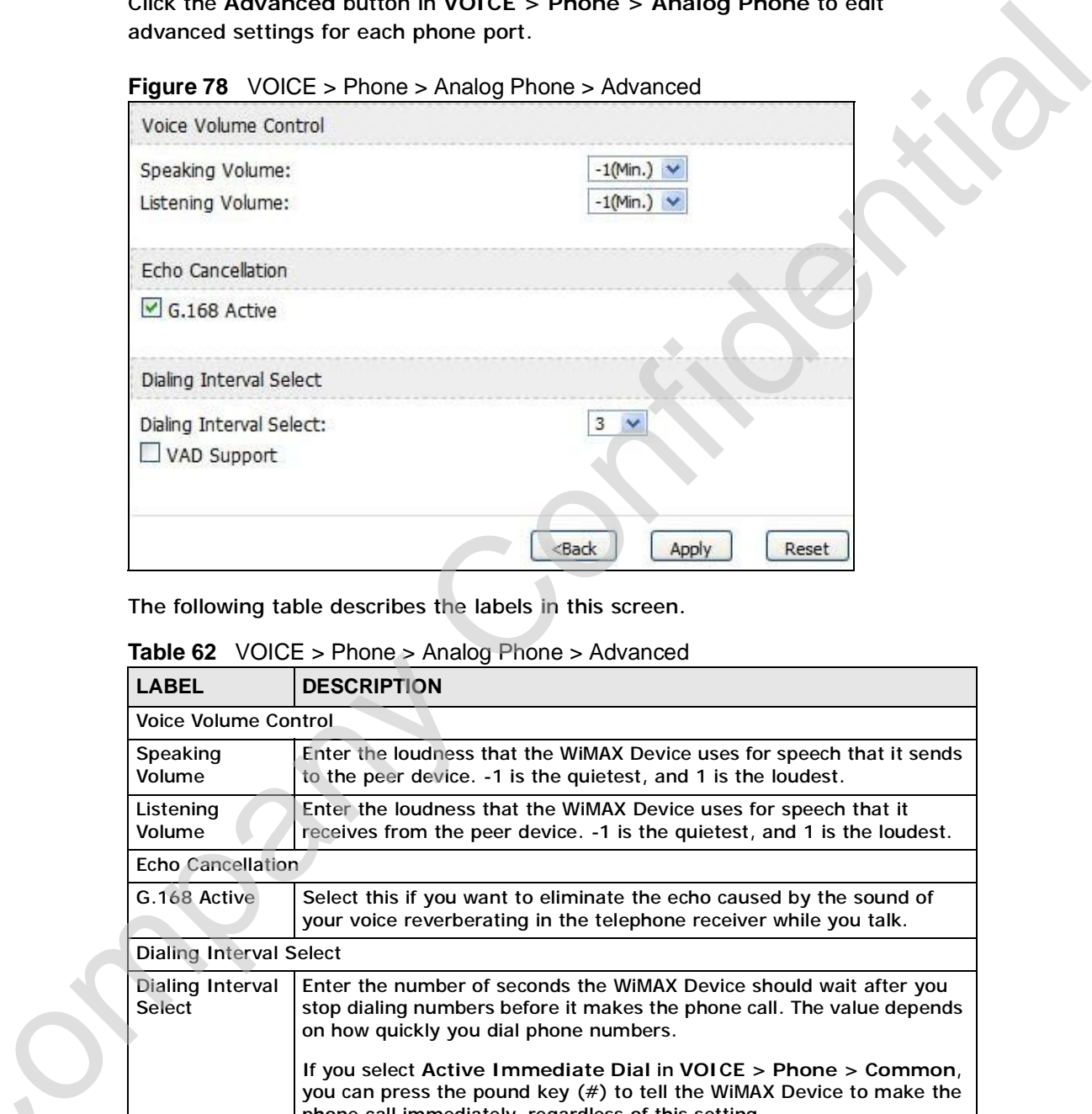

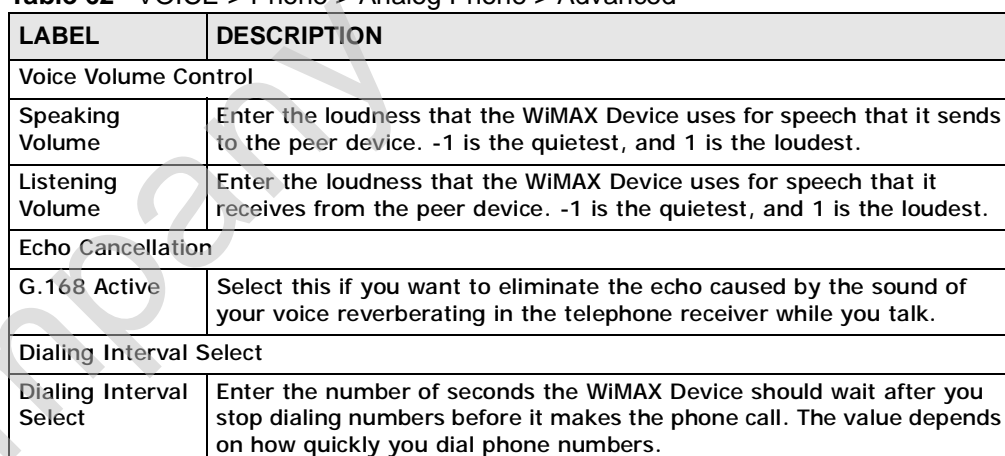

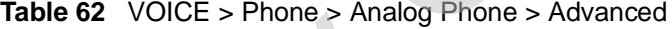

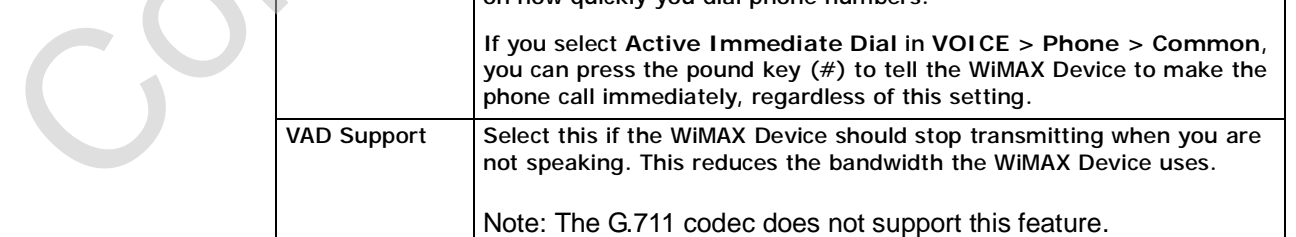

Back Click this to return to the **Analog Phone** screen without saving your changes. Apply **Click to save your changes.** Reset Click to restore your previously saved settings. **LABEL DESCRIPTION**

**Table 62** VOICE > Phone > Analog Phone > Advanced

# **13.3 Common**

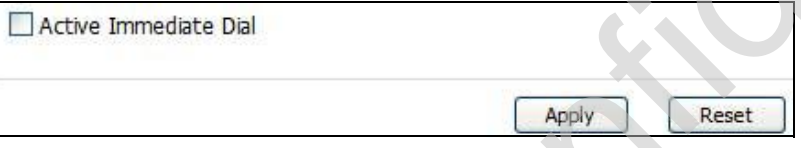

**Table 63** VOICE > Phone > Common

| Active Immediate Dial           | Figure 79 VOICE > Phone > Common                                                                                                    |
|---------------------------------|----------------------------------------------------------------------------------------------------|
|                                 | Apply<br>Reset                                                                                                    |
|                                 | The following table describes the labels in this screen.                                                                                                    |
|                                 | Table 63 VOICE > Phone > Common                                                                                                    |
| <b>LABEL</b>                    | <b>DESCRIPTION</b>                                                                                                    |
| Active<br><b>Immediate Dial</b> | Select this if you want to use the pound key (#) to tell the WiMAX<br>Device to make the phone call immediately, instead of waiting the<br>number of seconds you selected in the Dialing Interval Select in<br>VOICE > Phone > Analog Phone. |
|                                 | If you select this, dial the phone number, and then press the pound key<br>if you do not want to wait. The WiMAX Device makes the call<br>immediately.                                                                                       |
| Apply                           | Click to save your changes.                                                                                                    |
| Reset                           | Click to restore your previously saved settings.                                                                                                    |
|                                 |                                                                                                    |

# **13.4 Region**

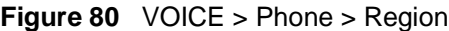

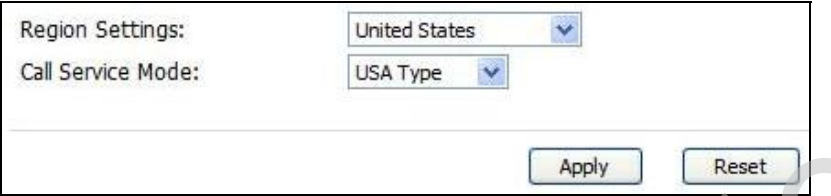

| Region Settings:<br>Call Service Mode: | ٧<br>United States<br>USA Type                                                                                                    |
|----------------------------------------|----------------------------------------------------------------------------------------------------|
|                                        | Reset<br>Apply                                                                                                    |
|                                        | The following table describes the labels in this screen.                                                                                                    |
|                                        | <b>Table 64</b> VOICE > Phone > Region                                                                                                    |
| <b>LABEL</b>                           | <b>DESCRIPTION</b>                                                                                                    |
| <b>Region Settings</b>                 | Select the place in which the WiMAX Device is located. Do not select<br>Default.                                                                                         |
| <b>Call Service</b><br>Mode            | Select the mode for supplementary phone services (call hold, call<br>waiting, call transfer and three-way conference calls) that your VoIP<br>service provider supports. |
|                                        | Europe Type - use supplementary phone services in European<br>mode<br>USA Type - use supplementary phone services American mode                                          |
|                                        | You might have to subscribe to these services to use them. Contact<br>your VoIP service provider.                                                                        |
| Apply                                  | Click to save your changes.                                                                                                    |
| Reset                                  | Click to restore your previously saved settings.                                                                                                    |
|                                        | <b>13.5 Technical Reference</b><br>The following section contains additional technical information about the WiMAX<br>Device features described in this chapter.         |
| 13.5.1 The Flash Key                   |                                                                                                    |
|                                        | Flashing means to press the hook for a short period of time (a few hundred<br>milliseconds) before releasing it. On newer telephones, there should be a "flash"          |

**Table 64** VOICE > Phone > Region

# **13.5 Technical Reference**

#### **13.5.1 The Flash Key**

Flashing means to press the hook for a short period of time (a few hundred milliseconds) before releasing it. On newer telephones, there should be a "flash" key (button) that generates the signal electronically. If the flash key is not available, you can tap (press and immediately release) the hook by hand to achieve the same effect. However, using the flash key is preferred since the timing is much more precise. The WiMAX Device may interpret manual tapping as hanging up if the duration is too long

You can invoke all the supplementary services by using the flash key.

#### **13.5.2 Europe Type Supplementary Phone Services**

| <b>COMMAND</b> | SUB-<br><b>COMMAND</b> | <b>DESCRIPTION</b>                                                                                                    |                                                                                                    |
|----------------|------------------------|----------------------------------------------------------------------------------------------------|----------------------------------------------------------------------------------------------------|
| Flash          |                        | Put a current call on hold to place a second call.                                                                     |                                                                                                    |
|                |                        | Switch back to the call (if there is no second call).                                                                  |                                                                                                    |
| Flash          | $\mathbf 0$            | Drop the call presently on hold or reject an incoming call<br>which is waiting for answer.                             |                                                                                                    |
| Flash          | 1                      | Disconnect the current phone connection and answer the<br>incoming call or resume with caller presently on hold.       |                                                                                                    |
| Flash          | 2                      | 1. Switch back and forth between two calls.                                                                            |                                                                                                    |
|                |                        | 2. Put a current call on hold to answer an incoming call.                                                              |                                                                                                    |
|                |                        | 3. Separate the current three-way conference call into<br>two individual calls (one is on-line, the other is on hold). |                                                                                                    |
| Flash          | 3                      | Create three-way conference connection.                                                                                |                                                                                                    |
| Flash          | $*98#$                 | Transfer the call to another phone.                                                                                    |                                                                                                    |
|                |                        |                                                                                                    |                                                                                                    |
|                |                        |                                                                                                    |                                                                                                    |
|                |                        |                                                                                                    |                                                                                                    |
| on hold.       |                        |                                                                                                    |                                                                                                    |
|                |                        |                                                                                                    |                                                                                                    |
|                |                        |                                                                                                    |                                                                                                    |
|                |                        | table below.<br>the current call on line.                                                                              | 13.5.2 Europe Type Supplementary Phone Services<br>This section describes how to use supplementary phone services with the Europe<br>Type Call Service Mode. Commands for supplementary services are listed in the<br>After pressing the flash key, if you do not issue the sub-command before the<br>default sub-command timeout (2 seconds) expires or issue an invalid sub-<br>command, the current operation will be aborted.<br>Table 65 European Type Flash Key Commands<br>European Call Hold allows you to put a call (A) on hold by pressing the flash key.<br>If you have another call, press the flash key and then "2" to switch back and forth<br>between caller A and B by putting either one on hold.<br>Press the flash key and then "0" to disconnect the call presently on hold and keep<br>Press the flash key and then "1" to disconnect the current call and resume the call<br>If you hang up the phone but a caller is still on hold, there will be a remind ring.<br>European Call Waiting allows you to place a call on hold while you answer another<br>incoming call on the same telephone (directory) number. |

**Table 65** European Type Flash Key Commands

If there is a second call to a telephone number, you will hear a call waiting tone. Take one of the following actions.

• Reject the second call.

Press the flash key and then press "0".

• Disconnect the first call and answer the second call.

Either press the flash key and press "1", or just hang up the phone and then answer the phone after it rings.

• Put the first call on hold and answer the second call.

Press the flash key and then "2".

European Call Transfer allows you to transfer an incoming call (that you have answered) to another phone. To do so:

- **1** Press the flash key to put the caller on hold.
- **2** When you hear the dial tone, dial "\*98#" followed by the number to which you want to transfer the call. to operate the Intercom.
- **3** After you hear the ring signal or the second party answers it, hang up the phone.

European Three-Way Conference allows you to make three-way conference calls. To do so:

- **1** When you are on the phone talking to someone, place the flash key to put the caller on hold and get a dial tone.
- **2** Dial a phone number directly to make another call.
- **3** When the second call is answered, press the flash key and press "3" to create a three-way conversation.
- **4** Hang up the phone to drop the connection.
- **5** If you want to separate the activated three-way conference into two individual connections (one is on-line, the other is on hold), press the flash key and press "2". • Disconnect the first call and answer the escond call.<br>
Distinct press the flash key and press "1", or just hang up the phone and then<br>
answers the phone after it rings.<br>
Pat the first call on hold and answer the second c

#### **13.5.3 USA Type Supplementary Services**

This section describes how to use supplementary phone services with the **USA Type Call Service Mode**. Commands for supplementary services are listed in the table below.

|    | table below.   |                                       | This section describes now to use supplementary phone services with the USA<br>Type Call Service Mode. Commands for supplementary services are listed in the                                                                                                    |
|----|----------------|---------------------------------------|----------------------------------------------------------------------------------------------------|
|    |                |                                       | After pressing the flash key, if you do not issue the sub-command before the<br>default sub-command timeout (2 seconds) expires or issue an invalid sub-<br>command, the current operation will be aborted.                                                                                                    |
|    |                | Table 66 USA Type Flash Key Commands  |                                                                                                    |
|    | <b>COMMAND</b> | SUB-<br><b>COMMAND</b>                | <b>DESCRIPTION</b>                                                                                                    |
|    | Flash          |                                       | Put a current call on hold to place a second call. After the<br>second call is successful, press the flash key again to<br>have a three-way conference call.                                                                                                    |
|    |                |                                       | Put a current call on hold to answer an incoming call.                                                                                                    |
|    | Flash          | *98#                                  | Transfer the call to another phone.                                                                                                    |
|    |                |                                       | caller A and B by putting either one on hold.<br>If you hang up the phone but a caller is still on hold, there will be a remind ring.<br>USA Call Waiting allows you to place a call on hold while you answer another<br>incoming call on the same telephone (directory) number.<br>If there is a second call to your telephone number, you will hear a call waiting |
|    | tone.          |                                       | Press the flash key to put the first call on hold and answer the second call.                                                                                                    |
|    |                | answered) to another phone. To do so: | USA Call Transfer allows you to transfer an incoming call (that you have                                                                                                    |
| 1. |                |                                       | Press the flash key to put the caller on hold.                                                                                                    |
| 2  |                |                                       | When you hear the dial tone, dial "*98#" followed by the number to which you<br>want to transfer the call. to operate the Intercom.                                                                                                    |
| 3  |                |                                       | After you hear the ring signal or the second party answers it, hang up the phone.                                                                                                    |

**Table 66** USA Type Flash Key Commands

- **1** Press the flash key to put the caller on hold.
- **2** When you hear the dial tone, dial "\*98#" followed by the number to which you want to transfer the call. to operate the Intercom.
- **3** After you hear the ring signal or the second party answers it, hang up the phone.

**USA Three-Way Conference** allows you to make three-way conference calls. To do so:

- **1** When you are making a call, press the flash key to put the call on hold and get a dial tone.
- **2** Dial a phone number to make a second call.
- **3** When the second call is answered, press the flash key to create a three-way conversation.
- **4** If you want to separate the three-way conference into two individual calls (one call is online, the other is on hold), press the flash key. The first call is online and the second call is on hold. Pressing the flash key again will recreate the three-way conversation. The next time you press the flash key, the second call is online and the first call is on hold. The most of the matter of the state of the first the call on hold and get a<br>dial time.<br>
2 Dial a phone number to make a second call.<br>
3 When the second call is answered, press the flash key to create a three-way<br>
conversat
	- **5** Hang up the phone to drop the connection.

**CHAPTER 14**

# **The Phone Book Screens**

## **14.1 Overview**

The **VOICE > Phone Book** screens allow you to configure the WiMAX Device's phone book for making VoIP calls.

#### **14.1.1 What You Can Do in This Chapter**

- The **Incoming Call Policy** screen (Section 14.2 on page 176) lets you maintain rules for handling incoming calls. You can block, redirect, or accept them.
- The **Speed Dial** screen (Section 14.3 on page 178) lets you add, edit, or remove speed-dial entries.

#### **14.1.2 What You Need to Know**

The following terms and concepts may help as you read through this chapter.

#### **Speed Dial and Peer-to-Peer Calling**

Speed dial provides shortcuts for dialing frequently used (VoIP) phone numbers. It is also required if you want to make peer-to-peer calls.

In peer-to-peer calls, you call another VoIP device directly without going through a SIP server. In the WiMAX Device, you must set up a speed dial entry in the phone book in order to do this. Select **Non-Proxy (Use IP or URL)** in the **Type** column and enter the callee's IP address or domain name. The WiMAX Device sends SIP INVITE requests to the peer VoIP device when you use the speed dial entry. **The Phone Book Screens (action 14.3** or particular terms and the specifical specifical specifical specifical specifical specifical specifical specifical specifical specifical specifical specifical specifical specifical s

You do not need to configure a SIP account in order to make a peer-to-peer VoIP

# **14.2 Incoming Call Policy**

Click **VOICE > Phone Book > Incoming Call Policy** to maintain rules for handling incoming calls. You can block, redirect, or accept them.

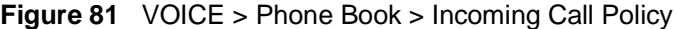

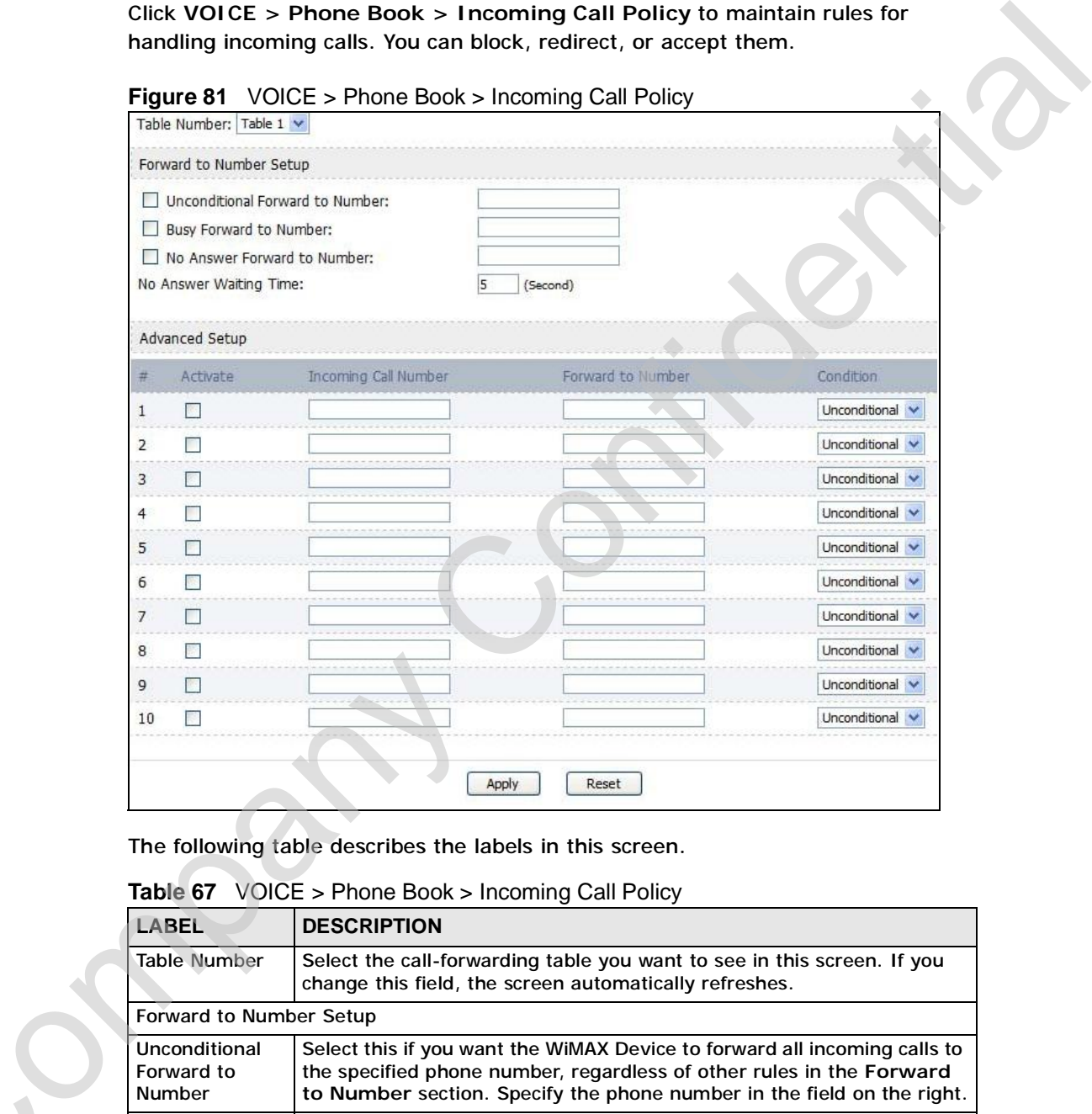

**Table 67** VOICE > Phone Book > Incoming Call Policy

| LABEL                                        | <b>DESCRIPTION</b>                                                                                                    |
|----------------------------------------------|----------------------------------------------------------------------------------------------------|
| <b>Table Number</b>                          | Select the call-forwarding table you want to see in this screen. If you<br>change this field, the screen automatically refreshes.                                                                                                    |
| Forward to Number Setup                      |                                                                                                    |
| Unconditional<br>Forward to<br><b>Number</b> | Select this if you want the WiMAX Device to forward all incoming calls to<br>the specified phone number, regardless of other rules in the Forward<br>to Number section. Specify the phone number in the field on the right.                                                                                                    |
| <b>Busy Forward</b><br>to Number             | Select this if you want the WiMAX Device to forward incoming calls to<br>the specified phone number if the phone port is busy. Specify the phone<br>number in the field on the right. If you have call waiting, the incoming<br>call is forwarded to the specified phone number if you reject or ignore<br>the second incoming call. |

| <b>LABEL</b>                                    | <b>DESCRIPTION</b>                                                                                                    |
|-------------------------------------------------|----------------------------------------------------------------------------------------------------|
| <b>No Answer</b><br>Forward to<br><b>Number</b> | Select this if you want the WiMAX Device to forward incoming calls to<br>the specified phone number if the call is unanswered. (See No Answer<br>Waiting Time.) Specify the phone number in the field on the right.                    |
| No Answer<br><b>Waiting Time</b>                | This field is used by the No Answer Forward to Number feature and<br>No Answer conditions below.                                                                                                    |
|                                                 | Enter the number of seconds the WiMAX Device should wait for you to<br>answer an incoming call before it considers the call is unanswered.                                                                                             |
| <b>Advanced Setup</b>                           |                                                                                                    |
| #                                               | The number of the item in this list.                                                                                                    |
| Activate                                        | Select this to enable this rule. Clear this to disable this rule.                                                                                                    |
| <b>Incoming Call</b><br><b>Number</b>           | Enter the phone number to which this rule applies.                                                                                                    |
| Forward to<br>Number                            | Enter the phone number to which you want to forward incoming calls<br>from the Incoming Call Number. You may leave this field blank,<br>depending on the Condition.                                                                    |
| Condition                                       | Select the situations in which you want to forward incoming calls from<br>the Incoming Call Number, or select an alternative action.                                                                                                   |
|                                                 | • Unconditional - The WiMAX Device immediately forwards any calls<br>from the Incoming Call Number to the Forward to Number.                                                                                                    |
|                                                 | • Busy - The WiMAX Device forwards any calls from the Incoming<br>Call Number to the Forward to Number when your SIP account<br>already has a call connected.                                                                          |
|                                                 | • No Answer - The WiMAX Device forwards any calls from the<br>Incoming Call Number to the Forward to Number when the call<br>is unanswered. (See No Answer Waiting Time.)                                                              |
|                                                 | • Block - The WiMAX Device rejects calls from the Incoming Call<br>Number.                                                                                                    |
|                                                 | • Accept - The WiMAX Device allows calls from the Incoming Call<br>Number. You might create a rule with this condition if you do not<br>want incoming calls from someone to be forwarded by rules in the<br>Forward to Number section. |
| Apply                                           | Click to save your changes.                                                                                                    |
|                                                 |                                                                                                    |

**Table 67** VOICE > Phone Book > Incoming Call Policy

# **14.3 Speed Dial**

Click **VOICE > Phone Book > Speed Dial** to add, edit, or remove speed-dial entries.

You must create speed-dial entries if you want to make peer-to-peer calls or call SIP numbers that use letters. You can also create speed-dial entries for frequently-used SIP phone numbers.

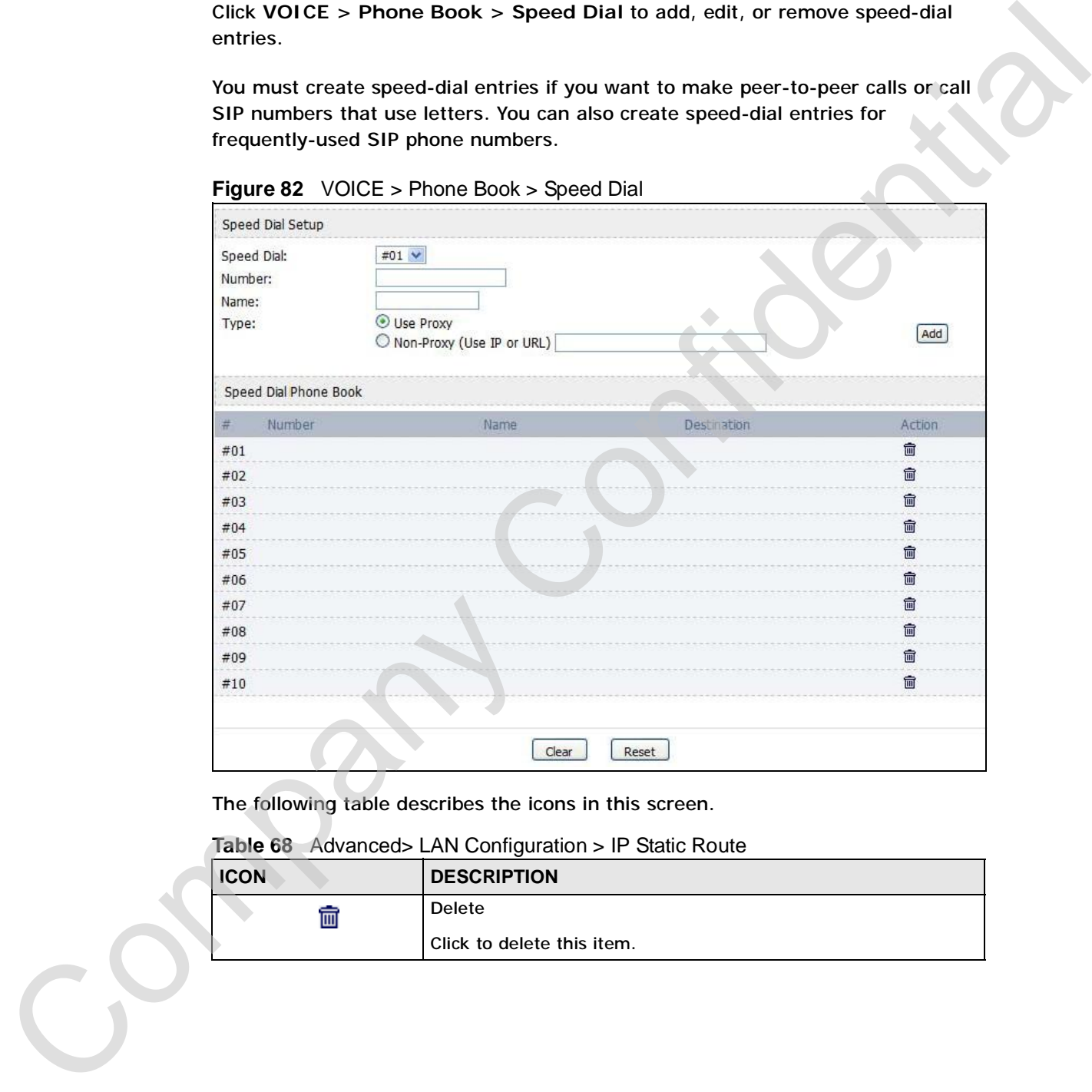

**Figure 82** VOICE > Phone Book > Speed Dial

The following table describes the icons in this screen.

**Table 68** Advanced> LAN Configuration > IP Static Route

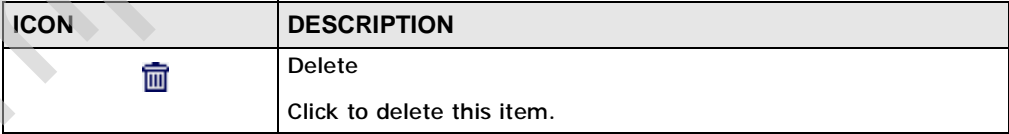

| <b>Speed Dial</b><br>Number<br>the speed-dial number.<br>Name<br><b>Type</b><br>this phone number.<br>field below.<br>Add<br>Click to add the new number to the list below.<br>$\#$<br>This is a list of speed dial numbers.<br><b>Number</b><br>dial number.<br>Name<br>Type<br>Destination | Select the speed-dial number you want to use for this phone number.<br>Enter the SIP number you want the WiMAX Device to call when you dial<br>Enter a name to identify the party you call when you dial the speed-dial<br>number. You can use up to 127 printable ASCII characters.<br>Select Use Proxy if you want to use one of your SIP accounts to call<br>Select Non-Proxy (Use IP or URL) if you want to use a different SIP<br>server or if you want to make a peer-to-peer call. In this case, enter the<br>IP address or domain name of the SIP server or the other party in the<br>This is the SIP number the WiMAX Device calls when you use this speed<br>This is the name of the party associated with this speed-dial number.<br>This indicates whether this speed dial number uses a proxy or not when<br>placing a call to the phone number associated with it. |
|----------------------------------------------------------------------------------------------------|----------------------------------------------------------------------------------------------------|
|                                                                                                    |                                                                                                    |
|                                                                                                    |                                                                                                    |
|                                                                                                    |                                                                                                    |
|                                                                                                    |                                                                                                    |
|                                                                                                    |                                                                                                    |
|                                                                                                    |                                                                                                    |
|                                                                                                    |                                                                                                    |
|                                                                                                    |                                                                                                    |
|                                                                                                    |                                                                                                    |
|                                                                                                    |                                                                                                    |
|                                                                                                    | This indicates if the speed-dial entry uses one of your SIP accounts or<br>uses the IP address or domain name of the SIP server.                                                                                                    |
| Action<br>Click the Delete icon to erase this speed-dial entry.                                                                                                    |                                                                                                    |
| <b>Apply</b><br>Click to save your changes.                                                                                                    |                                                                                                    |
| Clear                                                                                                    | Click to clear all fields on the screen and begin anew.                                                                                                    |
|                                                                                                    |                                                                                                    |

**Table 69** VOICE > Phone Book > Speed Dial

Chapter 14 The Phone Book Screens

Company Confidential
# **PART V Tools & Status Screens** PART V<br>
Tools & Status<br>
Screens<br>
The Continuate Screen (203)<br>
The Continuate Screen (203)<br>
The Rendel Management Screen (203)<br>
The Laps Screen (203)<br>
The Laps Screen (203)<br>
The Laps Screen (203)<br>
The Status Screen (203)<br>

The Certificates Screens (183) The Firewall Screens (203) Content Filter (213) The Remote Management Screens (217) The Logs Screens (227) The UPnP Screen (243) The Status Screen (253)

Company Confidential

**CHAPTER 15**

# **The Certificates Screens**

# **15.1 Overview**

Use the **TOOLS > Certificates** screens to manage public key certificates on the WiMAX Device.

The WiMAX Device can use public key certificates (also sometimes called "digital IDs") to authenticate users. Certificates are based on public-private key pairs. A certificate contains the certificate owner's identity and public key. Certificates provide a way to exchange public keys for use in authentication.

Public key certificates are used by web browsers to ensure that a secure web site is legitimate. When a certificate authority such as VeriSign, Comodo, or Network Solutions (to name a few) receives a certificate request from a website operator, they confirm that the web domain and contact information in the request match those on public record with a domain name registrar. If they match, then the certificate is issued to the website operator, who then places it on his site to be issued to all visiting web browsers to let them know that the site is legitimate. **The Certificates Screen**<br>
Use the TOOLS > Certificates screens to manage public key certificates on the<br>
WMAX Device.<br>
The WMAX Device can use public key certificates (also sometimes called "digital<br>
TD") to authonicate

# **15.1.1 What You Can Do in This Chapter**

- The **My Certificates** screen (Section 15.2 on page 184) lets you generate and export self-signed certificates or certification requests and import the WiMAX Device's CA-signed certificates.
- The **Trusted CAs** screen (Section 15.3 on page 193) lets you display a summary list of certificates of the certification authorities that you have set the WiMAX Device to accept as trusted.

# **15.1.2 What You Need to Know**

The following terms and concepts may help as you read through this chapter.

# **Certificate Authorities**

A Certification Authority (CA) issues certificates and guarantees the identity of each certificate owner. There are commercial certification authorities like CyberTrust or VeriSign and government certification authorities. You can use the

C<sub>2</sub>

WiMAX Device to generate certification requests that contain identifying information and public keys and then send the certification requests to a certification authority.

# **15.2 My Certificates**

**Figure 83** TOOLS > Certificates > My Certificates

| Click TOOLS > Certificates > My Certificates to generate and export self-<br>signed certificates or certification requests and import the WiMAX Device's CA- |                                        |                            |                                                             |                                            |                                            |        |
|----------------------------------------------------------------------------------------------------|----------------------------------------|----------------------------|-------------------------------------------------------------|--------------------------------------------|--------------------------------------------|--------|
| signed certificates.                                                                                                    |                                        |                            |                                                             |                                            |                                            |        |
| Figure 83 TOOLS > Certificates > My Certificates                                                                                                    |                                        |                            |                                                             |                                            |                                            |        |
| PKI Storage Space in Use<br>0%                                                                                                    |                                        | 18%                        |                                                             |                                            |                                            | 100%   |
| My Certificates                                                                                                    |                                        |                            |                                                             |                                            |                                            |        |
| # Name                                                                                                    |                                        | Type Subject               | Issuer                                                      | Valid From                                 | Valid To                                   | Action |
| 1 auto_generated_self_signed_cert *SELF Factory Default                                                                                                    |                                        | Certificate                | CN=MAX-200M1 CN=MAX-200M1<br>Factory Default<br>Certificate | 2000 Jan<br>1st,<br>00:00:00<br><b>GMT</b> | 2030 Jan<br>1st,<br>00:00:00<br><b>GMT</b> | 序辑面    |
| Import<br>Create                                                                                                    | Refresh                                |                            |                                                             |                                            |                                            |        |
| The following table describes the icons in this screen.                                                                                                    |                                        |                            |                                                             |                                            |                                            |        |
|                                                                                                    |                                        |                            |                                                             |                                            |                                            |        |
| Table 70<br><b>ICON</b>                                                                                                    | TOOLS > Certificates > My Certificates | <b>DESCRIPTION</b>         |                                                             |                                            |                                            |        |
| Bÿ                                                                                                    | Edit                                   | Click to edit this item.   |                                                             |                                            |                                            |        |
|                                                                                                    | Import                                 |                            |                                                             |                                            |                                            |        |
| €                                                                                                    |                                        | Click to import an item.   |                                                             |                                            |                                            |        |
|                                                                                                    | <b>Delete</b>                          |                            |                                                             |                                            |                                            |        |
| 侖                                                                                                    |                                        | Click to delete this item. |                                                             |                                            |                                            |        |
|                                                                                                    |                                        |                            |                                                             |                                            |                                            |        |
| The following table describes the labels in this screen.<br>Table 71                                                                                         | TOOLS > Certificates > My Certificates |                            |                                                             |                                            |                                            |        |

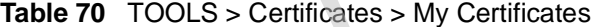

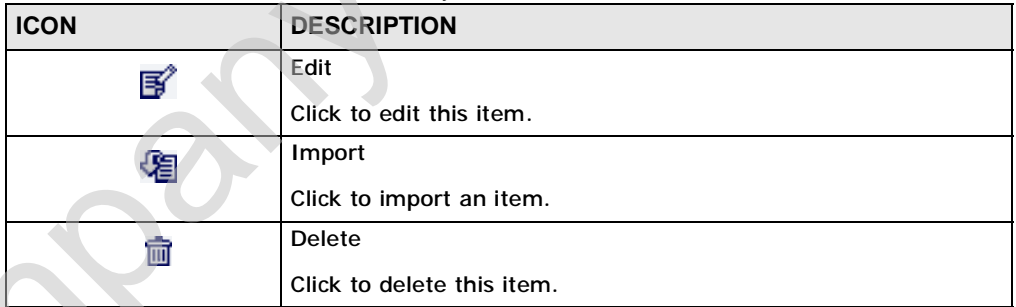

**Table 71** TOOLS > Certificates > My Certificates

|  | 1401 <del>0</del> / 1<br>TOOLS > Centificates > My Centificates |                                                                                                    |  |  |
|--|-----------------------------------------------------------------|----------------------------------------------------------------------------------------------------|--|--|
|  | <b>LABEL</b>                                                    | <b>DESCRIPTION</b>                                                                                                    |  |  |
|  | <b>PKI Storage</b><br>Space in Use                              | This bar displays the percentage of the WIMAX Device's PKI storage<br>space that is currently in use. When the storage space is almost full,<br>you should consider deleting expired or unnecessary certificates before<br>adding more certificates. |  |  |
|  | #                                                               | The number of the item in this list.                                                                                                    |  |  |

| <b>LABEL</b>  | <b>DESCRIPTION</b>                                                                                                    |
|---------------|----------------------------------------------------------------------------------------------------|
| Name          | This field displays the name used to identify this certificate. It is<br>recommended that you give each certificate a unique name.                                                                                                    |
| <b>Type</b>   | This field displays what kind of certificate this is.                                                                                                    |
|               | REQ represents a certification request and is not yet a valid certificate.<br>Send a certification request to a certification authority, which then<br>issues a certificate. Use the My Certificate Import screen to import<br>the certificate and replace the request.                           |
|               | SELF represents a self-signed certificate.                                                                                                    |
|               | *SELF represents the default self-signed certificate which signs the<br>imported remote host certificates.                                                                                                    |
|               | CERT represents a certificate issued by a certification authority.                                                                                                    |
| Subject       | This field displays identifying information about the certificate's owner,<br>such as CN (Common Name), OU (Organizational Unit or department),<br>O (Organization or company) and C (Country). It is recommended that<br>each certificate have unique subject information.                       |
| <b>Issuer</b> | This field displays identifying information about the certificate's issuing<br>certification authority, such as a common name, organizational unit or<br>department, organization or company and country. With self-signed<br>certificates, this is the same information as in the Subject field. |
| Valid From    | This field displays the date that the certificate becomes applicable.                                                                                                    |
| Valid To      | This field displays the date that the certificate expires. The text displays<br>in red and includes an Expired! message if the certificate has expired.                                                                                                    |
| Action        | Click the Edit icon to open a screen with an in-depth list of information<br>about the certificate.                                                                                                    |
|               | Click the Export icon to save a copy of the certificate without its private<br>key. Browse to the location you want to use and click Save.                                                                                                    |
|               | Click the Delete icon to remove a certificate. A window displays asking<br>you to confirm that you want to delete the certificate. Subsequent<br>certificates move up by one when you take this action.                                                                                           |
|               | The WiMAX Device keeps all of your certificates unless you specifically<br>delete them. Uploading new firmware or default configuration file does<br>not delete your certificates.                                                                                                    |
|               | You cannot delete certificates that any of the WiMAX Device's features<br>are configured to use.                                                                                                    |
| Import        | Click to a certificate into the WiMAX Device.                                                                                                    |
| Create        | Click to go to the screen where you can have the WiMAX Device<br>generate a certificate or a certification request.                                                                                                    |
| Refresh       | Click to display the current validity status of the certificates.                                                                                                    |

**Table 71** TOOLS > Certificates > My Certificates (continued)

# **15.2.1 My Certificates Create**

Click **TOOLS > Certificates > My Certificates** and then the **Create** icon to open the **My Certificates Create** screen. Use this screen to have the WiMAX Device create a self-signed certificate, enroll a certificate with a certification authority or generate a certification request.

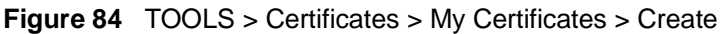

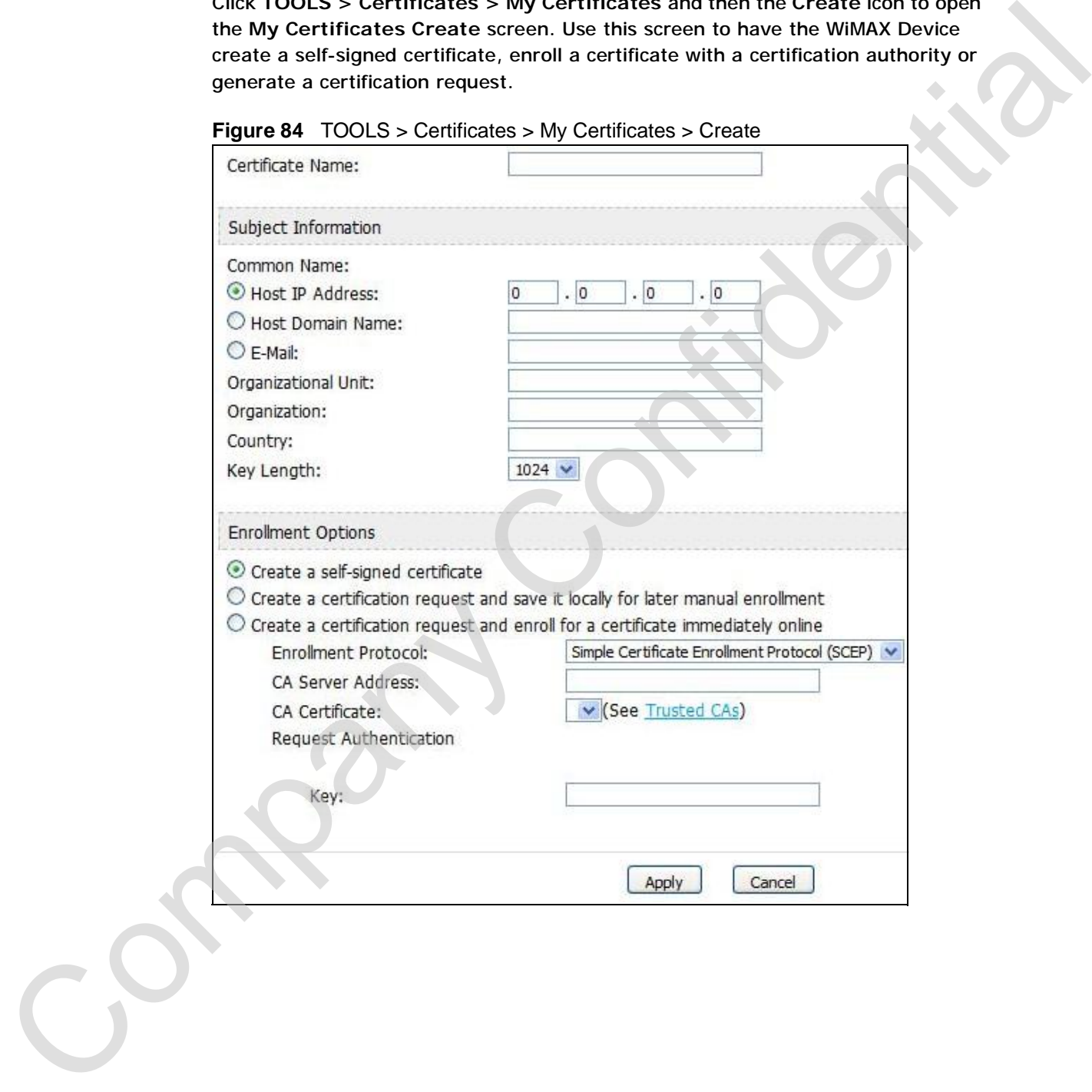

**Table 72** TOOLS > Certificates > My Certificates > Create

| <b>LABEL</b>                                                                               | <b>DESCRIPTION</b>                                                                                                    |
|--------------------------------------------------------------------------------------------|----------------------------------------------------------------------------------------------------|
| Certificate Name                                                                           | Type a name to identify this certificate. You can use up to 31<br>alphanumeric and $\cdot$ ~!@#\$%^&()_+[]{}', =- characters.                                                                                                    |
| Subject<br><b>Information</b>                                                              | Use these fields to record information that identifies the owner of<br>the certificate. You do not have to fill in every field, although the<br>Common Name is mandatory. The certification authority may add<br>fields (such as a serial number) to the subject information when it<br>issues a certificate. It is recommended that each certificate have<br>unique subject information. |
| <b>Common Name</b>                                                                         | Select a radio button to identify the certificate's owner by IP<br>address, domain name or e-mail address. Type the IP address (in<br>dotted decimal notation), domain name or e-mail address in the<br>field provided. The domain name or e-mail address is for<br>identification purposes only and can be any string.                                                                   |
|                                                                                            | A domain name can be up to 255 characters. You can use<br>alphanumeric characters, the hyphen and periods.                                                                                                    |
|                                                                                            | An e-mail address can be up to 63 characters. You can use<br>alphanumeric characters, the hyphen, the @ symbol, periods and<br>the underscore.                                                                                                    |
| <b>Organizational Unit</b>                                                                 | Identify the organizational unit or department to which the<br>certificate owner belongs. You can use up to 63 characters. You can<br>use alphanumeric characters, the hyphen and the underscore.                                                                                                    |
| Organization                                                                               | Identify the company or group to which the certificate owner<br>belongs. You can use up to 63 characters. You can use alphanumeric<br>characters, the hyphen and the underscore.                                                                                                    |
| Country                                                                                    | Identify the state in which the certificate owner is located. You can<br>use up to 31 characters. You can use alphanumeric characters, the<br>hyphen and the underscore.                                                                                                    |
| Key Length                                                                                 | Select a number from the drop-down list box to determine how<br>many bits the key should use (512 to 2048). The longer the key, the<br>more secure it is. A longer key also uses more PKI storage space.                                                                                                    |
| <b>Enrollment Options</b>                                                                  | These radio buttons deal with how and when the certificate is to be<br>generated.                                                                                                    |
| Create a self-<br>signed certificate                                                       | Select Create a self-signed certificate to have the WiMAX Device<br>generate the certificate and act as the Certification Authority (CA)<br>itself. This way you do not need to apply to a certification authority<br>for certificates.                                                                                                    |
| Create a<br>certification<br>request and save it<br>locally for later<br>manual enrollment | Select Create a certification request and save it locally for<br>later manual enrollment to have the WiMAX Device generate and<br>store a request for a certificate. Use the My Certificate Details<br>screen to view the certification request and copy it to send to the<br>certification authority.                                                                                    |
|                                                                                            | Copy the certification request from the My Certificate Details<br>screen and then send it to the certification authority.                                                                                                    |

| <b>LABEL</b>                                                         |                    | <b>DESCRIPTION</b>                                                                                                    |  |
|----------------------------------------------------------------------|--------------------|----------------------------------------------------------------------------------------------------|--|
| Create a<br>certification<br>request and enroll<br>for a certificate | immediately online | Select Create a certification request and enroll for a<br>certificate immediately online to have the WiMAX Device<br>generate a request for a certificate and apply to a certification<br>authority for a certificate.<br>You must have the certification authority's certificate already |  |
|                                                                      |                    | imported in the Trusted CAs screen.<br>When you select this option, you must select the certification                                                                                                    |  |
|                                                                      |                    | authority's enrollment protocol and the certification authority's<br>certificate from the drop-down list boxes and enter the certification<br>authority's server address. You also need to fill in the Reference<br>Number and Key if the certification authority requires them.          |  |
| Enrollment<br>Protocol                                               | box.               | This field applies when you select Create a certification request<br>and enroll for a certificate immediately online. Select the<br>certification authority's enrollment protocol from the drop-down list                                                                                 |  |
|                                                                      |                    | Simple Certificate Enrollment Protocol (SCEP) is a TCP-based<br>enrollment protocol that was developed by VeriSign and Cisco.                                                                                                    |  |
|                                                                      |                    | Certificate Management Protocol (CMP) is a TCP-based<br>enrollment protocol that was developed by the Public Key<br>Infrastructure X.509 working group of the Internet Engineering Task<br>Force (IETF) and is specified in RFC 2510.                                                     |  |
| <b>CA Server Address</b>                                             |                    | This field applies when you select Create a certification request<br>and enroll for a certificate immediately online. Enter the IP<br>address (or URL) of the certification authority server.                                                                                             |  |
|                                                                      |                    | For a URL, you can use up to 511 of the following characters. a-zA-<br>$Z0-9'()$ + , /:. =?; !* #@\$_%-                                                                                                    |  |
| <b>CA Certificate</b>                                                |                    | This field applies when you select Create a certification request<br>and enroll for a certificate immediately online. Select the<br>certification authority's certificate from the CA Certificate drop-<br>down list box.                                                                 |  |
|                                                                      |                    | You must have the certification authority's certificate already<br>imported in the Trusted CAs screen. Click Trusted CAs to go to<br>the Trusted CAs screen where you can view (and manage) the<br>WIMAX Device's list of certificates of trusted certification authorities.              |  |
| <b>Request</b><br>Authentication                                     |                    | When you select Create a certification request and enroll for a<br>certificate immediately online, the certification authority may<br>want you to include a reference number and key to identify you<br>when you send a certification request.                                            |  |
|                                                                      |                    | Fill in both the Reference Number and the Key fields if your<br>certification authority uses CMP enrollment protocol. Just the Key<br>field displays if your certification authority uses the SCEP enrollment<br>protocol.                                                                |  |
|                                                                      |                    | For the reference number, use 0 to 99999999.                                                                                                    |  |
|                                                                      |                    | For the key, use up to 31 of the following characters. a-zA-Z0-<br>$9; \vert$ ~!@#\$%^&*()_+\{}':,./<>=-                                                                                                    |  |

**Table 72** TOOLS > Certificates > My Certificates > Create

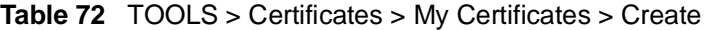

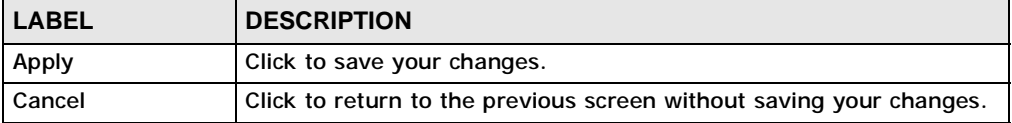

If you configured the **My Certificate Create** screen to have the WiMAX Device enroll a certificate and the certificate enrollment is not successful, you see a screen with a **Return** button that takes you back to the **My Certificate Create** screen. Click **Return** and check your information in the **My Certificate Create** screen. Make sure that the certification authority information is correct and that your Internet connection is working properly if you want the WiMAX Device to enroll a certificate online.

# **15.2.2 My Certificate Edit**

Click **TOOLS > Certificates > My Certificates** and then the **Edit** icon to view indepth certificate information and change the certificate's name.

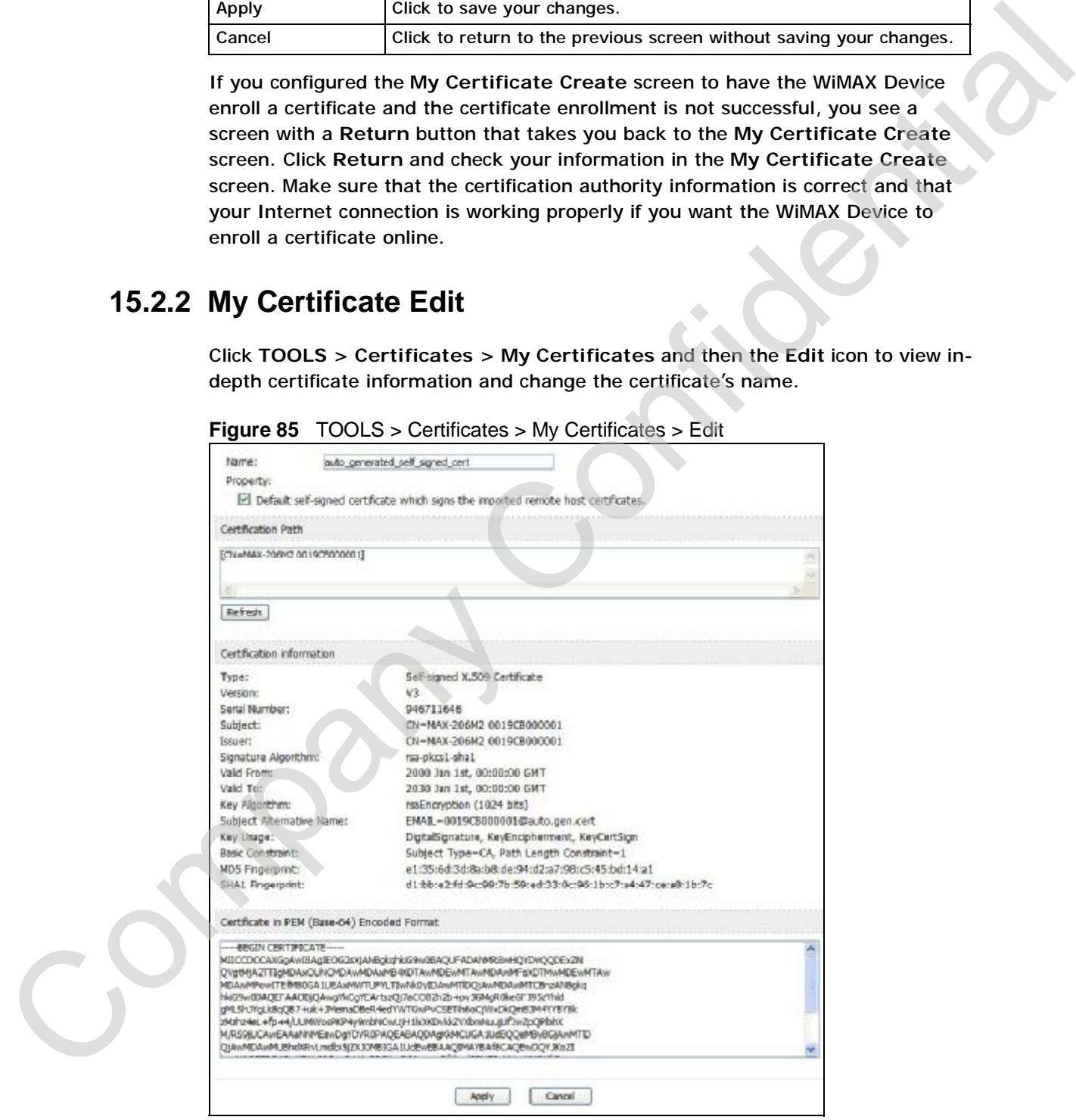

**Figure 85** TOOLS > Certificates > My Certificates > Edit

| <b>LABEL</b>                     | <b>DESCRIPTION</b>                                                                                                    |
|----------------------------------|----------------------------------------------------------------------------------------------------|
| Name                             | This field displays the identifying name of this certificate. You can use<br>up to 31 alphanumeric and $\cdot$ -!@#\$%^&()_+[]{}', =- characters.                                                                                                    |
| Property                         | Select Default self-signed certificate which signs the imported<br>remote host certificates to use this certificate to sign the remote<br>host certificates you upload in the TOOLS > Certificates > Trusted<br>CAs screen.                                                                                                    |
| <b>Certification Path</b>        | This field displays for a certificate, not a certification request.                                                                                                    |
|                                  | Click the Refresh button to have this read-only text box display the<br>hierarchy of certification authorities that validate the certificate (and<br>the certificate itself).                                                                                                    |
|                                  | If the issuing certification authority is one that you have imported as<br>a trusted certification authority, it may be the only certification<br>authority in the list (along with the certificate itself). If the certificate<br>is a self-signed certificate, the certificate itself is the only one in the<br>list. The WiMAX Device does not trust the certificate and displays "Not<br>trusted" in this field if any certificate on the path has expired or been<br>revoked. |
| Refresh                          | Click to display the certification path.                                                                                                    |
| <b>Certification Information</b> |                                                                                                    |
| <b>Type</b>                      | This field displays general information about the certificate. CA-signed<br>means that a Certification Authority signed the certificate. Self-signed<br>means that the certificate's owner signed the certificate (not a<br>certification authority). "X.509" means that this certificate was<br>created and signed according to the ITU-T X.509 recommendation<br>that defines the formats for public-key certificates.                                                           |
| Version                          | This field displays the X.509 version number. "                                                                                                    |
| <b>Serial Number</b>             | This field displays the certificate's identification number given by the<br>certification authority or generated by the WiMAX Device.                                                                                                    |
| Subject                          | This field displays information that identifies the owner of the<br>certificate, such as Common Name (CN), Organizational Unit (OU),<br>Organization (O) and Country (C).                                                                                                    |
| <b>Issuer</b>                    | This field displays identifying information about the certificate's<br>issuing certification authority, such as Common Name, Organizational<br>Unit, Organization and Country.                                                                                                    |
|                                  | With self-signed certificates, this is the same as the Subject Name<br>field.                                                                                                    |
|                                  | "none" displays for a certification request.                                                                                                    |
| Signature<br>Algorithm           | This field displays the type of algorithm that was used to sign the<br>certificate. The WiMAX Device uses rsa-pkcs1-sha1 (RSA public-<br>private key encryption algorithm and the SHA1 hash algorithm).<br>Some certification authorities may use rsa-pkcs1-md5 (RSA public-<br>private key encryption algorithm and the MD5 hash algorithm).                                                                                                    |
| Valid From                       | This field displays the date that the certificate becomes applicable.<br>"none" displays for a certification request.                                                                                                    |

**Table 73** TOOLS > Certificates > My Certificates > Edit

| <b>LABEL</b>                                                    | <b>DESCRIPTION</b>                                                                                                    |
|-----------------------------------------------------------------|----------------------------------------------------------------------------------------------------|
| Valid To                                                        | This field displays the date that the certificate expires. The text<br>displays in red and includes an Expired! message if the certificate has<br>expired. "none" displays for a certification request.                                                                                                    |
| <b>Key Algorithm</b>                                            | This field displays the type of algorithm that was used to generate the<br>certificate's key pair (the WiMAX Device uses RSA encryption) and the<br>length of the key set in bits (1024 bits for example).                                                                                                    |
| Subject<br><b>Alternative Name</b>                              | This field displays the certificate owner's IP address (IP), domain<br>name (DNS) or e-mail address (EMAIL).                                                                                                    |
| Key Usage                                                       | This field displays for what functions the certificate's key can be used.<br>For example, "DigitalSignature" means that the key can be used to<br>sign certificates and "KeyEncipherment" means that the key can be<br>used to encrypt text.                                                                                                   |
| <b>Basic Constraint</b>                                         | This field displays general information about the certificate. For<br>example, Subject Type=CA means that this is a certification<br>authority's certificate and "Path Length Constraint=1" means that<br>there can only be one certification authority in the certificate's path.<br>This field does not display for a certification request. |
| <b>MD5 Fingerprint</b>                                          | This is the certificate's message digest that the WiMAX Device<br>calculated using the MD5 algorithm.                                                                                                    |
| <b>SHA1 Fingerprint</b>                                         | This is the certificate's message digest that the WiMAX Device<br>calculated using the SHA1 algorithm.                                                                                                    |
| <b>Certificate in PEM</b><br>(Base-64)<br><b>Encoded Format</b> | This read-only text box displays the certificate or certification request<br>in Privacy Enhanced Mail (PEM) format. PEM uses lowercase letters,<br>uppercase letters and numerals to convert the binary certificate into a<br>printable form.                                                                                                  |
|                                                                 | You can copy and paste a certification request into a certification<br>authority's web page, an e-mail that you send to the certification<br>authority or a text editor and save the file on a management<br>computer for later manual enrollment.                                                                                             |
|                                                                 | You can copy and paste a certificate into an e-mail to send to friends<br>or colleagues or you can copy and paste a certificate into a text editor<br>and save the file on a management computer for later distribution<br>(via floppy disk for example).                                                                                      |
| Apply                                                           | Click to save your changes.                                                                                                    |
| Cancel                                                          | Click to return to the previous screen without saving your changes.                                                                                                    |

**Table 73** TOOLS > Certificates > My Certificates > Edit

# **15.2.3 My Certificate Import**

Click **TOOLS > Certificates > My Certificates > Import** to import a certificate that matches a corresponding certification request that was generated by the WiMAX Device. You must remove any spaces from the certificate's filename before you can import it.

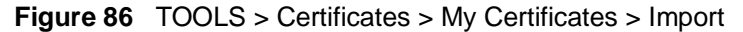

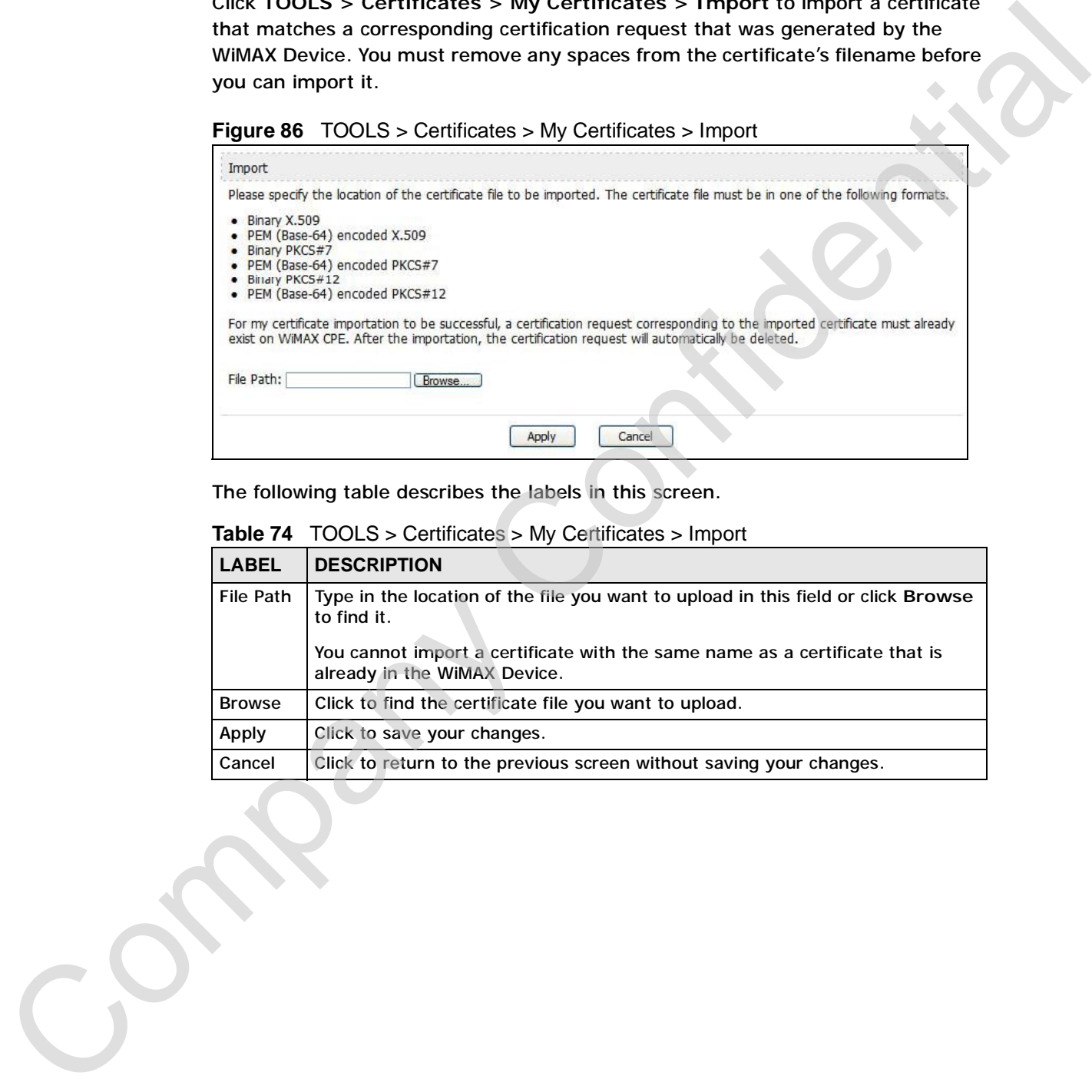

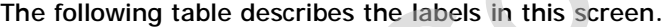

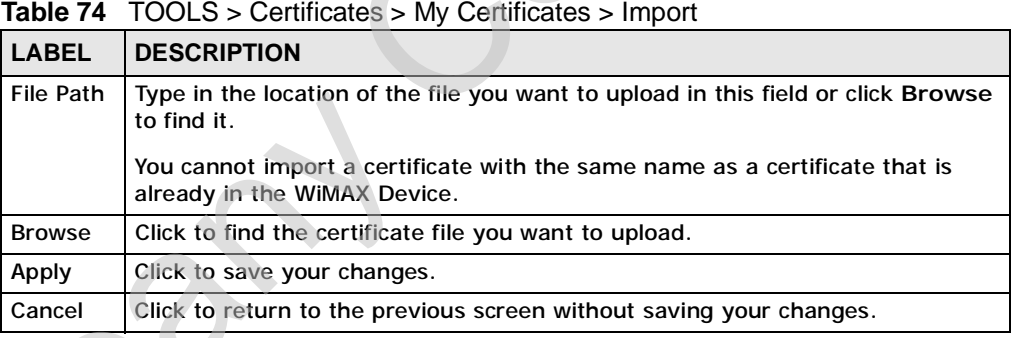

# **15.3 Trusted CAs**

Click **TOOLS > Certificates > Trusted CAs** to display a summary list of certificates of the certification authorities that you have set the WiMAX Device to accept as trusted. The WiMAX Device accepts any valid certificate signed by a certification authority on this list as being trustworthy; thus you do not need to import any certificate that is signed by one of these certification authorities.

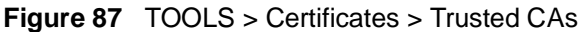

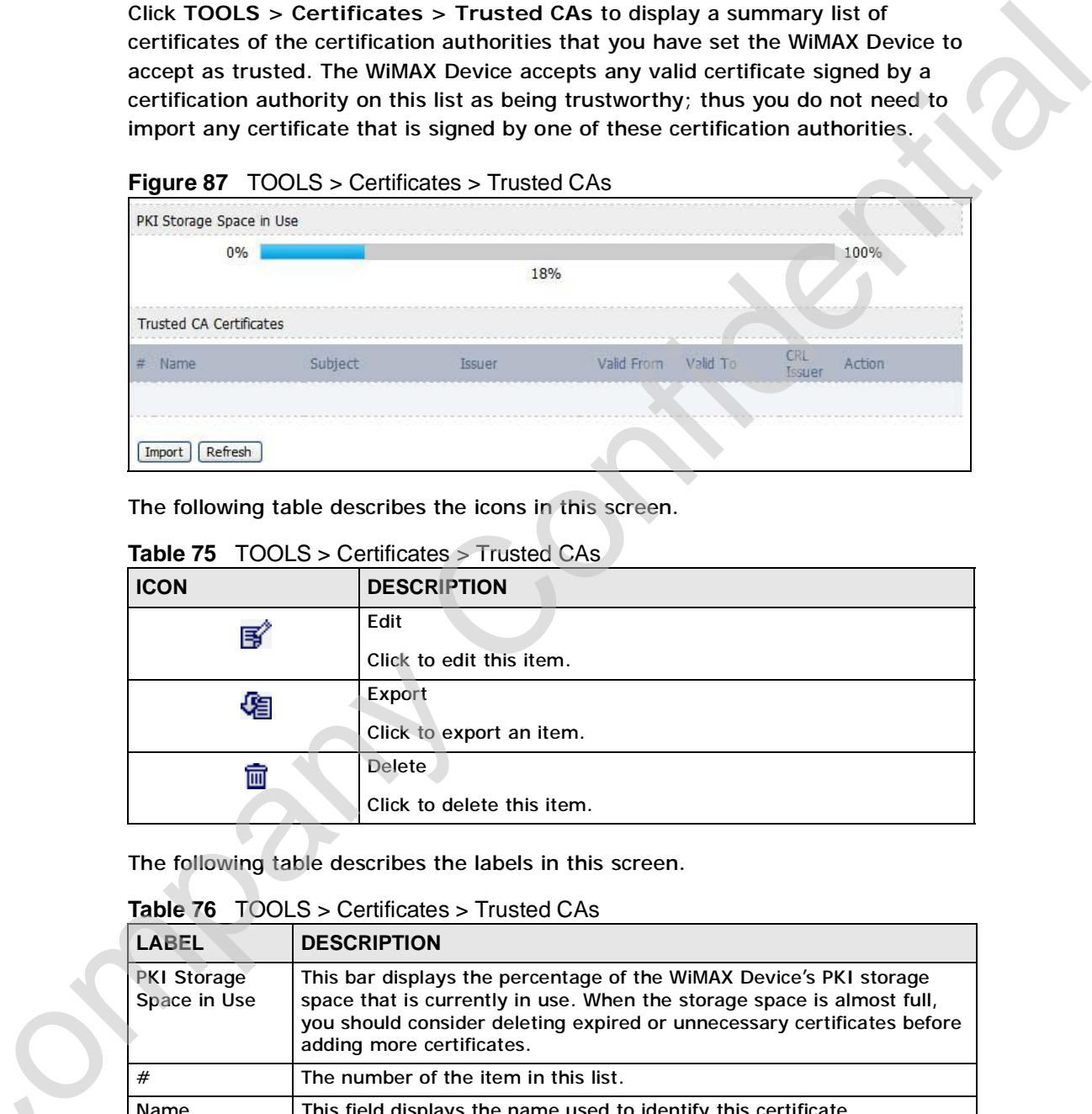

The following table describes the icons in this screen.

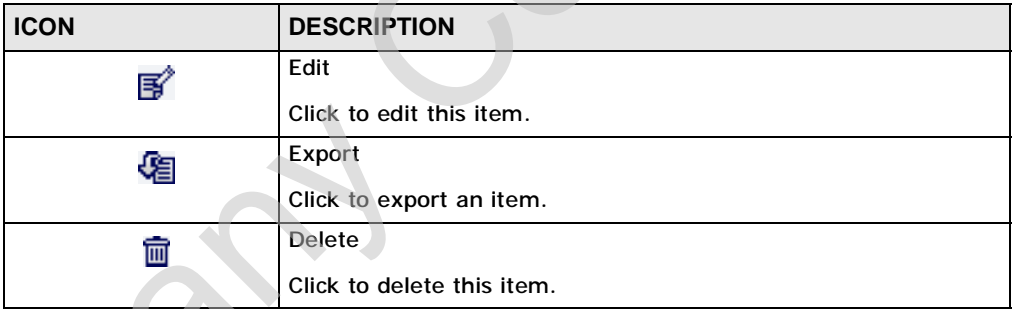

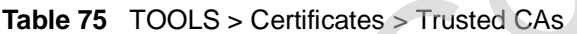

The following table describes the labels in this screen.

### **Table 76** TOOLS > Certificates > Trusted CAs

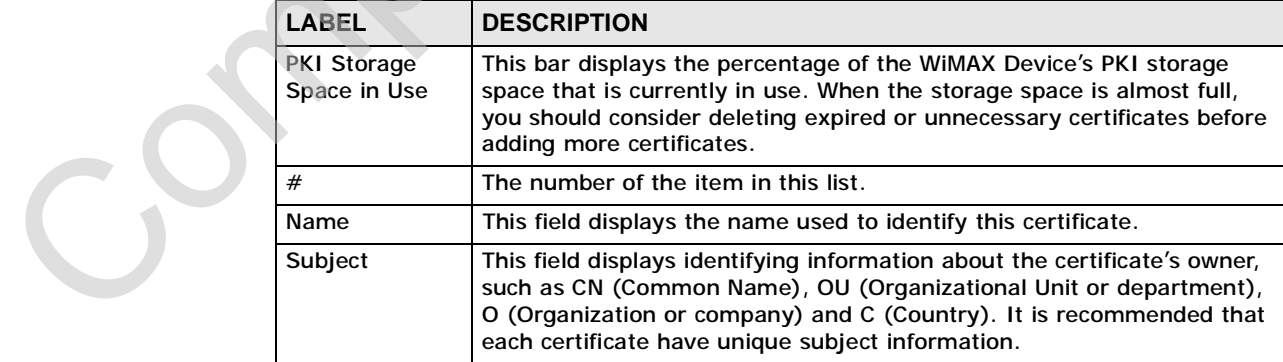

| <b>Issuer</b><br>Valid From<br>Valid To | This field displays identifying information about the certificate's issuing<br>certification authority, such as a common name, organizational unit or<br>department, organization or company and country. With self-signed<br>certificates, this is the same information as in the Subject field.<br>This field displays the date that the certificate becomes applicable. The<br>text displays in red and includes a Not Yet Valid! message if the<br>certificate has not yet become applicable.<br>This field displays the date that the certificate expires. The text displays |
|-----------------------------------------|----------------------------------------------------------------------------------------------------|
|                                         |                                                                                                    |
|                                         |                                                                                                    |
|                                         | in red and includes an Expiring! or Expired! message if the certificate is<br>about to expire or has already expired.                                                                                                    |
| <b>CRL Issuer</b>                       | This field displays Yes if the certification authority issues CRL<br>(Certificate Revocation Lists) for the certificates that it has issued and<br>you have selected the Check incoming certificates issued by this<br>CA against a CRL check box in the certificate's details screen to have<br>the WIMAX Device check the CRL before trusting any certificates issued<br>by the certification authority. Otherwise the field displays No.                                                                                                    |
| Action                                  | Click the Edit icon to open a screen with an in-depth list of information<br>about the certificate.                                                                                                    |
|                                         | Use the Export icon to save the certificate to a computer. Click the icon<br>and then Save in the File Download screen. The Save As screen<br>opens, browse to the location that you want to use and click Save.                                                                                                    |
|                                         | Click the Delete icon to remove the certificate. A window displays<br>asking you to confirm that you want to delete the certificate. Note that<br>subsequent certificates move up by one when you take this action.                                                                                                    |
| Import                                  | Click Import to open a screen where you can save the certificate of a<br>certification authority that you trust, from your computer to the WiMAX<br>Device.                                                                                                    |
| Refresh                                 | Click this button to display the current validity status of the certificates.                                                                                                    |
|                                         |                                                                                                    |

**Table 76** TOOLS > Certificates > Trusted CAs (continued)

# **15.3.1 Trusted CA Edit**

Click **TOOLS > Certificates > Trusted CAs** and then click the **Edit** icon to open the **Trusted CAs** screen to view in-depth certificate information and change the certificate's name.

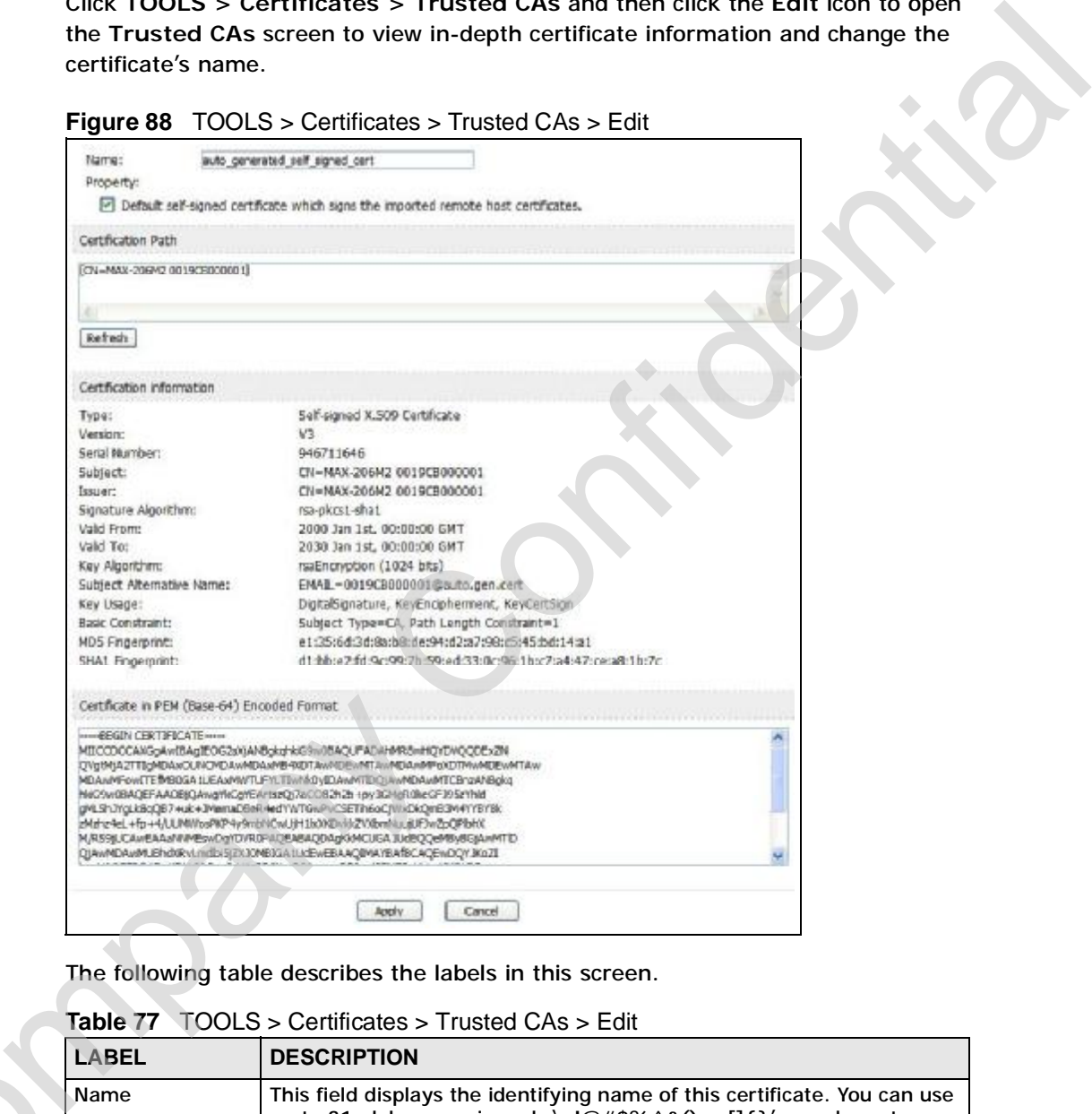

**Table 77** TOOLS > Certificates > Trusted CAs > Edit

|  | LABEL    | <b>DESCRIPTION</b>                                                                                                    |
|--|----------|----------------------------------------------------------------------------------------------------|
|  | Name     | This field displays the identifying name of this certificate. You can use<br>up to 31 alphanumeric and $\cdot$ -!@#\$%^&()_+[]{}' = - characters.                                                                           |
|  | Property | Select Default self-signed certificate which signs the imported<br>remote host certificates to use this certificate to sign the remote<br>host certificates you upload in the TOOLS > Certificates > Trusted<br>CAs screen. |
|  |          |                                                                                                    |

| <b>LABEL</b>                       | <b>DESCRIPTION</b>                                                                                                    |
|------------------------------------|----------------------------------------------------------------------------------------------------|
| <b>Certification Path</b>          | This field displays for a certificate, not a certification request.                                                                                                    |
|                                    | Click the Refresh button to have this read-only text box display the<br>hierarchy of certification authorities that validate the certificate (and<br>the certificate itself).                                                                                                    |
|                                    | If the issuing certification authority is one that you have imported as<br>a trusted certification authority, it may be the only certification<br>authority in the list (along with the certificate itself). If the certificate<br>is a self-signed certificate, the certificate itself is the only one in the<br>list. The WiMAX Device does not trust the certificate and displays "Not<br>trusted" in this field if any certificate on the path has expired or been<br>revoked. |
| Refresh                            | Click Refresh to display the certification path.                                                                                                    |
| <b>Certification Information</b>   |                                                                                                    |
| Type                               | This field displays general information about the certificate. CA-signed<br>means that a Certification Authority signed the certificate. Self-signed<br>means that the certificate's owner signed the certificate (not a<br>certification authority). "X.509" means that this certificate was<br>created and signed according to the ITU-T X.509 recommendation<br>that defines the formats for public-key certificates.                                                           |
| Version                            | This field displays the X.509 version number. "                                                                                                    |
| Serial Number                      | This field displays the certificate's identification number given by the<br>certification authority or generated by the WiMAX Device.                                                                                                    |
| Subject                            | This field displays information that identifies the owner of the<br>certificate, such as Common Name (CN), Organizational Unit (OU),<br>Organization (O) and Country (C).                                                                                                    |
| <b>Issuer</b>                      | This field displays identifying information about the certificate's<br>issuing certification authority, such as Common Name, Organizational<br>Unit, Organization and Country.                                                                                                    |
|                                    | With self-signed certificates, this is the same as the Subject Name<br>field.                                                                                                    |
|                                    | "none" displays for a certification request.                                                                                                    |
| Signature<br>Algorithm             | This field displays the type of algorithm that was used to sign the<br>certificate. The WiMAX Device uses rsa-pkcs1-sha1 (RSA public-<br>private key encryption algorithm and the SHA1 hash algorithm).<br>Some certification authorities may use rsa-pkcs1-md5 (RSA public-<br>private key encryption algorithm and the MD5 hash algorithm).                                                                                                    |
| Valid From                         | This field displays the date that the certificate becomes applicable.<br>"none" displays for a certification request.                                                                                                    |
| Valid To                           | This field displays the date that the certificate expires. The text<br>displays in red and includes an Expired! message if the certificate has<br>expired. "none" displays for a certification request.                                                                                                    |
| Key Algorithm                      | This field displays the type of algorithm that was used to generate the<br>certificate's key pair (the WiMAX Device uses RSA encryption) and the<br>length of the key set in bits (1024 bits for example).                                                                                                    |
| Subject<br><b>Alternative Name</b> | This field displays the certificate owner's IP address (IP), domain<br>name (DNS) or e-mail address (EMAIL).                                                                                                    |
|                                    |                                                                                                    |

**Table 77** TOOLS > Certificates > Trusted CAs > Edit (continued)

| Key Usage<br>For example, "DigitalSignature" means that the key can be used to<br>sign certificates and "KeyEncipherment" means that the key can be<br>used to encrypt text.<br><b>Basic Constraint</b><br>This field displays general information about the certificate. For<br>example, Subject Type=CA means that this is a certification<br>authority's certificate and "Path Length Constraint=1" means that<br>This field does not display for a certification request.<br>This is the certificate's message digest that the WiMAX Device<br><b>MD5 Fingerprint</b><br>calculated using the MD5 algorithm.<br><b>SHA1 Fingerprint</b><br>This is the certificate's message digest that the WIMAX Device<br>calculated using the SHA1 algorithm.<br>Certificate in PEM<br>(Base-64)<br>in Privacy Enhanced Mail (PEM) format. PEM uses lowercase letters,<br><b>Encoded Format</b><br>printable form.<br>You can copy and paste a certification request into a certification<br>authority's web page, an e-mail that you send to the certification<br>authority or a text editor and save the file on a management<br>computer for later manual enrollment.<br>and save the file on a management computer for later distribution<br>(via floppy disk for example).<br>Apply<br>Click to save your changes.<br>Cancel<br>Click to return to the previous screen without saving your changes.<br><b>15.3.2 Trusted CA Import</b><br>Click TOOLS $>$ Certificates $>$ Trusted CAs and then click Import to open the<br>Trusted CA Import screen. Follow the instructions in this screen to save a<br>trusted certification authority's certificate from a computer to the WiMAX Device.<br>The WiMAX Device trusts any valid certificate signed by any of the imported<br>trusted CA certificates. | <b>DESCRIPTION</b>                                                                                                    |
|----------------------------------------------------------------------------------------------------|----------------------------------------------------------------------------------------------------|
|                                                                                                    | This field displays for what functions the certificate's key can be used.                                                                            |
|                                                                                                    | there can only be one certification authority in the certificate's path.                                                                             |
|                                                                                                    |                                                                                                    |
|                                                                                                    |                                                                                                    |
|                                                                                                    | This read-only text box displays the certificate or certification request<br>uppercase letters and numerals to convert the binary certificate into a |
|                                                                                                    |                                                                                                    |
|                                                                                                    | You can copy and paste a certificate into an e-mail to send to friends<br>or colleagues or you can copy and paste a certificate into a text editor   |
|                                                                                                    |                                                                                                    |
|                                                                                                    |                                                                                                    |
|                                                                                                    |                                                                                                    |
|                                                                                                    |                                                                                                    |
|                                                                                                    |                                                                                                    |

**Table 77** TOOLS > Certificates > Trusted CAs > Edit (continued)

# **15.3.2 Trusted CA Import**

Note: You must remove any spaces from the certificate's filename before you can import the certificate.

### **Figure 89** TOOLS > Certificates > Trusted CAs > Import

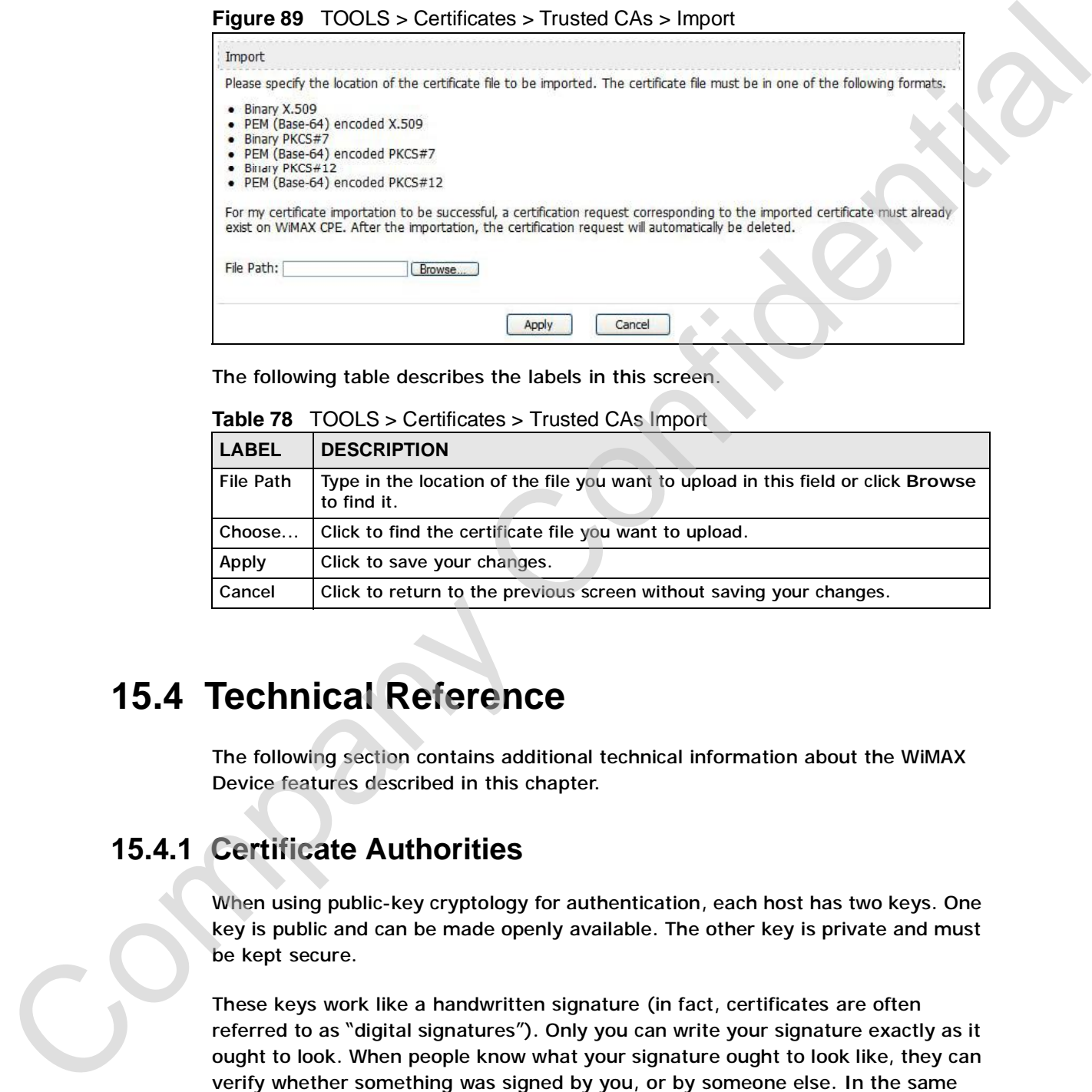

The following table describes the labels in this screen.

**Table 78** TOOLS > Certificates > Trusted CAs Import

| l LABEL.  | <b>DESCRIPTION</b>                                                                               |
|-----------|--------------------------------------------------------------------------------------------------|
| File Path | Type in the location of the file you want to upload in this field or click Browse<br>to find it. |
| Choose    | Click to find the certificate file you want to upload.                                           |
| Apply     | Click to save your changes.                                                                      |
| Cancel    | Click to return to the previous screen without saving your changes.                              |

# **15.4 Technical Reference**

The following section contains additional technical information about the WiMAX Device features described in this chapter.

# **15.4.1 Certificate Authorities**

When using public-key cryptology for authentication, each host has two keys. One key is public and can be made openly available. The other key is private and must be kept secure.

These keys work like a handwritten signature (in fact, certificates are often referred to as "digital signatures"). Only you can write your signature exactly as it ought to look. When people know what your signature ought to look like, they can verify whether something was signed by you, or by someone else. In the same way, your private key "writes" your digital signature and your public key allows

people to verify whether data was signed by you, or by someone else. This process works as follows.

- **1** Tim wants to send a message to Jenny. He needs her to be sure that it comes from him, and that the message content has not been altered by anyone else along the way. Tim generates a public key pair (one public key and one private key).
- **2** Tim keeps the private key and makes the public key openly available. This means that anyone who receives a message seeming to come from Tim can read it and verify whether it is really from him or not.
- **3** Tim uses his private key to sign the message and sends it to Jenny.
- **4** Jenny receives the message and uses Tim's public key to verify it. Jenny knows that the message is from Tim, and she knows that although other people may have been able to read the message, no-one can have altered it (because they cannot re-sign the message with Tim's private key).
- **5** Additionally, Jenny uses her own private key to sign a message and Tim uses Jenny's public key to verify the message.

The WiMAX Device uses certificates based on public-key cryptology to authenticate users attempting to establish a connection, not to encrypt the data that you send after establishing a connection. The method used to secure the data that you send through an established connection depends on the type of connection. For example, a VPN tunnel might use the triple DES encryption algorithm.

The certification authority uses its private key to sign certificates. Anyone can then use the certification authority's public key to verify the certificates.

A certification path is the hierarchy of certification authority certificates that validate a certificate. The WiMAX Device does not trust a certificate if any certificate on its path has expired or been revoked.

Certification authorities maintain directory servers with databases of valid and revoked certificates. A directory of certificates that have been revoked before the scheduled expiration is called a CRL (Certificate Revocation List). The WiMAX Device can check a peer's certificate against a directory server's list of revoked certificates. The framework of servers, software, procedures and policies that handles keys is called PKI (public-key infrastructure). 1 Tim wants to send a message to Jemry. He needs her to be sure that it comes<br>from him, and that the message content has not been altered by any<br>along the way. Tim generates a public key pair (one public key and one privat

# **15.4.1.1 Advantages of Certificates**

Certificates offer the following benefits.

- The WiMAX Device only has to store the certificates of the certification authorities that you decide to trust, no matter how many devices you need to authenticate.
- Key distribution is simple and very secure since you can freely distribute public keys and you never need to transmit private keys.

# **15.4.1.2 Self-signed Certificates**

You can have the WiMAX Device act as a certification authority and sign its own certificates.

# **15.4.1.3 Factory Default Certificate**

The WiMAX Device generates its own unique self-signed certificate when you first turn it on. This certificate is referred to in the GUI as the factory default certificate.

# **15.4.1.4 Certificate File Formats**

Any certificate that you want to import has to be in one of these file formats:

- Binary X.509: This is an ITU-T recommendation that defines the formats for X.509 certificates.
- PEM (Base-64) encoded X.509: This Privacy Enhanced Mail format uses lowercase letters, uppercase letters and numerals to convert a binary X.509 certificate into a printable form.
- Binary PKCS#7: This is a standard that defines the general syntax for data (including digital signatures) that may be encrypted. A PKCS #7 file is used to transfer a public key certificate. The private key is not included. The WiMAX Device currently allows the importation of a PKS#7 file that contains a single certificate. For exact that the state of the method is the model of the state of the state of the state of the state of the state of the state of the state of the state of the state of the state of the state of the state of the state
	- PEM (Base-64) encoded PKCS#7: This Privacy Enhanced Mail (PEM) format uses lowercase letters, uppercase letters and numerals to convert a binary PKCS#7 certificate into a printable form.

Note: Be careful to not convert a binary file to text during the transfer process. It is easy for this to occur since many programs use text files by default.

# **15.4.2 Verifying a Certificate**

Before you import a certificate into the WiMAX Device, you should verify that you have the correct certificate. This is especially true of trusted certificates since the Before you import a certificate into the WiMAX Device, you should verify that<br>have the correct certificate. This is especially true of trusted certificates since<br>WiMAX Device also trusts any valid certificate signed by any trusted certificates.

# **15.4.2.1 Checking the Fingerprint of a Certificate on Your Computer**

A certificate's fingerprints are message digests calculated using the MD5 or SHA1 algorithms. The following procedure describes how to check a certificate's fingerprint to verify that you have the actual certificate.

- **1** Browse to where you have the certificate saved on your computer.
- **2** Make sure that the certificate has a ".cer" or ".crt" file name extension. (On some Linux distributions, the file extension may be ".der".)

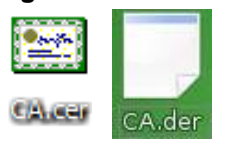

**Figure 90** Remote Host Certificates

**3** Double-click the certificate's icon to open the **Certificate** window. Click the **Details** tab and scroll down to the **Thumbprint Algorithm** and **Thumbprint** fields.

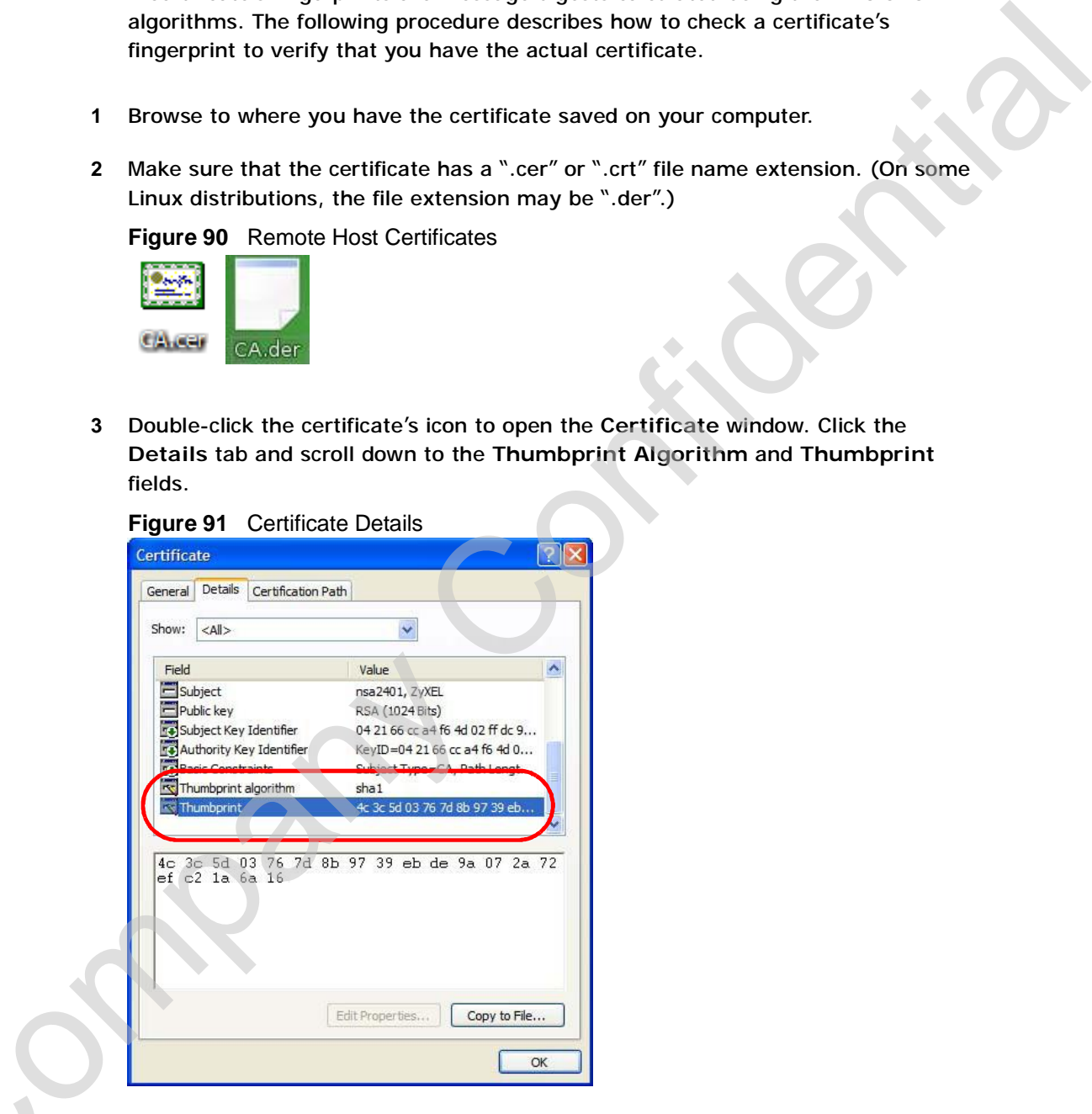

**4** Use a secure method to verify that the certificate owner has the same information in the **Thumbprint Algorithm** and **Thumbprint** fields. The secure method may Very based on your situation. Possible examples would be over the telephone or Netwy based on your situation. Possible examples would be over the telephone or through an HTTPS connection.

Chapter 15 The Certificates Screens

Company Confidential

**CHAPTER 16**

# **The Firewall Screens**

# **16.1 Overview**

Use the **TOOLS > Firewall** screens to manage WiMAX Device's firewall security measures.

Originally, the term *firewall* referred to a construction technique designed to prevent the spread of fire from one room to another. The networking term "firewall" is a system or group of systems that enforces an access-control policy between two networks. It may also be defined as a mechanism used to protect a trusted network from an untrusted network. Of course, firewalls cannot solve every security problem.

A firewall is one of the mechanisms used to establish a network security perimeter in support of a network security policy. It should never be the only mechanism or method employed. For a firewall to guard effectively, you must design and deploy it appropriately. This requires integrating the firewall into a broad informationsecurity policy. In addition, specific policies must be implemented within the firewall itself. **The Firewall Screen SCREE (SCREETS)**<br>
Use the TOOLS > Firewall servers to manage WMAX Device's firewall security<br>
measures.<br>
Originally, the term *firewall* referred to a construction technique designed to<br>
prevent the s

# **16.1.1 What You Can Do in This Chapter**

- The **Firewall Setting** screen (Section 16.2 on page 204) lets you configure the basic settings for your firewall.
- The **Service Setting** screen (Section 16.3 on page 207) lets you enable service blocking, set up the date and time service blocking is effective, and to maintain the list of services you want to block.

# **16.1.2 What You Need to Know**

The following terms and concepts may help as you read through this chapter.

## **About the WiMAX Device Firewall**

The WiMAX Device firewall is a stateful inspection firewall and is designed to protect against Denial of Service attacks when activated. The WiMAX Device's purpose is to allow a private Local Area Network (LAN) to be securely connected to

C<sub>2</sub>

the Internet. The WiMAX Device can be used to prevent theft, destruction and modification of data, as well as log events, which may be important to the security of your network.

The WiMAX Device is installed between the LAN and a WiMAX base station connecting to the Internet. This allows it to act as a secure gateway for all data passing between the Internet and the LAN.

The WiMAX Device has one Ethernet (LAN) port. The LAN (Local Area Network) port attaches to a network of computers, which needs security from the outside world. These computers will have access to Internet services such as e-mail, FTP and the World Wide Web. However, "inbound access" is not allowed (by default) unless the remote host is authorized to use a specific service.

# **16.2 Firewall Setting**

This section describes firewalls and the built-in WiMAX Device's firewall features.

# **16.2.1 Firewall Rule Directions**

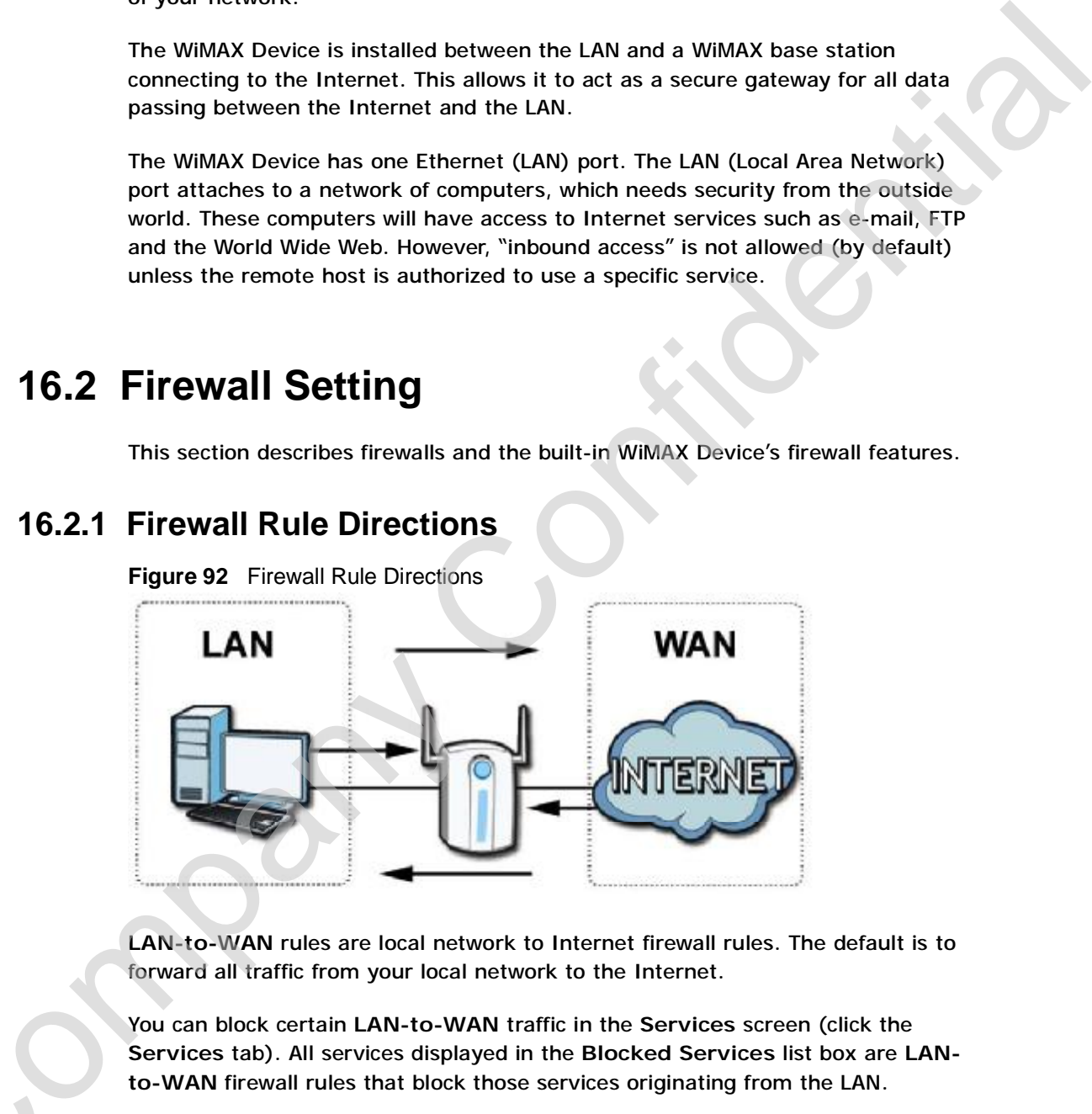

**Figure 92** Firewall Rule Directions

**LAN-to-WAN** rules are local network to Internet firewall rules. The default is to forward all traffic from your local network to the Internet.

You can block certain **LAN-to-WAN** traffic in the **Services** screen (click the **Services** tab). All services displayed in the **Blocked Services** list box are **LANto-WAN** firewall rules that block those services originating from the LAN.

Blocked **LAN-to-WAN** packets are considered alerts. Alerts are "higher priority logs" that include system errors, attacks and attempted access to blocked web sites. Alerts appear in red in the **View Log** screen. You may choose to have alerts C e-mailed immediately in the **Log Settings** screen.

LAN-to-LAN/WiMAX Device means the LAN to the WiMAX Device LAN interface. This is always allowed, as this is how you manage the WiMAX Device from your local computer.

**WAN-to-LAN** rules are Internet to your local network firewall rules. The default is to block all traffic from the Internet to your local network.

How can you forward certain WAN to LAN traffic? You may allow traffic originating from the WAN to be forwarded to the LAN by:

- Configuring NAT port forwarding rules.
- Configuring **WAN** or **LAN & WAN** access for services in the **Remote MGMT** screens or SMT menus. When you allow remote management from the WAN, you are actually configuring WAN-to-WAN/WiMAX Device firewall rules. WAN-to-WAN/WiMAX Device firewall rules are Internet to the WiMAX Device WAN interface firewall rules. The default is to block all such traffic. When you decide what WAN-to-LAN packets to log, you are in fact deciding what **WAN-to-LAN** and WAN-to-WAN/WiMAX Device packets to log.

Forwarded **WAN-to-LAN** packets are not considered alerts.

# **16.2.2 Triangle Route**

When the firewall is on, your WiMAX Device acts as a secure gateway between your LAN and the Internet. In an ideal network topology, all incoming and outgoing network traffic passes through the WiMAX Device to protect your LAN against attacks.

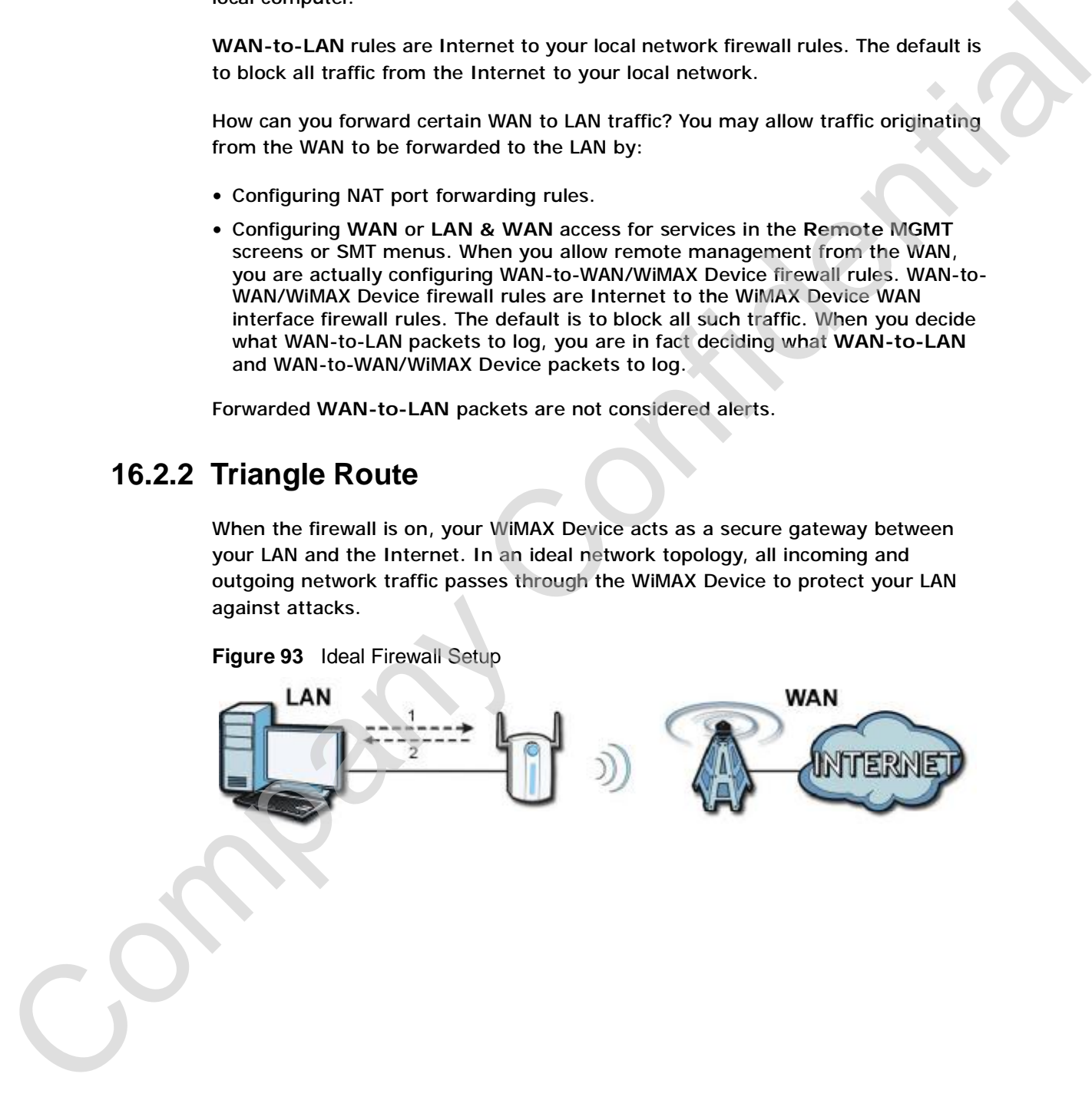

**Figure 93** Ideal Firewall Setup

# **16.2.3 Firewall Setting Options**

Click **TOOLS > Firewall > Firewall Setting** to configure the basic settings for your firewall.

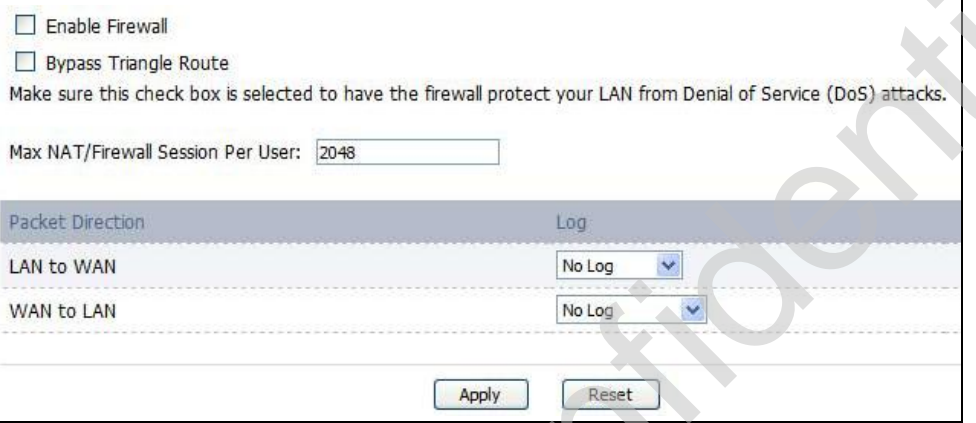

**Table 79** TOOLS > Firewall > Firewall Setting

| Enable Firewall                                 |                                                                                                    |
|-------------------------------------------------|----------------------------------------------------------------------------------------------------|
| Bypass Triangle Route                           |                                                                                                    |
|                                                 | Make sure this check box is selected to have the firewall protect your LAN from Denial of Service (DoS) attacks.                                                                                                    |
|                                                 | Max NAT/Firewall Session Per User: 2048                                                                                                    |
|                                                 |                                                                                                    |
| Packet Direction                                | Log                                                                                                    |
| LAN to WAN                                      | Y,<br>No Log                                                                                                    |
| WAN to LAN                                      | No Log                                                                                                    |
|                                                 |                                                                                                    |
|                                                 | Reset<br>Apply                                                                                                    |
| <b>LABEL</b>                                    | <b>DESCRIPTION</b>                                                                                                    |
|                                                 |                                                                                                    |
| <b>Enable Firewall</b>                          | Select this to activate the firewall. The WiMAX Device controls access<br>and protects against Denial of Service (DoS) attacks when the firewall                                                                                                    |
| <b>Bypass Triangle</b><br>Route                 | is activated.<br>Select this if you want to let some traffic from the WAN go directly to a<br>computer in the LAN without passing through the WIMAX Device.                                                                                                    |
| Max NAT/<br><b>Firewall Session</b><br>Per User | Select the maximum number of NAT rules and firewall rules the WiMAX<br>Device enforces at one time. The WiMAX Device automatically allocates<br>memory for the maximum number of rules, regardless of whether or<br>not there is a rule to enforce. This is the same number you enter in<br>Network > NAT > General. |
| <b>Packet Direction</b>                         |                                                                                                    |
| Log                                             | Select the situations in which you want to create log entries for firewall<br>events.                                                                                                    |
|                                                 | No Log - do not create any log entries                                                                                                    |
|                                                 | blocked                                                                                                    |
|                                                 | are forwarded                                                                                                    |
|                                                 | Log Blocked - (LAN to WAN only) create log entries when packets are<br>Log Forwarded - (WAN to LAN only) create log entries when packets<br>Log All - create log entries for every packet                                                                                                    |
| <b>Apply</b>                                    | Click to save your changes.                                                                                                    |

# **16.3 Service Setting**

Click **TOOLS > Firewall > Service Setting** to enable service blocking, set up the date and time service blocking is effective, and to maintain the list of services you want to block.

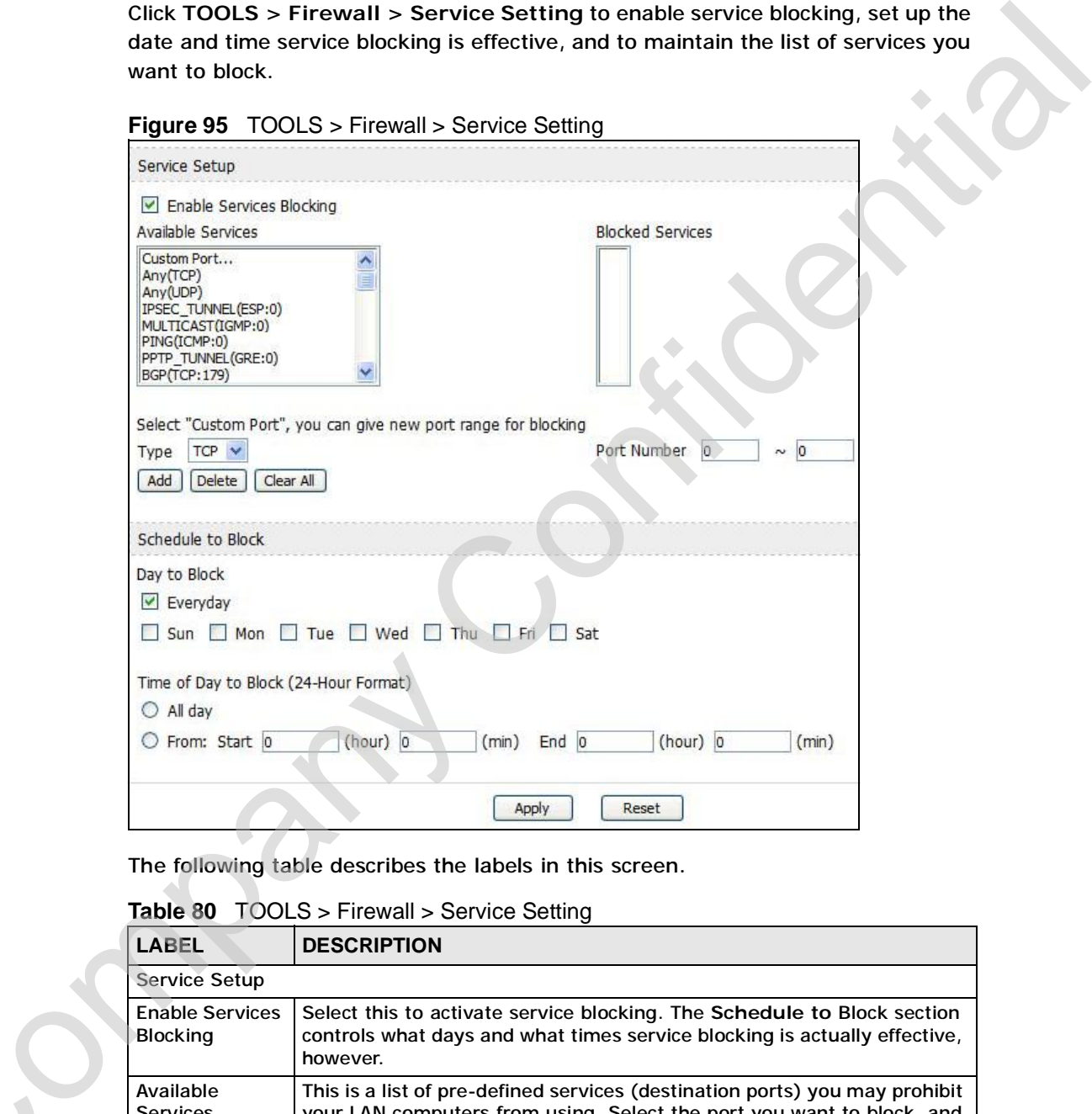

**Table 80** TOOLS > Firewall > Service Setting

|  | LABEL                              | <b>DESCRIPTION</b>                                                                                                    |  |  |  |
|--|------------------------------------|----------------------------------------------------------------------------------------------------|--|--|--|
|  | <b>Service Setup</b>               |                                                                                                    |  |  |  |
|  | <b>Enable Services</b><br>Blocking | Select this to activate service blocking. The Schedule to Block section<br>controls what days and what times service blocking is actually effective,<br>however.                                                 |  |  |  |
|  | Available<br><b>Services</b>       | This is a list of pre-defined services (destination ports) you may prohibit<br>your LAN computers from using. Select the port you want to block, and<br>click Add to add the port to the Blocked Services field. |  |  |  |
|  |                                    | A custom port is a service that is not available in the pre-defined<br>Available Services list. You must define it using the Type and Port<br>Number fields.                                                     |  |  |  |

|                                   | <b>DESCRIPTION</b>                                                                                                    |
|-----------------------------------|----------------------------------------------------------------------------------------------------|
| <b>Blocked</b><br><b>Services</b> | This is a list of services (ports) that are inaccessible to computers on<br>your LAN when service blocking is effective. To remove a service from<br>this list, select the service, and click Delete. |
| Type                              | Select TCP or UDP, based on which one the custom port uses.                                                                                                    |
| Port Number                       | Enter the range of port numbers that defines the service. For example,<br>suppose you want to define the Gnutella service. Select TCP type and<br>enter a port range of 6345-6349.                    |
| Add                               | Click this to add the selected service in Available Services to the<br><b>Blocked Services list.</b>                                                                                                  |
| <b>Delete</b>                     | Select a service in the Blocked Services, and click this to remove the<br>service from the list.                                                                                                    |
| Clear All                         | Click this to remove all the services in the Blocked Services list.                                                                                                    |
| <b>Schedule to Block</b>          |                                                                                                    |
| Day to Block                      | Select which days of the week you want the service blocking to be<br>effective.                                                                                                    |
| Time of Day to<br><b>Block</b>    | Select what time each day you want service blocking to be effective.<br>Enter times in 24-hour format; for example, 3:00pm should be entered<br>as 15:00.                                             |
| Apply                             | Click to save your changes.                                                                                                    |
| Reset                             | Click to restore your previously saved settings.                                                                                                    |
|                                   | <b>16.4 Technical Reference</b>                                                                                                    |
|                                   |                                                                                                    |
|                                   | The following section contains additional technical information about the WiMAX<br>Device features described in this chapter.                                                                         |
|                                   | <b>16.4.1 Stateful Inspection Firewall.</b>                                                                                                    |

**Table 80** TOOLS > Firewall > Service Setting (continued)

# **16.4 Technical Reference**

# **16.4.1 Stateful Inspection Firewall.**

# **16.4.2 Guidelines For Enhancing Security With Your Firewall**

- **1** Change the default password via web configurator.
- **2** Think about access control before you connect to the network in any way.
- **3** Limit who can access your router.
- **4** Don't enable any local service (such as telnet or FTP) that you don't use. Any enabled service could present a potential security risk. A determined hacker might be able to find creative ways to misuse the enabled services to access the firewall or the network.
- **5** For local services that are enabled, protect against misuse. Protect by configuring the services to communicate only with specific peers, and protect by configuring rules to block packets for the services at specific interfaces.
- **6** Protect against IP spoofing by making sure the firewall is active.
- **7** Keep the firewall in a secured (locked) room.

# **16.4.3 The "Triangle Route" Problem**

A traffic route is a path for sending or receiving data packets between two Ethernet devices. You may have more than one connection to the Internet (through one or more ISPs). If an alternate gateway is on the LAN (and its IP address is in the same subnet as the WiMAX Device's LAN IP address), the "triangle route" (also called asymmetrical route) problem may occur. The steps below describe the "triangle route" problem. Think about a costal password via web configurator.<br>
2 Think about access control better you connect to the network in any way.<br>
3 Unit thro can access your router.<br>
4 Dor'l enable arry better (such as tulned or FTP) that

- **1** A computer on the LAN initiates a connection by sending out a SYN packet to a receiving server on the WAN.
- **2** The WiMAX Device reroutes the SYN packet through Gateway **A** on the LAN to the WAN.
- **3** The reply from the WAN goes directly to the computer on the LAN without going through the WiMAX Device.

As a result, the WiMAX Device resets the connection, as the connection has not been acknowledged.

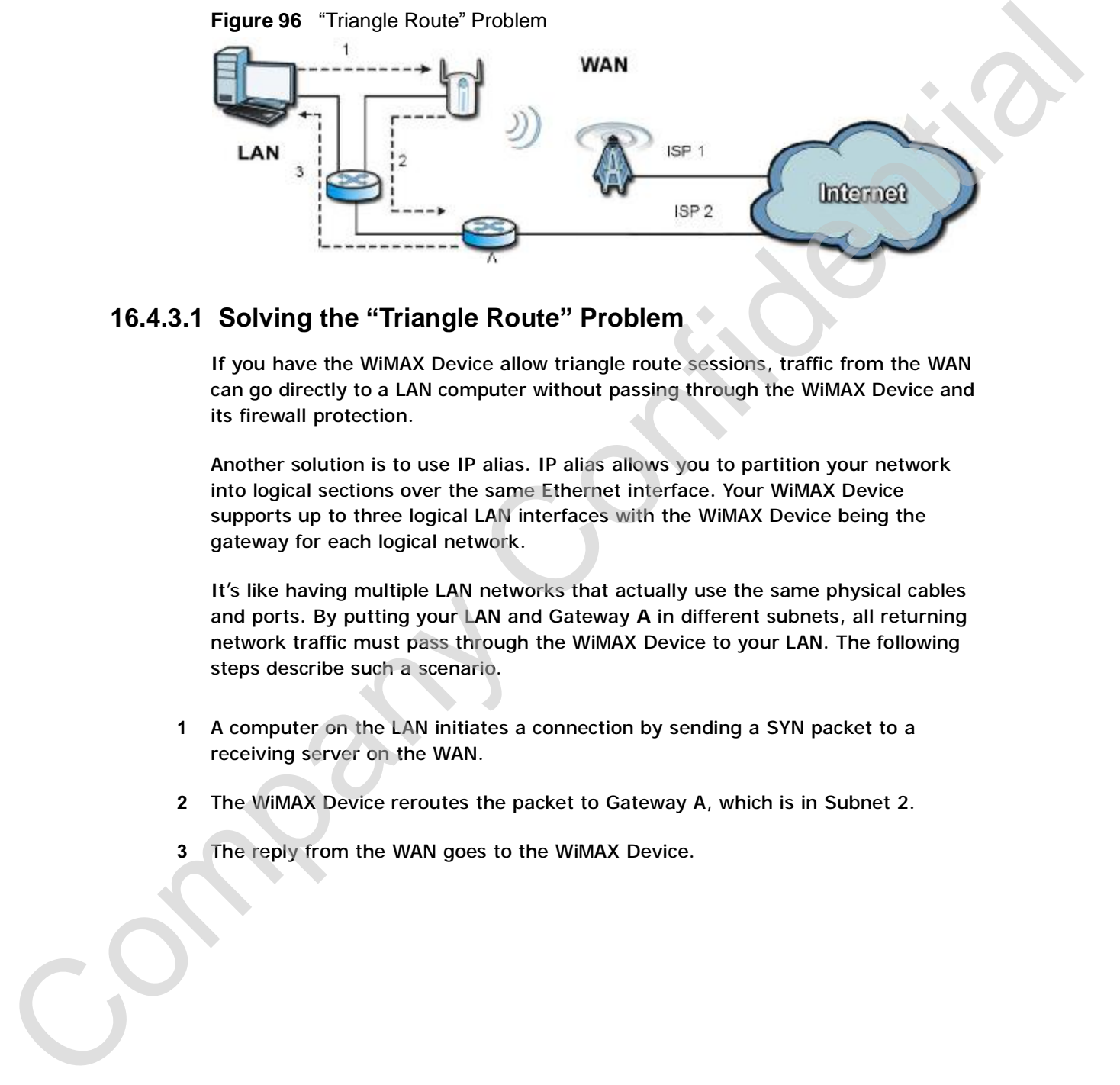

# **16.4.3.1 Solving the "Triangle Route" Problem**

If you have the WiMAX Device allow triangle route sessions, traffic from the WAN can go directly to a LAN computer without passing through the WiMAX Device and its firewall protection.

Another solution is to use IP alias. IP alias allows you to partition your network into logical sections over the same Ethernet interface. Your WiMAX Device supports up to three logical LAN interfaces with the WiMAX Device being the gateway for each logical network.

It's like having multiple LAN networks that actually use the same physical cables and ports. By putting your LAN and Gateway **A** in different subnets, all returning network traffic must pass through the WiMAX Device to your LAN. The following steps describe such a scenario.

- **1** A computer on the LAN initiates a connection by sending a SYN packet to a receiving server on the WAN.
- **2** The WiMAX Device reroutes the packet to Gateway A, which is in Subnet 2.
- **3** The reply from the WAN goes to the WiMAX Device.

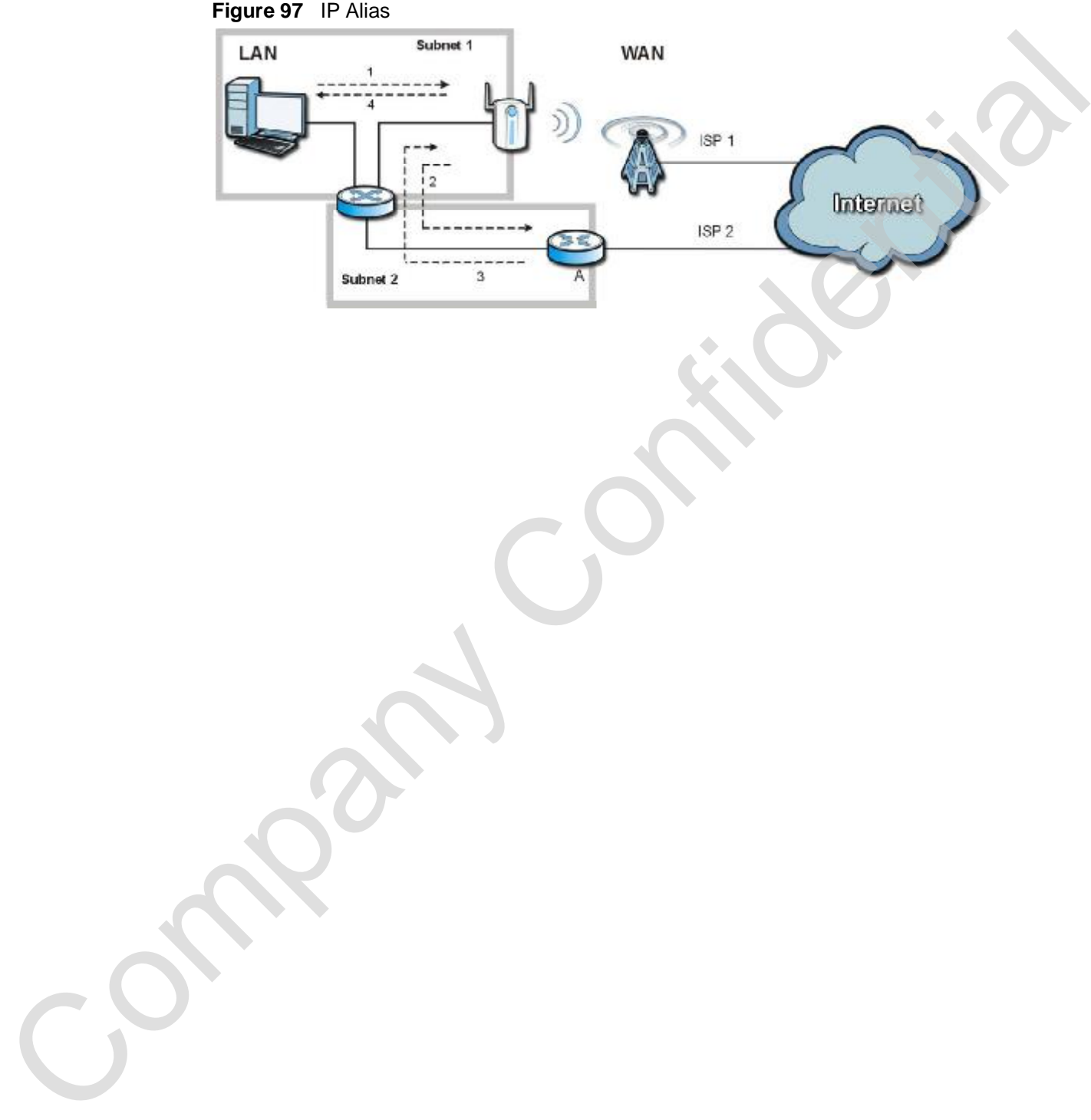

**4** The WiMAX Device then sends it to the computer on the LAN in Subnet 1.

Chapter 16 The Firewall Screens

Company Confidential

**CHAPTER 17**

# **Content Filter**

# **17.1 Overview**

Use the **TOOLS > Content Filter** screens to create and enforce policies that restrict access to the Internet based on content

Internet content filtering allows you to create and enforce Internet access policies tailored to their needs. Content filtering is the ability to block certain web features or specific URL keywords. The WiMAX Device can block web features such as ActiveX controls, Java applets, cookies and disable web proxies. The WiMAX Device also allows you to define time periods and days during which the WiMAX Device performs content filtering. **Confernit Filter and Conference and Conference and Conference and Conference and Conference and Conference and Conference and Conference and Conference and Conference and Conference and Conference and Conference and Confe** 

# **17.1.1 What You Can Do in This Chapter**

- The **Filter** screen (Section 17.2 on page 214) lets you set up a trusted IP address, which web features are restricted, and which keywords are blocked when content filtering is effective.
- The **Schedule** screen (Section 17.3 on page 216) lets you schedule content filtering.

# **17.2 Filter**

Click **TOOLS > Content Filter > Filter** to set up a trusted IP address, which web features are restricted, and which keywords are blocked when content filtering is effective.

**Figure 98** TOOLS > Content Filter > Filter

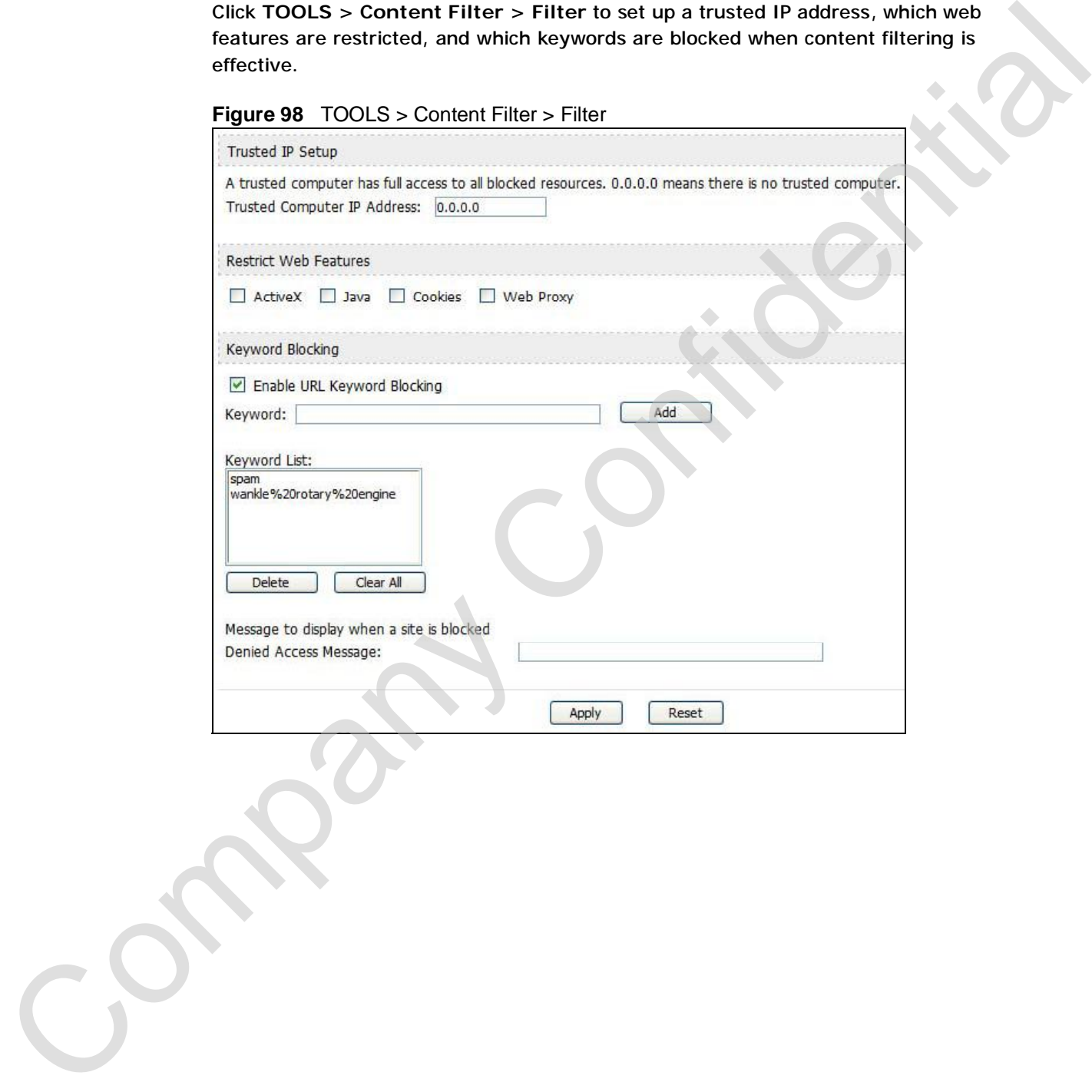

| <b>Trusted IP Setup</b>                                                                                                    |                                                                                                    |  |
|----------------------------------------------------------------------------------------------------|----------------------------------------------------------------------------------------------------|--|
| <b>Trusted</b><br>Computer IP<br><b>Address</b>                                                                                                    | You can allow a specific computer to access all Internet resources<br>without the restrictions you set in these screens. Enter the IP address of<br>the trusted computer.                                                                                                    |  |
| <b>Restrict Web</b><br>Features                                                                                                    | Select the web features you want to disable. If a user downloads a page<br>with a restricted feature, that part of the web page appears blank or<br>grayed out.                                                                                                    |  |
|                                                                                                    | ActiveX - This is a tool for building dynamic and active Web pages and<br>distributed object applications. When you visit an ActiveX Web site,<br>ActiveX controls are downloaded to your browser, where they remain in<br>case you visit the site again.                             |  |
|                                                                                                    | Java - This is used to build downloadable Web components or Internet<br>and intranet business applications of all kinds.                                                                                                    |  |
|                                                                                                    | Cookies - This is used by Web servers to track usage and to provide<br>service based on ID.                                                                                                    |  |
|                                                                                                    | Web Proxy - This is a server that acts as an intermediary between a<br>user and the Internet to provide security, administrative control, and<br>caching service. When a proxy server is located on the WAN, it is<br>possible for LAN users to avoid content filtering restrictions. |  |
| <b>Keyword Blocking</b>                                                                                                    |                                                                                                    |  |
| Enable URL<br>Keyword<br><b>Blocking</b><br>Keyword<br>Add<br><b>Keyword List</b><br><b>Delete</b><br>Clear All<br><b>Denied Access</b><br>Message | Select this if you want the WiMAX Device to block Web sites based on<br>words in the web site address. For example, if you block the keyword<br>bad, http://www.website.com/bad.html is blocked.                                                                                      |  |
|                                                                                                    | Type a keyword you want to block in this field. You can use up to 64<br>printable ASCII characters. There is no wildcard character, however.                                                                                                    |  |
|                                                                                                    | Click this to add the specified Keyword to the Keyword List. You can<br>enter up to 64 keywords.                                                                                                    |  |
|                                                                                                    | This field displays the keywords that are blocked when Enable URL<br>Keyword Blocking is selected. To delete a keyword, select it, click<br>Delete, and click Apply.                                                                                                    |  |
|                                                                                                    | Click Delete to remove the selected keyword in the Keyword List. The<br>keyword disappears after you click Apply.                                                                                                    |  |
|                                                                                                    | Click this button to remove all of the keywords in the Keyword List.                                                                                                    |  |
|                                                                                                    | Enter the message that is displayed when the WiMAX Device's content<br>filter feature blocks access to a web site.                                                                                                    |  |
| Apply                                                                                                    | Click to save your changes.                                                                                                    |  |
| Reset                                                                                                    | Click to restore your previously saved settings.                                                                                                    |  |

**Table 81** TOOLS > Content Filter > Filter

# **17.3 Schedule**

Click **TOOLS > Content Filter > Schedule** to schedule content filtering.

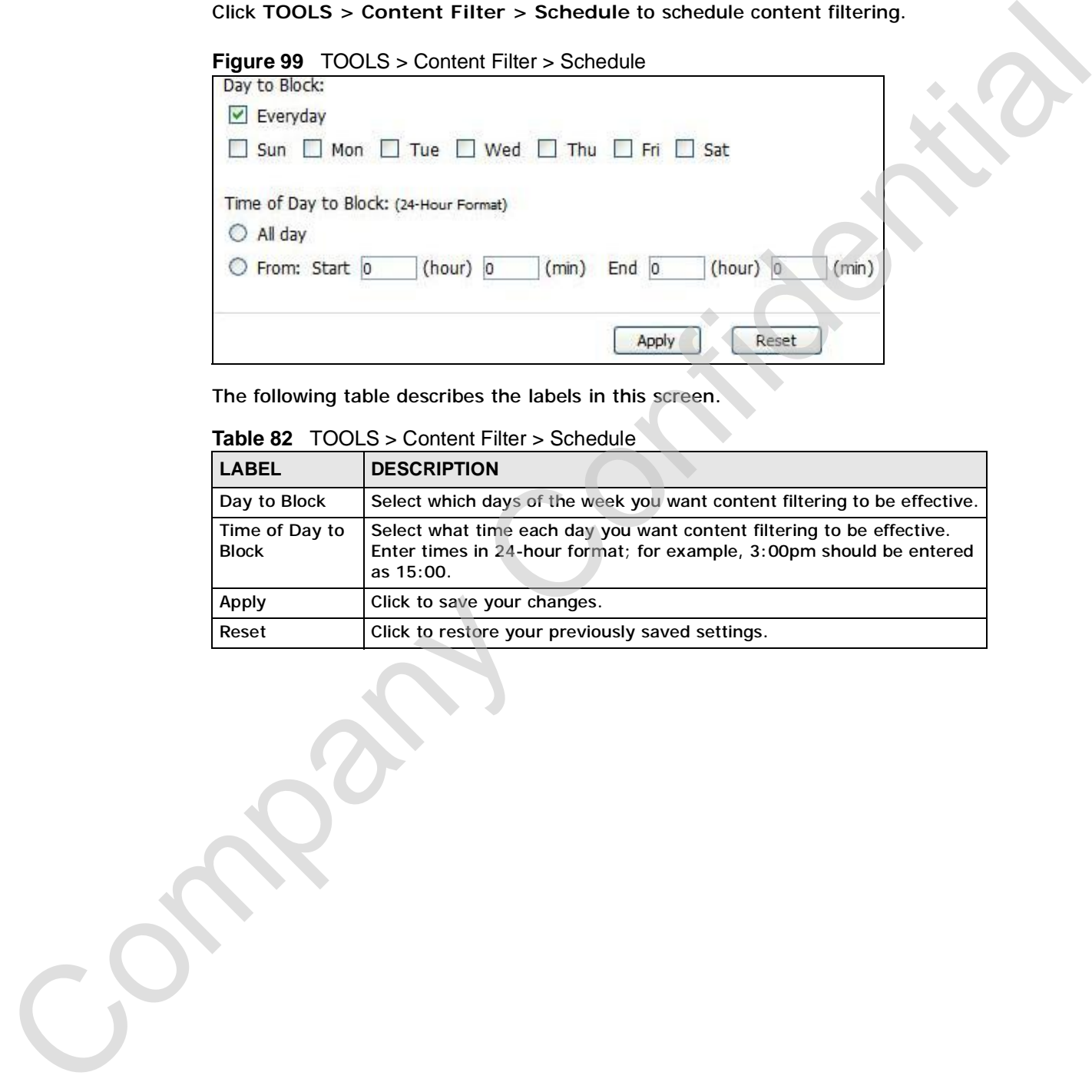

| <b>LABEL</b>                   | <b>DESCRIPTION</b>                                                                                                    |
|--------------------------------|----------------------------------------------------------------------------------------------------|
| Day to Block                   | Select which days of the week you want content filtering to be effective.                                                                                  |
| Time of Day to<br><b>Block</b> | Select what time each day you want content filtering to be effective.<br>Enter times in 24-hour format; for example, 3:00pm should be entered<br>as 15:00. |
| Apply                          | Click to save your changes.                                                                                                    |
| Reset                          | Click to restore your previously saved settings.                                                                                                    |

**Table 82** TOOLS > Content Filter > Schedule
# **CHAPTER 18**

## **The Remote Management Screens**

## **18.1 Overview**

Use the **TOOLS > Remote Management** screens to control which computers can use which services to access the WiMAX Device on each interface.

Remote management allows you to determine which services/protocols can access which WiMAX Device interface (if any) from which computers.

You may manage your WiMAX Device from a remote location via:

**Table 83** Remote Management

- Internet (WAN only) ALL (LAN and WAN)
- LAN only **•** Neither (Disable).

To disable remote management of a service, select **Disable** in the corresponding **Server Access** field.

You may only have one remote management session running at a time. The WiMAX Device automatically disconnects a remote management session of lower priority when another remote management session of higher priority starts. The priorities for the different types of remote management sessions are as follows: Telnet or HTTP. The Remote Management screens of control which computers and<br>the transmitted management screens of control which computers can<br>use which across a Remote Management screens to control which computers can<br>use which across th

## **18.1.1 What You Can Do in This Chapter**

- The **WWW** screen (Section 18.2 on page 219) lets you control HTTP access to your WiMAX Device.
- The **Telnet** screen (Section 18.3 on page 220) lets you control Telnet access to your WiMAX Device.
- The **FTP** screen (Section 18.4 on page 220) lets you control FTP access to your WiMAX Device.
- The **SNMP** screen (Section 18.5 on page 221) lets you control SNMP access to your WiMAX Device.
- The **DNS** screen (Section 18.6 on page 224) lets you control DNS access to your WiMAX Device.
- The **Security** screen (Section 18.7 on page 225) lets you control how your WiMAX Device responds to other types of requests.
- The **Security** screen (Section 18.7 on page 225) lets you control how your WiMAX Device responds to other types of requests.

#### **18.1.2 What You Need to Know**

The following terms and concepts may help as you read through this chapter.

#### **Remote Management Limitations**

Remote management over LAN or WAN will not work when:

- **1** A filter in SMT menu 3.1 (LAN) or in menu 11.5 (WAN) is applied to block a Telnet, FTP or Web service.
- **2** You have disabled that service in one of the remote management screens.
- **3** The IP address in the **Secured Client IP** field does not match the client IP address. If it does not match, the WiMAX Device will disconnect the session immediately.
- **4** There is already another remote management session with an equal or higher priority running. You may only have one remote management session running at one time.

#### **Remote Management and NAT**

When NAT is enabled:

- Use the WiMAX Device's WAN IP address when configuring from the WAN.
- Use the WiMAX Device's LAN IP address when configuring from the LAN.

#### **System Timeout**

There is a default system management idle timeout of five minutes (three hundred seconds). The WiMAX Device automatically logs you out if the management session remains idle for longer than this timeout period. The management session does not time out when a statistics screen is polling. You can Change the time of the time of the times of the time of the time of the time of the time of the time of the time of the time of the time of the time of the time of the company Confidential Screen. Company Confidential Scre

#### **SNMP**

Simple Network Management Protocol (SNMP) is a protocol used for exchanging management information between network devices. SNMP is a member of the TCP/IP protocol suite. Your WiMAX Device supports SNMP agent functionality, which allows a manager station to manage and monitor the WiMAX Device through the network. The WiMAX Device supports SNMP version one (SNMPv1) and version two (SNMPv2). The next figure illustrates an SNMP management operation.

Note: SNMP is only available if TCP/IP is configured.

## **18.2 WWW**

Click **TOOLS > Remote Management > WWW** to control HTTP access to your WiMAX Device.

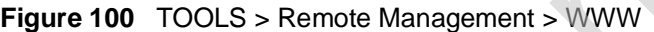

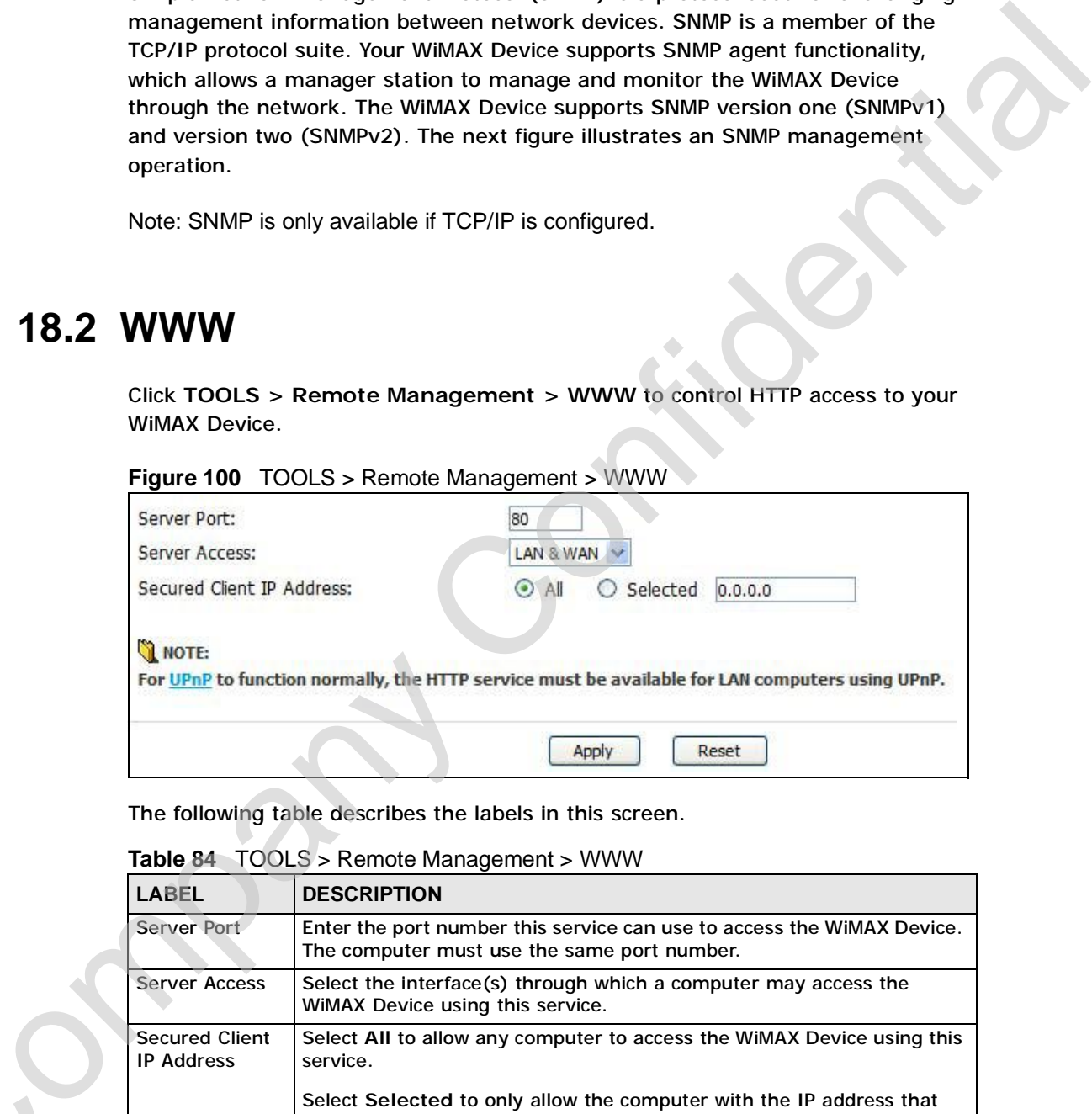

**Table 84** TOOLS > Remote Management > WWW

| <b>LABEL</b>                               | <b>DESCRIPTION</b>                                                                                                    |
|--------------------------------------------|----------------------------------------------------------------------------------------------------|
| Server Port                                | Enter the port number this service can use to access the WIMAX Device.<br>The computer must use the same port number.             |
| <b>Server Access</b>                       | Select the interface(s) through which a computer may access the<br>WIMAX Device using this service.                               |
| <b>Secured Client</b><br><b>IP Address</b> | Select All to allow any computer to access the WiMAX Device using this<br>service.                                                |
|                                            | Select Selected to only allow the computer with the IP address that<br>you specify to access the WiMAX Device using this service. |
| Apply                                      | Click to save your changes.                                                                                                    |
| Reset                                      | Click to restore your previously saved settings.                                                                                  |

## **18.3 Telnet**

Click **TOOLS > Remote Management > Telnet** to control Telnet access to your WiMAX Device.

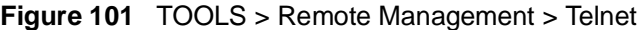

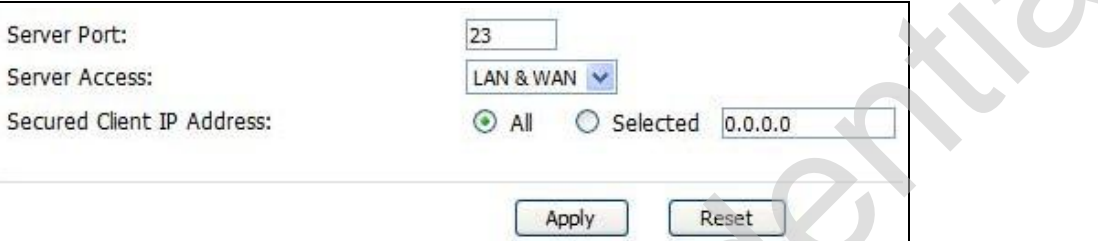

The following table describes the labels in this screen.

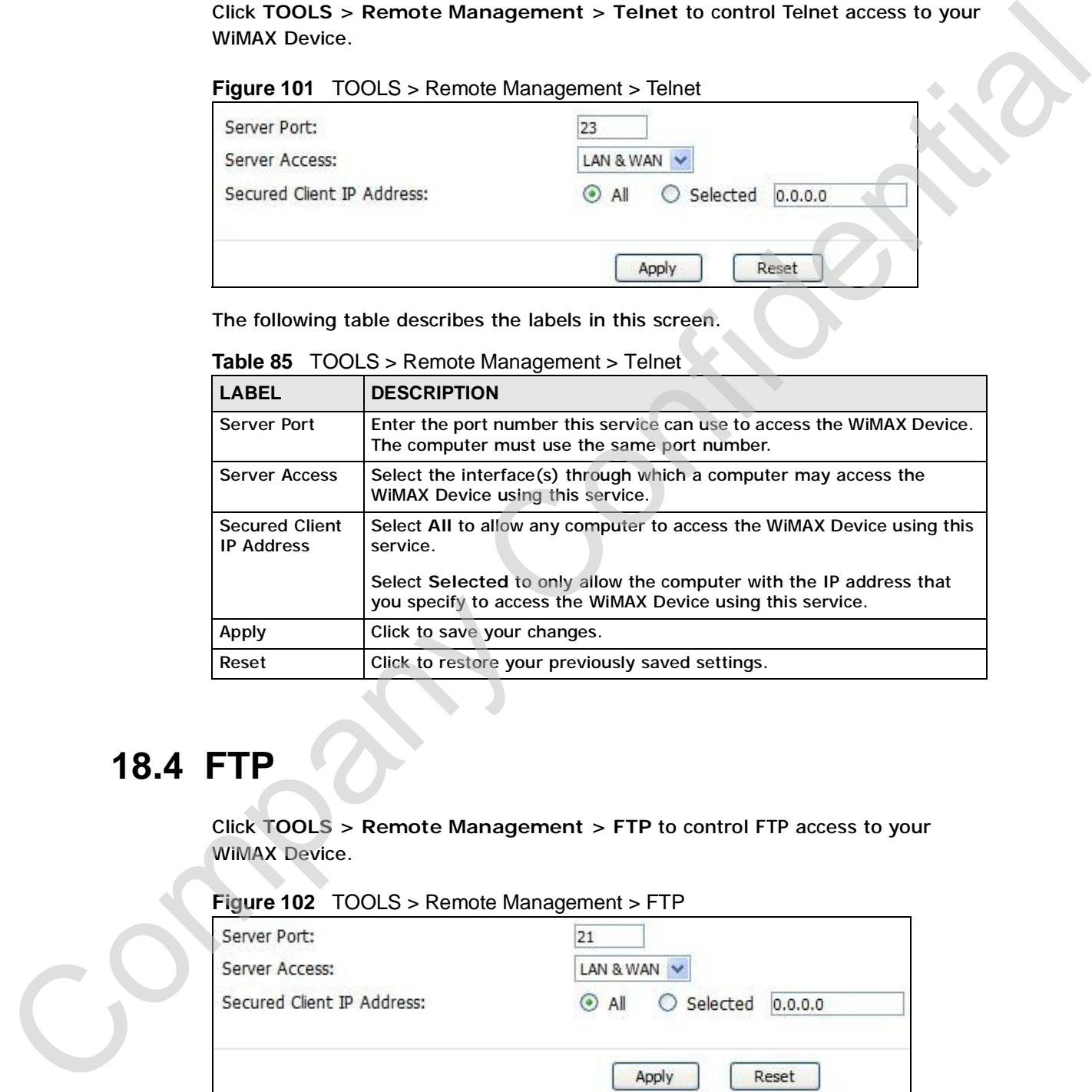

**Table 85** TOOLS > Remote Management > Telnet

## **18.4 FTP**

Click **TOOLS > Remote Management > FTP** to control FTP access to your WiMAX Device.

#### **Figure 102** TOOLS > Remote Management > FTP

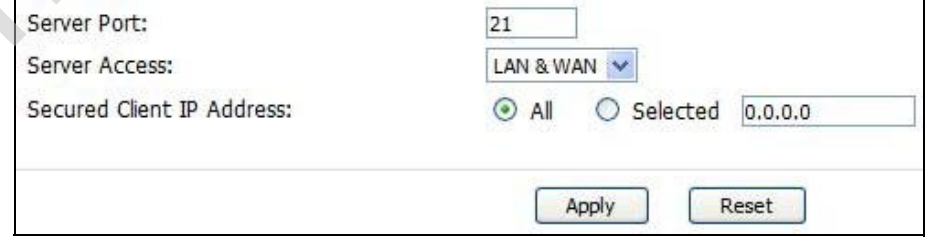

The following table describes the labels in this screen.

**Table 86** TOOLS > Remote Management > FTP

|                                            | <b>DESCRIPTION</b>                                                                                                    |  |
|--------------------------------------------|----------------------------------------------------------------------------------------------------|--|
| <b>Server Port</b>                         | Enter the port number this service can use to access the WiMAX Device.<br>The computer must use the same port number.             |  |
| <b>Server Access</b>                       | Select the interface(s) through which a computer may access the<br>WiMAX Device using this service.                               |  |
| <b>Secured Client</b><br><b>IP Address</b> | Select All to allow any computer to access the WiMAX Device using this<br>service.                                                |  |
|                                            | Select Selected to only allow the computer with the IP address that<br>you specify to access the WiMAX Device using this service. |  |
| <b>Apply</b>                               | Click to save your changes.                                                                                                    |  |
| Reset                                      | Click to restore your previously saved settings.                                                                                  |  |
| a manager.                                 | An SNMP managed network consists of two main types of component: agents and                                                       |  |
|                                            | Figure 103 SNMP Management Model                                                                                                  |  |
| <b>AGENT</b>                               | MANAGER<br>SNMP<br>AGENT<br><b>AGENT</b>                                                                                          |  |
| Managed Device                             | Managed Device<br>Managed Device                                                                                                  |  |

## **18.5 SNMP**

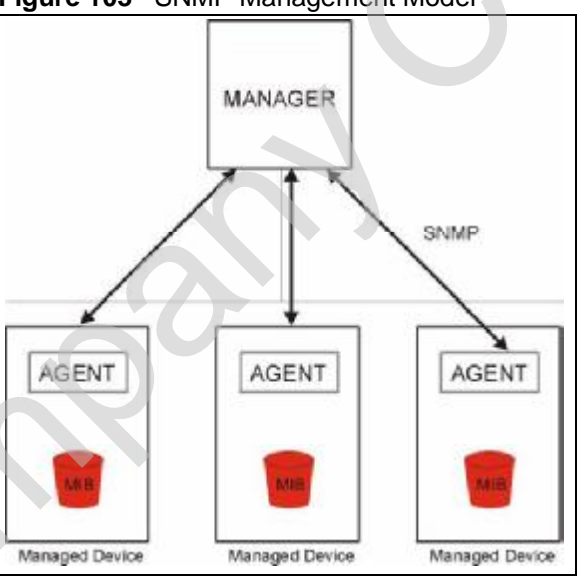

**Figure 103** SNMP Management Model

An agent is a management software module that resides in a managed device (the WiMAX Device). An agent translates the local management information from the managed device into a form compatible with SNMP. The manager is the console through which network administrators perform network management functions. It executes applications that control and monitor managed devices.

The managed devices contain object variables/managed objects that define each piece of information to be collected about a device. Examples of variables include such as number of packets received, node port status etc. A Management Information Base (MIB) is a collection of managed objects. SNMP allows a manager and agents to communicate for the purpose of accessing these objects. The WiMAX Device supports MIB II that is defined in RFC-1213 and RFC-1215. The focus of the MIBs is to let administrators collect statistical data and monitor status and performance.

SNMP itself is a simple request/response protocol based on the manager/agent model. The manager issues a request and the agent returns responses using the following protocol operations:

- Get Allows the manager to retrieve an object variable from the agent.
- GetNext Allows the manager to retrieve the next object variable from a table or list within an agent. In SNMPv1, when a manager wants to retrieve all elements of a table from an agent, it initiates a Get operation, followed by a series of GetNext operations.
- Set Allows the manager to set values for object variables within an agent.
- Trap Used by the agent to inform the manager of some events.

#### **18.5.1 SNMP Traps**

The WiMAX Device sends traps to the SNMP manager when any of the following events occurs:

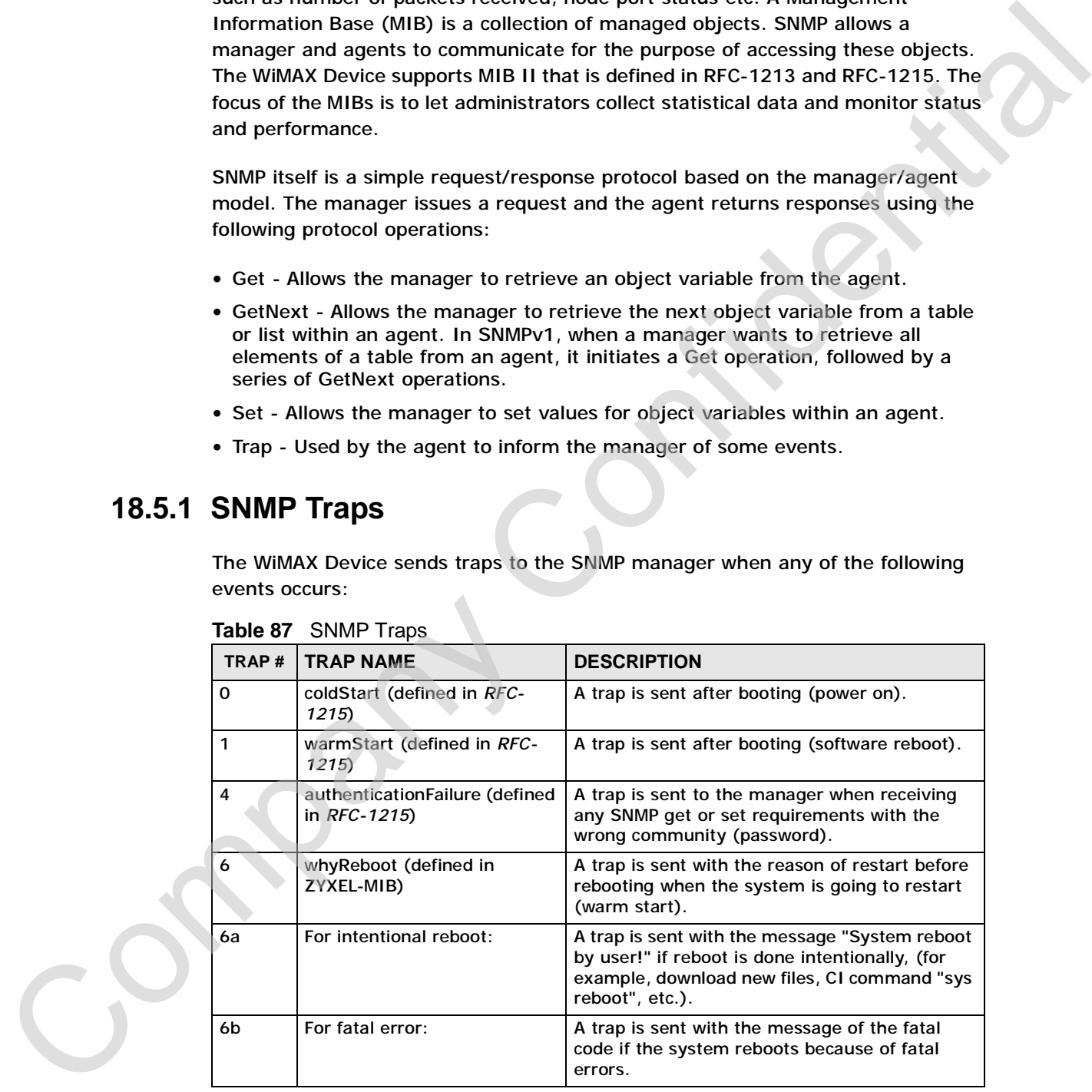

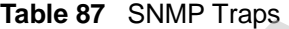

## **18.5.2 SNMP Options**

Click **TOOLS > Remote Management > SNMP** to control SNMP access to your WiMAX Device.

**Figure 104** TOOLS > Remote Management > SNMP

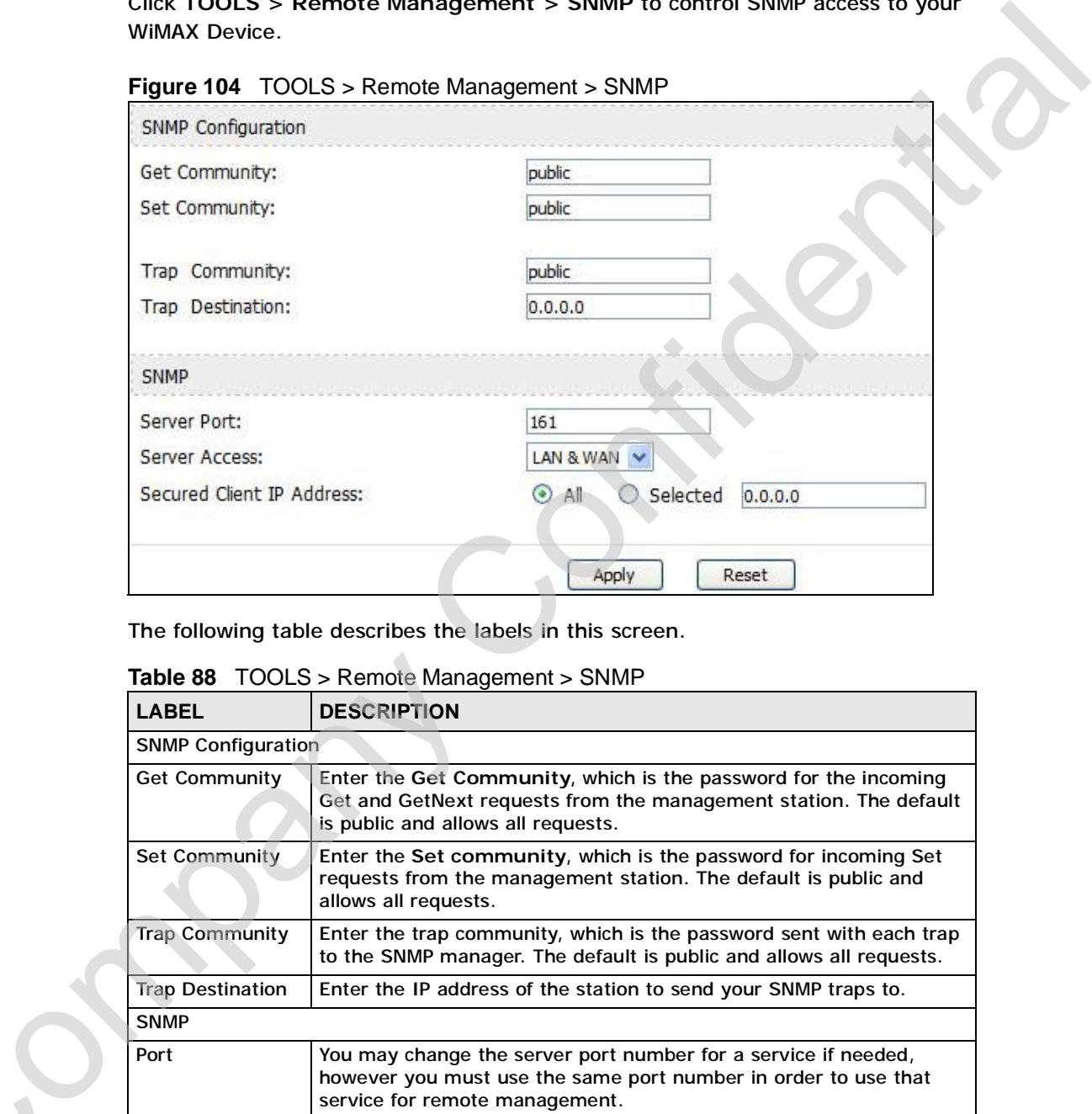

**Table 88** TOOLS > Remote Management > SNMP

| <b>LABEL</b>              | <b>DESCRIPTION</b>                                                                                                    |
|---------------------------|----------------------------------------------------------------------------------------------------|
| <b>SNMP Configuration</b> |                                                                                                    |
| <b>Get Community</b>      | Enter the Get Community, which is the password for the incoming<br>Get and GetNext requests from the management station. The default<br>is public and allows all requests. |
| Set Community             | Enter the Set community, which is the password for incoming Set<br>requests from the management station. The default is public and<br>allows all requests.                 |
| <b>Trap Community</b>     | Enter the trap community, which is the password sent with each trap<br>to the SNMP manager. The default is public and allows all requests.                                 |
| <b>Trap Destination</b>   | Enter the IP address of the station to send your SNMP traps to.                                                                                                    |
| <b>SNMP</b>               |                                                                                                    |
| Port                      | You may change the server port number for a service if needed,<br>however you must use the same port number in order to use that<br>service for remote management.         |
| <b>Access Status</b>      | Select the interface(s) through which a computer may access the<br>WIMAX Device using this service.                                                                        |
|                           |                                                                                                    |

| <b>LABEL</b>      | <b>DESCRIPTION</b>                                                                                                    |
|-------------------|----------------------------------------------------------------------------------------------------|
| Secured Client IP | A secured client is a "trusted" computer that is allowed to<br>communicate with the WiMAX Device using this service.              |
|                   | Select All to allow any computer to access the WiMAX Device using<br>this service.                                                |
|                   | Choose Selected to just allow the computer with the IP address that<br>you specify to access the WiMAX Device using this service. |
| Apply             | Click to save your changes.                                                                                                    |
| Reset             | Click to restore your previously saved settings.                                                                                  |

**Table 88** TOOLS > Remote Management > SNMP (continued)

## **18.6 DNS**

**Figure 105** TOOLS > Remote Management > DNS

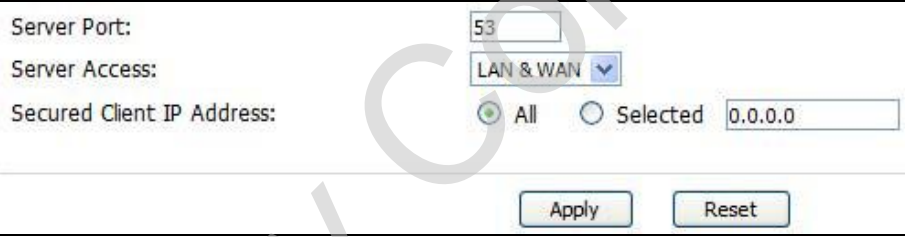

**Table 89** TOOLS > Remote Management > DNS

| <b>Secured Client IP</b>                   | A secured client is a "trusted" computer that is allowed to<br>communicate with the WiMAX Device using this service.                                         |
|--------------------------------------------|----------------------------------------------------------------------------------------------------|
|                                            | Select All to allow any computer to access the WiMAX Device using<br>this service.                                                                           |
|                                            | Choose Selected to just allow the computer with the IP address that<br>you specify to access the WiMAX Device using this service.                            |
| Apply                                      | Click to save your changes.                                                                                                    |
| Reset                                      | Click to restore your previously saved settings.                                                                                                    |
| <b>18.6 DNS</b>                            |                                                                                                    |
| WIMAX Device.                              | Click TOOLS > Remote Management > DNS to control DNS access to your                                                                                          |
|                                            | Figure 105 TOOLS > Remote Management > DNS                                                                                                    |
| Server Port:                               | 53                                                                                                    |
| Server Access:                             | LAN & WAN                                                                                                    |
| Secured Client IP Address:                 | All<br>Selected<br>0.0.0.0                                                                                                    |
|                                            | Apply<br>Reset                                                                                                    |
|                                            | The following table describes the labels in this screen.                                                                                                    |
| Table 89                                   | TOOLS > Remote Management > DNS                                                                                                    |
| <b>LABEL</b>                               | <b>DESCRIPTION</b>                                                                                                    |
|                                            |                                                                                                    |
| Server Port                                | This field is read-only. This field displays the port number this service<br>uses to access the WiMAX Device. The computer must use the same<br>port number. |
| <b>Server Access</b>                       | Select the interface(s) through which a computer may access the<br>WiMAX Device using this service.                                                          |
| <b>Secured Client</b><br><b>IP Address</b> | service.                                                                                                    |
|                                            | Select Selected to only allow the computer with the IP address that<br>you specify to access the WiMAX Device using this service.                            |
| Apply                                      | Select All to allow any computer to access the WiMAX Device using this<br>Click to save your changes.                                                        |

## **18.7 Security**

Click **TOOLS > Remote Management > Security** to control how your WiMAX Device responds to other types of requests.

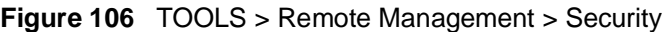

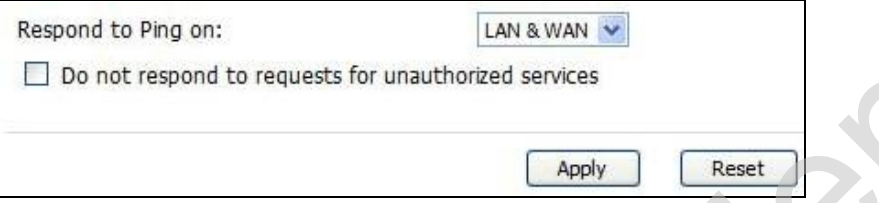

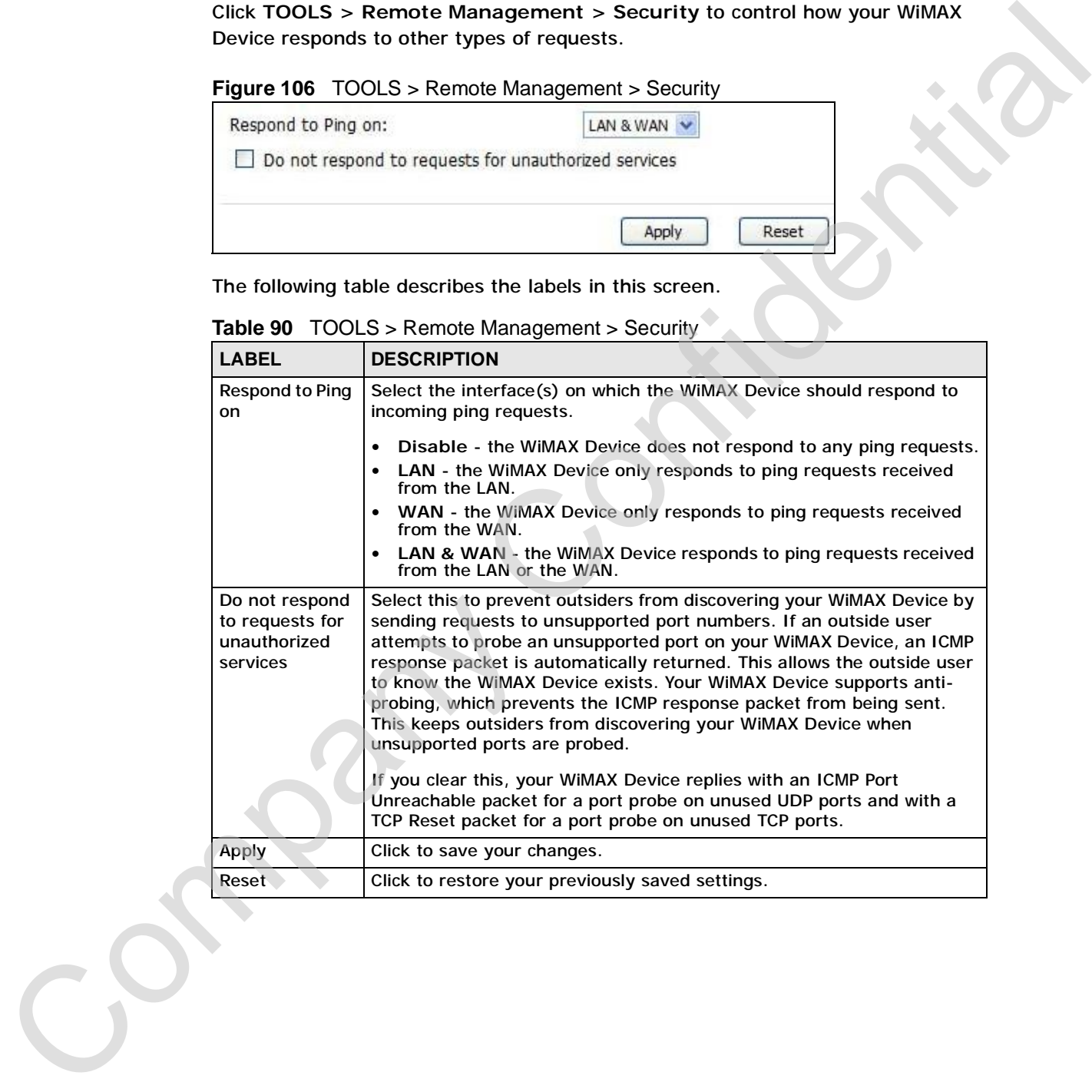

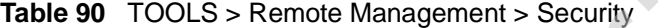

Chapter 18 The Remote Management Screens

Company Confidential

**CHAPTER 19**

## **The Logs Screens**

## **19.1 Overview**

Use the **TOOLS > Logs** screens to look at log entries and alerts and to configure the WiMAX Device's log and alert settings.

For a list of log messages, see Section 19.4 on page 233.

### **19.1.1 What You Can Do in This Chapter**

- The **View Logs** screen (Section 19.2 on page 229) lets you look at log entries and alerts.
- The **Log Settings** screen (Section 19.3 on page 231) lets you configure where the WiMAX Device sends logs and alerts, the schedule for sending logs, and which logs and alerts are sent or recorded.

### **19.1.2 What You Need to Know**

The following terms and concepts may help as you read through this chapter.

#### **Alerts**

An alert is a type of log that warrants more serious attention. Some categories such as **System Errors** consist of both logs and alerts.

#### **Syslog Logs**

There are two types of syslog: event logs and traffic logs.

The device generates an event log when a system event occurs, for example, when a user logs in or the device is under attack. The device generates a traffic log when a "session" is terminated. When a user logs in or the device is under attack. The device generates a tra-<br>log when a "session" is terminated.<br>A traffic log summarizes the session's type, when it started and stopped the<br>amount of traffic that was sen The Logs Screens<br>
19.1 Overview<br>
Use the TOOLS > Logs screens to look at log entries and slerts and to configure<br>
the WiMAX Device's log and alert settings.<br>
For a list of tog messages, see Section 19.4 on page 233.<br>
19.1.

amount of traffic that was sent and received and so on. An external log analyzer

can reconstruct and analyze the traffic flowing through the device after collecting the traffic logs.

**Table 91** Syslog Logs

| <b>LOG MESSAGE</b>                                                                                                    |                                         | <b>DESCRIPTION</b>                                                                                                    |
|----------------------------------------------------------------------------------------------------|-----------------------------------------|----------------------------------------------------------------------------------------------------|
| Event Log: <facility*8 +<br="">Severity&gt;Mon dd hr:mm:ss<br/>hostname src="<srcip:srcport>"<br/>dst="<dstip:dstport>"<br/>msg="<msg>" note="<note>"<br/>devID="<mac address="">"<br/>cat="<category>"</category></mac></note></msg></dstip:dstport></srcip:srcport></facility*8>                                                                                                    |                                         | This message is sent by the system ("RAS" displays<br>as the system name if you haven't configured one)<br>when the router generates a syslog. The facility is<br>defined in the Log Settings screen. The severity is<br>the log's syslog class. The definition of messages<br>and notes are defined in the various log charts<br>throughout this appendix. The "devID" is the MAC<br>address of the router's LAN port. The "cat" is the<br>same as the category in the router's logs. |
| Traffic Log: <facility*8 +<br="">Severity&gt;Mon dd hr:mm:ss<br/>hostname src="<srcip:srcport>"<br/>dst="<dstip:dstport>"<br/>msg="Traffic Log"<br/>note="Traffic Log" devID="<mac<br>address&gt;" cat="Traffic Log"<br/>duration=seconds<br/>sent=sentBytes<br/>rcvd=receiveBytes<br/>dir="<from:to>"<br/>protoID=IPProtocolID<br/>proto="serviceName"<br/>trans="IPSec/Normal"</from:to></mac<br></dstip:dstport></srcip:srcport></facility*8> |                                         | This message is sent by the device when the<br>connection (session) is closed. The facility is defined<br>in the Log Settings screen. The severity is the traffic<br>log type. The message and note always display<br>"Traffic Log". The "proto" field lists the service<br>name. The "dir" field lists the incoming and<br>outgoing interfaces ("LAN:LAN", "LAN:WAN",<br>"LAN:DEV" for example).                                                                                      |
|                                                                                                    |                                         | The following table shows RFC-2408 ISAKMP payload types that the log displays.<br>Please refer to the RFC for detailed information on each type.                                                                                                    |
|                                                                                                    | Table 92 RFC-2408 ISAKMP Payload Types  |                                                                                                    |
| <b>LOG DISPLAY</b><br>SA                                                                                                    | <b>PAYLOAD TYPE</b>                     |                                                                                                    |
| PROP                                                                                                    | <b>Security Association</b><br>Proposal |                                                                                                    |
| <b>TRANS</b>                                                                                                    | <b>Transform</b>                        |                                                                                                    |
| ΚE                                                                                                    | Key Exchange                            |                                                                                                    |
| ID                                                                                                    | <b>Identification</b>                   |                                                                                                    |
| <b>CER</b>                                                                                                    | Certificate                             |                                                                                                    |
| CER REO                                                                                                    | Certificate Request                     |                                                                                                    |
| HASH                                                                                                    | Hash                                    |                                                                                                    |
| SIG                                                                                                    |                                         |                                                                                                    |
| NONCE                                                                                                    | Signature<br><b>Nonce</b>               |                                                                                                    |

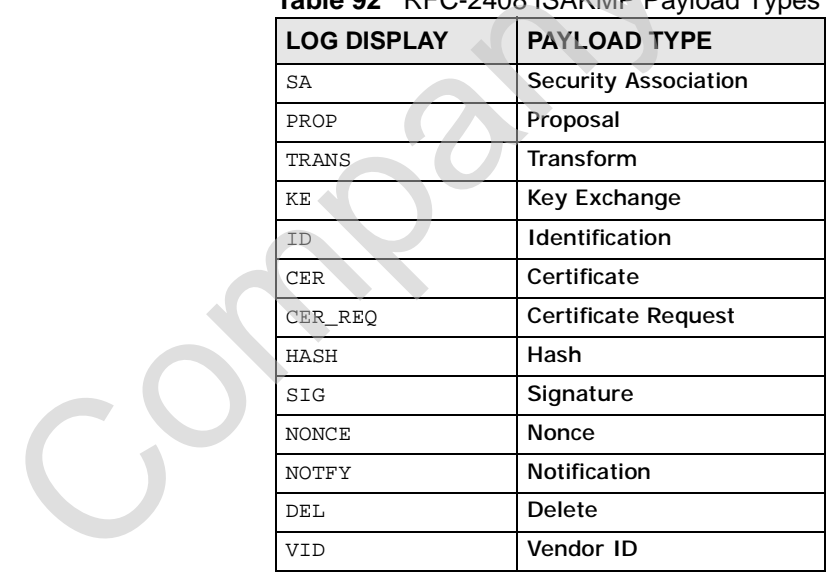

## **19.2 View Logs**

| Dispaly: All Logs |                        | Email Log Now<br>Refresh                                                                                                    | Clear Log    |             |            |
|-------------------|------------------------|----------------------------------------------------------------------------------------------------|--------------|-------------|------------|
| #                 | Time of                | Message                                                                                                    | Source       | Destination | Note       |
| $\mathbf{1}$      | 07/08/2008<br>05:09:30 | Successful HTTP login                                                                                                    | 192.168.1.34 |             | User:admin |
| $\overline{2}$    | 07/08/2008<br>02:15:39 | Successful HTTP login                                                                                                    | 192.168.1.34 |             | User:admin |
| 3                 | 07/08/2008<br>02:09:00 | Successful HTTP login                                                                                                    | 192.168.1.34 |             | User:admin |
| $\overline{4}$    | 07/08/2008<br>01:57:20 | Successful HTTP login                                                                                                    | 192.168.1.34 |             | User:admin |
| 5                 | 07/08/2008<br>01:34:07 | Successful HTTP login                                                                                                    | 192.168.1.34 |             | User:admin |
| 6                 | 07/08/2008<br>01:10:45 | Successful HTTP login                                                                                                    | 192.168.1.34 |             | User:admin |
| $\overline{7}$    | 07/08/2008<br>00:49:27 | Successful HTTP login                                                                                                    | 192.168.1.34 |             | User:admin |
| 8                 | 07/08/2008<br>00:08:10 | Successful HTTP login                                                                                                    | 192.168.1.34 |             | User:admin |
| 9                 | 07/08/2008<br>00:07:37 | DHCP server assigns 192.168.1.33 to<br><b>TWPC13435-XP</b>                                                                                                    |              |             |            |
| 10                | 07/08/2008<br>00:07:37 |                                                                                                    |              |             |            |
| 11                | 07/08/2008<br>00:07:34 | DHCP server assigns 192.168.1.33 to<br><b>TWPC13435-XP</b>                                                                                                    |              |             |            |
| 12                | 07/08/2008<br>00:07:34 |                                                                                                    |              |             |            |
| 13                | 07/08/2008<br>00:07:34 |                                                                                                    |              |             |            |
| 14                | 07/08/2008<br>00:05:14 |                                                                                                    |              |             |            |
|                   |                        | Click a column header to sort log entries in descending (later-to-earlier) order.<br>Click again to sort in ascending order. The small triangle next to a column header<br>indicates how the table is currently sorted (pointing downward is descending;<br>pointing upward is ascending).<br>The following table describes the labels in this screen. |              |             |            |
| Table 93          |                        | TOOLS > Logs > View Logs                                                                                                    |              |             |            |
| <b>LABEL</b>      |                        | <b>DESCRIPTION</b>                                                                                                    |              |             |            |

**Figure 107** TOOLS > Logs > View Logs

| <b>LABEL</b>         | <b>DESCRIPTION</b>                                                                                                    |
|----------------------|----------------------------------------------------------------------------------------------------|
| Display              | Select a category whose log entries you want to view. To view all logs,<br>select All Logs. The list of categories depends on what log categories<br>are selected in the Log Settings page. |
| <b>Email Log Now</b> | Click this to send the log screen to the e-mail address specified in the<br>Log Settings page.                                                                                              |
| Refresh              | Click to renew the log screen.                                                                                                    |
| Clear Log            | Click to clear all the log entries, regardless of what is shown on the log<br>screen.                                                                                                    |

**Table 93** TOOLS > Logs > View Logs

C<sub>2</sub>

| $\#$        | <b>DESCRIPTION</b>                                                                                                    |
|-------------|----------------------------------------------------------------------------------------------------|
|             | The number of the item in this list.                                                                                                    |
| Time        | This field displays the time the log entry was recorded.                                                                                                    |
| Message     | This field displays the reason for the log entry. See Section 19.4 on<br>page 233.                                                                                 |
| Source      | This field displays the source IP address and the port number of the<br>incoming packet. In many cases, some or all of this information may<br>not be available.   |
| Destination | This field lists the destination IP address and the port number of the<br>incoming packet. In many cases, some or all of this information may<br>not be available. |
| Note        | This field displays additional information about the log entry.                                                                                                    |
|             |                                                                                                    |

**Table 93** TOOLS > Logs > View Logs (continued)

## **19.3 Log Settings**

Click **TOOLS > Logs > Log Settings** to configure where the WiMAX Device sends logs and alerts, the schedule for sending logs, and which logs and alerts are sent or recorded.

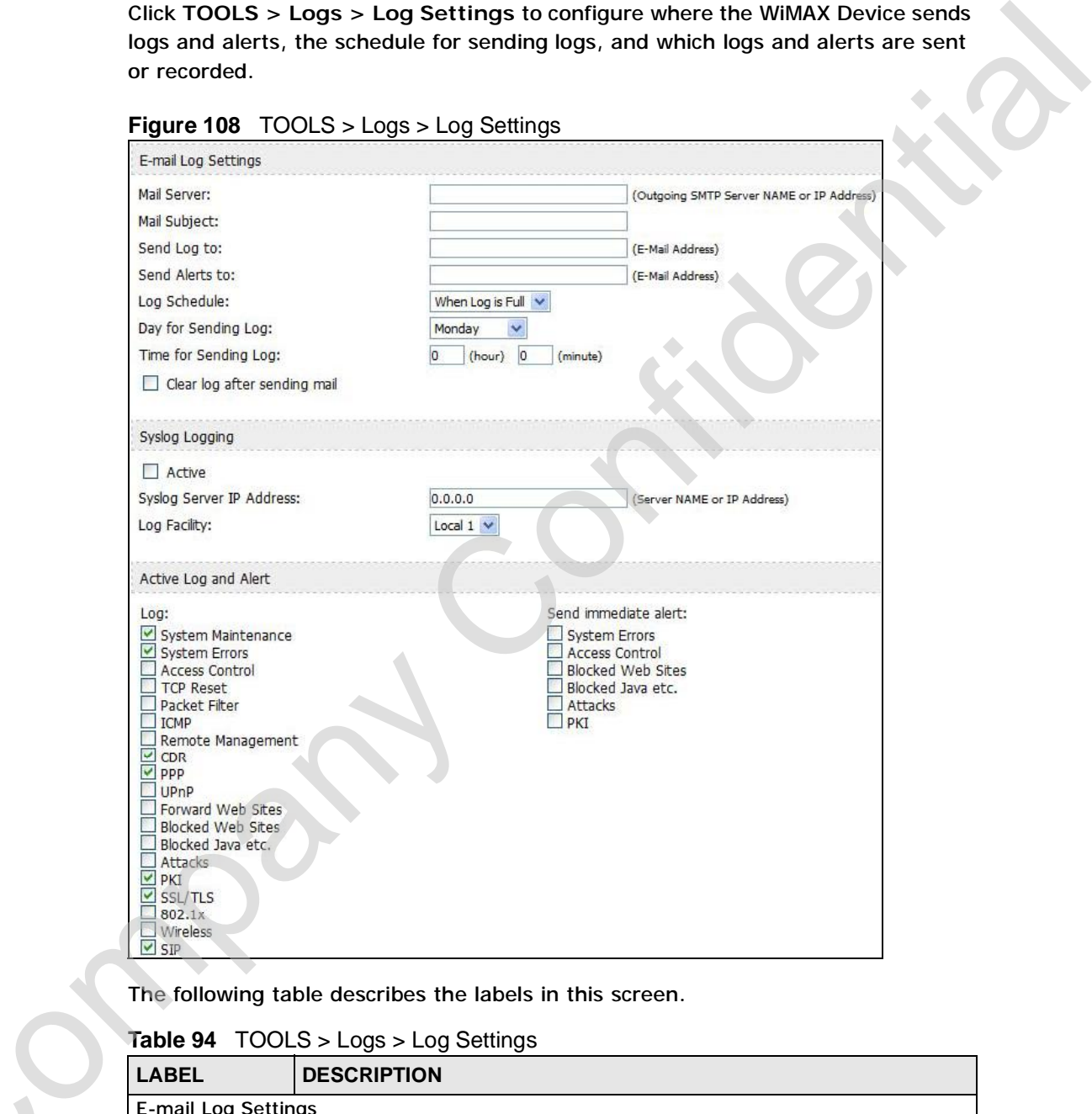

**Figure 108** TOOLS > Logs > Log Settings

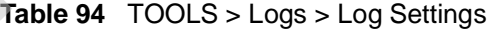

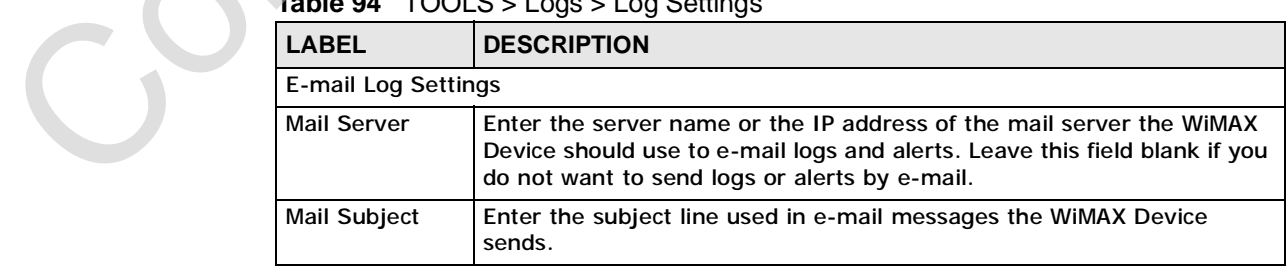

| <b>LABEL</b>                              | <b>DESCRIPTION</b>                                                                                                    |
|-------------------------------------------|----------------------------------------------------------------------------------------------------|
| Send Log to                               | Enter the e-mail address to which log entries are sent by e-mail. Leave<br>this field blank if you do not want to send logs by e-mail.                                                                                                    |
| Send Alerts to                            | Enter the e-mail address to which alerts are sent by e-mail. Leave this<br>field blank if you do not want to send alerts by e-mail.                                                                                                    |
| Log Schedule                              | Select the frequency with which the WiMAX Device should send log<br>messages by e-mail.                                                                                                    |
|                                           | Daily                                                                                                    |
|                                           | Weekly                                                                                                    |
|                                           | Hourly                                                                                                    |
|                                           | When Log is Full                                                                                                    |
|                                           | None.<br>$\bullet$                                                                                                    |
|                                           | If the Weekly or the Daily option is selected, specify a time of day<br>when the E-mail should be sent. If the Weekly option is selected, then<br>also specify which day of the week the E-mail should be sent. If the<br>When Log is Full option is selected, an alert is sent when the log fills<br>up. If you select None, no log messages are sent. |
| Day for Sending<br>Log                    | This field is only available when you select Weekly in the Log<br>Schedule field.                                                                                                    |
|                                           | Select which day of the week to send the logs.                                                                                                    |
| Time for<br>Sending Log                   | This field is only available when you select Daily or Weekly in the Log<br>Schedule field.                                                                                                    |
|                                           | Enter the time of day in 24-hour format (for example 23:00 equals<br>$11:00$ pm) to send the logs.                                                                                                    |
| Clear log after<br>sending mail           | Select this to clear all logs and alert messages after logs are sent by e-<br>mail.                                                                                                    |
| Syslog Logging                            |                                                                                                    |
| Active                                    | Select this to enable syslog logging.                                                                                                    |
| <b>Syslog Server</b><br><b>IP Address</b> | Enter the server name or IP address of the syslog server that logs the<br>selected categories of logs.                                                                                                    |
| Log Facility                              | Select a location. The log facility allows you to log the messages in<br>different files in the syslog server. See the documentation of your<br>syslog for more details.                                                                                                    |
| <b>Active Log and Alert</b>               |                                                                                                    |
| Log                                       | Select the categories of logs that you want to record.                                                                                                    |
| Send                                      | Select the categories of alerts that you want the WiMAX Device to send                                                                                                    |
| immediate alert                           | immediately.                                                                                                    |
| Apply                                     | Click to save your changes.                                                                                                    |
| Cancel                                    | Click to return to the previous screen without saving your changes.                                                                                                    |

**Table 94** TOOLS > Logs > Log Settings

## **19.4 Log Message Descriptions**

The following tables provide descriptions of example log messages.

**Table 95** System Error Logs

| <b>LOG MESSAGE</b>                                    | <b>DESCRIPTION</b>                                                                                                    |
|-------------------------------------------------------|----------------------------------------------------------------------------------------------------|
| WAN connection is down.                               | The WAN connection is down. You cannot access the<br>network through this interface.                                               |
| %s exceeds the max.<br>number of session per<br>host! | This attempt to create a NAT session exceeds the<br>maximum number of NAT session table entries allowed to<br>be created per host. |

#### **Table 96** System Maintenance Logs

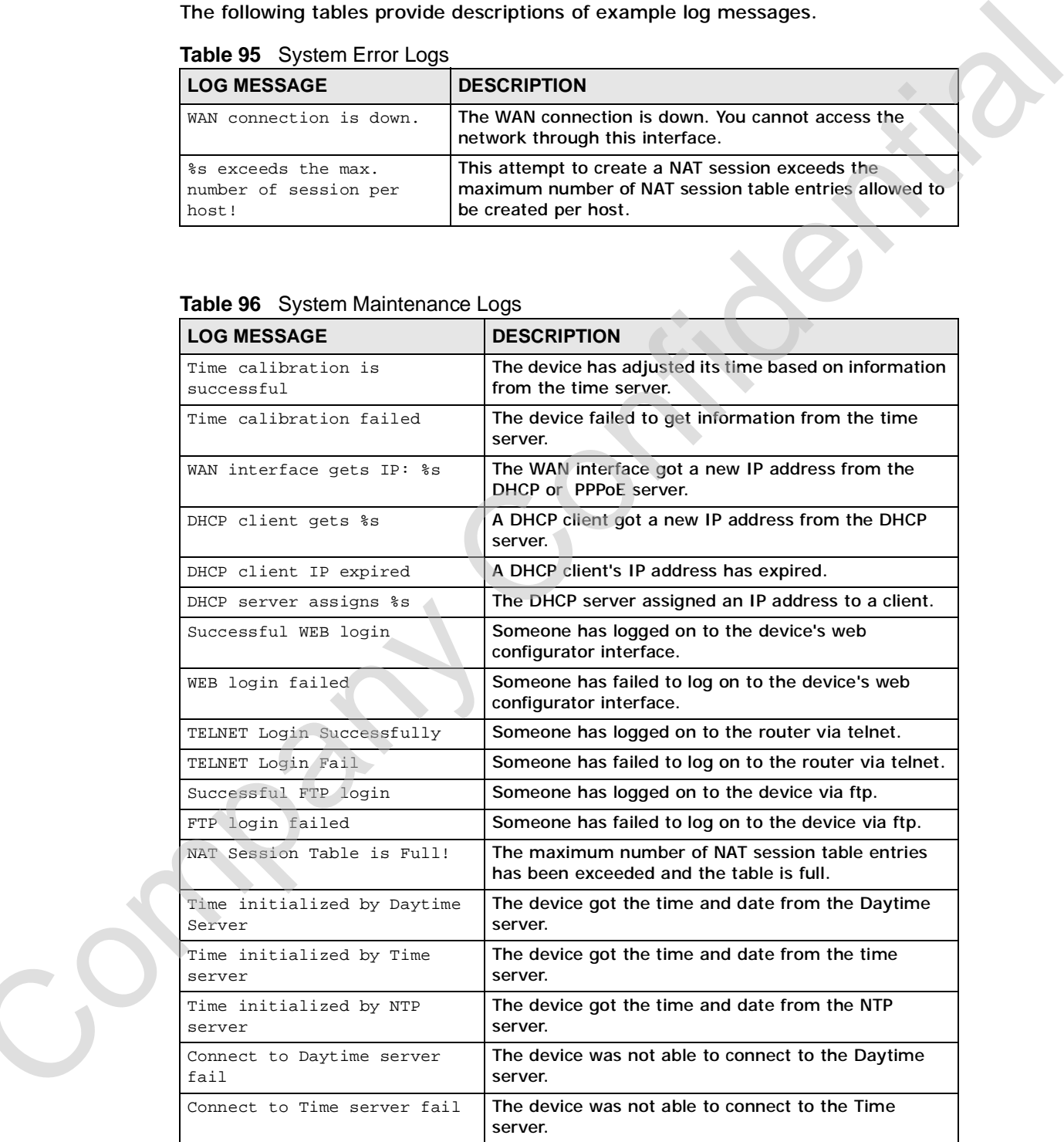

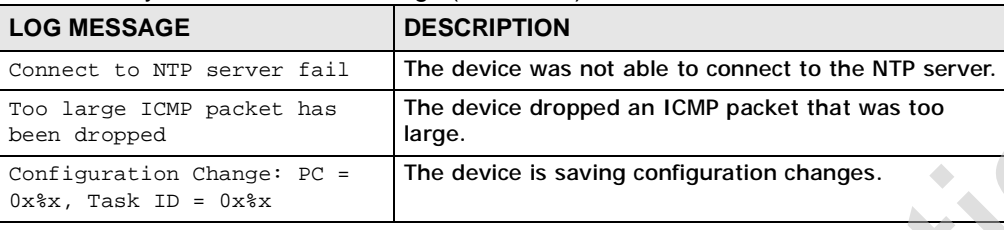

#### **Table 96** System Maintenance Logs (continued)

#### **Table 97** Access Control Logs

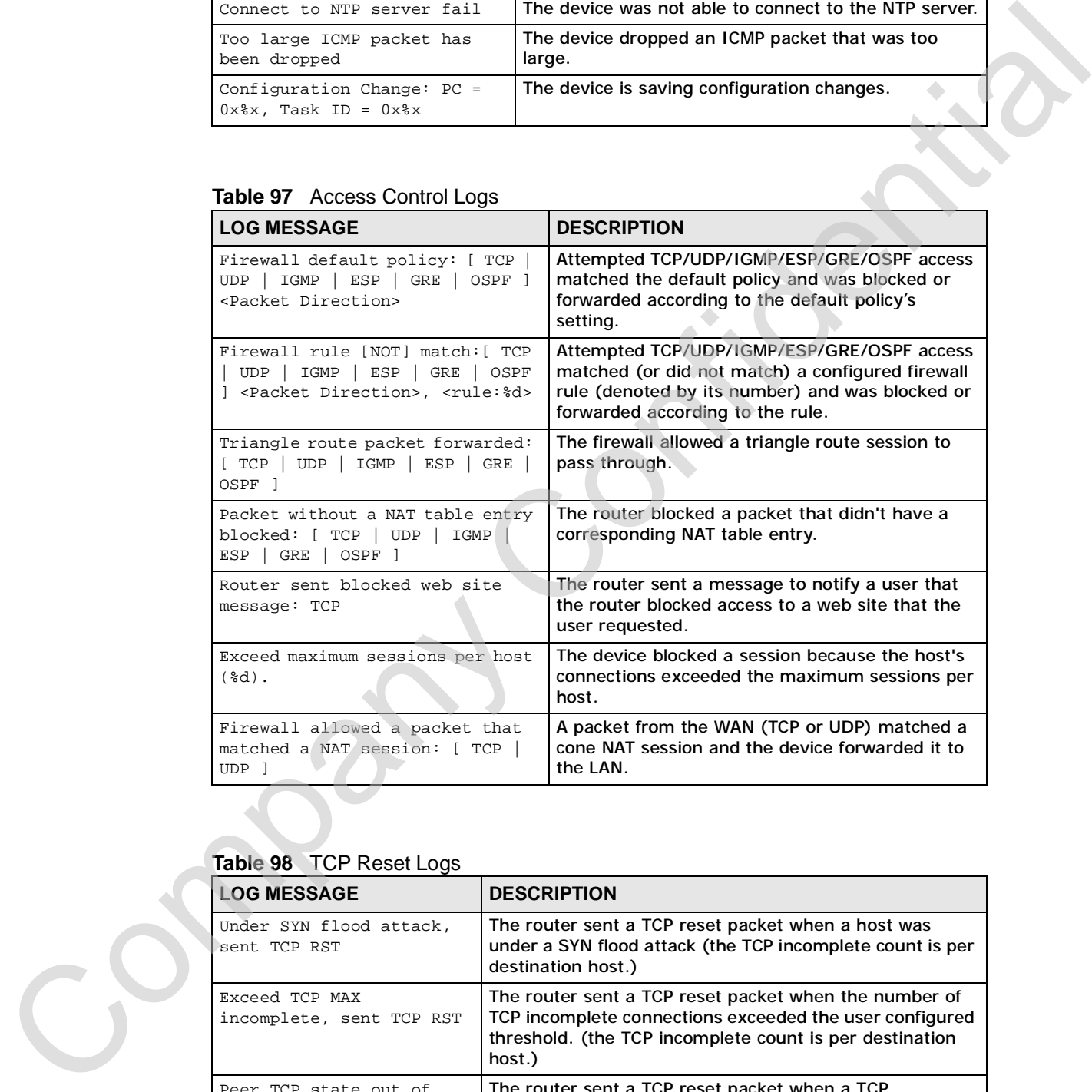

#### **Table 98** TCP Reset Logs

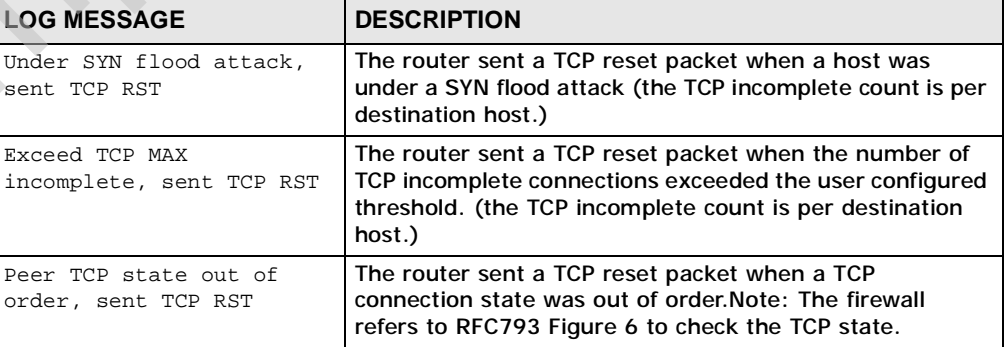

|                                                                                                    |         | <b>DESCRIPTION</b>                                                                                                    |
|----------------------------------------------------------------------------------------------------|---------|----------------------------------------------------------------------------------------------------|
| Firewall session time<br>out, sent TCP RST                                                                                           |         | The router sent a TCP reset packet when a dynamic<br>firewall session timed out.                                                                                                    |
|                                                                                                    |         | The default timeout values are as follows:                                                                                                    |
|                                                                                                    |         | ICMP idle timeout: 3 minutes                                                                                                    |
|                                                                                                    |         | UDP idle timeout: 3 minutes                                                                                                    |
|                                                                                                    | seconds | TCP connection (three way handshaking) timeout: 270                                                                                                    |
|                                                                                                    |         | TCP FIN-wait timeout: 2 MSL (Maximum Segment<br>Lifetime set in the TCP header).                                                                                                    |
|                                                                                                    |         | TCP idle (established) timeout (s): 150 minutes                                                                                                    |
|                                                                                                    |         | TCP reset timeout: 10 seconds                                                                                                    |
| Exceed MAX incomplete,<br>sent TCP RST                                                                                               |         | The router sent a TCP reset packet when the number of<br>incomplete connections (TCP and UDP) exceeded the<br>user-configured threshold. (Incomplete count is for all<br>TCP and UDP connections through the firewall.) Note:<br>When the number of incomplete connections (TCP $+$ UDP)<br>> "Maximum Incomplete High", the router sends TCP RST<br>packets for TCP connections and destroys TOS (firewall<br>dynamic sessions) until incomplete connections <<br>"Maximum Incomplete Low". |
| Access block, sent TCP<br>RST                                                                                                    |         | The router sends a TCP RST packet and generates this log<br>if you turn on the firewall TCP reset mechanism (via CI<br>command: sys firewall tcprst).                                                                                                    |
|                                                                                                    |         |                                                                                                    |
| Table 99 Packet Filter Logs<br><b>LOG MESSAGE</b>                                                                                    |         | <b>DESCRIPTION</b>                                                                                                    |
| $[$ TCP $]$ UDP $]$ ICMP $]$ IGMP<br>Generic ] packet filter<br>matched (set: %d, rule: %d)                                          |         | Attempted access matched a configured filter rule<br>(denoted by its set and rule number) and was blocked<br>or forwarded according to the rule.                                                                                                    |
|                                                                                                    |         |                                                                                                    |
| For type and code details, see Table 106 on page 239.                                                                                |         |                                                                                                    |
| Table 100 ICMP Logs<br><b>LOG MESSAGE</b>                                                                                            |         | <b>DESCRIPTION</b>                                                                                                    |
| Firewall default policy: ICMP<br><packet direction="">, <type:%d>,<br/><code:%d></code:%d></type:%d></packet>                        |         | ICMP access matched the default policy and was<br>blocked or forwarded according to the user's<br>setting.                                                                                                    |
| Firewall rule [NOT] match: ICMP<br><packet direction="">, <rule:%d>,<br/><type:%d>, <code:%d></code:%d></type:%d></rule:%d></packet> |         | ICMP access matched (or didn't match) a firewall<br>rule (denoted by its number) and was blocked or<br>forwarded according to the rule.                                                                                                    |

**Table 98** TCP Reset Logs (continued)

#### **Table 99** Packet Filter Logs

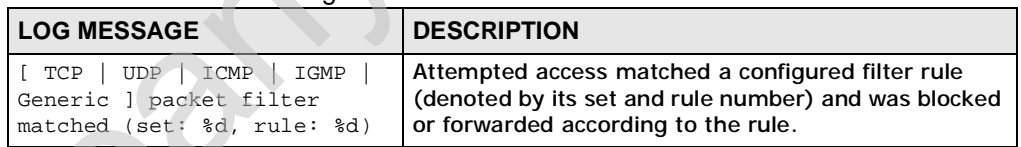

#### **Table 100** ICMP Logs

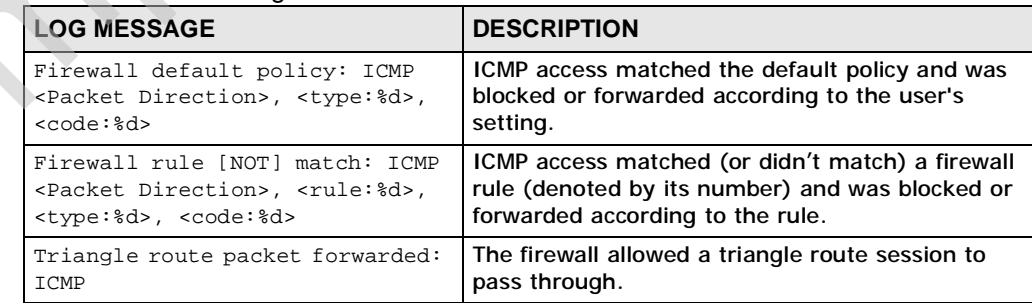

#### **Table 100** ICMP Logs (continued)

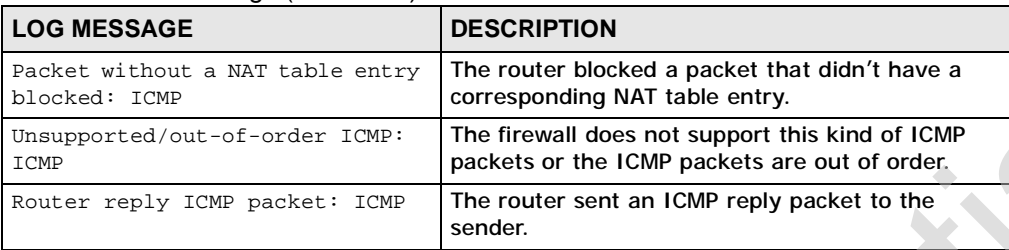

#### **Table 101** PPP Logs

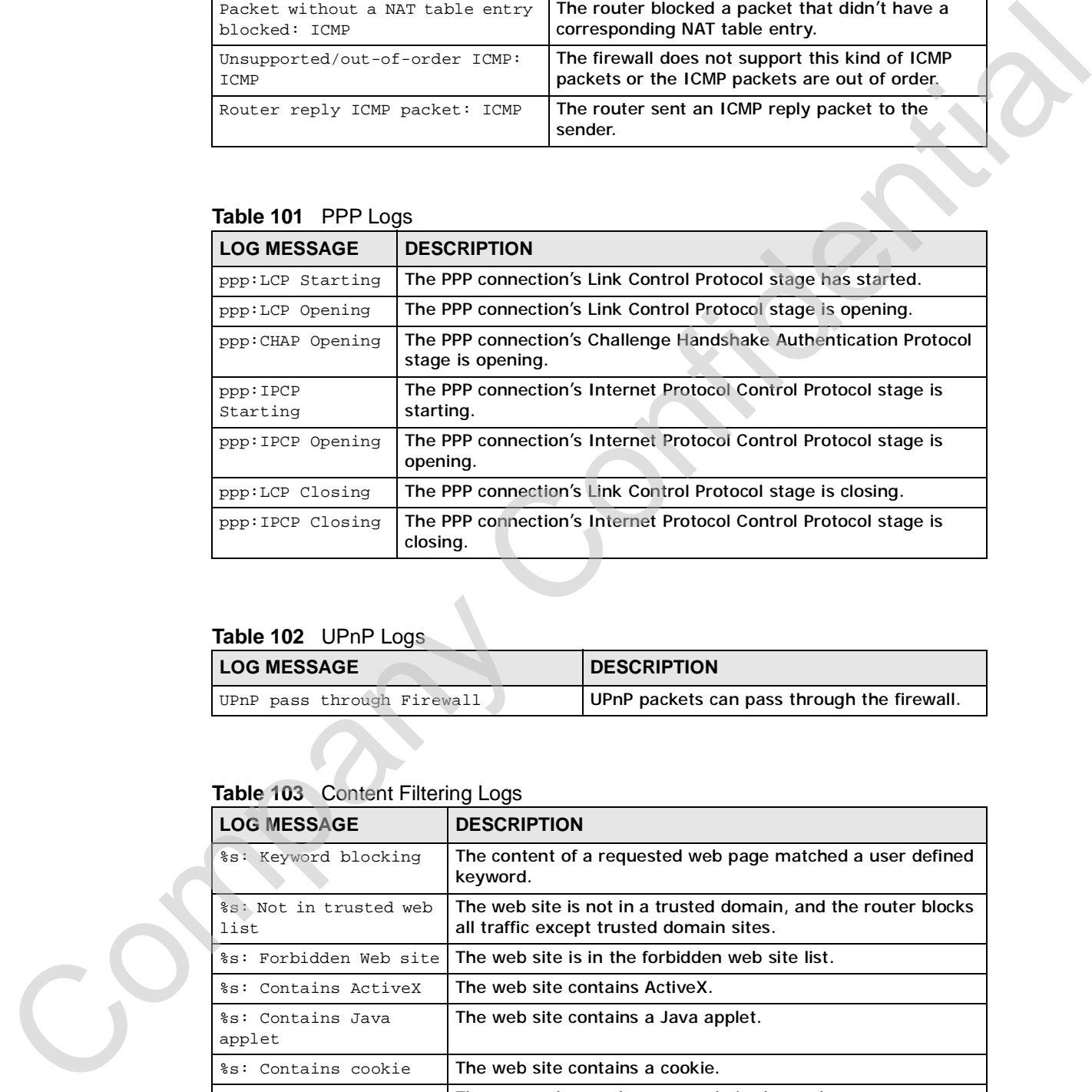

#### **Table 102** UPnP Logs

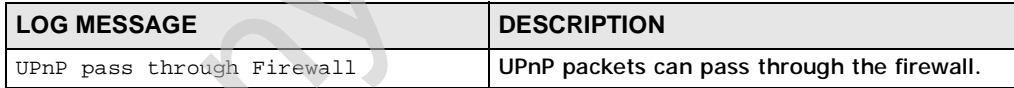

#### **Table 103** Content Filtering Logs

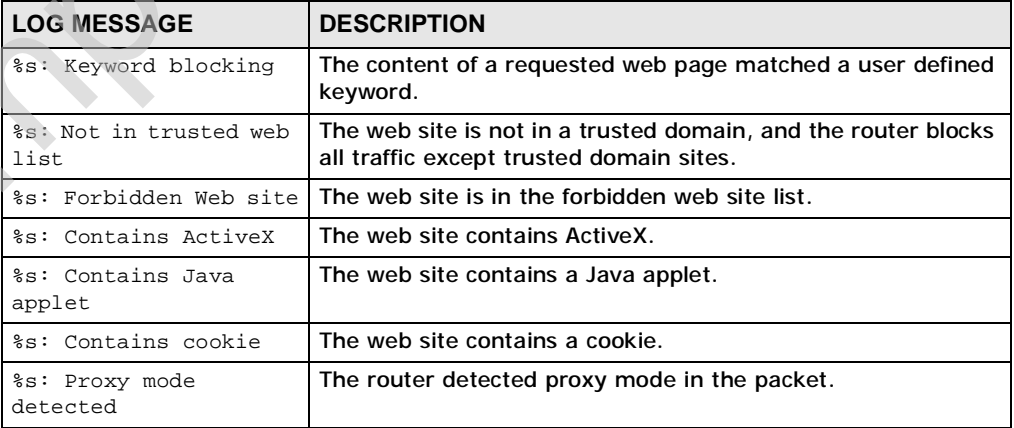

| <b>LOG MESSAGE</b>                             | <b>DESCRIPTION</b>                                                                                  |
|------------------------------------------------|----------------------------------------------------------------------------------------------------|
| %s: Trusted Web site                           | The web site is in a trusted domain.                                                                |
| $\mathbf{s}_\mathbf{S}$                        | When the content filter is not on according to the time<br>schedule:                                |
| Waiting content<br>filter server<br>timeout    | The external content filtering server did not respond within<br>the timeout period.                 |
| DNS resolving<br>failed                        | The WiMAX Device cannot get the IP address of the external<br>content filtering via DNS query.      |
| Creating socket<br>failed                      | The WiMAX Device cannot issue a query because TCP/UDP<br>socket creation failed, port: port number. |
| Connecting to<br>content filter<br>server fail | The connection to the external content filtering server failed.                                     |
| License key is<br>invalid                      | The external content filtering license key is invalid.                                              |

**Table 103** Content Filtering Logs (continued)

For type and code details, see Table 106 on page 239.

#### **Table 104** Attack Logs

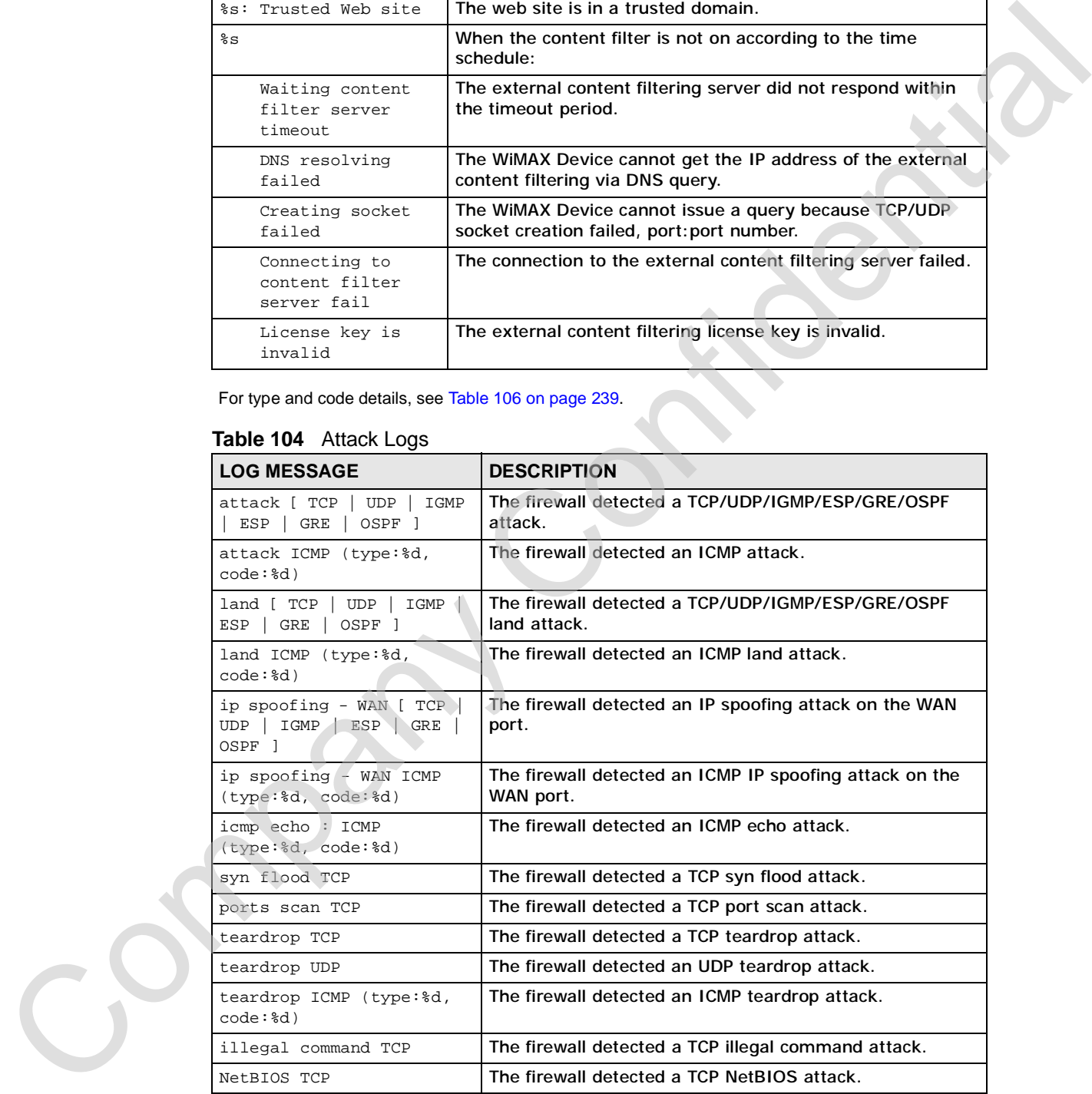

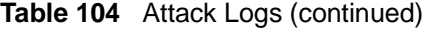

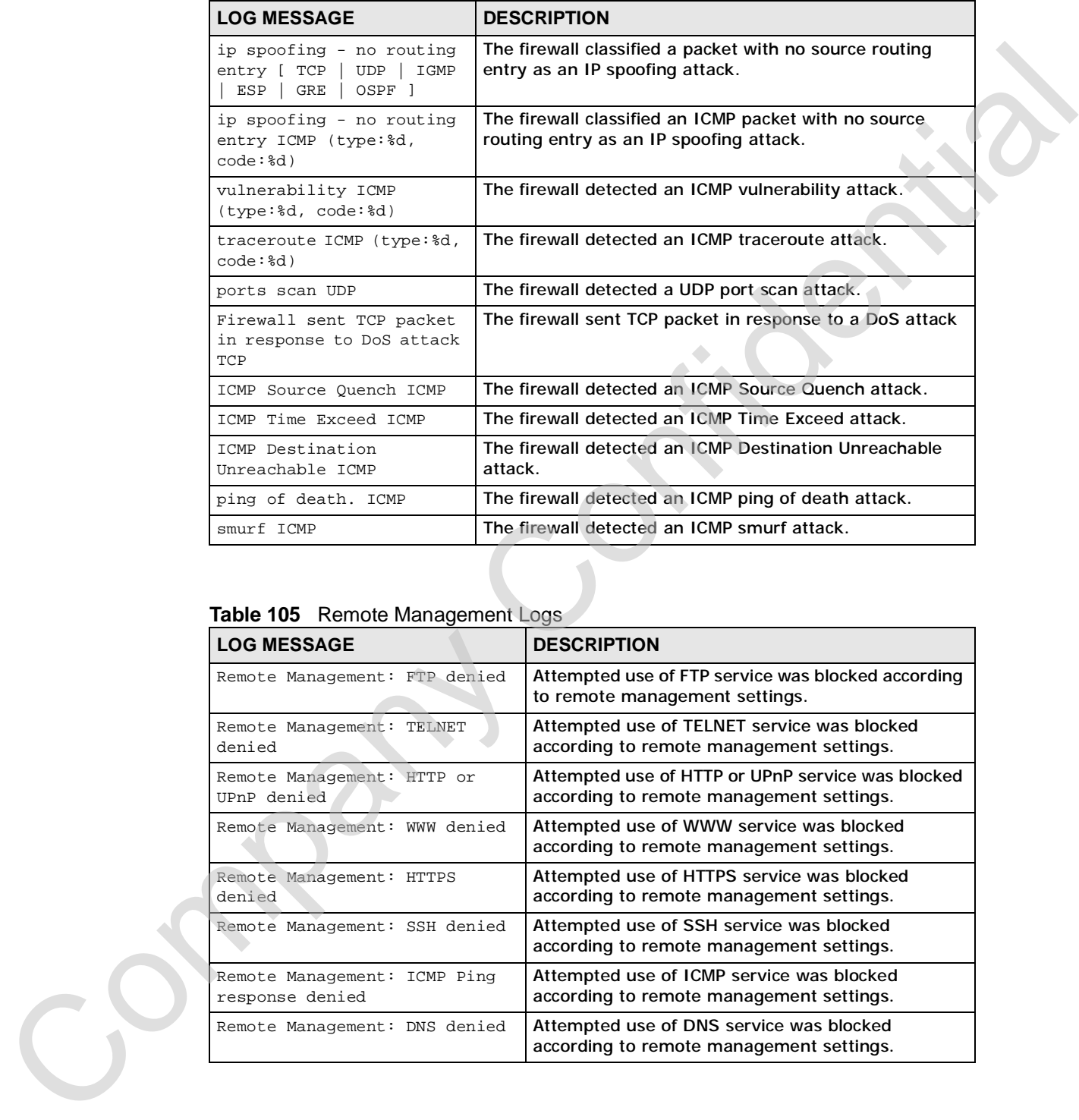

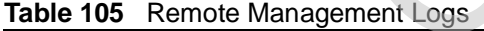

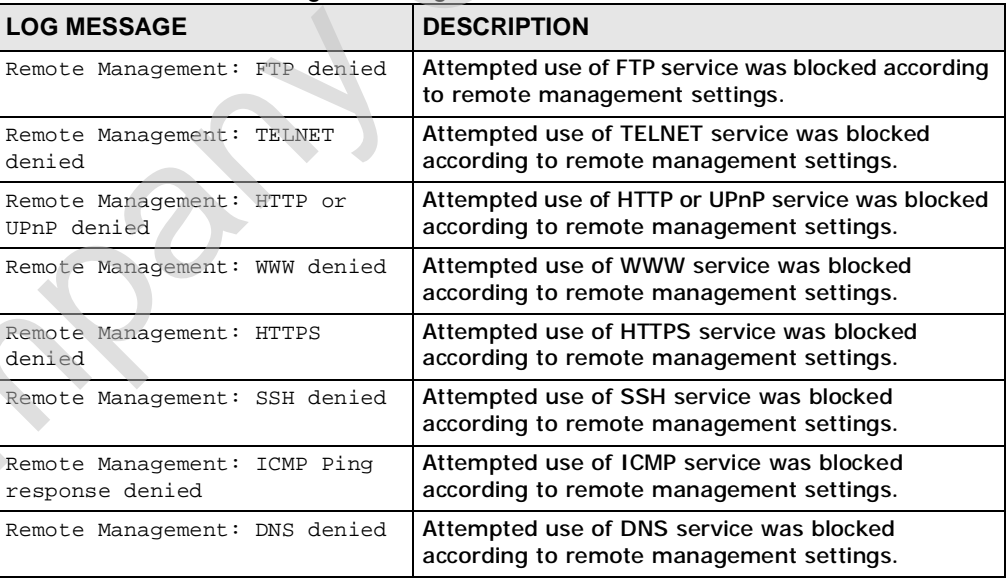

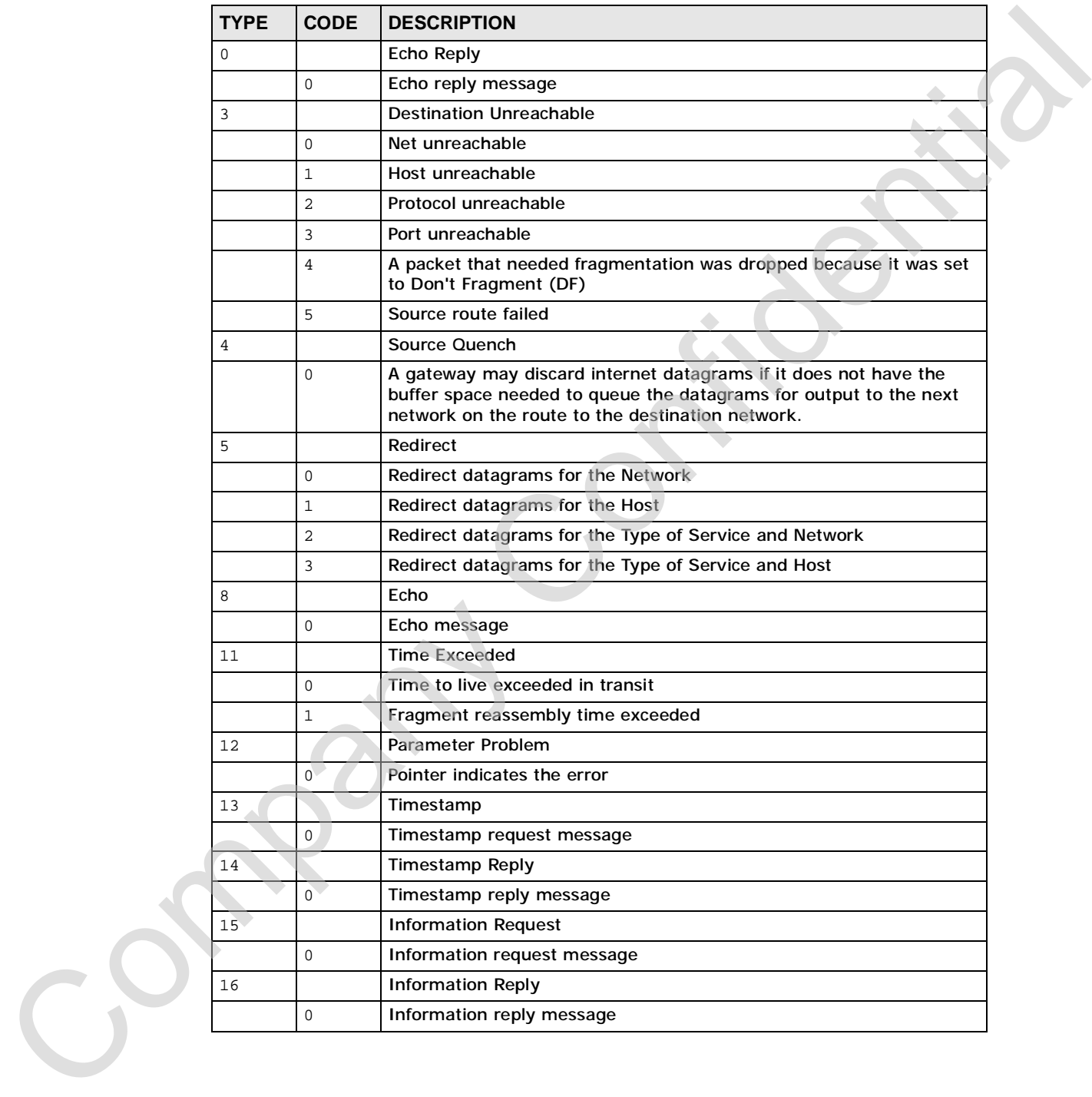

#### **Table 106** ICMP Notes

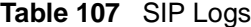

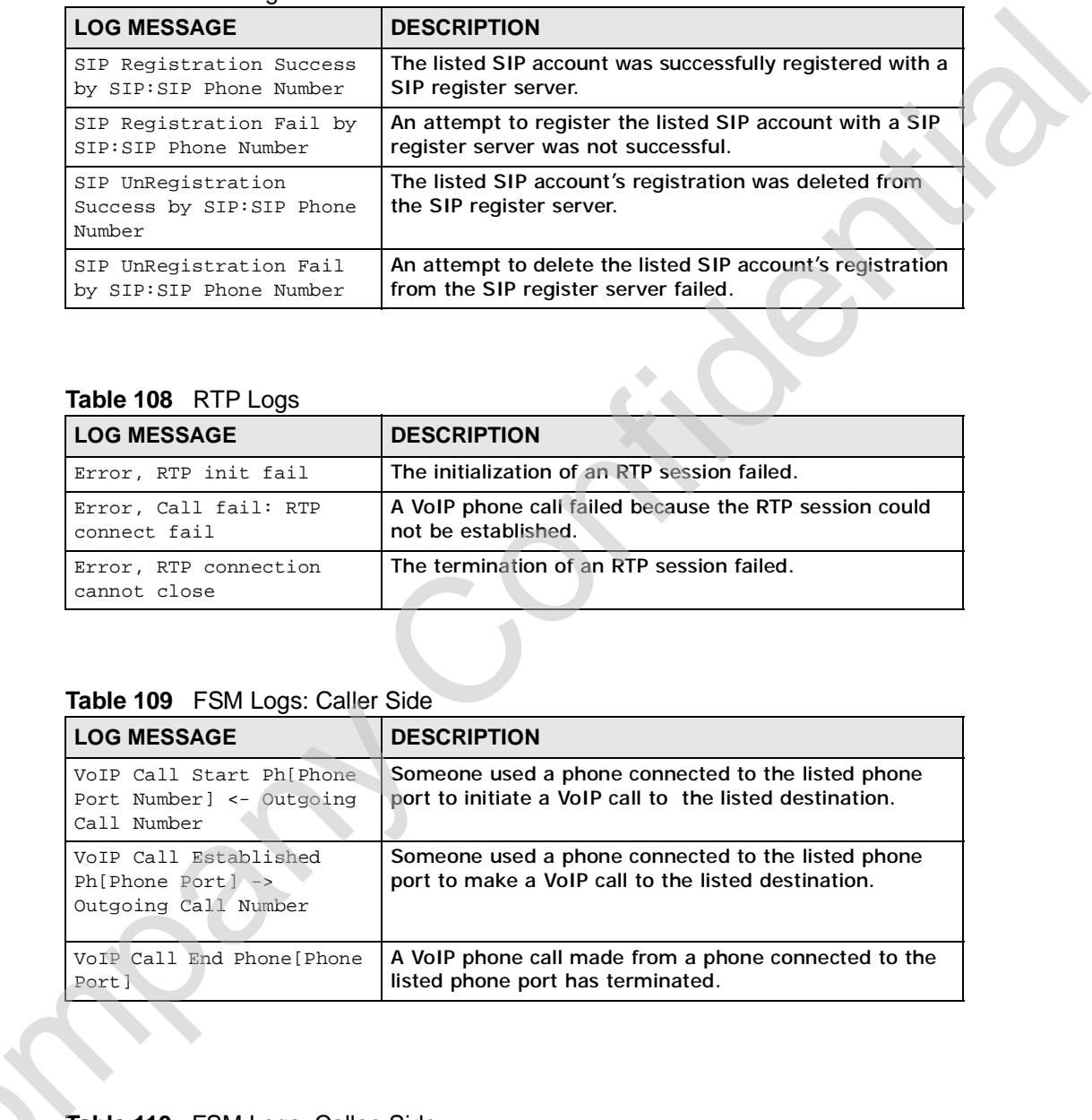

#### **Table 108** RTP Logs

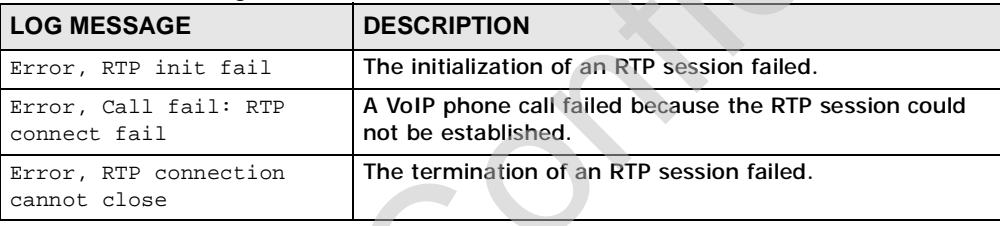

#### **Table 109** FSM Logs: Caller Side

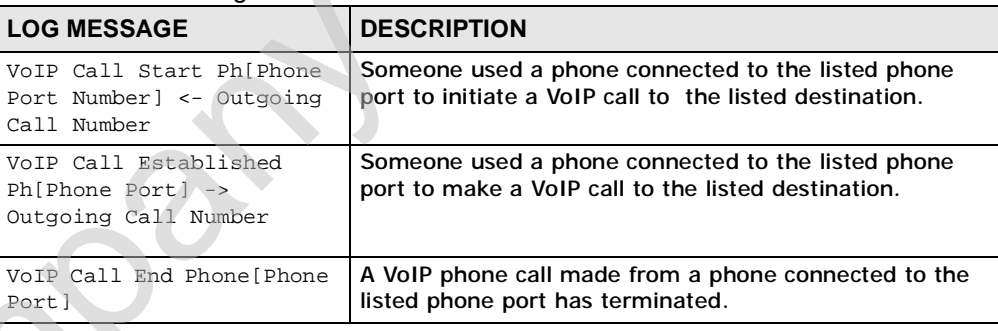

#### **Table 110** FSM Logs: Callee Side

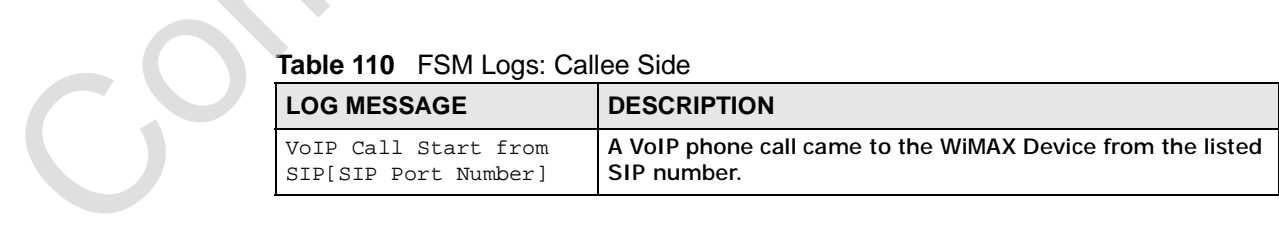

#### **Table 110** FSM Logs: Callee Side (continued)

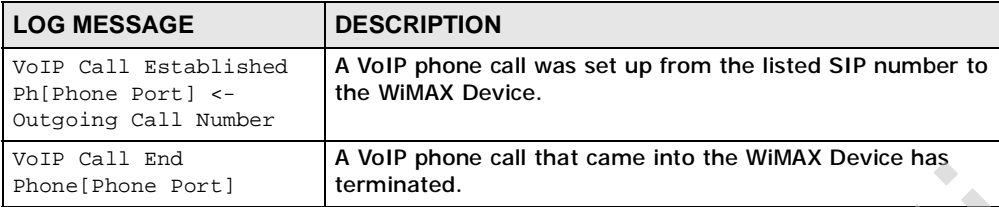

#### **Table 111** Lifeline Logs

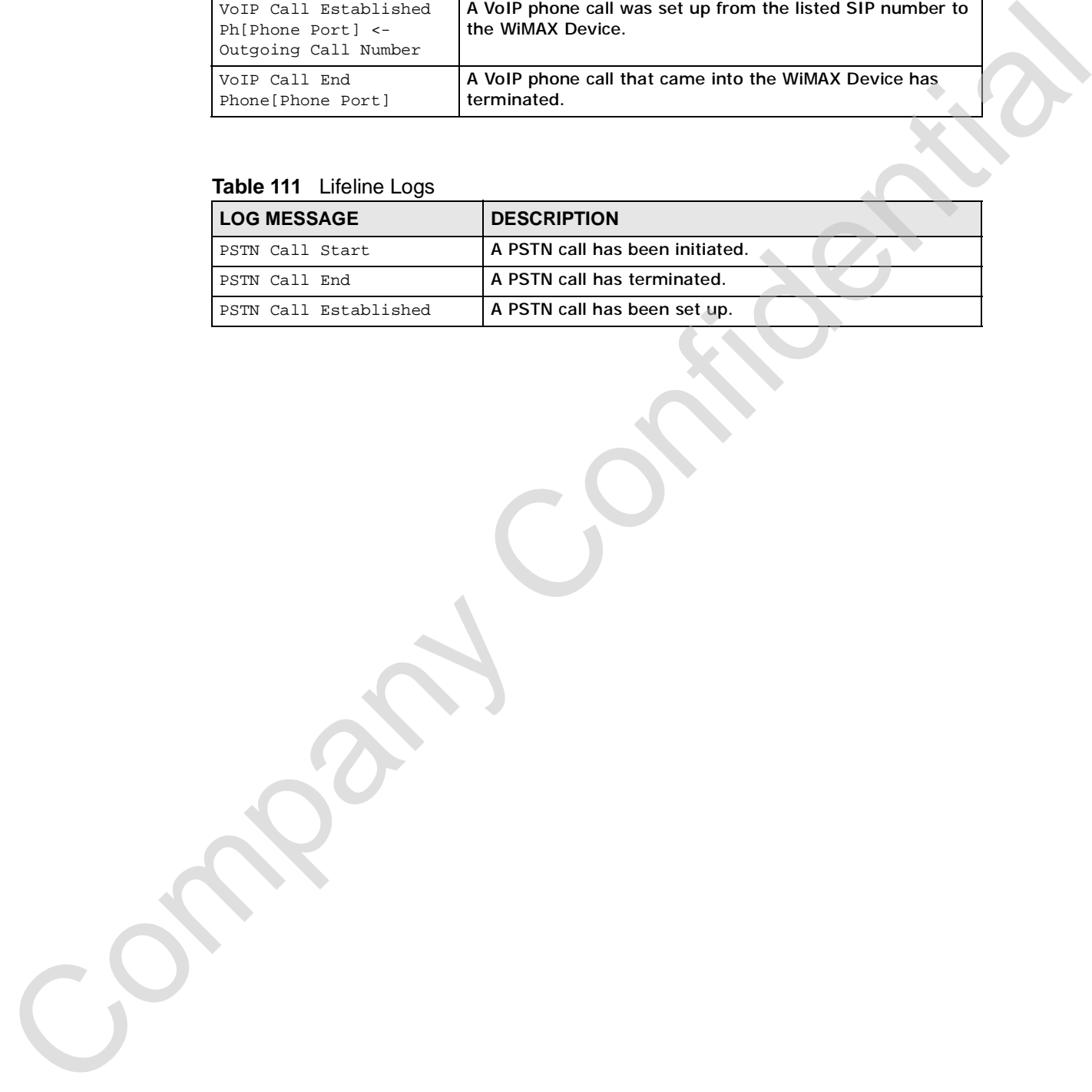

Chapter 19 The Logs Screens

Company Confidential

**CHAPTER 20**

## **The UPnP Screen**

## **20.1 Overview**

Use the **TOOLS > UPnP** screen to enable the WiMAX Device's UPnP feature.

Universal Plug and Play (UPnP) is a distributed, open networking standard that uses TCP/IP for simple peer-to-peer network connectivity between devices. A UPnP device can dynamically join a network, obtain an IP address, convey its capabilities and learn about other devices on the network. In turn, a device can leave a network smoothly and automatically when it is no longer in use. **The UPPI Screen**<br>
20.1 Overview<br>
Use the TOOLS > UPPP screen to enable the WiMAX Device's UPP feature.<br>
Universal Plug and Play (UPPP) is a distributed, open networking standard that<br>
uses TCP/P for simple poer-to-poer n

#### **20.1.1 What You Can Do in This Chapter**

The **UPnP** screen (Section 20.2 on page 244) lets you enable the UPnP feature in your WiMAX Device.

#### **20.1.2 What You Need to Know**

The following terms and concepts may help as you read through this chapter.

#### **How do I know if I'm using UPnP?**

UPnP hardware is identified as an icon in the Network Connections folder (Windows XP). Each UPnP compatible device installed on your network will appear as a separate icon. Selecting the icon of a UPnP device will allow you to access the information and properties of that device.

#### **NAT Traversal**

UPnP NAT traversal automates the process of allowing an application to operate through NAT. UPnP network devices can automatically configure network addressing, announce their presence in the network to other UPnP devices and enable exchange of simple product and service descriptions. NAT traversal allows UPnP NAT travelholder<br>through NAT.<br>addressing, a<br>enable exchare<br>the following:

• Dynamic port mapping

- Learning public IP addresses
- Assigning lease times to mappings

Windows Messenger is an example of an application that supports NAT traversal and UPnP.

See Chapter 10 on page 125 for further information about NAT.

#### **Cautions with UPnP**

The automated nature of NAT traversal applications in establishing their own services and opening firewall ports may present network security issues. Network information and configuration may also be obtained and modified by users in some network environments.

All UPnP-enabled devices may communicate freely with each other without additional configuration. Disable UPnP if this is not your intention.

#### **UPnP and ZyXEL**

ZyXEL has received UPnP certification from the official UPnP Forum (http:// [www.upnp.org\)](http://www.upnp.org)). ZyXEL's UPnP implementation supports IGD 1.0 (Internet Gateway Device).

The WiMAX Device only sends UPnP multicasts to the LAN.

## **20.2 UPnP**

Click **TOOLS > UPnP** to enable UPnP in your WiMAX Device.

#### **Figure 109** TOOLS > UPnP

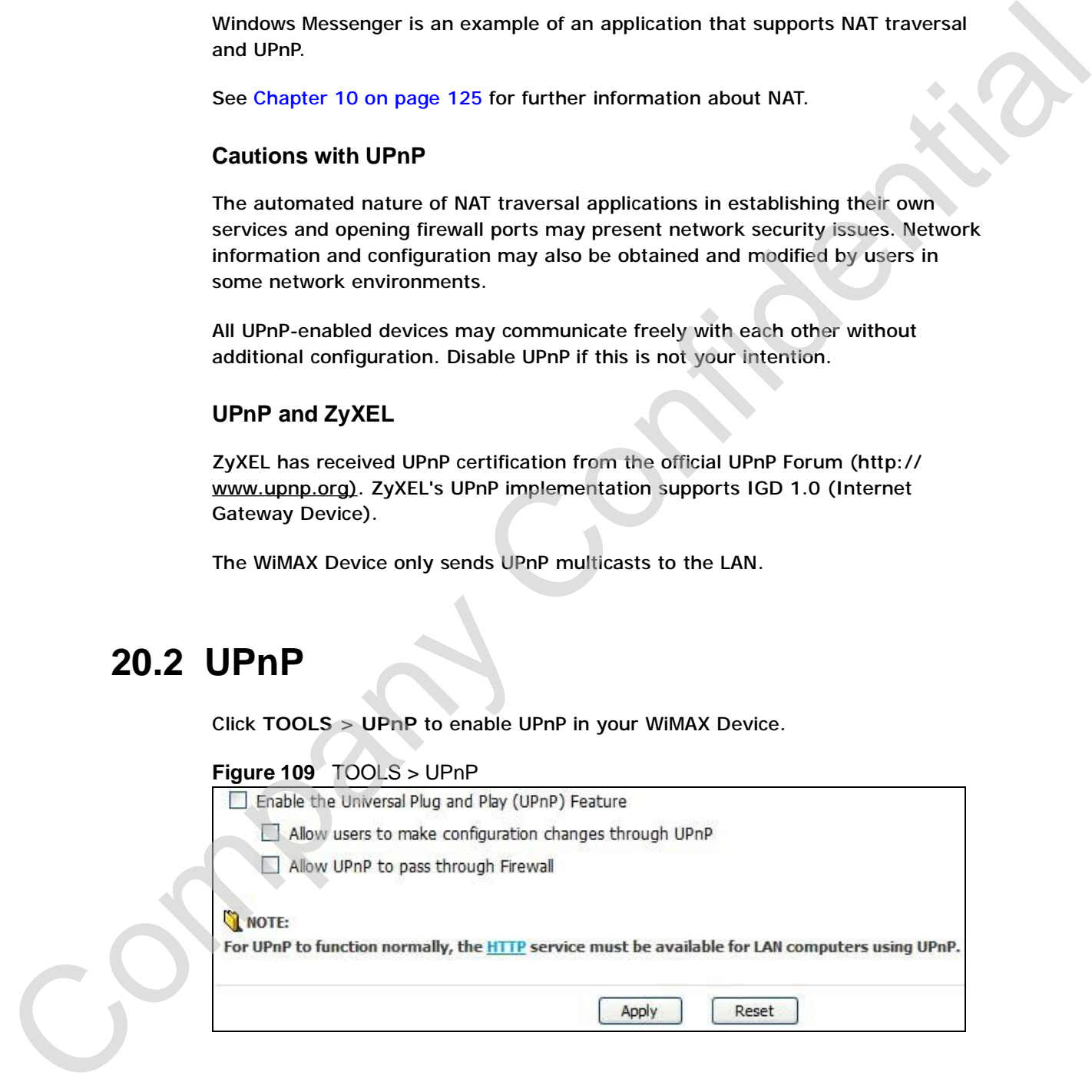

The following table describes the labels in this screen.

**Table 112** TOOLS > UPnP

|   | <b>LABEL</b>                                                       | <b>DESCRIPTION</b>                                                                                                    |
|---|--------------------------------------------------------------------|----------------------------------------------------------------------------------------------------|
|   | Device Name                                                        | This field identifies your device in UPnP applications.                                                                                                    |
|   | Enable the<br><b>Universal Plug</b><br>and Play (UPnP)<br>Feature  | Select this to activate UPnP. Be aware that anyone could use a UPnP<br>application to open the web configurator's login screen without entering<br>the WiMAX Device's IP address. You still have to enter the password,<br>however.                                                                                                    |
|   | Allow users to<br>make<br>configuration<br>changes<br>through UPnP | Select this to allow UPnP-enabled applications to automatically<br>configure the WiMAX Device so that they can communicate through the<br>WIMAX Device. For example, using NAT traversal, UPnP applications<br>automatically reserve a NAT forwarding port in order to communicate<br>with another UPnP enabled device; this eliminates the need to manually<br>configure port forwarding for the UPnP enabled application. |
|   | Allow UPnP to<br>pass through<br>Firewall                          | Select this to allow traffic from UPnP-enabled applications to bypass the<br>firewall. Clear this if you want the firewall to check UPnP application<br>packets (for example, MSN packets).                                                                                                    |
|   | Apply                                                              | Click to save your changes.                                                                                                    |
|   | Reset                                                              | Click to restore your previously saved settings.                                                                                                    |
|   |                                                                    | 20.3 Technical Reference<br>The following section contains additional technical information about the WiMAX<br>Device features described in this chapter.                                                                                                    |
|   |                                                                    | 20.3.1 Installing UPnP in Windows XP                                                                                                    |
|   |                                                                    | Follow the steps below to install the UPnP in Windows XP.                                                                                                    |
| 1 | Click Start > Control Panel.                                       |                                                                                                    |
| 2 |                                                                    | Double-click Network Connections.                                                                                                    |
|   |                                                                    | In the Network Connections window, click Advanced in the main menu and<br>select Optional Networking Components                                                                                                    |
|   |                                                                    | Figure 110 Network Connections                                                                                                    |
|   | > Network Connections                                              |                                                                                                    |
|   | Edit<br>View<br>File                                               | Favorites Tools<br>Advanced Help                                                                                                    |
|   | Back *                                                             | Operator-Assisted Dialing<br>Dial-up Preferences                                                                                                    |

## **20.3 Technical Reference**

### **20.3.1 Installing UPnP in Windows XP**

- **1** Click **Start** > **Control Panel**.
- **2** Double-click **Network Connections**.
- **3** In the **Network Connections** window, click **Advanced** in the main menu and select **Optional Networking Components …**.

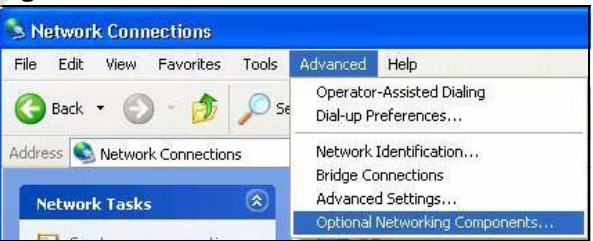

**4** The **Windows Optional Networking Components Wizard** window displays. Select **Networking Service** in the **Components** selection box and click **Details**.

**Figure 111** Windows Optional Networking Components Wizard

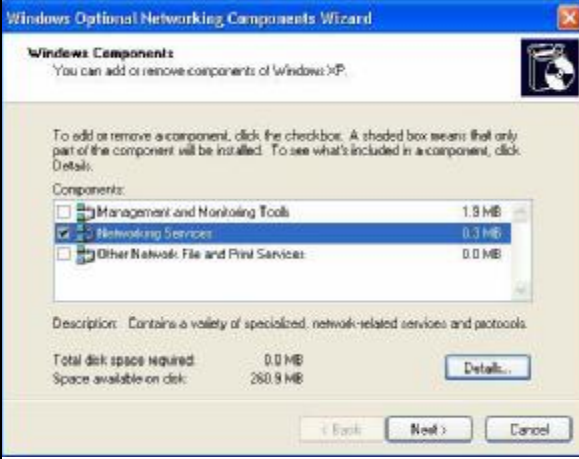

**5** In the **Networking Services** window, select the **Universal Plug and Play** check box.

#### **Figure 112** Networking Services

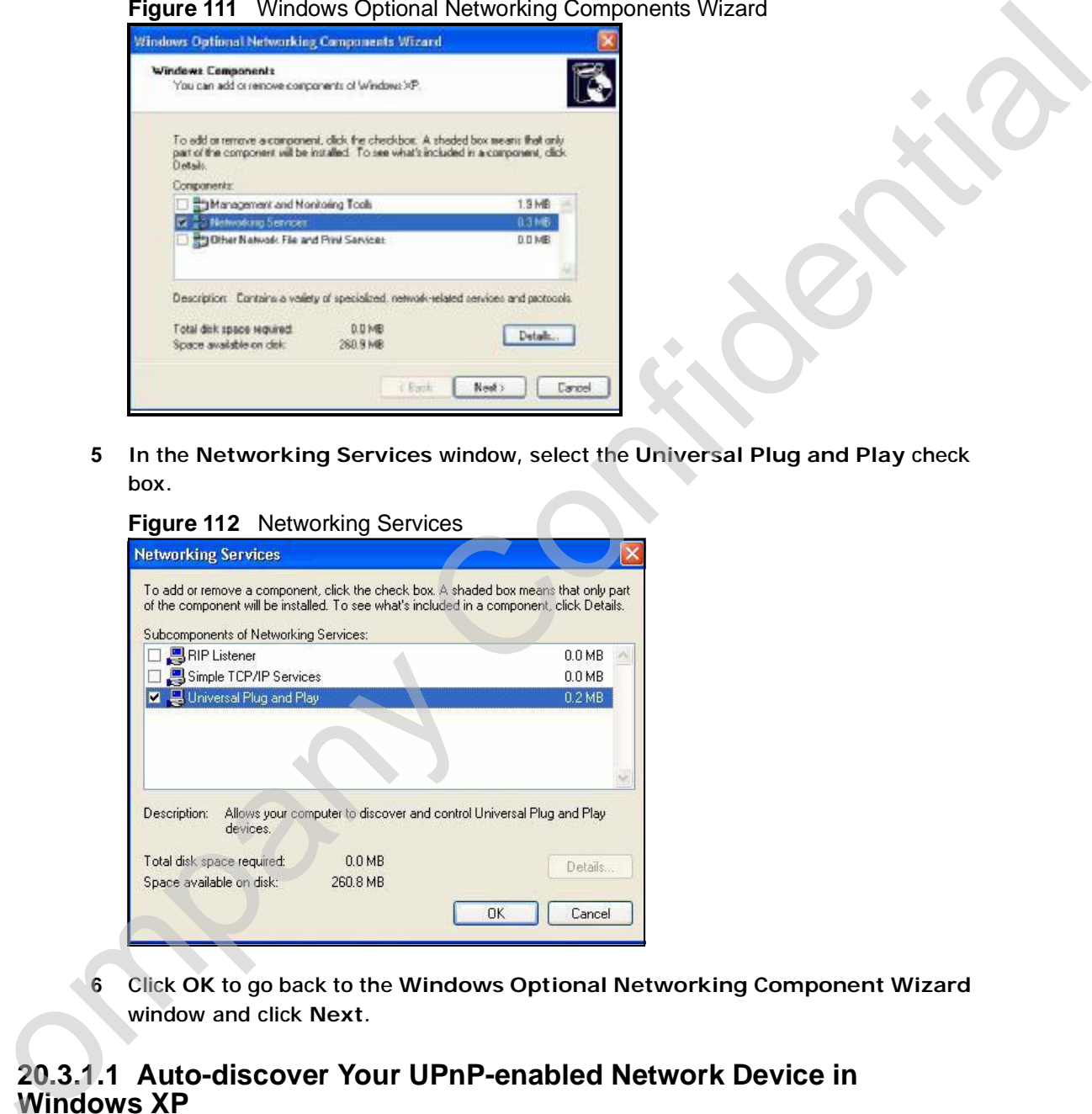

**6** Click **OK** to go back to the **Windows Optional Networking Component Wizard**  window and click **Next**.

## **20.3.1.1 Auto-discover Your UPnP-enabled Network Device in Windows XP** 20.3.1.1 Auto-discover Your UPnP-enabled Network Device in<br>Windows XP<br>This section shows you how to use the UPnP feature in Windows XP. You must<br>already have UPnP installed in Windows XP and UPnP activated on the WiMAX

This section shows you how to use the UPnP feature in Windows XP. You must Device.

Make sure the computer is connected to a LAN port of the WiMAX Device. Turn on your computer and the WiMAX Device.

- **1** Click **Start** and **Control Panel**. Double-click **Network Connections**. An icon displays under Internet Gateway.
- **2** Right-click the icon and select **Properties**.

#### **Figure 113** Network Connections

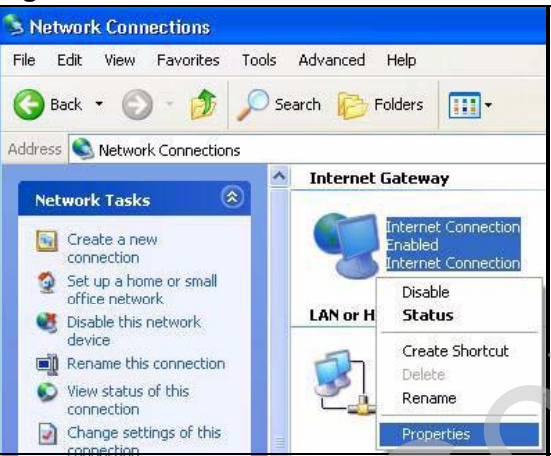

**3** In the **Internet Connection Properties** window, click **Settings** to see the port mappings there were automatically created.

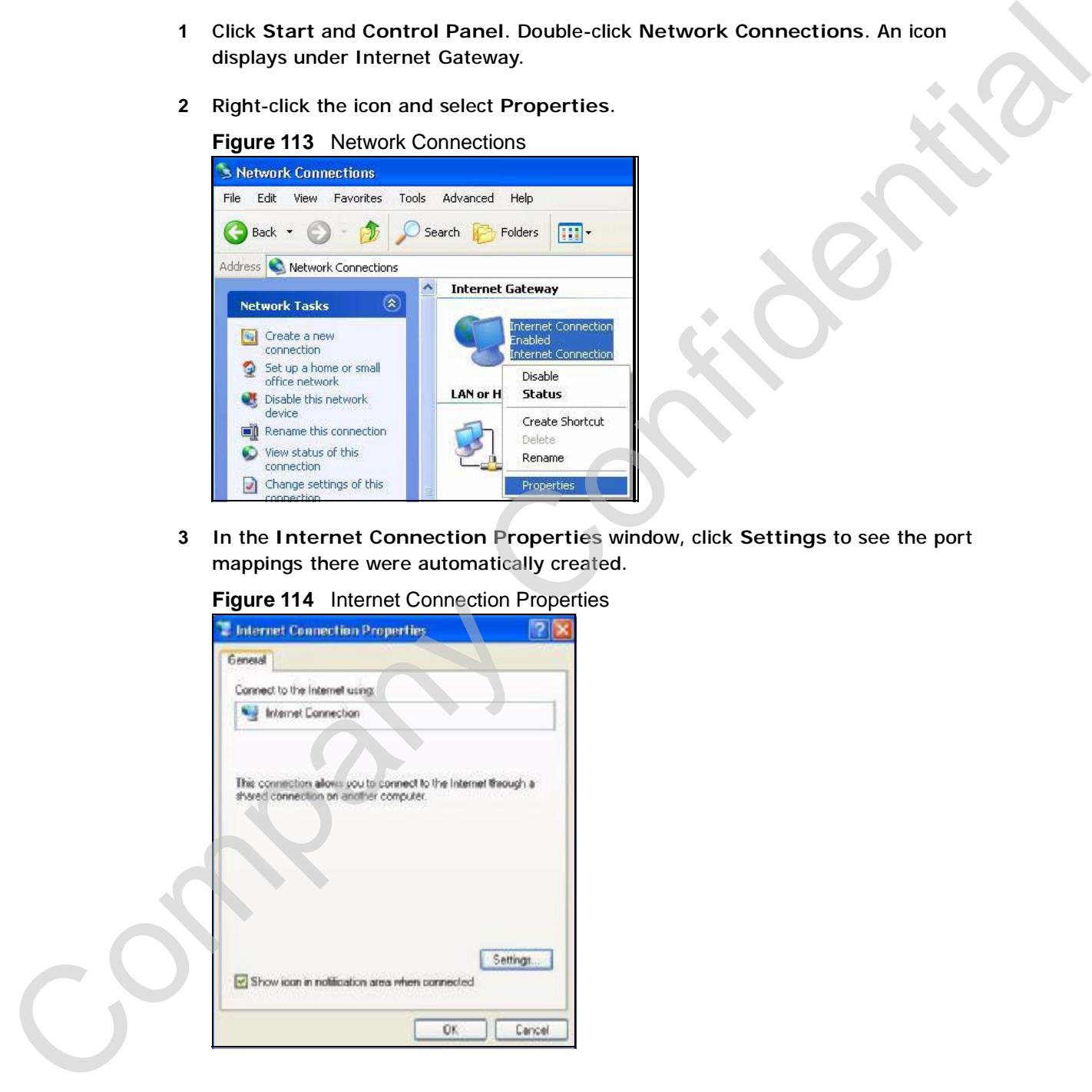

**Figure 114** Internet Connection Properties

**4** You may edit or delete the port mappings or click **Add** to manually add port mappings.

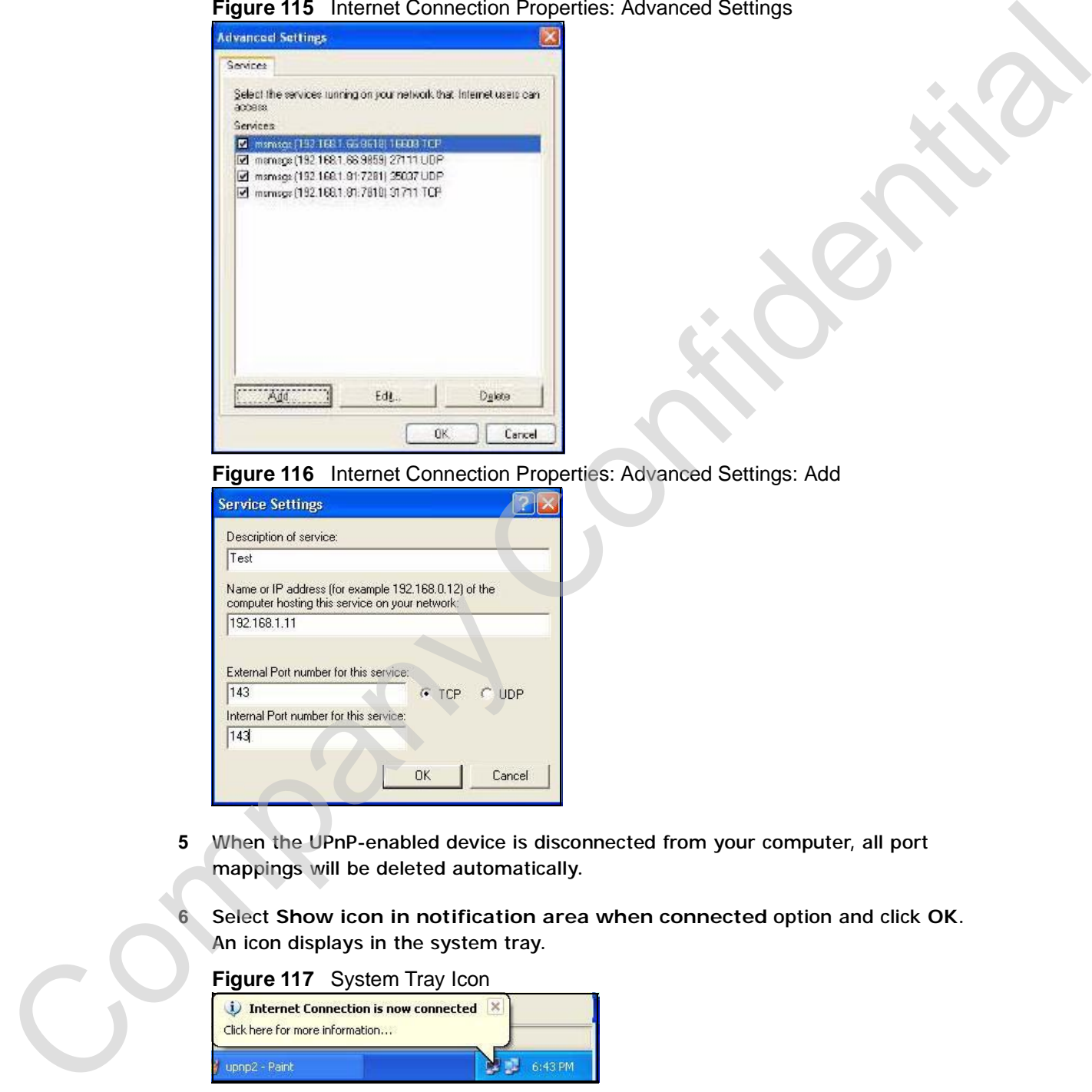

**Figure 115** Internet Connection Properties: Advanced Settings

**Figure 116** Internet Connection Properties: Advanced Settings: Add

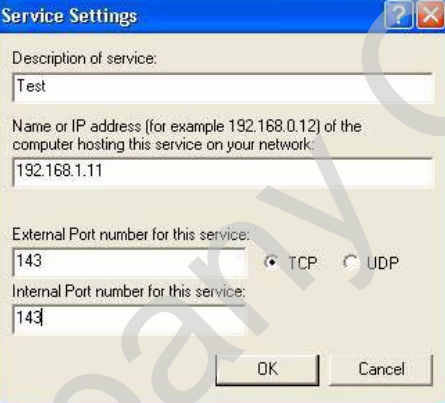

- **5** When the UPnP-enabled device is disconnected from your computer, all port mappings will be deleted automatically.
- **6** Select **Show icon in notification area when connected** option and click **OK**. An icon displays in the system tray.

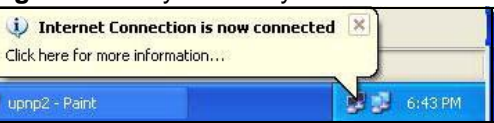

**7** Double-click on the icon to display your current Internet connection status.

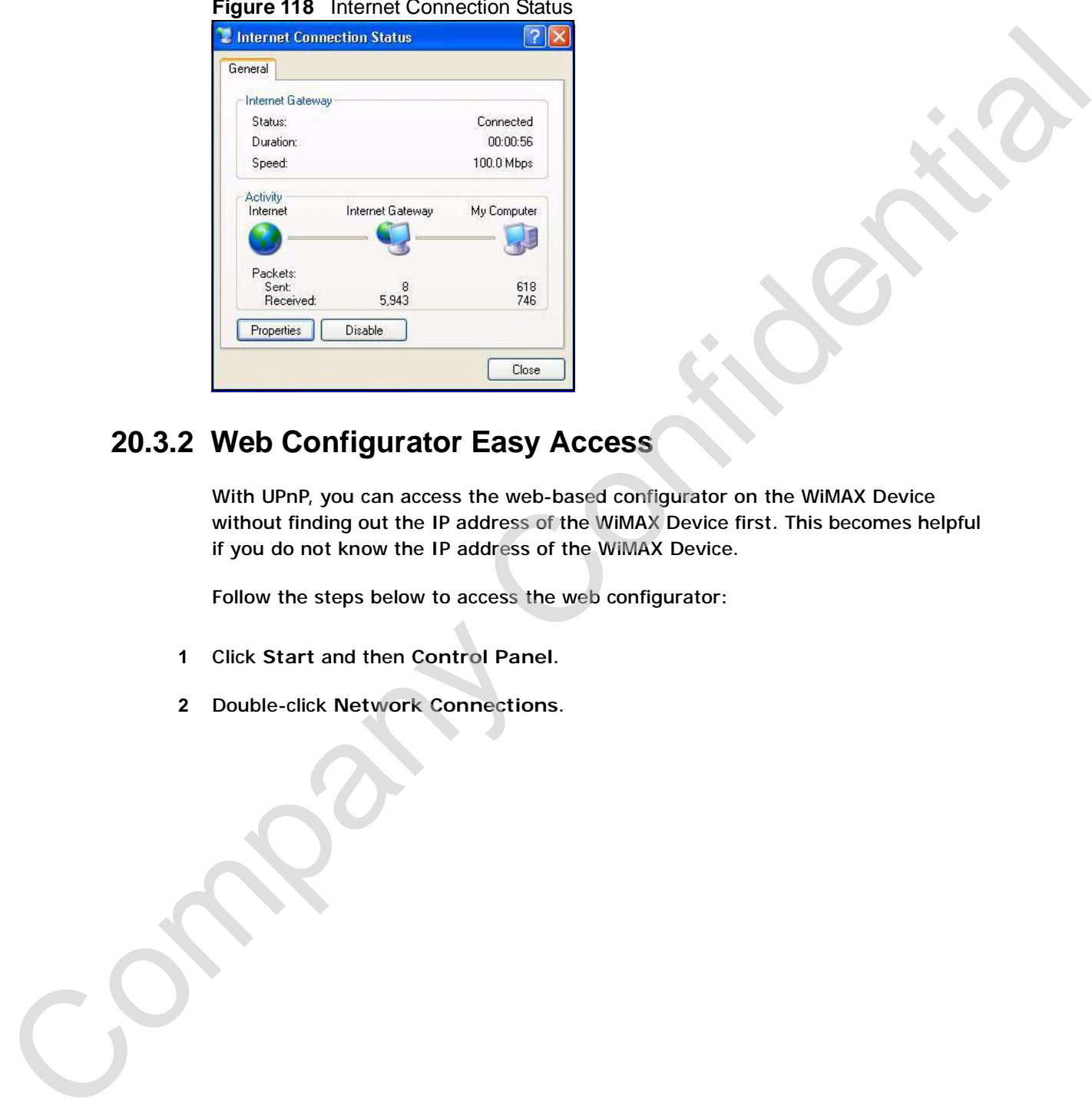

#### **Figure 118** Internet Connection Status

## **20.3.2 Web Configurator Easy Access**

With UPnP, you can access the web-based configurator on the WiMAX Device without finding out the IP address of the WiMAX Device first. This becomes helpful if you do not know the IP address of the WiMAX Device.

Follow the steps below to access the web configurator:

- **1** Click **Start** and then **Control Panel**.
- **2** Double-click **Network Connections**.

**3** Select **My Network Places** under **Other Places**.

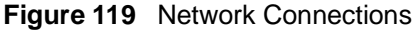

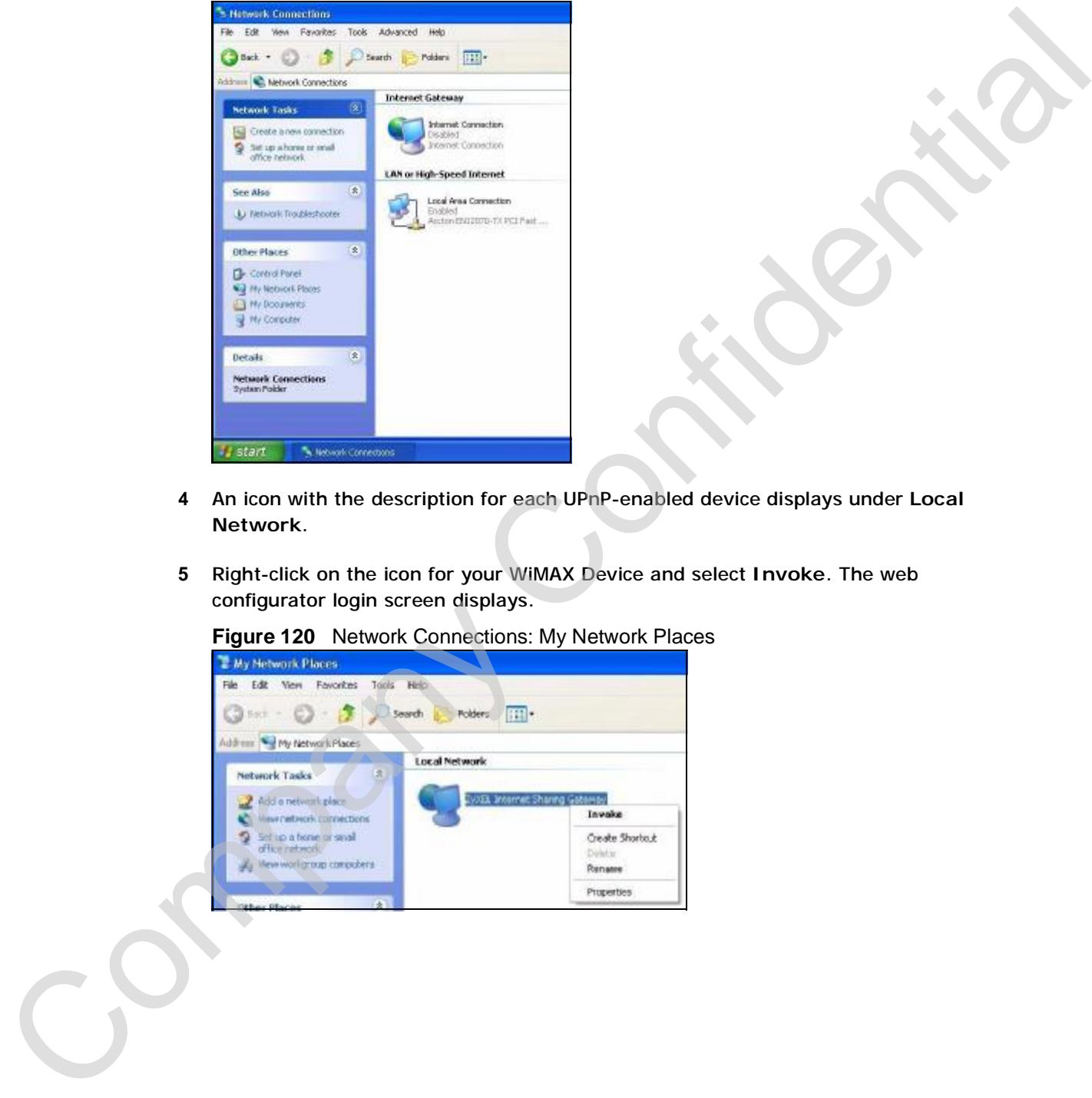

- **4** An icon with the description for each UPnP-enabled device displays under **Local Network**.
- **5** Right-click on the icon for your WiMAX Device and select **Invoke**. The web configurator login screen displays.

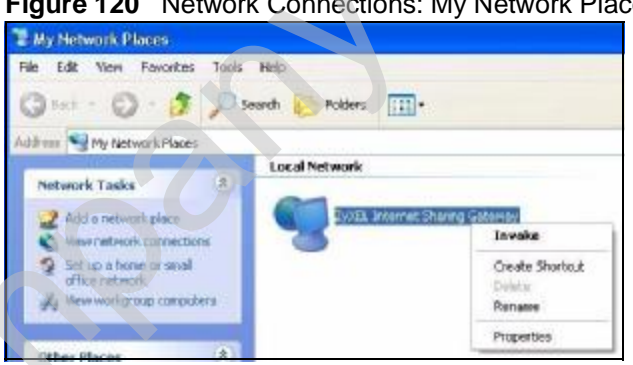

**Figure 120** Network Connections: My Network Places